**VERTU Constellation Quest**

**Справочное руководство**

VERTU

# Содержание

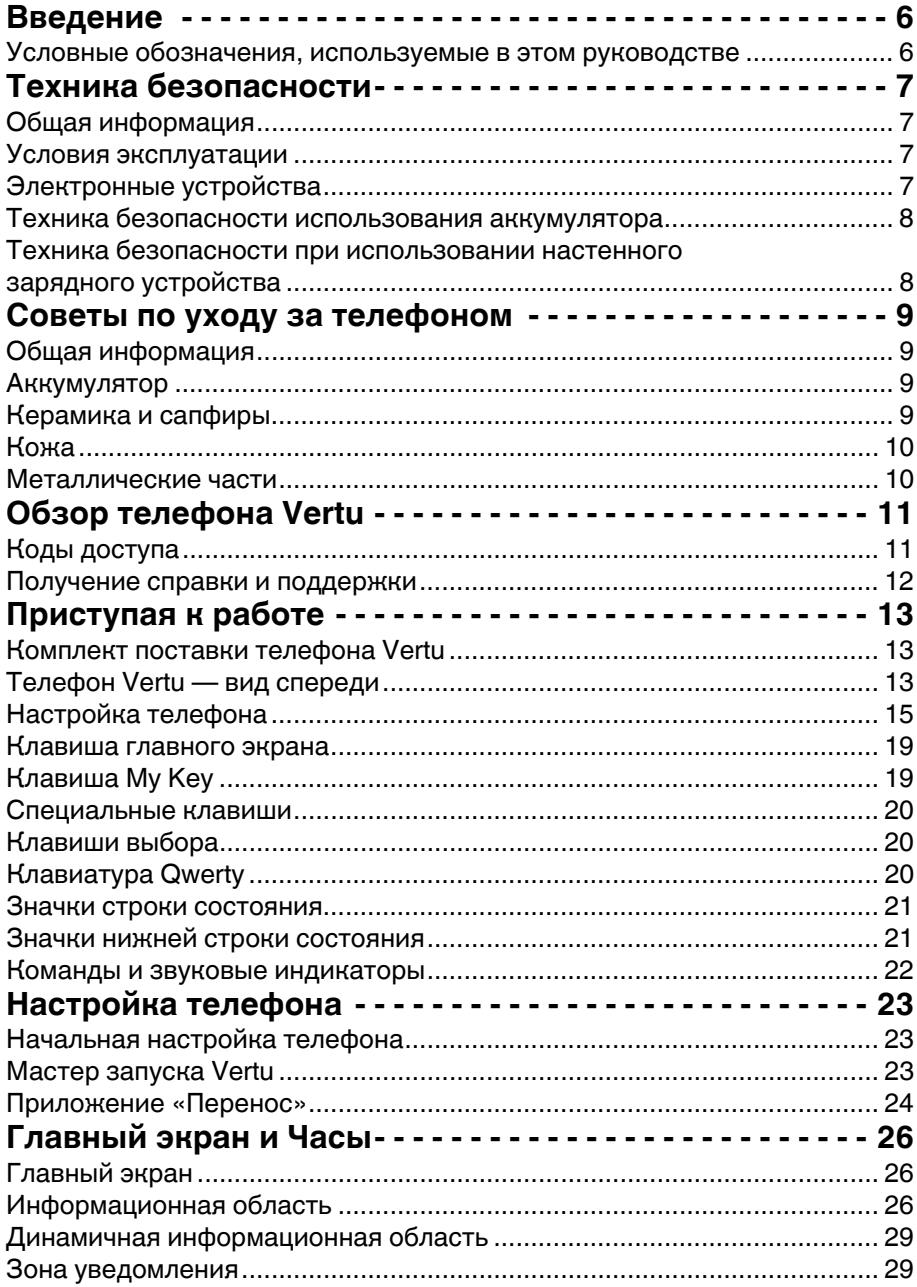

 $\sim$ 

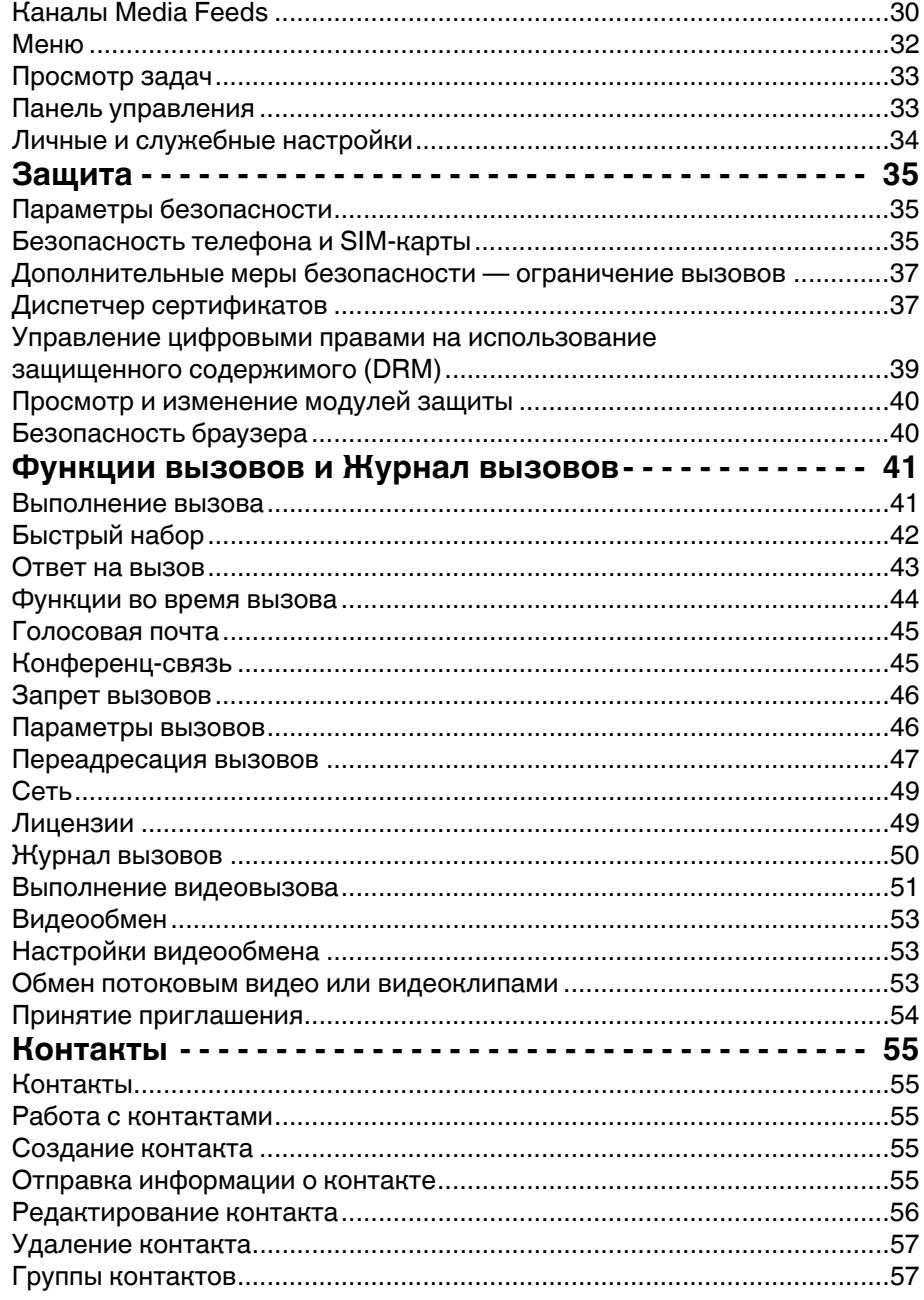

# Содержание

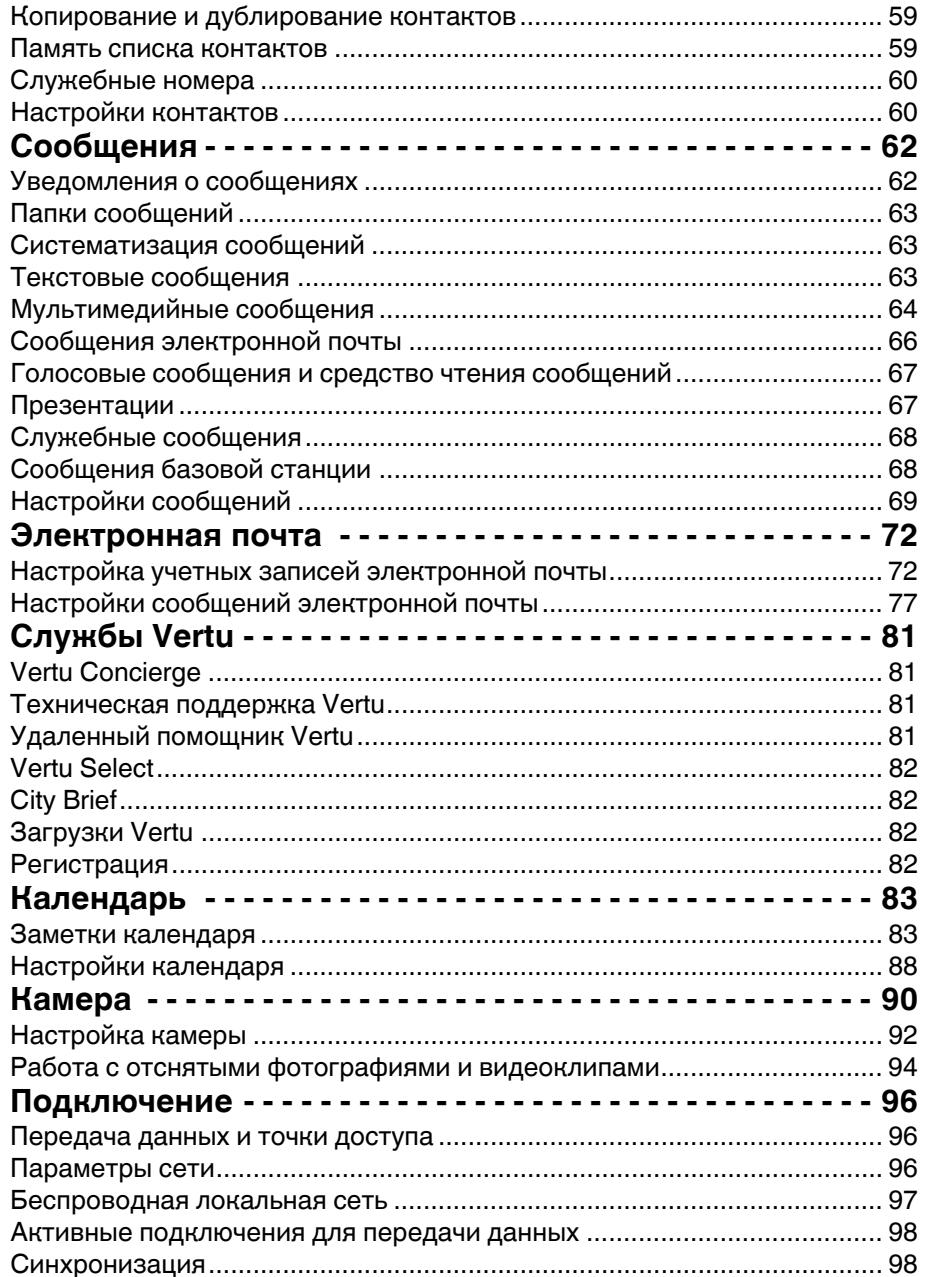

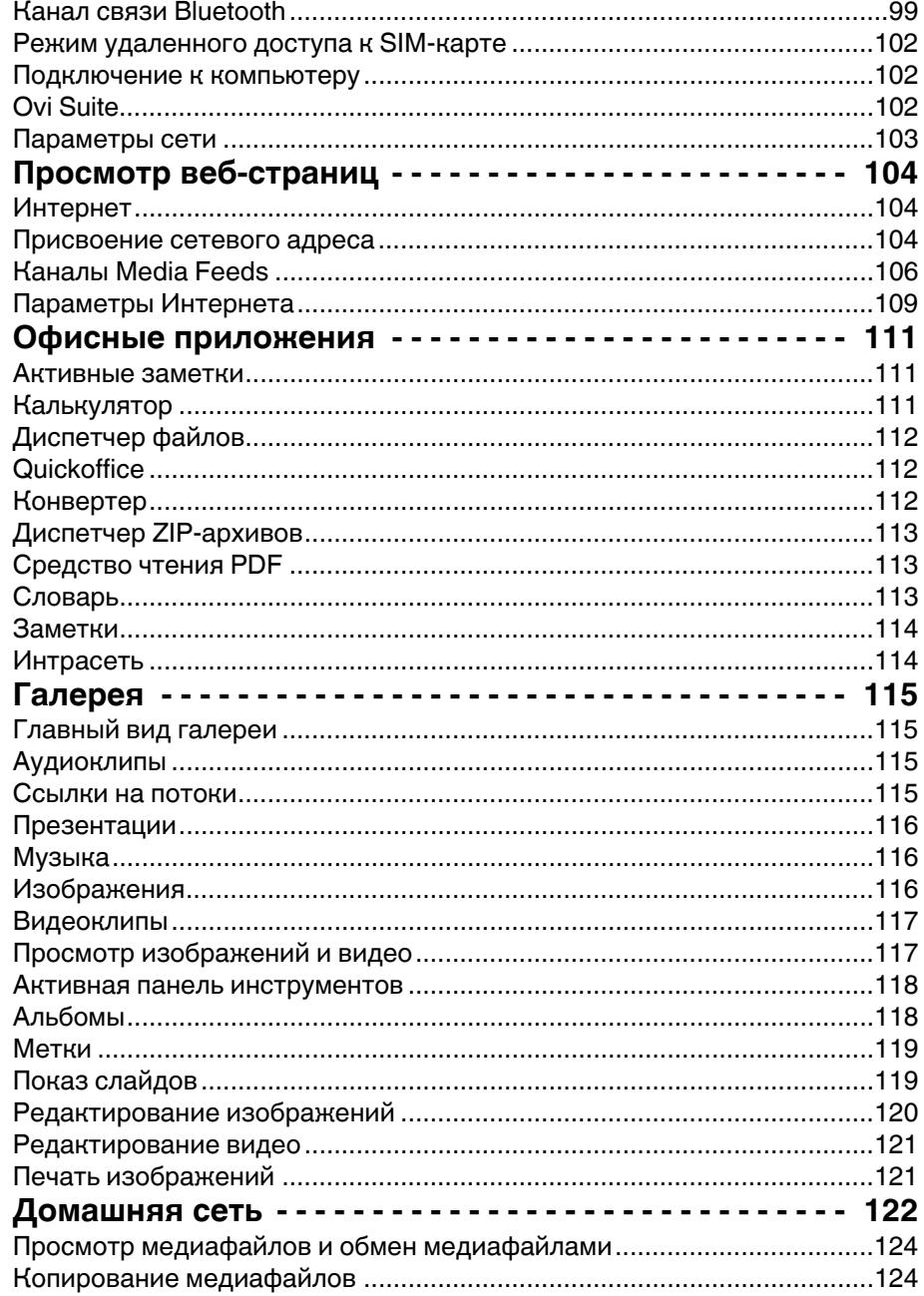

# Содержание

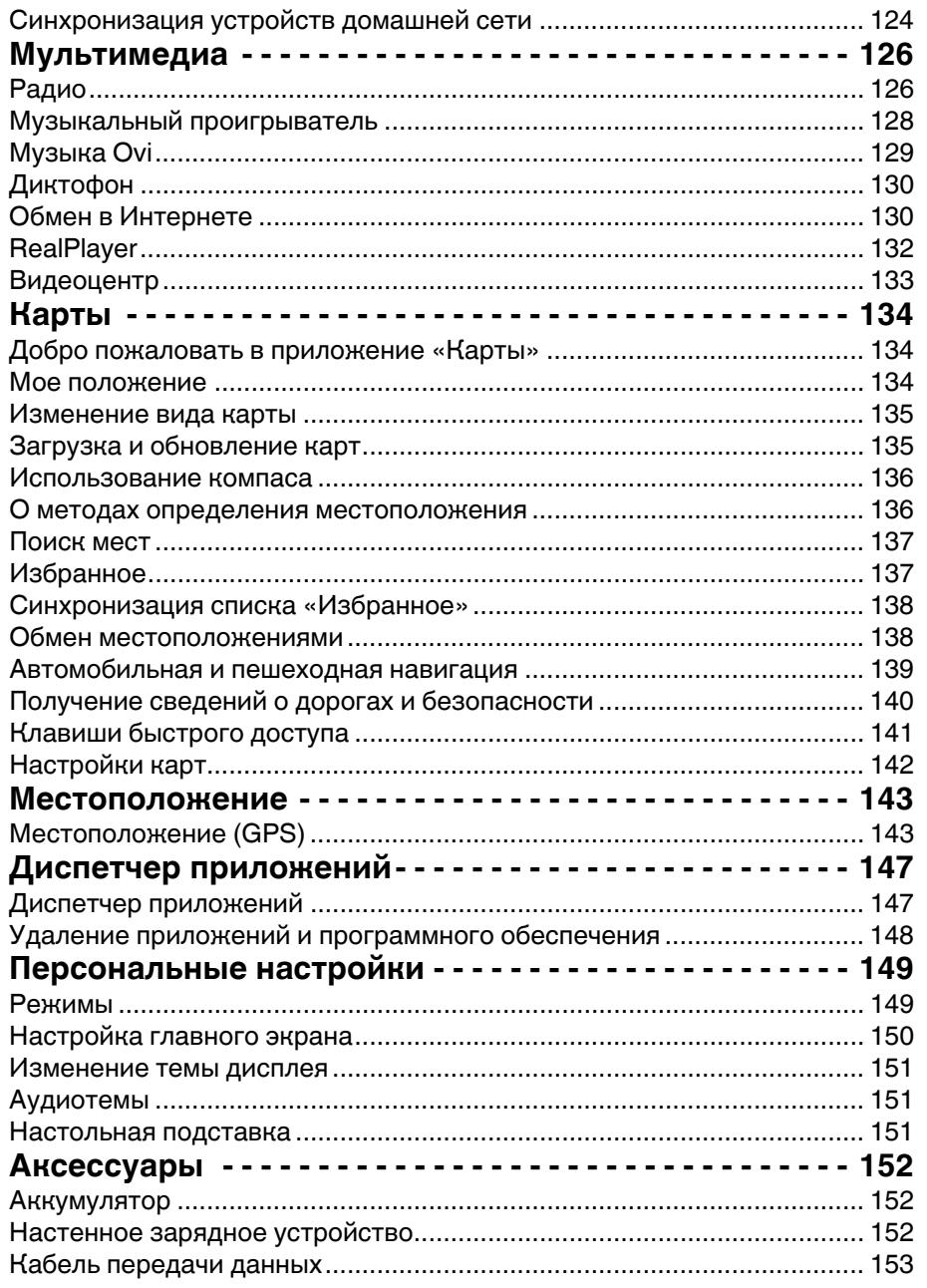

 $\sim$ 

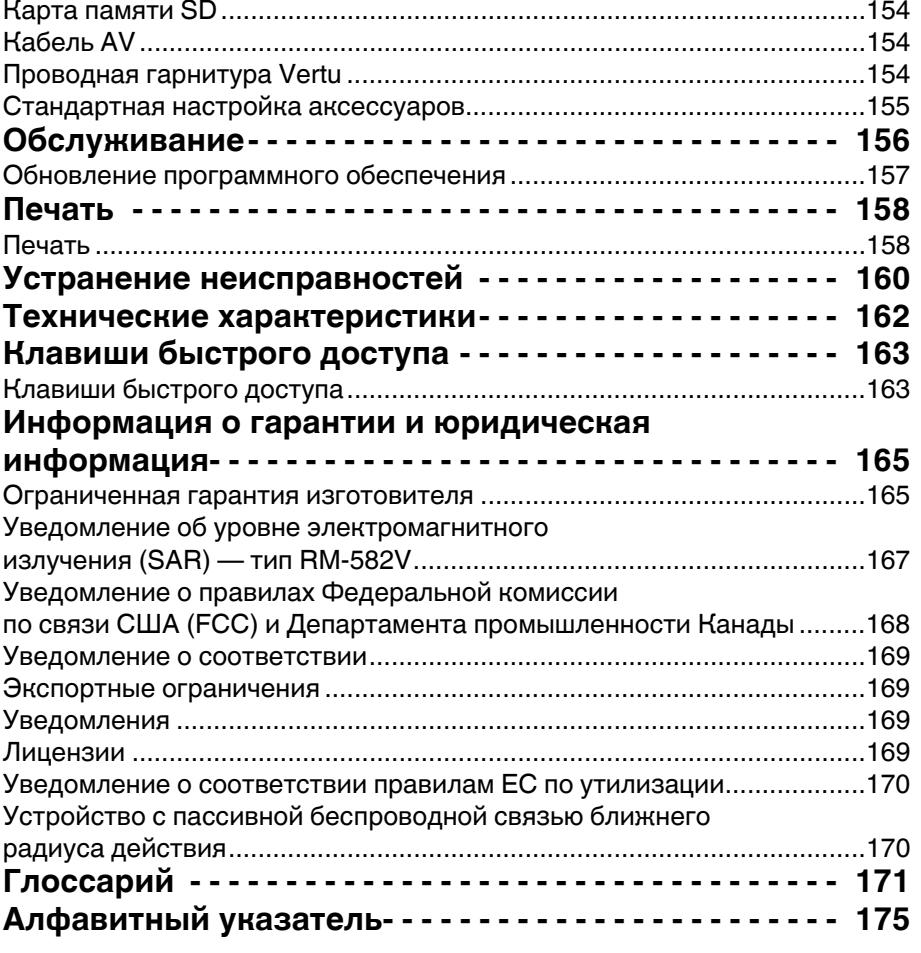

# **Введение**

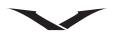

<span id="page-5-0"></span>Данное беспроводное устройство предназначено для использования в сетях стандартов EGSM 900 МГц, GSM 850/1800/1900 МГц и WCDMA I, II, V и VI. Для получения более подробной информации обратитесь к поставщику услуг. Чтобы использовать устройство, необходимо иметь доступ к услугам оператора связи. Некоторые возможности доступны не во всех сетях; для некоторых функций может потребоваться дополнительное соглашение с

оператором связи. Сетевые услуги предполагают передачу данных. Узнайте у своего оператора связи расценки на услуги связи при работе в своей сети и при использовании роуминга в других сетях. Ваш оператор связи может предоставить исчерпывающую информацию относительно действующих тарифов.

Оператор связи может отправить запрос на отключение или запрет активации некоторых функций на вашем устройстве. В данном случае эти функции не будут отображаться в меню устройства. В устройстве можно задать пользовательские параметры, например названия меню, порядок следования меню или значки.

Для использования всех функций, кроме будильника, телефон должен быть включен.

При использовании любых функций данного устройства соблюдайте все действующие законы, уважайте местные традиции, неприкосновенность частной жизни и законные права других людей, включая авторские права. Защита авторских прав может предусматривать запрет на копирование, изменение и передачу некоторых изображений, музыки и другого контента.

Владельцы материалов могут использовать различные виды технологий управления цифровыми правами (DRM) в целях защиты своей интеллектуальной собственности, включая авторские права. В данном устройстве используется несколько типов программного обеспечения DRM для доступа к материалам, защищенным DRM. При помощи данного устройства можно получить доступ к материалам, защищенным стандартами WMDRM 10 и OMA DRM 2.0. Если определенному программному обеспечению DRM не удается защитить материалы, владельцы материалов могут потребовать лишить такое программное обеспечение DRM доступа к новым материалам, защищенным средствами DRM. Лишение доступа может также препятствовать обновлению таких материалов, которые уже находятся на устройстве. Лишение доступа для такого программного обеспечения DRM не влияет на использование других материалов, защищенных другими средствами DRM, или использование материалов, не защищенных DRM. Не забывайте выполнять резервное копирование или запись всех данных, хранящихся в устройстве.

### <span id="page-5-1"></span>**Условные обозначения, используемые в этом руководстве**

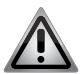

**ПРЕДУПРЕЖДЕНИЕ:** Важная информация по вопросам безопасности.

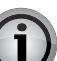

**ВНИМАНИЕ:** Важная информация, не относящаяся к безопасности.

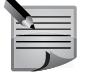

**ПРИМЕЧАНИЕ:** Информация, на которую следует обращать внимание при использовании телефона Vertu.

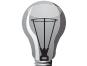

**СОВЕТ:** Полезная информация, например, быстрый доступ к определенной функции.

**Меню** Текст, отображаемый на экране телефона, например, "В режиме ожидания нажмите **Меню**".

#### Copyright © Vertu 2010. Все права сохранены.

Воспроизведение, передача, распространение или сохранение этого документа или любой его части в любой форме без предварительного письменного разрешения компании Vertu запрещено. Компания Vertu придерживается политики непрерывной модернизации. Компания Vertu сохраняет за собой право вносить изменения и усовершенствования в любой из описанных в данном документе продуктов без предварительного уведомления.

Ни при каких обстоятельствах компания Vertu не несет ответственности за какие-либо потери данных и прибыли, а также за любой специальный, случайный, косвенный или побочный ущерб, независимо от причин его возникновения.

Содержимое этого документа предоставляется на условиях «как есть». Кроме случаев, предусмотренных действующим законодательством, относительно точности, достоверности и содержимого данного документа не предоставляется никаких гарантий, явных или подразумеваемых, включая (но не ограничиваясь только ими) предполагаемые гарантии товарного состояния и пригодности для определенной цели. Компания Vertu оставляет за собой право в любой момент вносить изменения в данный документ или отозвать его без предварительного уведомления. Доступность различных продуктов может варьироваться в зависимости от региона. Для получения справки обращайтесь в службу Vertu Concierge.

Vertu и логотип V являются зарегистрированными торговыми марками. Упомянутые в данном документе названия других изделий или компаний могут являться товарными знаками или охраняемыми товарными знаками соответствующих владельцев.

# **Техника безопасности**

<span id="page-6-0"></span>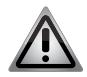

**ПРЕДУПРЕЖДЕНИЕ:** Ознакомьтесь с приведенными ниже простыми рекомендациями. Невыполнение этих рекомендаций может представлять опасность или противоречить закону.

# <span id="page-6-1"></span>**Общая информация**

- Не пытайтесь разобрать телефон или любые его принадлежности. Ремонт телефона Vertu и его принадлежностей должен выполняться только квалифицированными сотрудниками.
- Не прикасайтесь к телефону, аккумулятору или настенному зарядному устройству мокрыми руками.
- Храните телефон Vertu, его составные части и принадлежности в недоступном для детей и животных месте. SIM-карта и другие мелкие детали при попадании в дыхательные пути могут вызвать удушье.
- Используйте только аккумуляторы и принадлежности, применение которых с данной моделью одобрено Vertu. Использование зарядных устройств других типов может представлять опасность, привести к нарушению функциональности и отмене гарантийных обязательств. В частности, использование не одобренных зарядных устройств может привести к возгоранию, взрыву, протечке аккумуляторов или другим опасным последствиям. Информацию о наличии одобренных принадлежностей можно получить у дилера.
- Аккумулятор и зарядное устройство, поставляемые в комплекте, могут использоваться только с телефоном Vertu. Не используйте данный аккумулятор и зарядное устройство с другими устройствами.
- Перед подключением телефона Vertu к другому устройству ознакомьтесь с сопроводительной документацией, чтобы убедиться в совместимости подключаемого устройства.

# <span id="page-6-2"></span>**Условия эксплуатации**

- Соблюдайте все действующие правила техники безопасности в отношении использования мобильных телефонов во время вождения.
- Прежде чем сделать вызов или ответить на вызов, следует съехать с дороги и припарковаться.
- Не останавливайтесь на запасной аварийной полосе дороги для выполнения вызова или ответа на вызов, кроме чрезвычайных случаев.
- При использовании встроенной гарнитуры громкой связи убедитесь, что телефон надежно закреплен на подставке.
- Не кладите телефон на сиденье пассажира или в другое место, с которого

он может упасть в случае столкновения или резкой остановки.

- Установку устройства в автомобиль следует производить только квалифицированным сотрудникам. Неправильная установка или обслуживание могут представлять опасность. За более подробной информацией обратитесь к изготовителю автомобиля или представителю автомобильной компании.
- Подушки безопасности раскрываются с большой силой. Старайтесь, чтобы никакие предметы, в том числе установленное и переносное радиотелефонное оборудование, не оказались на пути срабатывающей подушки.
- Выключайте телефон Vertu на автозаправочных станциях.
- Не используйте телефон Vertu во время работы с механическими средствами.
- Выключайте телефон Vertu в больницах и других объектах здравоохранения. Использование телефона может негативно сказаться на работе медицинского оборудования.
- Выключайте телефон Vertu в самолете. Сигнал телефона может влиять на работу оборудования самолета. Соблюдение этой рекомендации строго регулируется законодательством.
- Выключайте телефон Vertu в местах со знаками, запрещающими использование мобильных телефонов. Всегда соблюдайте строительные нормы и правила, определяющие порядок использования телефона.
- Выключайте телефон Vertu во время проведения взрывных работ и соблюдайте все установленные инструкции и правила.
- Выключайте телефон Vertu в местах с потенциально взрывоопасной средой, таких как топливные склады и оборудование для окраски распылением.
- Храните телефон Vertu вдали от горючих материалов и химических веществ.

# <span id="page-6-3"></span>**Электронные устройства**

- Если Вы используете кардиостимулятор или находитесь рядом с человеком, который его использует, следует помнить, что в некоторых случаях использование мобильного телефона может повлиять на работу кардиостимулятора. Для получения более подробной информации свяжитесь с вашим врачом или производителем кардиостимулятора. При малейших подозрениях на то, что телефон влияет на работу кардиостимулятора, немедленно отключите телефон.
- Лицам, использующим кардиостимулятор, следует держать включенный телефон на расстоянии не менее 15 см (6 дюймов) от кардиостимулятора.

# **Техника безопасности**

- Лицам, использующим кардиостимулятор, не следует носить телефон в нагрудном кармане.
- Чтобы свести риск возникновения радиопомех к минимуму, лицам, использующим кардиостимулятор, следует при разговоре подносить телефон к уху, находящемуся с противоположной стороны от кардиостимулятора.
- Использование мобильного телефона может повлиять на работу слухового аппарата. В этом случае следует обратиться к поставщику услуг или врачу для получения более подробной информацией.
- Использование мобильного телефона может повлиять на работу недостаточно защищенной медицинской техники. Проконсультируйтесь у врача или у производителя, чтобы узнать, применяются ли меры безопасности.
- Использование мобильного телефона может повлиять на работу недостаточно защищенной электронной системы в механическом транспортном средстве. Примеры таких систем включают в себя подушки безопасности и систему впрыскивания топлива. Следует связаться с производителем транспортного средства или такой системы и узнать, защищена ли система в достаточной мере.
- Обратите внимание, что чрезмерное звуковое давление в наушниках может привести к повреждению слуха. Поэтому при использовании любых устройств с наушниками и гарнитурами следует устанавливать комфортный уровень громкости.

# <span id="page-7-0"></span>**Техника безопасности использования аккумулятора**

- Следует прекратить использование аккумулятора в случае возникновения неисправностей, таких как появление запаха, изменение цвета или нагревание во время использования, зарядки или хранения.
- Не используйте поврежденные аккумуляторы с телефонами Vertu.
- Не допускайте короткого замыкания аккумулятора. Короткое замыкание может быть вызвано соприкосновением металлического объекта с контактами "+" и "–" аккумулятора.
- Не прикасайтесь к контактам аккумулятора.
- Не храните аккумулятор в местах с очень низкой или высокой температурой.
- Не держите телефон Vertu рядом с прямыми источниками тепла, такими как радиаторы. Это может привести к перегреву или взрыву аккумулятора.
- Не подвергайте аккумулятор воздействию воды или любой другой жидкости.
- Не пытайтесь вскрыть аккумулятор. Аккумулятор содержит вещества,

которые могут нанести вред здоровью при проглатывании или прямом контакте с кожей.

- В случае протечки аккумулятора избегайте попадания жидкости из аккумулятора на кожу или в глаза. При попадании жидкости в глаза или на кожу тщательно промойте пораженную область чистой водой и обратитесь за медицинской помощью.
- Не выбрасывайте использованный аккумулятор в огонь.
- Не выбрасывайте использованный аккумулятор вместе с бытовыми отходами. Аккумулятор содержит токсичные вещества и должен быть утилизирован соответствующим образом. Для получения более подробной информацией обратитесь в местные органы власти.

# <span id="page-7-1"></span>**Техника безопасности при использовании настенного зарядного устройства**

- Не используйте поврежденное или изношенное зарядное устройство. Использование поврежденного или изношенного зарядного устройства может привести к поражению электрическим током, ожогам или возгоранию.
- Не сгибайте и не перекручивайте кабель зарядного устройства.
- Не тяните за подключенный кабель передачи данных, чтобы отключить вилку зарядного устройства из розетки. При отключении зарядного устройства беритесь за вилку во избежание повреждения кабеля.
- Не прикасайтесь к контактам вилки при подключении или отключении от источника электропитания.
- Никогда не заряжайте телефон Vertu, если контакты вилки влажные.
- Зарядные устройства можно использовать только в условиях отсутствия влаги. Их ни в коем случае нельзя использовать, если они влажные или мокрые.
- Не ставьте тяжелые предметы на зарядное устройство.
- Отключайте зарядное устройство от источника электропитания, когда оно не используется.

# **Советы по уходу за телефоном**

<span id="page-8-0"></span>Изделия Vertu собраны вручную из лучших материалов, чтобы они сохраняли первоначальный вид, за ними следует ухаживать надлежащим образом. Повреждения, нанесенные телефону Vertu вследствие несоблюдения настоящих инструкций по уходу, не покрываются гарантийными обязательствами.

# <span id="page-8-1"></span>**Общая информация**

- Всегда используйте телефон Vertu надлежащим образом. Неправильное обращение может повлиять на производительность устройства.
- Во избежание серьезных повреждений телефона Vertu используйте только одобренные компанией Vertu принадлежности и аккумуляторы.
- Аккумулятор и зарядное устройство, поставляемые в комплекте, могут использоваться только с телефоном Vertu. Не используйте данный аккумулятор и зарядное устройство с другими устройствами. Несоблюдение этого условия может привести к серьезным неисправностям устройства, аккумулятора или зарядного устройства.
- Используйте только аккумуляторы и принадлежности, применение которых с данной моделью одобрено Vertu.
- Перед подключением телефона Vertu к другому устройству ознакомьтесь с сопроводительной документацией, чтобы убедиться в совместимости подключаемого устройства.
- Храните телефон Vertu, его составные части и принадлежности в недоступном для детей и животных месте.
- Не подвергайте телефон, аккумулятор и другие принадлежности Vertu воздействию жидкости или влаги. При случайном попадании влаги на телефон Vertu полностью вытрите его тканью, прежде чем снимать заднюю крышку. Извлеките аккумулятор и дождитесь высыхания жидкости. Не нагревайте устройство.
- Не храните телефон Vertu в грязных или пыльных местах.
- Не храните телефон Vertu в местах с низкой или высокой температурой.
- Вскрывайте телефон Vertu только в случае крайней необходимости. Перед установкой задней крышки убедитесь, что внутренние части телефона и уплотнители задней крышки сухие, чистые, на них нет посторонних предметов.
- Используйте телефон Vertu бережно и осторожно.
- Не наносите краску или другие вещества на корпус телефона Vertu.
- Радиопомехи могут повлиять на производительность телефона Vertu. Данное явление не является неисправностью, нормальная работа

телефона возобновится, когда он будет находиться на достаточном расстоянии от источника помех.

- Если телефон Vertu или любые другие его принадлежности работают неправильно, обратитесь в торговую организацию по месту приобретения устройства. Сотрудники окажут необходимую квалифицированную помощь.
- Не пытайтесь разобрать телефон Vertu. Обслуживание телефона Vertu должно осуществляться только квалифицированными сотрудниками.
- Для очистки телефона Vertu используйте только мягкую и чистую ткань. Запрещается использовать химические вещества, моющие средства, абразивные материалы или любые жидкости. Для очистки объектива фотокамеры используйте ватные палочки.

# <span id="page-8-2"></span>**Аккумулятор**

- Не оставляйте аккумулятор подключенным к зарядному устройству и источнику электропитания дольше рекомендованного времени. Невыполнение данного правила приведет к кратковременным зарядкам, что уменьшит срок службы и производительность аккумулятора. Отключите зарядное устройство, когда аккумулятор будет полностью заряжен.
- Не храните аккумулятор в местах с очень низкой или высокой температурой. Это может повлиять на производительность и срок службы аккумулятора. Устройство со слишком горячим или слишком холодным аккумулятором может какое-то время не работать. Оптимальная производительность аккумулятора достигается при температуре окружающей среды от +15 °C (+59 °F) до +25 °C (+77 °F).
- Извлекайте аккумулятор только при выключенном телефоне.

# <span id="page-8-3"></span>**Керамика и сапфиры**

Керамика и сапфиры — очень твердые и одновременно хрупкие материалы, они могут быть поцарапаны более твердыми материалами или предметами. Они могут быть также повреждены при падении.

- Избегайте соприкосновения телефона Vertu с твердыми материалами, такими как бриллианты, пилки для ногтей, абразивные материалы и минеральные кристаллы.
- Не бросайте телефон Vertu на твердые поверхности и не ударяйте его об них.
- Избегайте продолжительного трения телефона Vertu о твердую поверхность.

# **Советы по уходу за телефоном**

<span id="page-9-0"></span>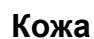

Все кожаные изделия Vertu выполнены искусными мастерами. Каждый кусок кожи уникален и имеет естественный рисунок, который следует рассматривать как индивидуальные особенности хорошей кожи. Любая кожа может быть повреждена, поэтому она требует осторожного обращения.

- Не подвергайте телефон Vertu воздействию воды и не храните в местах с высокой влажностью.
- Не бросайте телефон Vertu на твердые поверхности, не ударяйте и не трите его об них.
- Не подвергайте телефон Vertu воздействию экстремальных температур.
- Избегайте соприкосновения телефона Vertu с маслянистыми веществами, косметикой и растворителями.

# <span id="page-9-1"></span>**Металлические части**

Металлические части изделий Vertu обработаны по высоким стандартам, для сохранения их внешнего вида следует соблюдать осторожность.

- Избегайте соприкосновения телефона Vertu с химическими веществами, такими как растворители, щелочи и растворы кислоты, а также с газированными напитками и соленой водой. При соприкосновении с любым из перечисленных веществ следует немедленно протереть телефон чистой и мягкой тканью.
- Избегайте соприкосновения телефона Vertu с острыми предметами.
- Не бросайте телефон Vertu на твердые поверхности и не ударяйте его об них.
- Не используйте средства для полировки металла с телефоном Vertu.

# **Пробы**

На золотых телефонах Vertu стоят пробы, удостоверяющие использование драгоценного металла. Драгоценные металлы проходят специальную проверку, которая гарантирует соответствие чистоты сплава строгим европейским стандартам пробирования Швейцарской пробирной палаты. Проба состоит из нескольких штампов, каждый из которых имеет определенное значение. Штамп расположен рядом с логотипом Vertu на тыльной стороне телефона.

Штамп пробы состоит из пяти знаков:

- Серийный номер.
- Эмблема Vertu.
- Обычная контрольная отметка в соответствии с европейскими стандартами маркировки – число 750 (18 каратное золото) на весах.
- Проба (чистота) металла AU750, (18 каратное золото).
- Голова сенбернара эмблема Швейцарской пробирной палаты.

<span id="page-10-0"></span>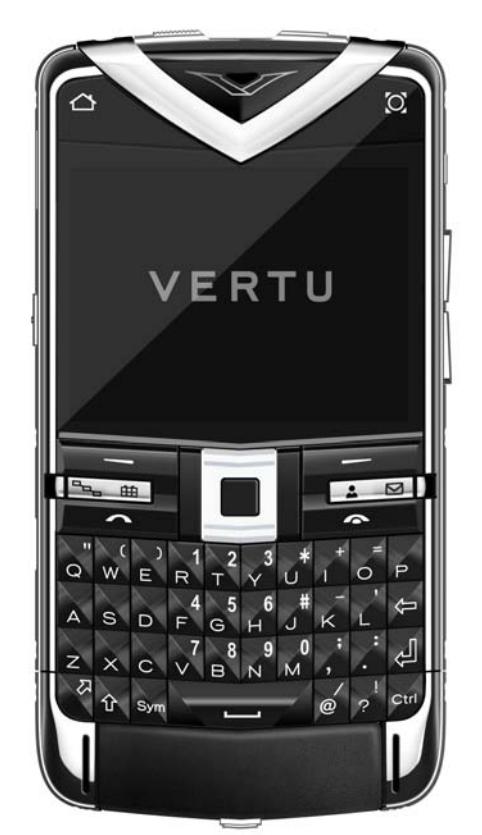

Телефон Vertu представляет собой полнофункциональный смартфон с клавиатурой QWERTY и экраном высокого разрешения VGA 640x480 пикселей. Телефон содержит приложение с функциями почтового клиента ПК и многофункциональный веб-браузер. Кроме того, в нем предусмотрена возможность одновременного выполнения нескольких задач. Подобная гибкость делает телефон идеальным решением для бизнес-пользователей, одновременно позволяя использовать его для управления личными делами.

- Многофункциональные часы автоматически отображают местное время и домашнее время, если Вы находитесь за пределами домашнего региона.
- Информация о точном времени автоматически обновляется благодаря функции синхронизации времени в сети.
- Более эффективное управление личным временем обеспечивается благодаря наглядному отображению встреч и напоминаний на аналоговых часах.
- Информация о принятых сообщениях, электронной почте и пропущенных вызовах отображается в области уведомлений.
- Быстрый доступ к услуге Vertu City Brief позволяет с легкостью найти нужную информацию о вашем городе или о том месте, где Вы сейчас находитесь.
- Клавиша Concierge обеспечивает доступ к услуге Concierge и технической поддержке. Воспользоваться услугами можно как голосовым доступом, так и путем отправки сообщения электронной почты. Функция Concierge предоставляет услуги для повседневной жизни, а техническая поддержка помогает устранить неполадки, возникшие при работе с телефоном.
- Каналы новостей и каналы Vertu Select на главном экране позволяют быть в курсе самых последних событий.
- Функция A-GPS с картами мира и системой навигации позволяет найти маршрут к новому местоположению.
- В телефоне Vertu предусмотрена 5-мегапиксельная камера с функцией автоматической фокусировки, медиапроигрыватель и FM-радио.
- Телефон содержит 40 Гб (8+32) памяти, доступной для хранения личных данных, включая фотографии и музыку.

# <span id="page-10-1"></span>**Коды доступа**

Дополнительную информацию о безопасности и кодах доступа можно получить, обратившись к разделу "Параметры [безопасности](#page-34-3)" на стр. 35 или связавшись со службой технической поддержки Vertu.

- Персональный идентификационный номер (PIN-код) защищает SIM-карту от несанкционированного доступа. PIN-код (от 4 до 8 цифр) обычно предоставляется вместе с SIM-картой. После трех последовательных попыток ввода неправильного PIN-кода происходит его блокировка; чтобы разблокировать код, требуется ввести PUK-код.
- UPIN-код может предоставляться вместе с USIM-картой. USIM-карта представляет собой усовершенствованную SIM-карту и поддерживается только мобильными телефонами с технологией 3G.
- PIN2-код (от 4 до 8 цифр) предоставляется вместе с некоторыми SIMкартами и требуется для выполнения доступа к отдельным функциям устройства.
- **Код блокировки** (код безопасности) позволяет защитить устройство от несанкционированного доступа. По умолчанию установлен код 12345. Код можно создать и изменить, а также настроить устройство на запрашивание кода. Не сообщайте код другим пользователям и храните его в надежном

# **Обзор телефона Vertu**

месте, отдельно от самого устройства. Если устройство заблокировано, и Вы не можете вспомнить код, обратитесь в службу технической поддержки. Обращение в службу технической поддержки может повлечь дополнительные расходы и привести к удалению всех личных данных, хранящихся на устройстве. Для получения дополнительной информации обратитесь в службу технической поддержки Vertu.

- Персональный ключ разблокировки (PUK-код) и PUK2-код (8 цифр) требуются для смены PIN-кода и PIN2-кода соответственно в случае их блокировки. Если эти коды не предоставлены вместе с SIM-картой, обратитесь к поставщику услуг сети, обслуживающему SIM-карту в вашем устройстве.
- UPUK-код (8 цифр) требуется для смены UPIN-кода в случае его блокировки. Если этот код не предоставлен вместе с USIM-картой, обратитесь к поставщику услуг сети, обслуживающему USIM-карту в вашем устройстве.

# **Номер IMEI**

Номер международного идентификатора аппаратуры мобильной связи (IMEI) (от 15 до 17 цифр) — используется для идентификации допустимых устройств в сети GSM. Для телефонов, которые были украдены или утеряны, доступ в сеть можно заблокировать. Номер IMEI телефона указан в отсеке аккумулятора, под самим аккумулятором.

Серийный номер телефона указан на крышке аккумулятора.

# <span id="page-11-0"></span>**Получение справки и поддержки**

Узнать о дополнительных функциях телефона и получить консультацию о его работе можно несколькими способами.

- Обратитесь в службу технической поддержки. Позвонить в службу технической поддержки Vertu или отправить письмо электронной почты можно при помощи клавиши Concierge.
- Обратитесь в службу Vertu Concierge. Сотрудники Vertu Concierge всегда готовы помочь в разрешении любых вопросов. Обратиться в службу Concierge можно как по телефону, так и по электронной почте. В службе Вы сможете получить исчерпывающую справочную информацию по вашей проблеме.
- Обратитесь к справочной системе устройства или к данному руководству.
- Для доступа к мастеру настройки, который поможет зарегистрировать устройство и настроить работу электронной почты, нажмите **Меню** > **Панель упр.** > **Маст. настр.**

Если неполадку не удается устранить, выполните одно из следующих действий:

- Перезапустите устройство: выключите устройство и извлеките аккумулятор. Подождите около минуты, а затем установите аккумулятор на место и включите устройство.
- Восстановите заводские настройки.
- Обновите программное обеспечение устройства. (См. "[Обновление](#page-156-1) [программного](#page-156-1) обеспечения" на стр. 157).

Если неполадку по-прежнему не удается устранить, обратитесь в службу Vertu Concierge или к вашему официальному дилеру Vertu. Перед отправкой устройства в ремонт, вне зависимости от неполадки, обязательно создайте резервную копию данных устройства.

### **Справочная система устройства**

Ваш телефон Vertu оснащен встроенной системой справки, которая поможет при использовании устройства.

- 1. Для большинства функций имеется контекстная справка, доступная из меню **Функции** > **Справка**. Это самый быстрый способ получения помощи.
- 2. Также можно получить доступ к функции полной справки, выбрав **Меню** > **Справка** > **Справка**. В этой справке имеется функция поиска, которая вызывается с помощью меню **Функции** > **Поиск**.
- 3. Чтобы изменить размер шрифта при чтении справочной информации, выберите **Функции** > **Увелич. размер шрифта** или **Уменьш. разм. шрифта**.
- 4. В конце справочных статей часто можно найти ссылки на связанные темы. При выборе подчеркнутого слова появится его объяснение. В справочных статьях используются следующие обозначения:
- Ссылка на связанную справочную статью.
- Ссылка на приложение, описываемое в статье.

Для переключения между справочной статьей и приложением, работающим в фоновом режиме, выберите **Функции** > **Открытые прилож.** Отобразится требуемое приложение.

# **Карта памяти SD**

Съемная карта SD обычно предварительно установлена в телефон Vertu. Карта содержит справочное руководство в формате PDF на поддерживаемых языках и дополнительное ПО.

# <span id="page-12-1"></span><span id="page-12-0"></span>Приступая <sup>к</sup> работе **Комплект поставки телефона Vertu**

- Телефон Vertu Constellation Quest RM-582V
- Аккумулятор: BP-4LV (литий-ионный)
- Настенное зарядное устройство Micro-USB (мультирегиональное) AC31
- Проводная стереогарнитура V Collection
- Кабель AV CA-163V
- Салфетка
- Кабели передачи данных Micro-USB USB (по одному для передачи данных и зарядного устройства) — CA101-V
- Проводная стереогарнитура V Collection
- SD-карта (руководство пользователя, программное обеспечение Ovi Suite)
- Карта памяти объемом 32 Гб

Комплект поставки может немного отличаться, в зависимости от требований местного законодательства.

# <span id="page-12-2"></span>**Телефон Vertu — вид спереди**

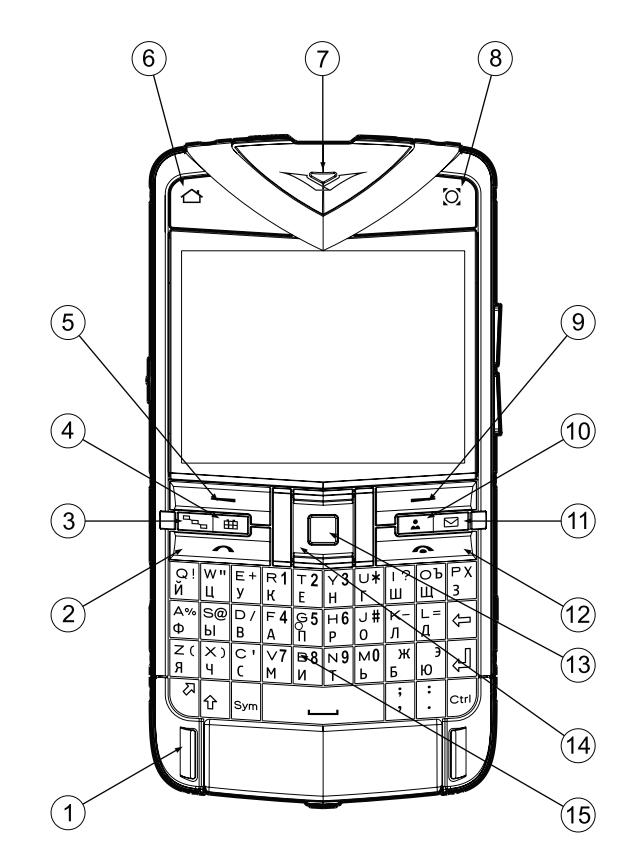

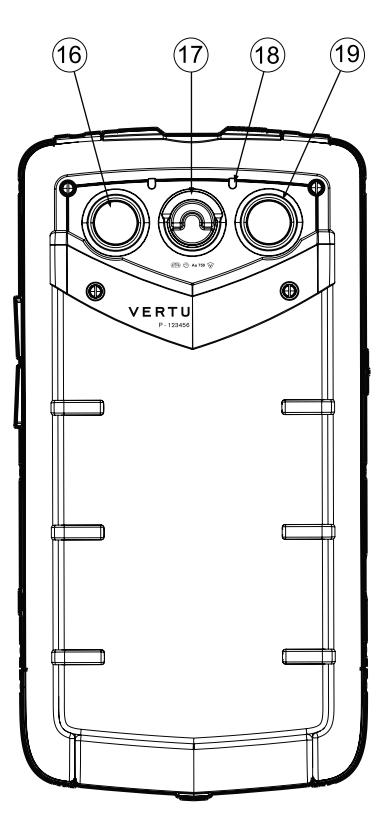

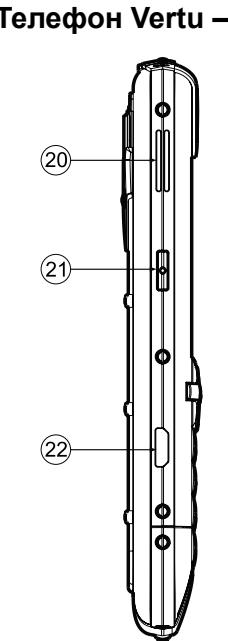

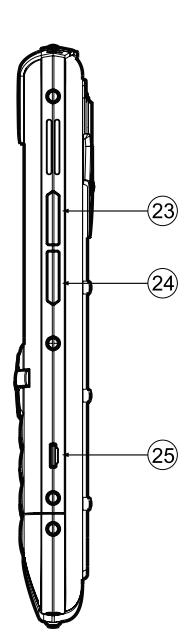

**Вид сверху**

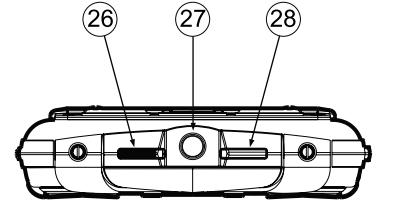

**Телефон Vertu — вид сзади Телефон Vertu — вид слева и справа**

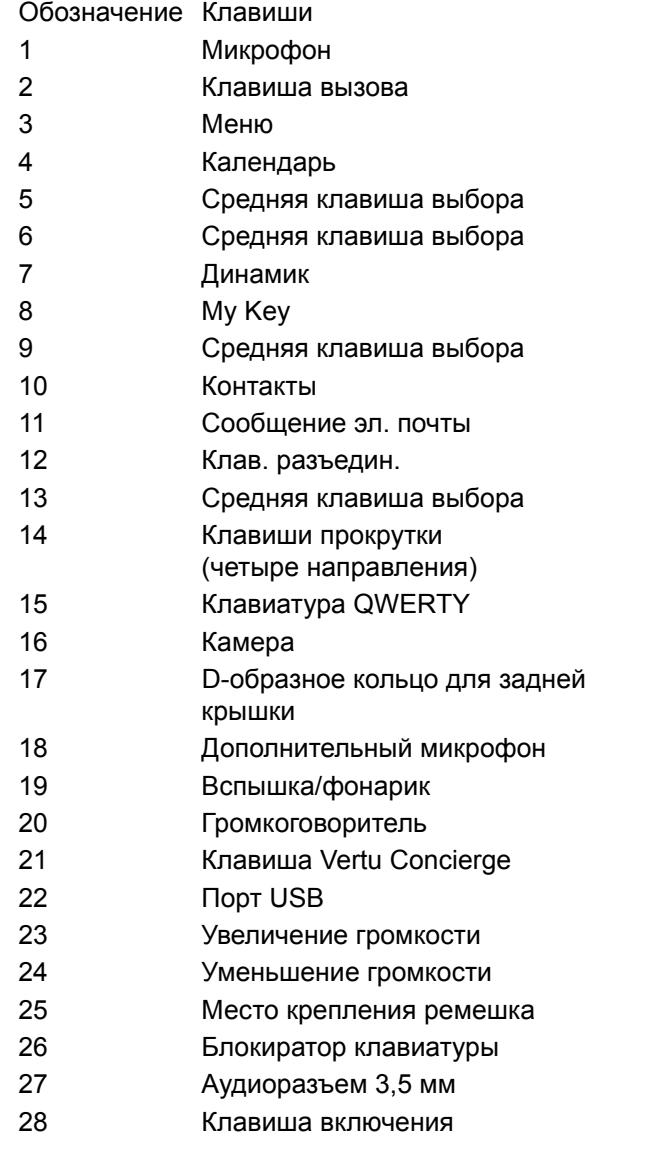

# <span id="page-14-1"></span>**Клавиши Настройка телефона**

### <span id="page-14-0"></span>**Установка SIM-карты и аккумулятора**

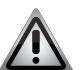

**ПРЕДУПРЕЖДЕНИЕ:** Всегда выключайте телефон и отсоединяйте зарядное устройство прежде чем прикасаться к аккумулятору.

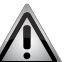

**ПРЕДУПРЕЖДЕНИЕ:** Храните SIM-карту в недоступном для детей месте.

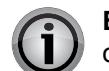

**ВНИМАНИЕ:** SIM-карту и ее контакты легко повредить. Соблюдайте осторожность при установке, извлечении и перемещении SIM-карты.

### **Снятие задней крышки**

Переверните телефон Vertu задней крышкой к себе и поднимите D-образное кольцо.

Удерживая D-образное кольцо большим и указательным пальцем, поверните его против часовой стрелки на четверть оборота, чтобы крышка открылась.

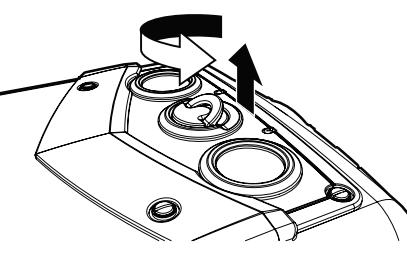

Осторожно поднимите заднюю крышку, как показано на рисунке.

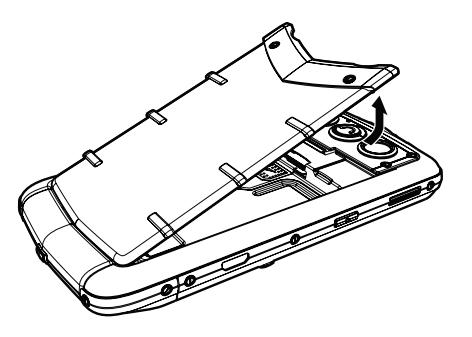

### **Установка SIM-карты**

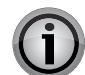

**ВНИМАНИЕ:** Перед извлечением или установкой USIM/SIM-карты всегда отключайте телефон.

Сдвиньте держатель SIM-карты в сторону.

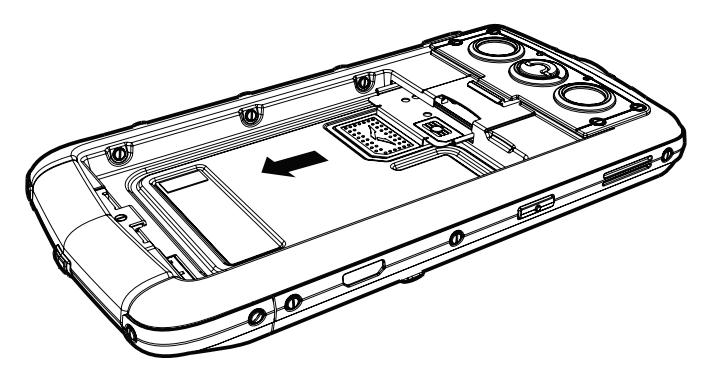

Вставьте SIM-карту золотистой контактной пластиной вверх так, чтобы скошенный угол находился в правой нижней части.

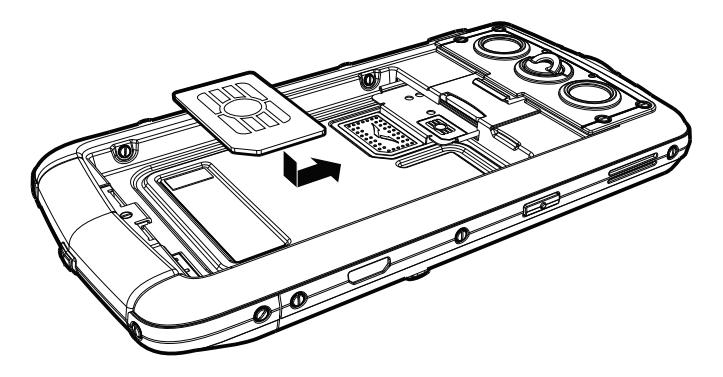

#### Задвиньте держатель SIM-карты в телефон до конца.

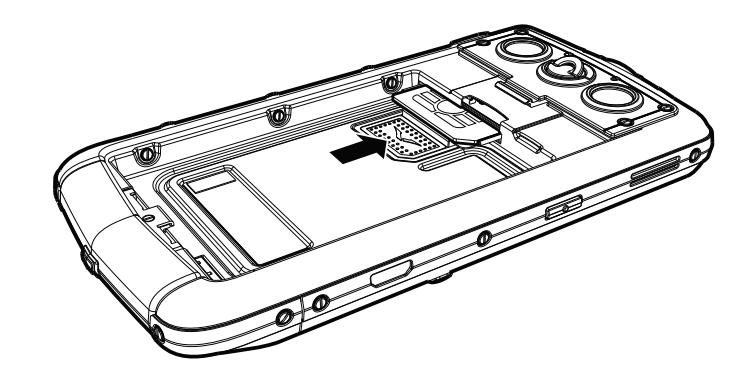

#### **Установка карты памяти**

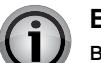

**ВНИМАНИЕ:** Перед извлечением или установкой карты памяти всегда отключайте телефон.

Вставьте карту памяти в слот, расположенный над держателем SIM-карты, золотистой контактной пластиной вниз. Не касайтесь контактной пластины карты памяти.

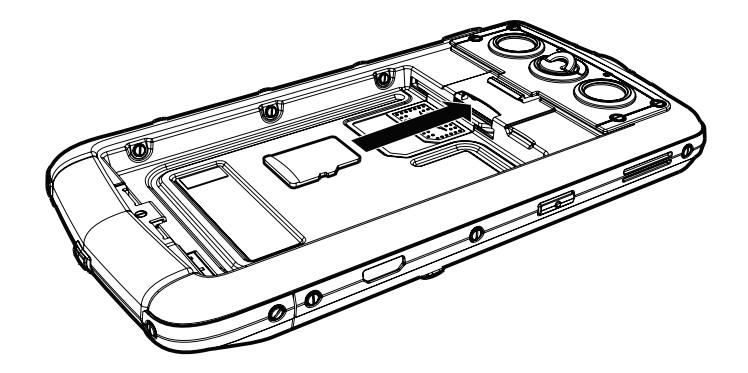

Надавите на карту, чтобы она полностью вошла в слот. Чтобы извлечь карту памяти, вдавите ее в слот еще глубже — карта разблокируется и выдвинется вверх, после чего ее можно извлечь.

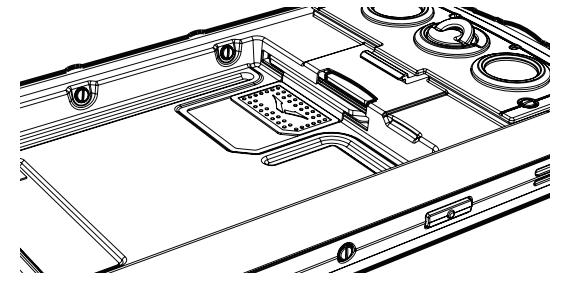

#### **Установка аккумулятора**

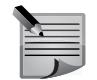

**ПРИМЕЧАНИЕ:** Перед установкой аккумулятора убедитесь, что SIM-карта и карта памяти установлены правильно.

Установите аккумулятор тремя контактами вниз. Совместите контакты аккумулятора с контактами в отсеке телефона и нажмите, чтобы зафиксировать аккумулятор в отсеке.

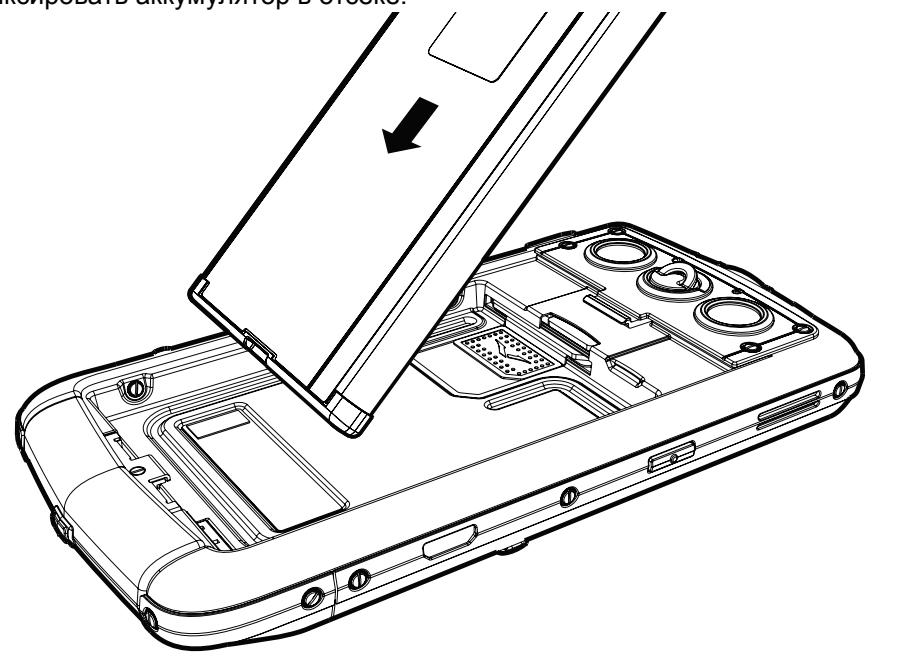

#### **Установка задней крышки**

Вставьте два зубца в основании задней крышки в соответствующие разъемы на корпусе телефона.

Опустите заднюю крышку на место и осторожно нажмите на нее до щелчка. Крышка должна закрываться плотно при очень легком нажиме.

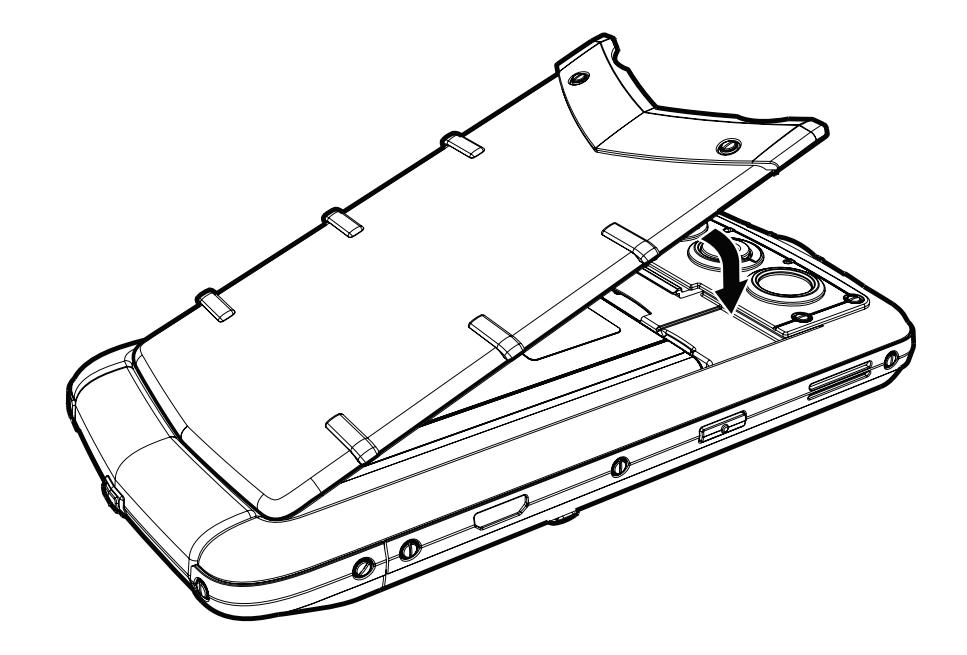

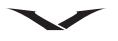

#### **Включение телефона Vertu**

Чтобы включить телефон Vertu, нажмите и удерживайте клавишу включения (см. рисунок ниже).

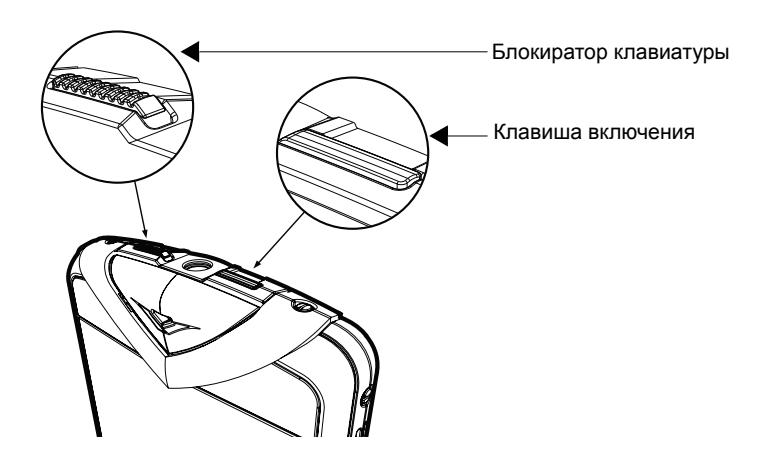

При первом использовании телефона может потребоваться зарядка аккумулятора. Для начала зарядки подключите телефон к зарядному устройству или ПК с помощью кабеля micro-USB.

Список функций, отображающихся на экране при нажатии клавиши включения:

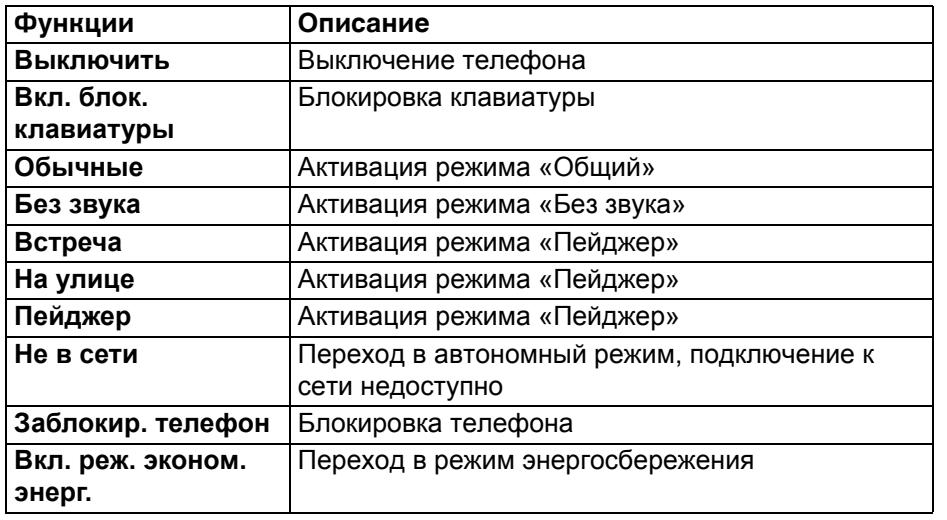

#### **Блокировка и разблокировка клавиатуры**

Чтобы избежать случайного нажатия клавиш, можно заблокировать клавиатуру телефона.

Чтобы заблокировать клавиатуру, сдвиньте блокиратор клавиатуры (см. выше). Чтобы разблокировать клавиатуру, сдвиньте блокиратор еще раз. Когда клавиатура заблокирована, на экране отображается значок -о. При поступлении входящего вызова блокировка клавиатуры автоматически отключается на время обработки вызова. По окончании вызова блокировка клавиатуры восстанавливается.

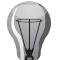

**СОВЕТ:** Также клавиатуру можно заблокировать, нажав сначала левую клавишу выбора, а затем правую клавишу выбора.

### **Автоблокировка клавиатуры**

Можно настроить автоматическое включение блокировки клавиатуры после заданного периода бездействия.

Чтобы установить автоблокировку клавиатуры, выполните следующие действия.

- 1. Перейдите на главный экран и выберите **Меню** > **Панель упр.** > **Настройки** > **Общие** > **Защита** > **Телефон и SIM-карта** > **Период автоблок. клав**.
- 2. Нажмите среднюю клавишу выбора и введите значение периода автоблокировки в минутах. Чтобы отключить автоматическую блокировку клавиатуры, выберите **Нет**.

Дополнительную информацию о настройках защиты телефона см. в разделе "Параметры [безопасности](#page-34-3)" на стр. 35.

# <span id="page-18-0"></span>**Клавиша главного экрана**

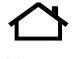

Клавиша главного экрана расположена в левой верхней части телефона. Однократное нажатие на клавишу главного экрана возвращает на **Главный экран** из любого меню.

Клавиша главного экрана мигает различными способами, в зависимости от состояния телефона.

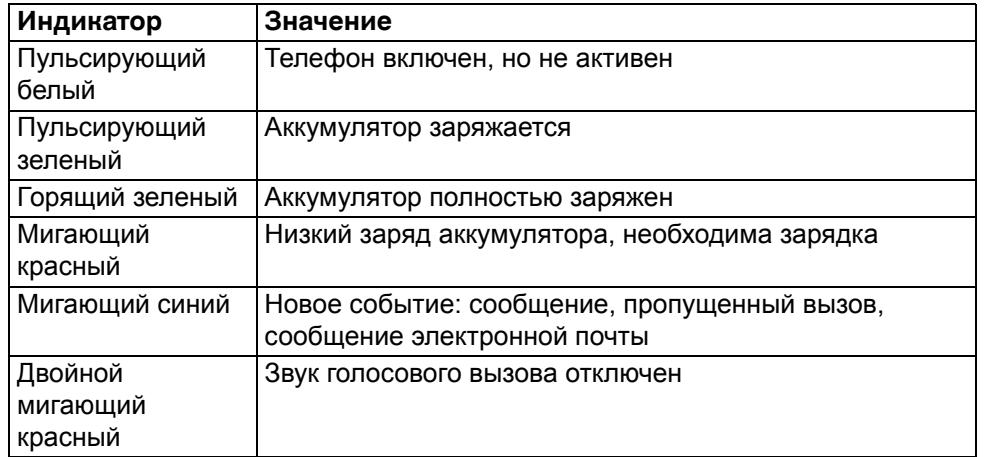

# <span id="page-18-1"></span>**Клавиша My Key**

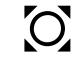

**My Key** — это клавиша, которую можно настроить для быстрого доступа к желаемым приложениям (до четырех приложений).

Клавиша **My Key** расположена в правой верхней части телефона.

Чтобы настроить клавишу **My Key**:

- 1. Если Вы настраиваете клавишу **My Key** впервые, при нажатии клавиши **My Key** на экране отображаются четыре поля. Каждому полю можно назначить приложение.
- 2. Перейдите в поле и нажмите среднюю клавишу выбора, выберите нужное приложение из списка и нажмите **OK**.

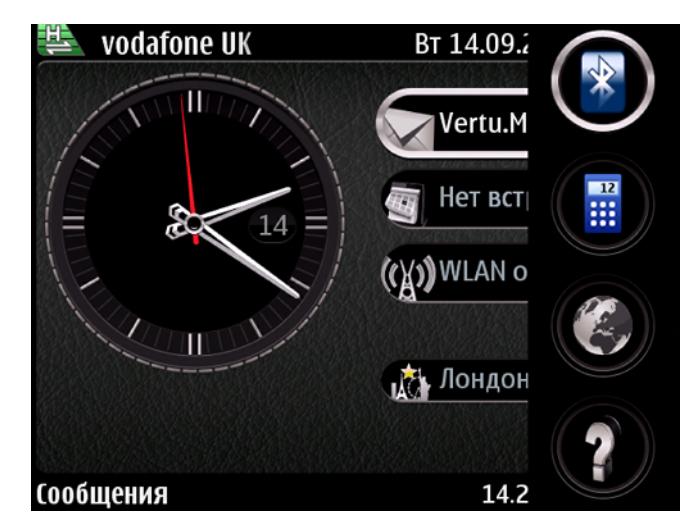

3. Можно выбрать значение **Нет** для всех полей или сделать активным только одно поле.

Чтобы открыть приложение с помощью клавиши **My Key**:

- 1. Нажмите клавишу **My Key**, чтобы вызвать раскрывающееся меню.
- 2. Используйте клавиши прокрутки вверх/вниз для перемещения между значками и нажмите клавишу среднего выбора, чтобы открыть нужное приложение.

Чтобы получить доступ к настройкам **My Key**, выберите **Меню** > **Панель упр.** > **Настройки** > **Обычные** > **Мой стиль** > **My Key**.

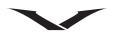

### <span id="page-19-0"></span>**Специальные клавиши**

#### Клавиши **Меню**, **Календарь**, **Контакты** и **Сообщение эл. почты** —

специальные клавиши, установленные по умолчанию. Специальные клавиши обеспечивают быстрый доступ к некоторым приложениям и задачам. Каждой клавише назначено конкретное приложение или задача. При продолжительном и кратковременном нажатии клавиши выполняют разные функции.

Настройки по умолчанию для специальных клавиш приведены ниже:

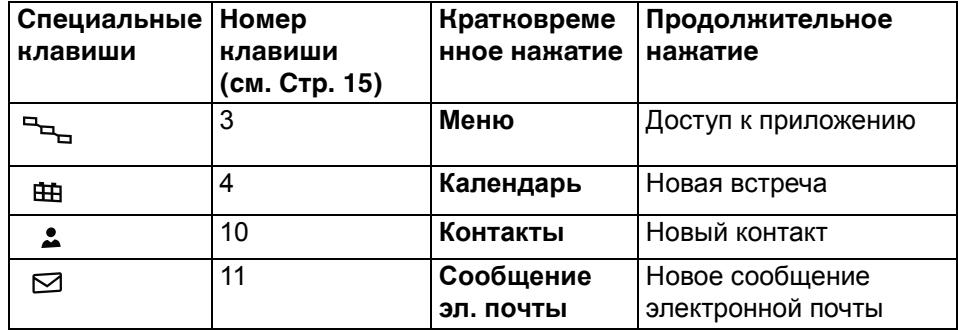

Некоторые клавиши допускают пользовательскую настройку.

Чтобы настроить клавишу, выберите **Меню** > **Панель упр.** > **Настройки** > **Обычные** > **Мой стиль** > **Быстр. набор**.

### <span id="page-19-1"></span>**Клавиши выбора**

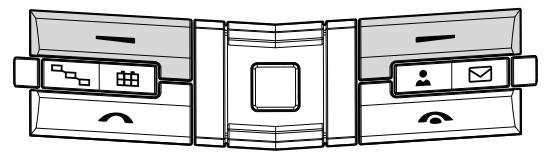

Левая и правая клавиши выбора позволяют выбирать функции, отображающиеся в нижней части экрана над каждой из двух клавиш.

### **Клавиши регулировки громкости**

Можно увеличить или уменьшить **Громкость**, нажимая клавиши регулировки громкости на правой боковой панели телефона. См. клавиши ниже, + (увеличение громкости) и - (уменьшение громкости) ниже.

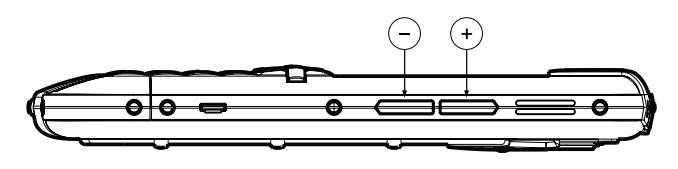

# <span id="page-19-2"></span>**Клавиатура Qwerty**

В телефоне Vertu используется клавиатура Qwerty. Язык программного обеспечения при необходимости можно изменять. См. **Меню** > **Панель упр.** > **Настройки** > **Обычные** > **Мой стиль** > **Язык**, выберите **Язык дисплея** и **Язык ввода**.

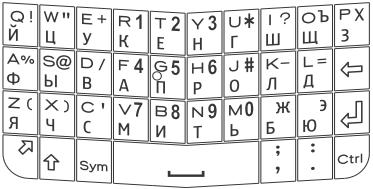

#### **Набор текста с помощью клавиатуры**

- Чтобы ввести знак пунктуации, нажмите соответствующую клавишу или комбинацию клавиш.
- Чтобы переключиться между регистрами, нажмите клавишу Shift  $\hat{\Upsilon}$ .
- Чтобы вставить цифры или символы, указанные на клавишах, нажмите и удерживайте соответствующую клавишу, либо, нажав и удерживая функциональную клавишу  $\lambda$ , нажмите соответствующую клавишу.
- Чтобы заблокировать клавиатуру в режиме ввода цифр, дважды нажмите функциональную клавишу.
- Чтобы удалить набранный символ, нажмите клавишу Backspace  $\leftarrow$ .
- Чтобы удалить несколько набранных символов, нажмите и удерживайте клавишу Backspace.
- Чтобы вставить символы, которые не отображаются на клавишах, нажмите клавишу Sym. Откроется два окна со специальными символами.
- Чтобы скопировать текст, нажмите и удерживайте клавишу Shift, и с помощью клавиши прокрутки выделите слово, фразу или строку текста, которую нужно скопировать. Нажмите Ctrl + C. Чтобы вставить текст в документ, перейдите к нужному месту и нажмите Ctrl + V.
- Чтобы изменить язык ввода текста, нажмите Shift + Sym, или, в случае использования клавиатуры для ввода текста, выберите **Функции** > **Функции ввода** > **Язык ввода** и выберите язык из списка доступных языков.
- Чтобы включить словарь, выберите **Функции** > **Функции ввода** > **Включить словарь**.

Чтобы включить функции автозавершения слов, правки текста и подборки чисел, выберите **Функции** > **Функции ввода** > **Настройки**.

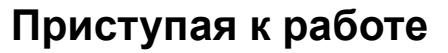

### <span id="page-20-0"></span>**Значки строки состояния**

#### **Верхняя строка состояния**

Отображаются значки сигнала, подключения и состояния аккумулятора, а также дата.

#### Значки индикатора сигнала

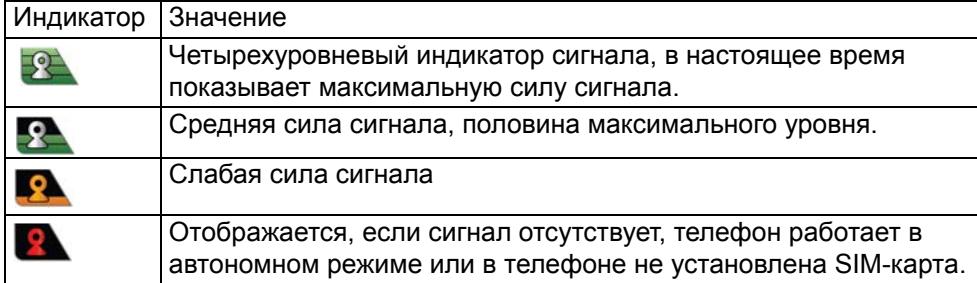

Значки подключения при передаче данных

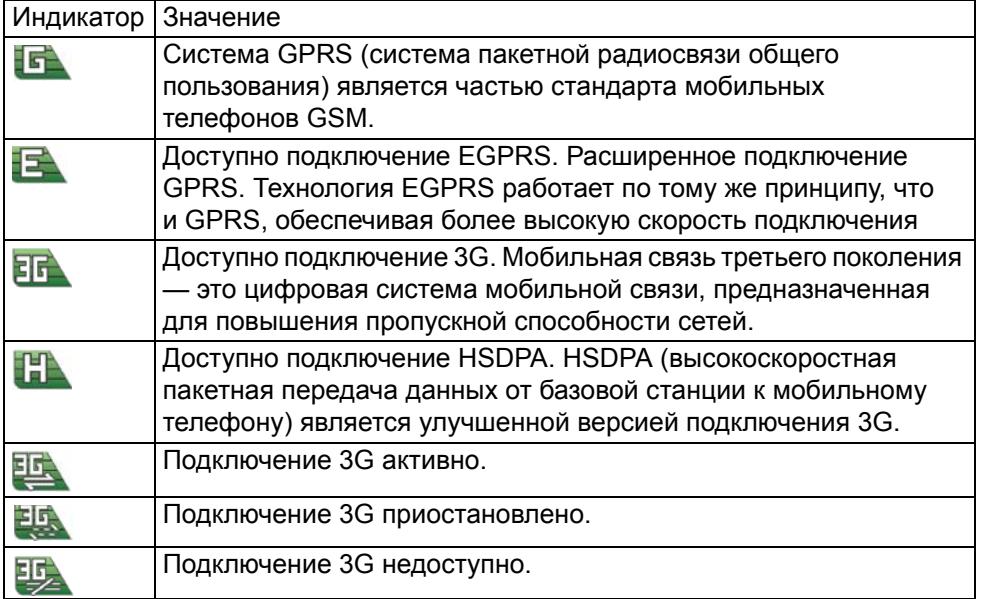

#### Значки состояния аккумулятора

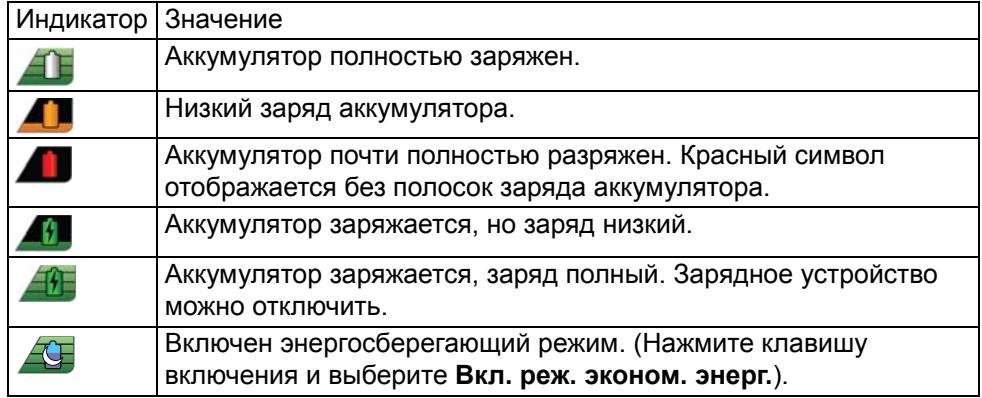

# <span id="page-20-1"></span>**Значки нижней строки состояния**

В нижней строке состояния отображаются различные значки. Каждый значок отображается, если активно соответствующее состояние; в таблице ниже приведено несколько примеров.

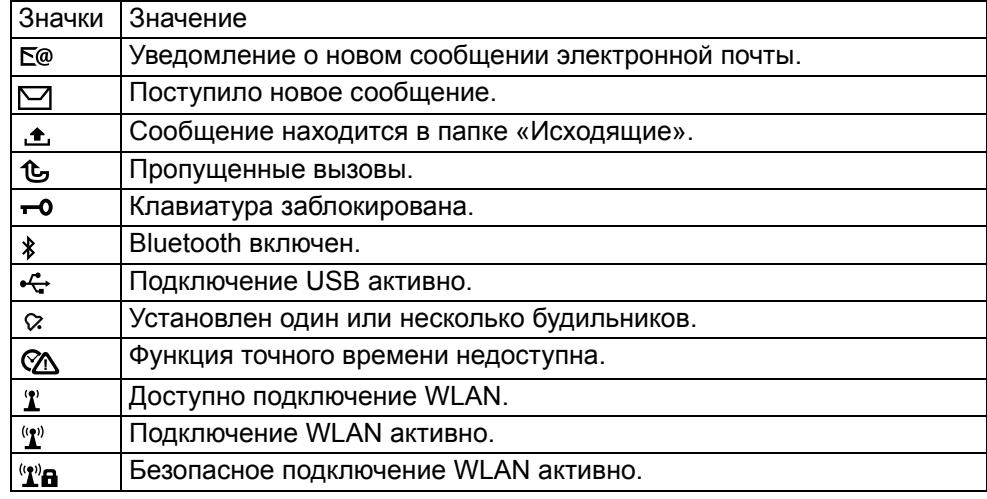

# <span id="page-21-0"></span>**Команды и звуковые индикаторы**

В этом разделе описаны полезные команды и индикаторы, делающие работу с телефоном еще более удобной.

#### **Включение режима «Без звука» для вызовов и сигналов будильника**

После активации сенсоров устройства Вы сможете отключать звуковой сигнал для входящих вызовов и будильника, переворачивая устройство лицевой стороной вниз.

Чтобы настроить функцию управления поворотом, выберите **Меню** > **Панель упр.** > **Настройки** и **Обычные** > **Сенсоры** > **Управление поворотом**.

### **Фонарь**

Вспышку камеры можно использовать в качестве фонаря. Чтобы включить или выключить фонарь, нажмите и удерживайте клавишу пробела, находясь в режиме **Главный экран**.

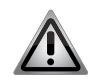

**ПРЕДУПРЕЖДЕНИЕ:** Не наводите фонарь в глаза людям.

#### **Переход к функциям телефона с помощью голосовых команд**

Благодаря функции распознавания голоса, при помощи телефона Vertu можно набирать номера телефонов и запускать различные функции, произнося команды вслух.

Чтобы записать голосовую команду:

- 1. Находясь в главном экране, нажмите и удерживайте правую клавишу выбора, пока не услышите сигнал
- 2. Произнесите голосовую команду.

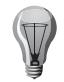

**СОВЕТ:** Если используется гарнитура, нажмите и удерживайте кнопку на гарнитуре, пока не услышите сигнал.

С помощью голосовых команд можно активировать следующие функции телефона:

- Вызов контакта произнесите имя контакта.
- Режимы: Общий, Без звука, Совещание, На улице и другие.
- Диктофон (см. **Диктофон** в **Меню** > **М-медиа** > **Диктофон**).
- Функции работы с сообщениями, включая создание, чтение и отправку сообщений электронной почты.
- Функции органайзера, включая работу с Калькулятором, Календарем и Часами
- Ящик голосовой почты. Помните, что вызов почтового ящика может выполняться только в том случае, если эта функция поддерживается поставщиком услуг.

#### **Настройка голосовых команд**

#### Выберите **Меню** > **Панель упр.** > **Телефон** > **Голос. ком.**

В меню **Голос. команды** отображаются все функции, доступ к которым возможен при использовании голосовых команд.Меню **Голос. команды** позволяет использовать голосовые команды, установленные системой, или задать собственные команды.

#### **Звуковые оповещения**

На телефоне Vertu можно настроить подачу звукового сигнала при наступлении определенных событий. Например, можно настроить воспроизведение мелодии или голосового уведомления при получении сообщения электронной почты. Кроме того, можно настроить отключение звукового сигнала при наступлении определенных событий. Эта функция задается с помощью меню «Аудиотемы».

Функция звуковых оповещений особенно полезна в случаях, когда Вы используете гарнитуру и не можете просмотреть индикаторы состояния на экране телефона Vertu.

Для получения информации о настройке голосовых уведомлений перейдите в **Меню** > **Панель упр.** > **Темы** > **Аудиотемы**.

После выбора функции голосовых уведомлений введите текст, который будет произноситься, или используйте текст, заданный по умолчанию.

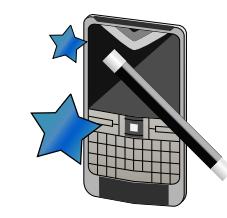

## <span id="page-22-1"></span><span id="page-22-0"></span>**Начальная настройка телефона**

При первом включении телефона Vertu на экране появится окно регистрации. Затем будет предложено принять «Положения и условия», после чего откроется «Мастер запуска». Мастер предложит выполнить несколько простых действий для быстрой настройки необходимых функций телефона. После завершения работы «Мастера запуска» последует запуск «Мастера настройки электронной почты», с помощью которого можно настроить первую учетную запись электронной почты.

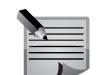

**ПРИМЕЧАНИЕ:** Если при включении телефона в нем не будет обнаружена SIM-карта, система выполнит автоматическую настройку даты и времени по умолчанию и «Мастер запуска» не будет открыт. «Мастер запуска» откроется после того, как в устройство будет установлена SIM-карта.

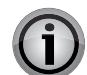

**ВНИМАНИЕ:** При выполнении начальной настройки телефона необходимо убедиться, что устройство находится в зоне покрытия сети поставщика услуг. Это условие необходимо для выполнения правильной системной настройки. При отсутствии подключения к сети процесс регистрации не будет завершен.

В данном разделе также приводится описание приложения «Перенос», с помощью которого можно копировать различное содержимое, например, номера телефонов, адреса, элементы календаря и изображения, с совместимого телефона на новый телефон Vertu.

#### **Регистрация телефона Vertu**

Vertu стремится предлагать услуги самого высокого уровня. Для этого необходимо зарегистрировать приобретенный телефон Vertu.

Обычно регистрация телефона выполняется в процессе работы мастера настройки Vertu, но существуют и другие способы зарегистрировать устройство:

- Позвоните в службу Vertu Concierge, нажав специальную клавишу на телефоне.
- Выполните регистрацию устройства на сайте www.vertu.me.

При выборе функций City Brief и Vertu Select также будет выполнен запуск процесса регистрации, если система обнаружит, что устройство еще не зарегистрировано.

# <span id="page-22-2"></span>**Мастер запуска Vertu**

Во время первого включения следует выполнить несколько простых действий для настройки телефона. Перед настройкой следует установить работающую SIM-карту в телефон Constellation Quest и убедиться, что доступно подключение к сотовой сети.

Сначала будет предложено принять «Положения и условия». После этого Вы автоматически получите разрешение на использование основных функций Constellation Quest.

Затем будет предложено зарегистрировать устройство — это необходимо для использования дополнительных и бесплатных служб телефона Constellation Quest. Если Вы уже являетесь зарегистрированным клиентом, введите свое имя пользователя и пароль. Для регистрации, которая занимает совсем немного времени, потребуется указать лишь некоторые данные. Для завершения регистрации необходимо ввести серийный номер вашего телефона Constellation Quest, который указан на крышке аккумулятора, расположенной на задней панели телефона.

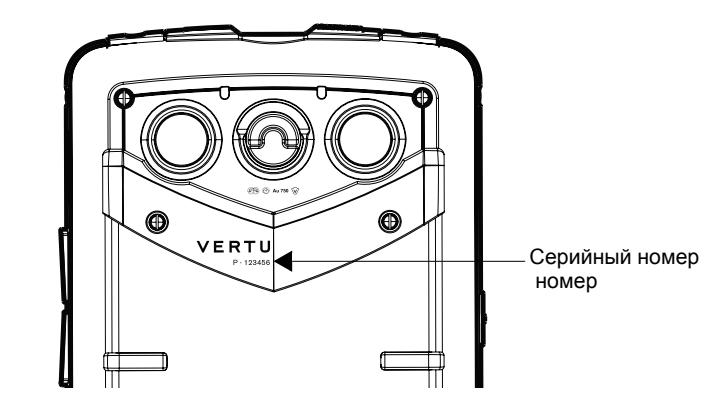

Затем запустится Мастер электронной почты, позволяющий настроить учетные записи электронной почты, с которыми можно работать на телефоне. Чтобы изменить какие-либо настройки позднее, можно запустить **Маст. настр.** из **Меню** > **Панель упр.**

### **Настройка учетных записей электронной почты**

Обычно учетные записи электронной почты настраиваются после завершения процесса регистрации с помощью мастера настройки электронной почты. Однако если Вы не хотите настраивать учетную запись электронной почты в

# **Настройка телефона**

данный момент, можно сделать это позднее. Мастер настройки электронной почты отображается в информационной области главного экрана, если учетная запись электронной почты не была настроена во время запуска телефона.

Мастер помогает настроить учетную запись Vertu.Me, учетную запись корпоративной электронной почты или личные учетные записи. Можно настроить до 5 личных учетных записей. При настройке учетной записи необходимо ввести имя пользователя и пароль.

Можно синхронизировать записи контактов, календаря и задач на телефоне с корпоративной учетной записью или с учетной записью Vertu.me. Дополнительную информацию можно получить в разделе «Электронная почта».

Если Вы решите пропустить настройку с помощью мастера, его можно открыть вручную позднее. Перейдите в **Главный экран** и выберите **Меню** > **Панель упр.** > **Маст. настр.**

# <span id="page-23-0"></span>**Приложение «Перенос»**

### **Передача содержимого**

С помощью приложения «Перенос» можно копировать различное содержимое, например, номера телефонов, адреса, изображения и элементы календаря с прежнего телефона на телефон Vertu. Копирование возможно только при использовании совместимых телефонов.

Доступный для передачи тип содержимого зависит от модели телефона, с которого выполняется передача. Если этот телефон поддерживает синхронизацию, можно также синхронизировать данные между устройствами. Если устройство не является совместимым, появляется соответствующее уведомление.

Если другой телефон нельзя включить без SIM-карты, необходимо установить в него SIM-карту. При включении без SIM-карты устройство автоматически переходит в автономный режим, поддерживающий передачу данных.

### **Перенос содержимого впервые**

- 1. Если Вы загружаете данные с другого телефона в первый раз, выберите **Меню** > **Панель упр.** > **Перенос** на своем телефоне.
- 2. Выберите тип соединения для передачи данных. Оба устройства должны поддерживать выбранный тип соединения.

3. При выборе канала связи Bluetooth в качестве типа подключения подключите устройства друг к другу. Для поиска устройств с поддержкой канала связи Bluetooth со своего телефона выберите **Далее**. Выберите телефон, с которого требуется передать содержимое. На дисплее появится запрос на ввод кода. Введите код (от 1 до 16 цифр) и нажмите **OK**. Введите тот же самый код на другом телефоне и нажмите **OK**. Будет выполнено сопряжение устройств.

В некоторых более ранних моделях телефонов приложение «Перенос» отсутствует. В этом случае приложение «Перенос» передается на другой телефон в виде сообщения. Для установки приложения «Перенос» на другой телефон откройте сообщение и следуйте инструкциям на экране.

4. На своем телефоне выберите файлы, которые требуется передать с другого телефона.

После начала передачи ее можно отменить и продолжить позже. Содержимое передается из памяти другого телефона в соответствующее место в памяти вашего телефона. Продолжительность передачи определяется объемом передаваемых данных.

#### **Синхронизация, загрузка и отправка содержимого**

После завершения первого процесса передачи данных можно выбрать один из параметров последующей передачи. Доступность процессов зависит от модели телефона.

#### Выберите **Меню** > **Панель упр.** > **Перенос**.

- В Двусторонняя синхронизация данных (при условии, что другой телефон поддерживает синхронизацию). При удалении элемента с одного телефона он также удаляется с другого телефона. Удаленные элементы нельзя восстановить путем синхронизации.
- **Во Загрузка файлов с другого телефона на ваш телефон.** Функция загрузки позволяет передать файлы с другого телефона на ваш телефон. В процессе передачи может появиться запрос на сохранение или удаление исходных файлов на другом телефоне (зависит от модели телефона).
- В Передача файлов с вашего телефона на другой телефон Если элемент не удается отправить, в зависимости от модели другого телефона элемент можно добавить в папку Vertu (C:\Vertu или E:\Vertu в телефоне). При передаче всей папки выполняется синхронизация элементов соответствующей папки на другом телефоне.

#### **Использование ссылок для повтора передачи**

После завершения передачи данных настройки сеанса передачи можно сохранить на главном экране в виде ссылки, чтобы позднее повторить такую же передачу.

Чтобы изменить ссылку, выберите **Функции** > **Параметры ссылки**. Например, можно создать или изменить имя ссылки.

По завершении каждой передачи содержимого отображается журнал передачи. Чтобы просмотреть журнал последней передачи, выберите ссылку на главном экране, а затем выберите **Функции** > **Журнал**.

#### **Разрешение конфликтов передачи**

Если передаваемый элемент изменяется на обоих телефонах, на Вашем телефоне выполняется попытка автоматического объединения изменений. Если это невозможно, возникает конфликт передачи. Выберите **Провер. по очереди**, **Приоритет этому тлф** или **Приоритет другому тлф** для разрешения конфликта.

# <span id="page-25-1"></span><span id="page-25-0"></span>**Главный экран**

В области **Главный экран** отображаются часы, информационная область, динамичная зона и веб-каналы в зоне уведомления.

В строках состояния отображаются значки и индикаторы, информирующие о статусе телефона.

Используйте клавиши прокрутки для перемещения по области **Главный экран**.

Чтобы выбрать функцию, нажмите среднюю клавишу выбора.

**Главный экран** содержит следующие области:

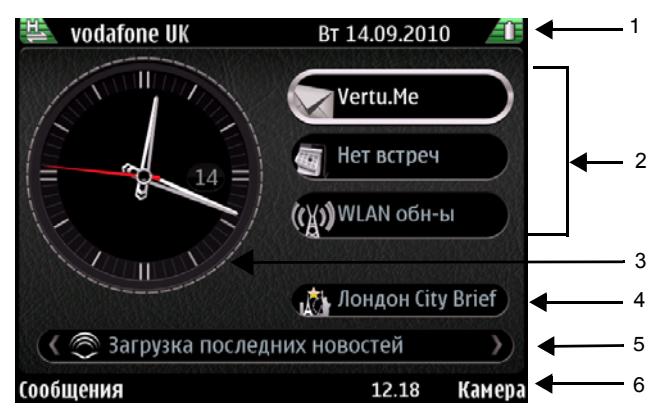

- 1. Верхняя строка состояния
- 2. Информационная область
- 3. Часы
- 4. Динамичная информационная область
- 5. Зона уведомления
- 6. Нижняя строка состояния

Значки строк состояния описаны в главе «Приступая к работе».

# <span id="page-25-2"></span>**Информационная область**

В информационной области отображаются следующие три элемента при первом включении телефона:

- При первом включении телефона открывается мастер настройки электронной почты.
- Отображается сообщение **Поиск WLAN выключен**. Эта функция обеспечивает доступ к приложению **WLAN**, позволяющему осуществлять поиск сетей WLAN.
- При первичной настройке телефона в информационной области отображается сообщение «Нет встреч» приложения **Календарь**.

Если настроены хотя бы две учетные записи электронной почты, в двух верхних информационных областях отображаются уведомления с этих учетных записей.

В информационной области ниже отображаются события календаря. Показано время следующего события.

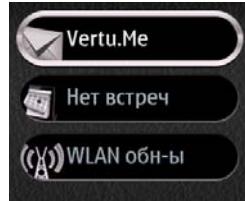

# **Настройка информационной области главного экрана**

В информационной области может отображаться ряд приложений. Выбрать приложения для информационной области можно следующим образом:

- 1. Выберите **Меню** > **Панель упр.** > **Настройки** > **Обычные** > **Мой стиль** > **Режим ожидания** > **Настройки режима** > «Приложения главного экрана».
- 2. Выберите приложения и функции, которые требуется отображать на экране. Для выбора доступно 13 или более объектов. При этом система задает для объектов приоритеты на основе иерархии, показанной в меню **Приложения гл. экрана**. Вы можете выбрать любой объект, но отображаются только объекты с наивысшим приоритетом. Таким образом, для вывода на экран нужного элемента может потребоваться удалить из списка объекты с более высоким приоритетом.
- 3. С помощью этого меню также можно управлять параметрами отображения каналов Media Feeds и уведомлений о сообщениях.

#### **Часы**

В приложении «Часы» предусмотрены следующие функции:

- Отображение времени и даты в аналоговом или цифровом формате.
- Отображение будильников, заданных на 12 часов (только аналоговый формат).
- Отображение по окружности циферблата свободных и занятых периодов, в соответствии с информацией календаря (только аналоговый формат).
- Точное отображение времени благодаря функции автоматической настройки.
- Отображение местного времени, при нахождении в роуминге местного и времени вашего домашнего региона.

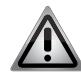

**ПРЕДУПРЕЖДЕНИЕ:** Дата и время обычно устанавливаются при помощи функции автоматической настройки времени, поэтому ручная настройка не требуется.

Аналоговые часы — отображение местного и домашнего времени (цифровой формат).

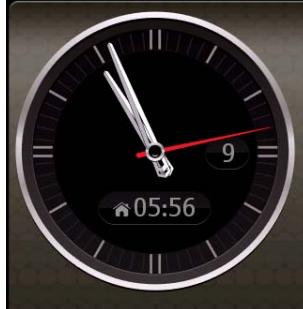

Цифровые часы — отображение местного времени большими цифрами, домашнего — маленькими.

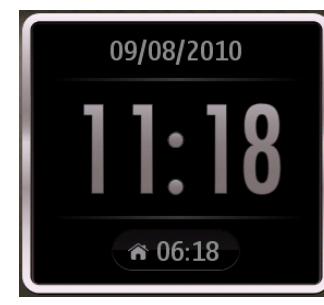

### **Сигналы будильника и события**

Доступ к приложениям «Часы», «Будильник» и «Мировое время» осуществляется из приложения «Часы», в режиме **Главный экран**

### **Изменение времени и установка сигналов будильника из главного экрана**

Чтобы открыть приложение «Часы», выполните прокрутку влево или вправо и нажмите среднюю клавишу выбора.

Приложение открывается экраном, отображающим текущее **Время**. С помощью клавиш прокрутки влево и вправо выберите одну из трех функций: **Время**, **Сигналы** и **Мировое время**.

#### **Изменение настроек даты и времени из главного меню**

Чтобы получить доступ к настройкам часов, даты и времени: Перейдите в **Меню** > **Панель упр.** > **Настройки** > **Обычные** > **Дата и время** или **Меню** > **Панель упр.** > **Часы** > **Функции** > **Настройки**. Установите нужные параметры.

#### **Часы — Сигналы будильника**

Установка сигнала будильника:

- 1. Войдите в приложение «Часы» и из вкладки **Время** или **Сигналы** перейдите в меню **Функции** > **Новый сигнал**.
- 2. С помощью клавиш прокрутки перейдите к пункту <UiText>Время будильника: и выберите время, на которое следует установить будильник.
- 3. С помощью клавиш прокрутки перейдите к пункту **Описание** и при необходимости измените текст сигнала.
- 4. С помощью прокрутки перейдите к пункту меню **Повторить**. По умолчанию для будильника задано значение **В теч. 24 ч.** — это означает, что заданная настройка сигнала будет действительна только в течение последующих 24 часов. Нажмите среднюю клавишу выбора и при необходимости выберите другое значение. Можно задать функцию повтора сигнала каждый день, каждую неделю или по рабочим дням.
- 5. Нажмите **Готово** установки будильника будут сохранены. Настройте дополнительные сигналы будильника, если необходимо.
- 6. На экране отображается время, когда сработает следующий будильник.

Все назначенные встречи и события отображаются на аналоговых часах, как показано на рисунке ниже.

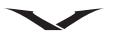

Будильник, установленный на 7 часов, в аналоговом формате.

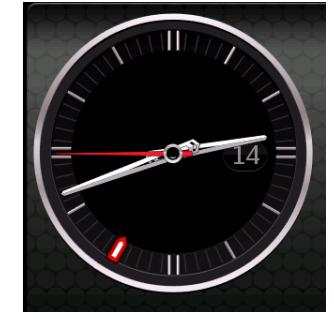

#### Занятый период (с 3 до 4 часов), в аналоговом формате.

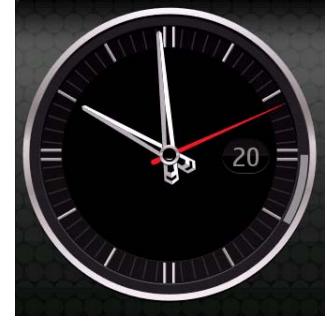

Сброс настроек будильника

1. Чтобы сбросить настройки будильника, выберите **Функции** и нажмите **Изм. сигн. будильника**. После внесения всех необходимых изменений нажмите **Готово**.

Удаление сигнала будильника

- 1. Перейдите к сигналу, который требуется удалить.
- 2. Выберите **Функции** > **Удалить сигнал** и подтвердите удаление, нажав **Да**.

#### Установка мелодий сигналов будильника

Выбранная мелодия применяется для всех сигналов будильника.

- 1. Откройте приложение «Часы».
- 2. Нажмите **Функции** > **Настройки** > **Сигнал будильника** и выберите мелодию сигнала из списка.
- 3. Нажмите клавишу **Назад**, чтобы выйти из раздела **Настройки**.

### **Мировое время и Двойное время**

Приложение «Часы» может показывать время в различных точках мира. Чтобы добавить конкретное местоположение, выберите **Часы** > **Мировое время** > **Функции** > **Добавить местоположение**. В результате сформируется список мест, время которых можно посмотреть. Выбор конкретного места

добавляет местоположение вместе с текущим временем того места.

Изменить настройки времени можно в **Часы** > **Мировое время** > **Функции** > **Настройки**. Здесь можно настраивать часовые пояса, задавать домашнее местоположение, формат времени и даты, тип часов и т.д.

В приложении «Часы» используется система двойного времени, которая активируется, когда Вы покидаете:

- страну;
- домашний часовой пояс.

Чтобы получить информацию о текущем времени, телефон обрабатывает данные о местоположении абонента с помощью кода оператора мобильной связи для текущей сети

и при необходимости обращается к онлайн-службе для более точного определения времени.

Если Вы находитесь за пределами домашнего часового пояса, по умолчанию, как на цифровых, так и на аналоговых часах дополнительно к местному времени также отображается в цифровом формате домашнее время. По возвращении в страну проживания на часах снова отображается только текущее время.

#### **Автоматическая настройка времени**

Функция автоматической настройки времени позволяет поддерживать точность показаний часов на телефоне. Это значит, что Вам не потребуется вручную настраивать время при смене часовых поясов (обязательным условием является наличие в телефоне SIM-карты). Функция предоставляет системным часам информацию о местном значении UTC. Необходимая поправка на GMT осуществляется автоматически, благодаря чему отображаются правильные время и дата.

При наличии проблемы с системой автоматического обновления времени в нижней части строки состояния отображается значок предупреждения  $\mathcal{R}_{\Lambda}$ , который указывает на различные ситуации, например:

- Текущее и домашнее время, а также текущее местоположение абонента неизвестно, поэтому не удается обновить время.
- При первом включении питания, когда пользователь соглашается с

условиями использования, телефон находится вне зоны покрытия сети.

- Въезд в страну с несколькими часовыми поясами или невозможность определения геоположения.
- Часы показывают неточное время, так как последняя синхронизация проводилась давно.

Функцию автоматической настройки времени можно включать и выключать.

- 1. В приложении «Часы» выберите > **Функции** > **Настройки** > **Автообновлен. времени**. Либо: **Меню** > **Панель упр.** > **Настройки** > **Обычные** > **Дата и время** > **Автообновлен. времени**.
- 2. При выборе значения **Вкл.** обеспечиваются следующие условия:
- На часах Vertu время настраивается автоматически.
- Телефон работает в режиме двойного времени.

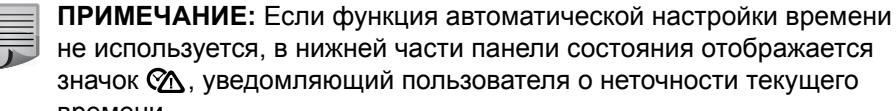

не используется, в нижней части панели состояния отображается значок  $\mathcal{R}_\Lambda$ , уведомляющий пользователя о неточности текущего времени.

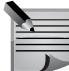

**ПРИМЕЧАНИЕ:** При сбросе заводских или заданных пользователем настроек можно выполнить повторную установку параметров часов, используя мастер настройки. Если закрыть мастер или отклонить условия использования, часы потребуется настроить вручную. Тем не менее, Вы по-прежнему сможете активировать функцию автоматического обновления, выбрав пункт **Дата и время** в меню **Настройки**, как описано выше.

#### <span id="page-28-0"></span>**Динамичная информационная область**

В этой области отображается **City Brief**, **Муз. проигр.** или **Радио**. Если **Муз. проигр.** и **Радио** неактивны, отображается ссылка **City Brief**.

#### <span id="page-28-1"></span>**Зона уведомления**

Зона уведомления динамична, в ней отображается информация о вызовах и сообщениях, а также ленты новостей.

По умолчанию в зоне уведомления отображается информация о последних непрочитанных сообщениях, электронных письмах и пропущенных вызовах. Ленты новостей отображаются в том случае, если нет текущих элементов более высокой важности.

Чтобы просмотреть уведомление:

- 1. Перейдите к окну уведомления с помощью клавиш прокрутки и нажмите среднюю клавишу выбора, чтобы открыть элемент. Окно отображается, только если в нем есть элементы.
- 2. В примере ниже показан экран с тремя уведомлениями: о пропущенных вызовах, новых сообщениях и сообщениях голосовой почты.

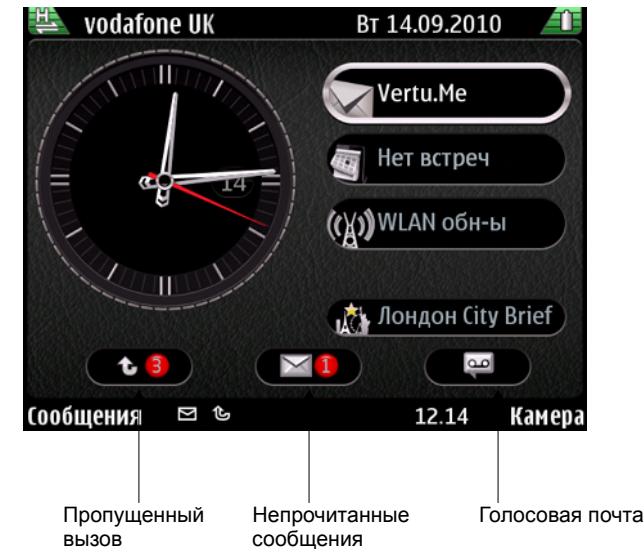

# <span id="page-29-0"></span>**Каналы Media Feeds**

Каналы Media Feeds позволяют с легкостью отслеживать заголовки новостей и просматривать любимые новостные ленты.

Каналы Media Feeds обычно располагаются на новостных сайтах, в блогах и на страницах энциклопедий. Каналы Media Feeds, также известные как вебканалы и RSS-каналы, обозначаются на веб-странице значком RSS  $\blacksquare$ .

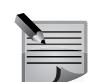

**ПРИМЕЧАНИЕ:** Во время первичной настройки телефона в зоне уведомления появляется уведомление голосовой почты.Каналы **Media Feeds** отображаются на экране только в случае отсутствия уведомлений о сообщениях, пропущенных вызовах и сообщениях голосовой почты.

# **Чтение новостной ленты Media Feed**

- 1. С помощью клавиш прокрутки выделите область **Media Feeds**.
- 2. Для просмотра заголовков новостей перемещайтесь по области **Media Feeds**, используя правую и левую клавиши прокрутки.
- 3. Чтобы просмотреть список элементов Media Feeds, нажмите среднюю клавишу выбора.
- 4. Выберите новостную ленту Media Feed и снова нажмите среднюю клавишу выбора, чтобы просмотреть соответствующую ленту новостей, которую можно открыть на веб-странице.
- 5. С помощью новостных лент также можно просматривать другие элементы новостей.

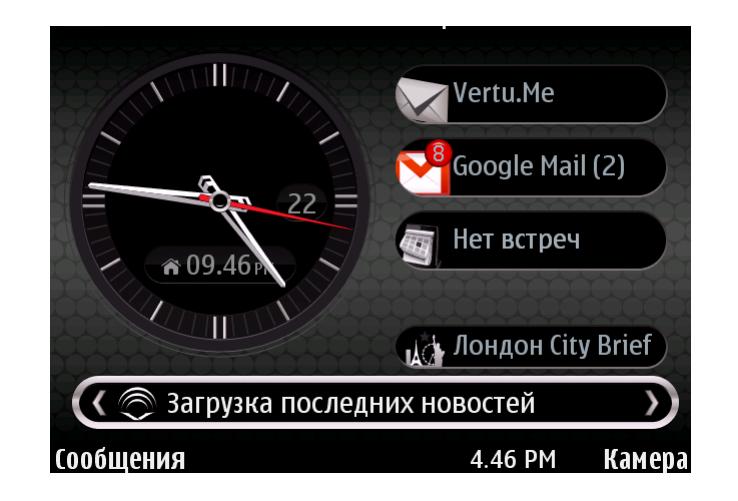

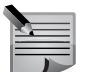

**ПРИМЕЧАНИЕ:** Также **Media Feeds** можно открыть, выбрав **Меню** > **Приложения** > **Media Feeds**.

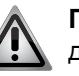

**ПРЕДУПРЕЖДЕНИЕ:** При использовании **Media Feeds** не в домашней сети, оператором связи могут быть установлены роуминговые тарифы. В зависимости от оператора тарифы могут значительно различаться.

Чтобы отключить загрузку в роуминге, на панели **Media Feeds** выберите **Функции** > **Настройки** > **В роуминге** > **Отключено**.

# **Загрузка каналов Media Feeds**

Каналы Media Feeds загрузить в телефон с панели **Последние заголовки**.

- 1. Перейдите в **Главный экран**, выделите **Media Feeds** и нажмите среднюю клавишу выбора, чтобы перейти к панели **Последние заголовки**.
- 2. Прокрутите список вверх или вниз и выберите канал, который требуется загрузить.
- 3. Нажмите среднюю клавишу выбора, чтобы загрузить сводку страницы.
- 4. Элемент можно открыть сразу после загрузки, нажав среднюю клавишу выбора.
- 5. Нажмите клавишу **Назад**, чтобы выйти из приложения.

### **Подписка на канал Media Feed из браузера**

- 1. Откройте веб-страницу, перейдите к значку RSS и выберите его, нажав среднюю клавишу выбора.
- 2. Появится сообщение **Подписаться на канал?**. Нажмите **Да**.
- 3. Канал отобразится на панели **Media Feeds**.

#### **Подписка на канал Media Feed вручную**

- 1. Перейдите в **Главный экран**, выделите **Media Feeds** и нажмите среднюю клавишу выбора, чтобы перейти к панели **Последние заголовки**.
- 2. Выберите **Функции** > **Каналы**. Отобразится панель **Media Feeds**.
- 3. Выберите **Функции** > **Подписка на каналы**. Появится панель **Подп. на новости**.
- 4. Выберите **Функции** > **Добавить вручную** и введите URL-адрес канала.
- 5. Нажмите **Добавить**. Система проверяет канал и добавляет его в список или отображает предупреждающее сообщение.

#### **Автоматическое обновление каналов Media Feeds**

Откройте меню **Настройки**.

- 1. Перейдите в **Главный экран**, выделите **Media Feeds** и нажмите среднюю клавишу выбора, чтобы перейти к панели **Последние заголовки**.
- 2. Выберите **Функции** > **Каналы**. Отобразится панель **Media Feeds**.
- 3. Выберите **Функции** > **Настройки** > **Автоматическое обновление**, затем укажите временной интервал или **Откл.**
- 4. Чтобы выйти из меню, нажмите **Назад** несколько раз.

#### **Систематизация каналов Media Feeds**

Функция позволяет создавать папки и переносить веб-каналы в нужные папки.

- 1. Перейдите в **Главный экран**, выделите **Media Feeds** и нажмите среднюю клавишу выбора, чтобы перейти к панели **Последние заголовки**.
- 2. Выберите **Функции** > **Каналы**. Отобразится панель **Media Feeds**.
- 3. Чтобы добавить папку, выберите **Функции** > **Создать папку**, введите имя папки и нажмите **OK**.
- 4. Чтобы переместить элемент, выделите его и нажмите **Функции** > **Переместить**. Нажмите среднюю клавишу выбора. Система отобразит доступные папки, в которые можно перенести веб-канал. Выберите нужную папку и нажмите **Переместить**, чтобы перенести элемент в соответствующую папку.

#### **Сортировка каналов Media Feeds**

**Media Feeds** можно сортировать по времени и имени.

- 1. Перейдите в одну из панелей Media Feeds, нажмите **Функции** > **Порядок сортировки** и выберите **Имя** или **Время**.
- 2. Каналы **Media Feeds** на панели будут отсортированы.

#### **Добавление предварительно заданных каналов**

- 1. Выполните шаги 1 и 2 раздела «Систематизация каналов **Media Feeds**».
- 2. Нажмите **Функции** > **Подписка на каналы**.
- 3. Отобразится панель **Подп. на новости**.
- 4. Прокрутите список и выберите нужные элементы. Для этого устанавливайте или снимайте флажки с помощью средней клавиши выбора. Либо выделите элемент и нажмите **Функции** > **Подписаться** или (**Отменить подписку**). Элементы этого списка нельзя удалить. Когда с элемента снимается флажок, значок канала окрашивается в серый цвет.
- 5. Если флажок установлен, элемент включается в список каналов Media Feeds.
- 6. Нажмите клавишу **Назад**, чтобы выйти из меню **Подп. на новости**. При появлении соответствующего сообщения сохраните изменения. Сохранение изменений может занять некоторое время.

#### **Удаление каналов Media Feeds**

Обратите внимание, что удалить новостные элементы каналов нельзя, можно удалять только каналы целиком.

- 1. Выполните шаги 1 и 2 раздела «Систематизация каналов Media Feeds».
- 2. Перейдите к элементу, который требуется удалить. Нажмите **Функции** > **Удалить**. Чтобы подтвердить удаление, нажмите среднюю клавишу выбора.

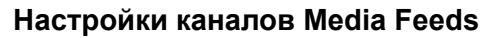

- 1. Перейдите на **Главный экран**, выделите область **Media Feeds** и нажмите среднюю клавишу выбора, чтобы перейти на страницу последних заголовков.
- 2. Нажмите **Функции** > **Настройки**. В таблице ниже приведены доступные настройки.

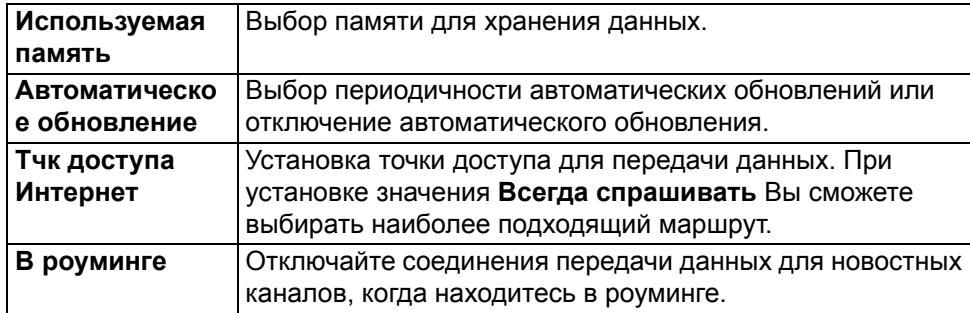

# <span id="page-31-0"></span>**Меню**

Клавиша **Меню** открывает доступ ко всем категориям верхнего уровня телефона. Отсюда можно получить доступ ко всем функциям и приложениям.

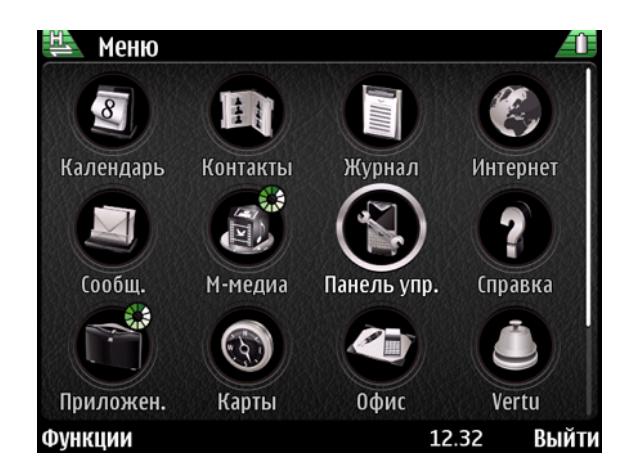

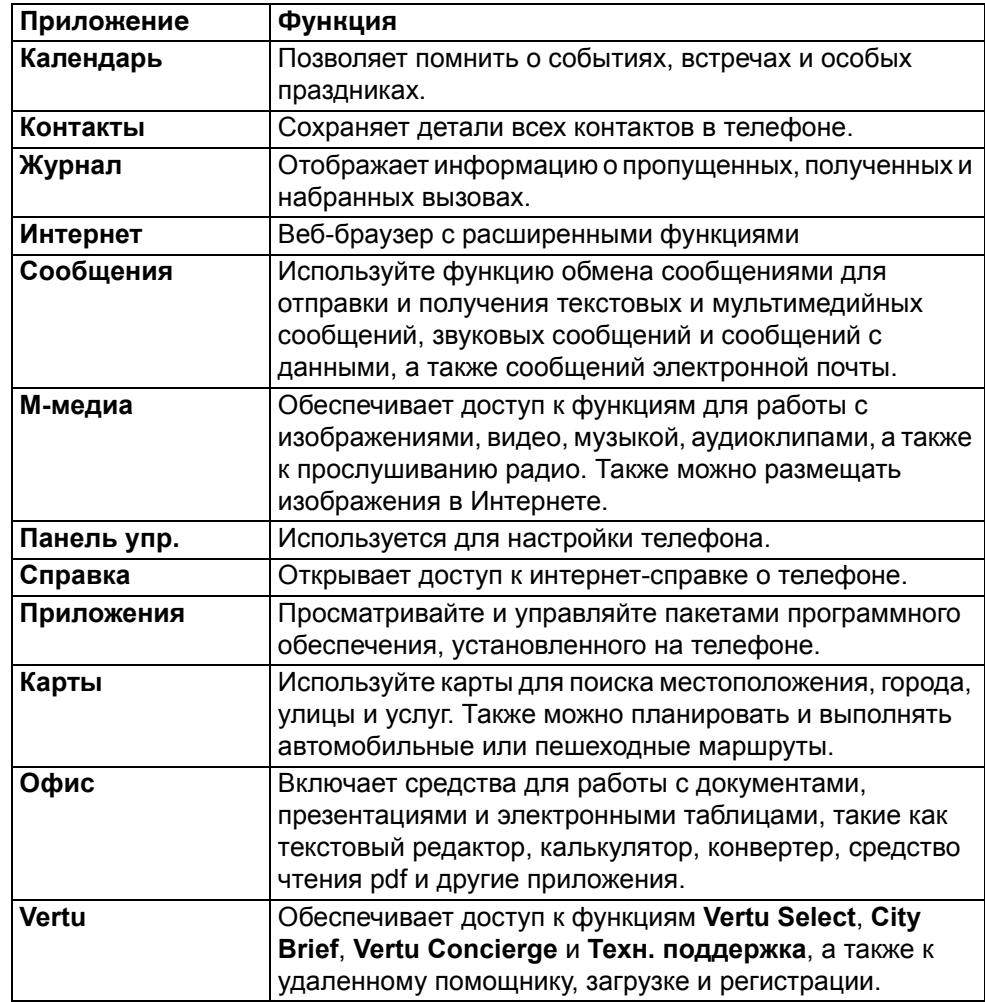

# <span id="page-32-0"></span>**Просмотр задач**

На телефоне Vertu можно запускать одновременно несколько приложений. Открытые приложения выделяются маленьким зеленым и белым кружком в верхней части приложения, как показано ниже.

₩

Продолжительное нажатие клавиши Меню отображает в Род все Открыт. **приложения**. Используйте правую или левую клавиши прокрутки, чтобы выделить приложение. Нажмите среднюю клавишу выбора, чтобы перейти к приложению. Для выхода из приложения выделите его правой или левой клавишей прокрутки и нажмите клавишу удаления на клавиатуре.

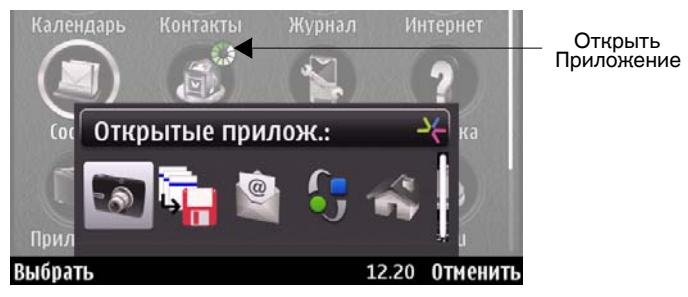

Чтобы сократить энергопотребление и увеличить срок службы аккумулятора, рекомендуется закрывать неиспользуемые приложения.

### <span id="page-32-1"></span>**Панель управления**

С панели управления осуществляется доступ к функциям, используемым для настройки телефона Vertu. Их подробное описание приводится в соответствующих главах настоящего руководства.

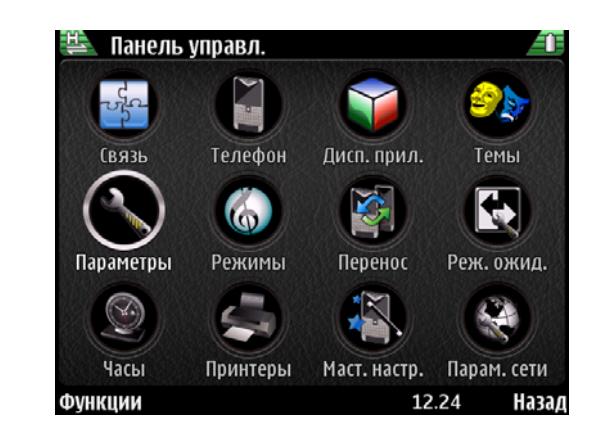

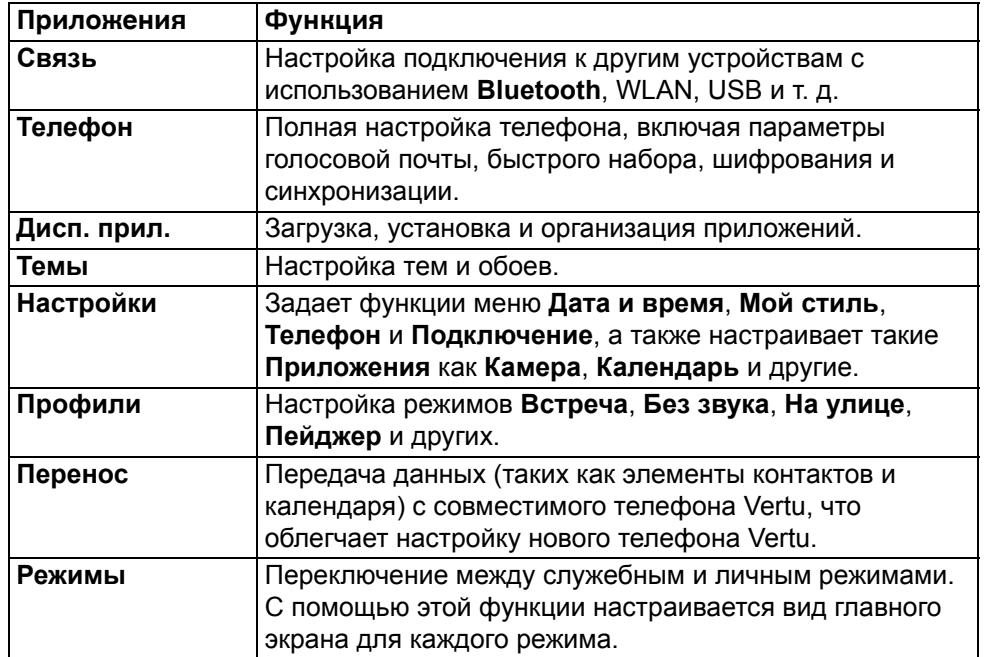

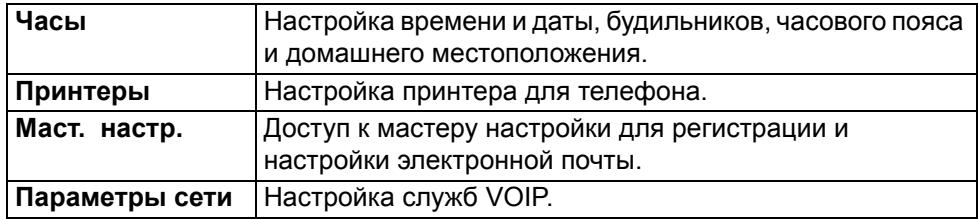

# <span id="page-33-0"></span>**Личные и служебные настройки**

Вы можете переключаться между двумя видами главного экрана: для личного и служебного режимов.

Для переключения между видами нажмите **Меню** > **Панель упр.** > **Темы** > **Обычные** и выберите вид.

Информацию о настройке личного и служебного режимов см. в разделе "Настройки учетной записи [электронной](#page-75-0) почты" на стр. 76.

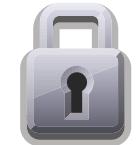

<span id="page-34-0"></span>Телефон Vertu оснащен несколькими функциями безопасности, помогающими предотвратить:

- несанкционированное использование телефона Vertu с вашей SIM-картой.
- несанкционированное использование телефона Vertu с другой SIM-картой.
- несанкционированное использование вашей SIM-карты в другом телефоне.

# <span id="page-34-3"></span><span id="page-34-1"></span>**Параметры безопасности**

Функции безопасности содержатся в модуле защиты устройства, который позволяет настроить параметры безопасности по четырем отдельным аспектам. Выберите **Меню** > **Панель упр.** > **Настройки** > **Обычные** > **Защита**.

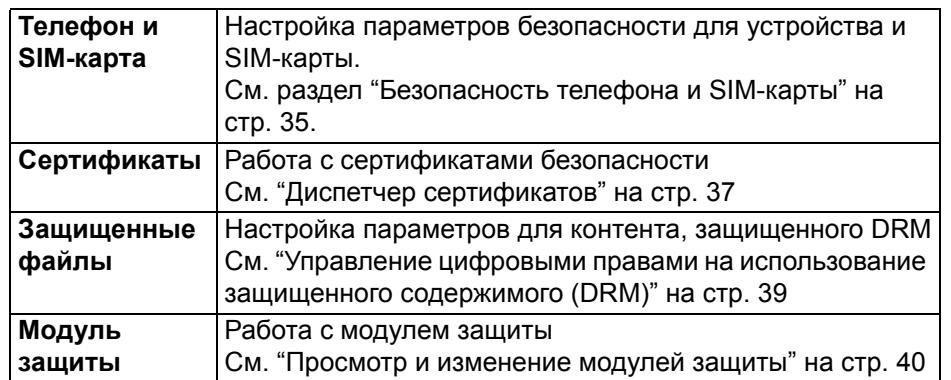

Старайтесь не использовать коды, совпадающие с номерами экстренных служб, во избежание случайного набора номера.

Коды отображаются в виде звездочек. Для смены кода требуется ввести текущий код, а затем дважды ввести новый код.

# <span id="page-34-2"></span>**Безопасность телефона и SIM-карты**

### **PIN-код**

PIN-код обеспечивает защиту устройства от несанкционированного доступа. PIN-код поставляется вместе с SIM-картой.

Если функция защиты PIN-кода включена, необходимо вводить PIN-код каждый раз при включении телефона Vertu. Если ваша SIM-карта ранее использовалась в другом телефоне, то код не изменяется.

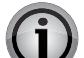

**ВНИМАНИЕ:** Если ввести PIN-код неправильно три раза подряд, SIM-карта блокируется.

В этом случае потребуется связаться с поставщиком услуг, чтобы узнать PUK-код (личный код разблокирования PIN) и ввести его на телефоне.

Коды PUK нельзя изменить. Если ввести PUK-код неправильно 10 раз подряд, SIM-карта будет заблокирована навсегда.

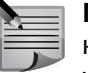

**ПРИМЕЧАНИЕ:** Настройка по умолчанию для функции защиты PINкода устанавливается поставщиком услуг. Некоторые поставщики услуг не разрешают отключать запрос PIN-кода.

### **Запрос PIN-кода**

Чтобы включить или отключить ввод PIN-кода:

- 1. Перейдите в **Главный экран** и выберите **Меню** > **Панель упр.** > **Настройки** > **Обычные** > **Защита** > **Телефон и SIM-карта** > **Запрос кода PIN**.
- 2. Нажмите **Вкл.**, чтобы включить запрос на ввод PIN-кода или **Откл.,** чтобы отключить его.
- 3. Введите PIN-код (длиной от 4 до 8 цифр), затем выберите **OK**. Появится сообщение с подтверждением.

## **Смена PIN-кода**

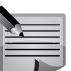

**ПРИМЕЧАНИЕ:** Чтобы изменить PIN-код, требуется включить запрос PIN-кода.

- 1. Перейдите в **Главный экран** и выберите **Меню** > **Панель упр.** > **Настройки** > **Обычные** > **Защита** > **Телефон и SIM-карта** > **Код PIN**.
- 2. Нажмите среднюю клавишу выбора, при появлении запроса введите PIN-код и нажмите **OK**.
- 3. При появлении запроса введите новый PIN-код и нажмите **OK**.
- 4. Введите новый PIN-код еще раз для подтверждения и нажмите **OK**. Появится сообщение с подтверждением.

# **Защита**

# **PIN2-код**

PIN2-код используется для защиты расширенных пользовательских функций SIM-карты, например функции разрешенных номеров. PIN2-код не должен совпадать с PIN-кодом.

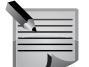

**ПРИМЕЧАНИЕ:** PIN2-код поставляется вместе с некоторыми SIM-картами. Обратитесь к поставщику услуг, чтобы узнать подробнее.

Чтобы изменить PIN2-код:

- 1. Перейдите в **Главный экран** и выберите **Меню** > **Панель упр.** > **Настройки** > **Обычные** > **Защита** > **Телефон и SIM-карта** > **Код PIN2**
- 2. Нажмите среднюю клавишу выбора, при появлении запроса введите PIN2-код и нажмите **OK**.
- 3. При появлении запроса введите новый PIN2-код и нажмите **OK**.
- 4. Введите новый PIN2-код еще раз для подтверждения и нажмите **OK**. Появится сообщение с подтверждением.

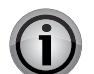

**ВНИМАНИЕ:** Функции SIM-карты, защищенные PIN2-кодом, блокируются при многократном неправильном вводе PIN2-кода, обычно три раза подряд.

Если это произойдет, следует связаться с поставщиком услуг, чтобы получить PUK2-код (личный код разблокирования PIN2-кода). Введите этот код на телефоне, чтобы разблокировать PIN2-код и восстановить полную функциональность SIM-карты.

# **Период автоблокировки клавиатуры**

Эта функция позволяет установить период времени, после которого будет происходить автоматическая блокировка клавиатуры.

- 1. Перейдите в **Главный экран** и выберите **Меню** > **Панель упр.** > **Настройки** > **Обычные** > **Защита** > **Телефон и SIM-карта** > **Период автоблок. клав.**
- 2. Нажмите среднюю клавишу выбора и введите значение периода автоблокировки в минутах. Чтобы отключить автоматическую блокировку клавиатуры, выберите значение «Нет».

### **Период автоблокировки телефона**

Эта функция используется для установки периода, после которого происходит автоматическая блокировка устройства. Чтобы разблокировать устройство, необходимо ввести правильный **Код блокировки**. Телефон, находящийся в заблокированном состоянии, можно использовать для приема входящих вызовов. Кроме того, при наличии в устройстве запрограммированного номера официальной экстренной службы, вызов этого номера также может быть доступен.

- 1. Перейдите в **Главный экран** и выберите **Меню** > **Панель упр.** > **Настройки** > **Обычные** > **Защита** > **Телефон и SIM-карта** > **Период автоблок. тел.**
- 2. Нажмите среднюю клавишу выбора и введите значение периода в минутах. Если Вы не намерены использовать эту функцию, выберите значение **Нет**.
- 3. При появлении запроса введите **Код блокировки**.

# **Код блокировки**

Код блокировки используется для отключения блокировки устройства. Во избежание несанкционированного использования вашего устройства код блокировки рекомендуется сменить.

Чтобы установить новый код блокировки для функции автоматической блокировки устройства:

- 1. Перейдите в **Главный экран** и выберите **Меню** > **Панель упр.** > **Настройки** > **Обычные** > **Защита** > **Телефон и SIM-карта** > **Код блокировки**.
- 2. По умолчанию установлен следующий **Код блокировки**: 12345. Введите текущий код, затем дважды введите новый код. Длина нового кода может составлять от 4 до 255 символов. Допускается использование букв и цифр; буквы могут быть как верхнего, так и нижнего регистра.
- 3. Если **Код блокировки** введен в недопустимом формате, появится соответствующее уведомление.

# **Блокировка при смене SIM-карты**

Чтобы включить блокировку телефона при смене SIM-карты, выберите **Меню** > **Панель упр.** > **Настройки** > **Обычные** > **Защита** > **Телефон и SIM-карта** > **Блокир. при смене SIM**.

Чтобы предотвратить несанкционированное использование телефона с помощью другой SIM-карты, выберите **Изменить** > **Да**. Теперь устройство
будет запрашивать **Код блокировки** при каждой смене SIM-карты.

## **Удаленная блокировка телефона**

Чтобы заблокировать телефон, не имея к нему прямого доступа, выберите **Меню** > **Панель упр.** > **Настройки** > **Обычные** > **Защита** > **Телефон и SIMкарта** > **Удаленная блокир. тлф**.

Чтобы включить возможность блокировки телефона при помощи текстового сообщения (в случае кражи или утери телефона), выберите значение **Включено**. Создайте сообщение блокировки. Для изменения этой настройки может потребоваться ввести **Код блокировки**. Чтобы разблокировать устройство, заблокированное удаленным способом, введите **Код блокировки**.

## **Закрытая группа**

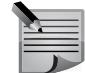

**ПРИМЕЧАНИЕ:** Закрытые группы доступны только при поддержке этой функции поставщиком услуг.

Закрытая группа представляет собой услугу сети, которая позволяет разрешить входящие и исходящие вызовы лишь конкретным группам. Чтобы получить дополнительные сведения об использовании этой функции, обратитесь к поставщику услуг.

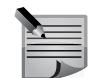

**ПРИМЕЧАНИЕ:** Если исходящие вызовы разрешены только членам закрытой группы, по-прежнему можно звонить на номера экстренного вызова, запрограммированные в телефоне Vertu, например 000, 08, 110, 112, 118, 119, 911, 999 или другие официальные номера экстренного вызова.

Выберите **Меню** > **Панель упр.** > **Настройки** > **Обычные** > **Защита** > **Телефон и SIM-карта** > **Закрытая группа**.

Выберите значение **По умолчанию**, чтобы активировать группы, утвержденные оператором связи, или значение **Вкл.**, чтобы ввести индексный номер другой группы.

## **Подтверждение услуг SIM**

Выберите **Меню** > **Панель упр.** > **Настройки** > **Обычные** > **Защита** > **Телефон и SIM-карта** > **Подтвердить услуги SIM**.

Чтобы включить отображение сообщений с подтверждением, обмен которыми выполняется между устройством и сетью при использовании услуг сети, поддерживаемых SIM-картой, выберите **Изменить** > **Да**.

## **Дополнительные меры безопасности — ограничение вызовов**

#### **Запрет вызовов**

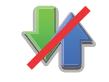

**ПРИМЕЧАНИЕ:** Функция запрета вызова доступна только при поддержке поставщиком услуг.

Функция служит для контроля вызовов и обеспечения безопасности путем блокировки нежелательных вызовов. Обратитесь к разделу "Запрет [вызовов](#page-45-0)" на стр[. 46.](#page-45-0)

#### **Разрешенные номера**

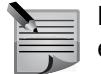

**ПРИМЕЧАНИЕ:** Функция разрешенных номеров доступна только при ее поддержке поставщиком услуг.

Разрешенные номера — это сетевая услуга, позволяющая разрешить исходящие вызовы только на номера, указанные в списке. Чтобы получить дополнительные сведения об использовании этой функции, обратитесь к поставщику услуг.

## **Диспетчер сертификатов**

### Выберите **Меню** > **Панель упр.** > **Настройки** > **Обычные** > **Защита** > **Сертификаты**.

Цифровые сертификаты используются для проверки источника программного обеспечения, но не гарантируют его безопасность. Существуют различные типы сертификатов:

- 1. **Сертификаты ЦС**
- 1. **Сертиф. надежн. сайтов**
- 2. **Персональные сертиф.**
- 3. **Сертификаты телефона**

При установлении безопасного соединения на устройство может быть отправлен сертификат сервера. По получении сертификата он проверяется содержащимся в устройстве сертификатом ЦС. Если идентификация сервера не является подлинной или если в устройстве отсутствует правильный сертификат, Вы получите соответствующее уведомление.

# **Защита**

Сертификат можно загрузить с веб-сайта или принять его в сообщении. Сертификаты предназначены для использования при подключении к интернет-банку или удаленному серверу с целью передачи конфиденциальной информации. Их также следует использовать для снижения риска вирусных атак и другого вредоносного ПО, а также для проверки подлинности программного обеспечения, загруженного для установки на устройство.

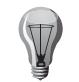

**СОВЕТ:** Перед тем как добавить сертификат, проверьте его подлинность.

## **Просмотр информации о сертификате**

Окончательно определить подлинность идентификации сервера можно только после проверки подписи и периода действия сертификата сервера.

Чтобы просмотреть информацию о сертификате, откройте папку, содержащую сертификат, выберите сертификат, а затем выберите **Функции** > **Информация о сертиф.**

Может появиться одно из следующих сообщений:

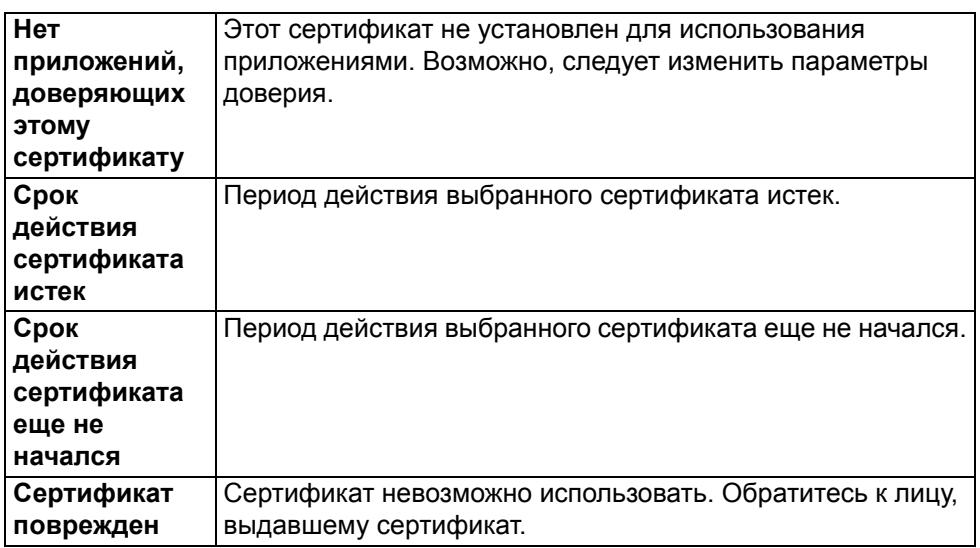

### **Параметры доверия сертификатов**

Выберите **Меню** > **Панель упр.** > **Настройки** > **Обычные** > **Защита** > **Сертификаты**.

Если сертификат признан надежным, это означает, что Вы разрешаете ему выполнять проверку веб-страниц, серверов электронной почты, пакетов программного обеспечения и других данных. Для проверки услуг и программного обеспечения можно использовать только надежные сертификаты.

**ВНИМАНИЕ:** Несмотря на то, что использование сертификатов уменьшает риски, связанные с установлением удаленных подключений и установкой программного обеспечения, для повышения уровня безопасности их необходимо использовать надлежащим образом. Наличие сертификата не обеспечивает защиту само по себе. Для обеспечения более надежной степени защиты диспетчер сертификатов должен содержать допустимые, подлинные или надежные сертификаты. Сертификаты имеют ограниченный срок действия. При появлении сообщения **Срок действия сертификата истек** или **Срок действия сертификата еще не начался**, если Вы считаете, что сертификат должен быть действителен, проверьте правильность установки даты и времени на устройстве.

Прежде чем изменять какие-либо настройки сертификатов, необходимо убедиться, что владелец сертификата заслуживает доверия и что сертификат действительно принадлежит этому владельцу.

Чтобы изменить параметры доверия, выберите сертификат, а затем выберите **Функции** > **Парам. доверия**. Перейдите к полю приложения и нажмите клавишу прокрутки, чтобы выбрать значение **Да** или **Нет**. Параметры доверия персонального сертификата не подлежат изменению.

В зависимости от выбранного сертификата отображается список приложений, которые могут использовать этот сертификат.

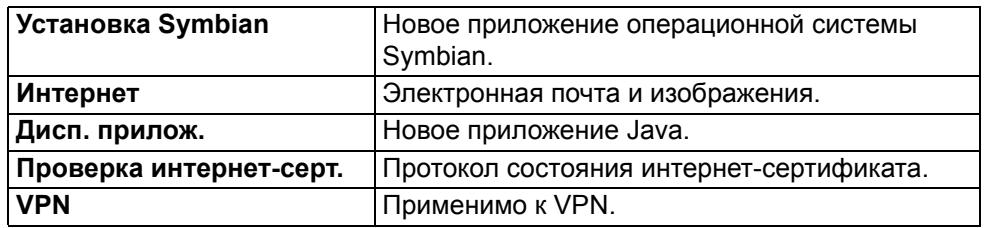

## **Управление цифровыми правами на использование защищенного содержимого (DRM)**

Для доступа к медиафайлам, отправленным с других устройств и защищенным правами на использование, может потребоваться ключ активации. Некоторые ключи активации содержат уникальные идентификаторы, которые позволяют поставщику медиафайла отслеживать устройство, с которого отправляется файл. Некоторые поставщики используют эту услугу для поощрения пользователей, которые помогают распространять медиафайлы, передавая их пользователям, приобретающим права на использование файлов.

Функция **Защищенные файлы** позволяет разрешить или запретить поставщикам отслеживание передачи медиафайлов, защищенных правами на использование.

- 1. Выберите **Меню** > **Панель упр.** > **Настройки** > **Обычные** > **Защита** > **Защищенные файлы**.
- 2. Чтобы разрешить поставщикам медиафайлов отслеживать файлы, отправленные на ваше устройство, выберите значение **Да** в параметре **Отслеж.защищ.объекта**.
- 3. Чтобы сохранить настройки, выберите **Назад**.

#### **Дополнительная информация**

Владельцы материалов могут использовать различные виды технологий управления цифровыми правами (DRM) в целях защиты своей интеллектуальной собственности, включая авторские права. В данном устройстве используется несколько типов программного обеспечения DRM для доступа к материалам, защищенным DRM. При помощи данного устройства можно получить доступ к материалам, защищенным стандартами WMDRM 10 и OMA DRM 2.0. Если определенному программному обеспечению DRM не удается защитить материалы, владельцы материалов могут потребовать лишить такое программное обеспечение DRM доступа к новым материалам, защищенным средствами DRM. Лишение доступа может также препятствовать обновлению таких материалов, которые уже находятся на устройстве. Лишение доступа для такого программного обеспечения DRM не влияет на использование других материалов, защищенных другими средствами DRM, или использование материалов, не защищенных DRM.

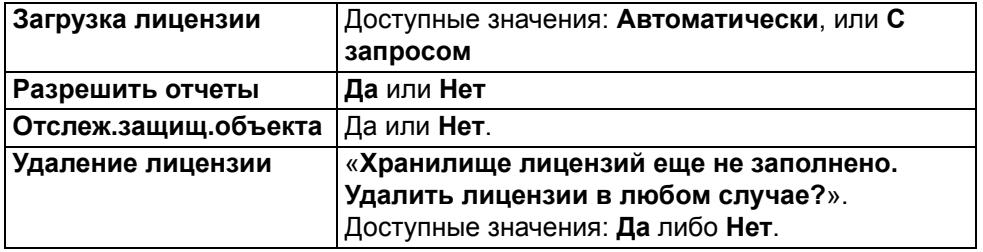

# **Защита**

## <span id="page-39-0"></span>**Просмотр и изменение модулей защиты**

Модули защиты обычно содержат сертификаты безопасности, открытые и закрытые ключи, а также повышают безопасность сетевых подключений. Кроме того, модули защиты поддерживают использование цифровых сертификатов.

### Выберите **Меню** > **Панель упр.** > **Настройки** > **Обычные** > **Защита** > **Модуль защиты**.

- Чтобы просмотреть или изменить **Модуль защиты**, выберите модуль из списка.
- Для просмотра подробной информации о модуле защиты выберите **Функции** > **Сведения о защите**.
- Для изменения PIN-кодов для модуля защиты, откройте модуль и выберите **PIN модуля**, чтобы изменить PIN-код для модуля защиты или **PIN подписи**, чтобы изменить PIN-код для цифровых сертификатов. Для некоторых модулей защиты изменение этих кодов может быть недоступно.
- В хранилище ключей находится вся информация модуля защиты. Чтобы удалить хранилище ключей, выберите **Функции** > **Удалить**. Для некоторых модулей защиты удаление хранилища ключей может быть недоступно.

## **Безопасность браузера**

Функции безопасности могут потребоваться для некоторых услуг, например, услуг интернет-банка или интернет-магазинов. Для таких подключений требуются сертификаты безопасности и, возможно, модуль защиты, который может присутствовать на SIM-карте. Обратитесь к поставщику услуг, чтобы узнать подробнее.

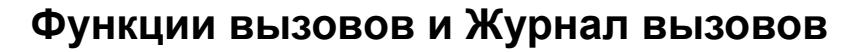

### **Чтобы выполнить экстренный вызов:**

- 1. Нажмите клавишу перехода на **Главный экран**.
- 2. Введите рабочий номер экстренного вызова, например, 000, 08, 110, 112, 118, 119, 911 или 999.

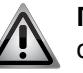

**ПРЕДУПРЕЖДЕНИЕ:** Номера экстренных вызовов зависят от страны и региона, и указанные выше номера могут не поддерживаться вашим поставщиком услуг.

3. Нажмите клавишу **Отправить**.

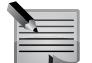

**ПРИМЕЧАНИЕ:** При выполнении экстренного вызова следует помнить о необходимости предоставления максимально точных сведений.

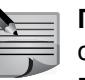

**ПРИМЕЧАНИЕ:** Помните, что телефон может быть единственным средством связи на месте происшествия. Не завершайте вызов, пока полностью не будете уверены в том, что это можно сделать.

#### **Выбор номера из списка контактов**

Чтобы выбрать номер из списка контактов:

- 1. Откройте раздел **Контакты**, нажав клавишу **Контакты**.
- 2. Перейдите к нужному контакту, используя прокрутку, или введите первые буквы или другие символы имени в поле поиска.
- 3. Перейдите к нужному номеру и нажмите клавишу **Вызвать**.

#### **Выбор номера из журнала вызовов**

Чтобы выбрать номер из журнала вызовов:

- 1. Перейдите на **Главный экран** и нажмите клавишу **Вызвать**. Затем при помощи левой и правой клавиш прокрутки выберите пункт **Непринятые вызовы**, **Принятные вызовы** или **Набранные номера**. Также можно выбрать **Меню** > **Журнал**, а затем указать категорию вызова.
- 2. Выберите **Вызовы**.
- 3. Перейдите к нужному имени или номеру и нажмите клавишу **Вызвать**, чтобы совершить вызов.
- 4. Также можно нажать клавишу **Функции**, чтобы выполнить дополнительные действия, например, создать **Новое сообщение**.

## **Выполнение вызова**

Перед выполнением вызова проверьте уровень сигнала и заряд аккумулятора.

## **Выполнение вызова с главного экрана**

Чтобы выполнить вызов из режима **Главный экран**:

- 1. Введите номер телефона при помощи клавиатуры. Для удаления цифр используйте клавишу Backspace.
- 2. Нажмите клавишу **Вызвать**.
- 3. Чтобы завершить вызов (или отменить попытку вызова) нажмите клавишу разъединения.

При нажатии клавиши разъединения вызов завершается, даже если активным является другое приложение.

Нажатие средней клавиши выбора вместо клавиши **Вызвать** позволяет совершить **Голос. выз.**, **Видеовызов** или добавить номер в список контактов.

Кроме того, можно выполнять вызовы в следующих режимах: **Режим ввода цифр** и **Режим ввода букв**. В большинстве случаев рекомендуется использовать **Режим ввода цифр**. **Режим ввода букв** выбирается при необходимости ввода буквенно-цифровых символов, например, для интернетвызовов. Предусмотрена возможность переключения между режимами.

## **Выполнение экстренных вызовов**

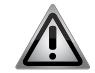

**ПРЕДУПРЕЖДЕНИЕ:** Телефон Vertu, как и любой другой мобильный телефон, использует радиосигналы, беспроводные и проводные линии связи, а также параметры, настраиваемые пользователем. Поэтому невозможно гарантировать соединение при любых условиях. В виду этого не следует полагаться только на беспроводные телефоны для важных вызовов, например, для вызова экстренных служб.

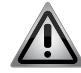

**ПРЕДУПРЕЖДЕНИЕ:** Если включены некоторые функции, возможно, для выполнения экстренного вызова их придется выключить. Обратитесь к поставщику услуг, чтобы узнать подробнее.

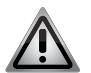

**ПРЕДУПРЕЖДЕНИЕ:** В некоторых сетях для выполнения экстренного вызова может потребоваться работающая SIM-карта.

# **Функции вызовов и Журнал вызовов**

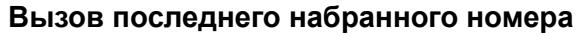

Чтобы повторно набрать последний набранный номер, дважды нажмите клавишу **Вызвать**.

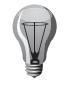

**СОВЕТ:** При подключенной гарнитуре последний набранный номер можно повторно набрать, дважды нажав кнопку на гарнитуре (зависит от типа гарнитуры).

### **Автоматический повторный набор**

Иногда звонок не удается осуществить, так как перегружена сеть или номер занят. Если включена функция автоматического повторного набора, телефон Vertu набирает номер до 10 раз и выдает оповещение, когда сеть становится доступна.

Чтобы включить функцию автоматического повторного набора:

- 1. Выберите **Меню** > **Панель упр.** > **Настройки** >**Телефон** > **Вызвать**> **Автоповтор**.
- 2. Установите значение Вкл., нажав среднюю клавишу выбора.

### **Выполнение вызова с использованием голосового набора**

Благодаря функции распознавания голоса, при помощи телефона Vertu можно набирать номера телефонов и заходить в пункты меню, произнося команды вслух. Выполнение таких команд не зависит от голоса говорящего, поэтому отсутствует необходимость в предварительной записи голосовых меток.

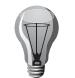

**СОВЕТ:** Лучше всего функция голосового набора работает с длинными уникальными именами.

Чтобы набрать номер контакта при помощи голосового набора:

1. Перейдите в **Главный экран**, а затем нажмите и удерживайте среднюю клавишу выбора, пока не раздастся сигнал.

Если используется гарнитура, нажмите и удерживайте кнопку на гарнитуре, пока не услышите сигнал.

- 2. Произнесите имя контакта, чтобы выполнить вызов.
- 3. Выберите нужный контакт из отображаемого списка. Телефон Vertu автоматически наберет номер.
- 4. Если в течение пяти секунд из списка не будет выбран контакт, выполняется автоматический набор первого номера в списке.

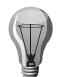

**СОВЕТ:** При отсутствии нужного контакта в списке нажмите **Выйти**, чтобы выйти из функции голосового набора.

## **Быстрый набор**

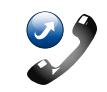

Быстрый набор позволяет набирать номера из режима **Главный экран**. В список быстрого набора можно сохранять до восьми номеров.

### **Включение функции быстрого набора**

Чтобы включить функцию быстрого набора:

- 1. Выберите **Меню** > **Панель упр.** > **Настройки** > **Телефон** > **Вызвать** > **Быстрый набор**.
- 2. Выберите значение **Вкл.**, нажав среднюю клавишу выбора.

#### **Назначение номеру клавиши быстрого набора**

Чтобы назначить телефонному номеру цифровую клавишу (2-9):

- 1. Нажмите среднюю клавишу выбора.
- 2. Прокрутите список до нужного номера, откройте его и нажмите **Функции** > **Для быстр. набора**.
- 3. Выберите клавишу быстрого набора, которую следует назначить телефонному номеру. На экране появится сообщение с подтверждением.

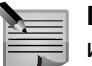

**ПРИМЕЧАНИЕ:** Клавиша быстрого набора под номером 1 используется для быстрого набора номера голосовой почты.

#### **Выполнение вызова с использованием быстрого набора**

Чтобы совершить вызов с помощью функции **Быстрый набор**:

Перейдите на **Главный экран** и просто нажмите и удерживайте цифровую клавишу, на которую задан нужный телефонный номер.

#### **Удаление клавиши быстрого набора для номера**

Чтобы удалить клавишу быстрого набора:

- 1. Нажмите среднюю клавишу выбора.
- 2. Прокрутите список до нужного номера, откройте его и нажмите **Функции** > **Удал. быстр. набор**.
- 3. Нажмите **Да**, чтобы подтвердить удаление.

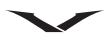

## **Ответ на вызов**

Для ответа на вызов:

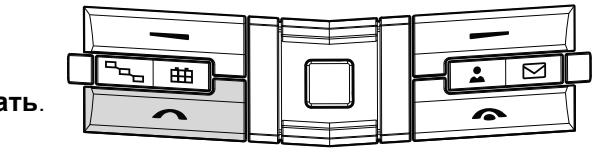

Нажмите клавишу **Вызвать**.

**СОВЕТ:** При наличии подключенной гарнитуры на входящий вызов можно ответить, нажав кнопку на гарнитуре (при наличии такой кнопки).

## **Ответ любой клавишей**

Если на телефоне включена функция **Ответ любой клавишей**, можно ответить на входящий вызов нажатием любой клавиши, за исключением клавиши включения, клавиши разъединения и клавиш выбора.

Чтобы включить функцию **Ответ любой клавишей**:

- 1. Выберите **Меню** > **Панель упр.** > **Настройки** > **Телефон** > **Вызвать** > **Ответ любой клавишей**.
- 2. Выберите значение **Вкл.**, нажав среднюю клавишу выбора.

## **Отключение звукового сигнала при поступлении входящего вызова**

Чтобы отключить звуковой сигнал при поступлении входящего вызова, выберите **Без звука**.

Если Вы не хотите отвечать на вызов, нажмите клавишу разъединения.

Обратите внимание, что, если включена функция **Переадр. глс вызовов** в **Меню** > **Панель упр.** > **Настройки** > **Телефон** > **Переадрес. вызовов** > **Голосовые вызовы**, то при отклонении входящего вызова он будет переадресован.

Выбрав функцию **Без звука** для отключения звукового сигнала входящего вызова, Вы можете, не отклоняя вызов, отправить абоненту текстовое сообщение, информируя его о том, что Вы не в состоянии принять вызов. Выберите **Функции** > **Отправ. сообщение**. Чтобы настроить эту функцию и создать стандартное текстовое сообщение, выберите **Меню** > **Панель упр.** > **Настройки** > **Телефон** > **Вызвать** > **Отклон. и передать сбщ** и введите **Текст сообщения**.

## **Функции вызовов и Журнал вызовов**

#### <span id="page-42-0"></span>**Ожидающий вызов**

Вы можете ответить на вызов, если он поступил во время разговора с другим абонентом. Чтобы активировать функцию ожидания вызова (услуга сети), выберите **Меню** > **Панель упр.** > **Настройки** > **Телефон** > **Вызвать** > **Ожидающий вызов**.

- Чтобы ответить на ожидающий вызов, нажмите клавишу **Вызвать**. Первый вызов переводится в режим ожидания.
- Чтобы переключаться между вызовами, нажимайте **Переключ.**
- Чтобы соединить входящий или ожидающий вызов с активным вызовом и отключиться **Функции** > **Перенос**.
- Чтобы завершить активный вызов, нажмите клавишу разъединения.
- Чтобы завершить оба вызова, выберите **Функции** > **Завершить все**.

#### **Автоприем вызовов**

Функция автоприема вызова позволяет автоматически отвечать на звонки при подключенной гарнитуре.

Чтобы активировать функцию автоприема вызова:

- 1. Выберите **Меню** > **Панель упр.** > **Настройки** > **Обычные** > **Аксессуар**.
- 2. Выберите нужный аксессуар: **Минигарнитура** или **Автомоб. комплект**.
- 3. Выберите **Автоответ**.
- 4. Выберите значение Вкл. В режиме **Главный экран** отобразится значок автоприема вызова.

#### **Отклонение или завершение вызова**

Чтобы отклонить или завершить входящий вызов:

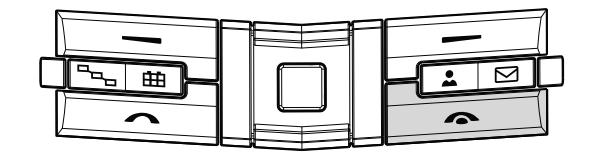

Нажмите клавишу разъединения.

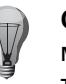

**СОВЕТ:** При наличии подключенной гарнитуры входящий вызов можно отклонить, дважды нажав кнопку на гарнитуре (при наличии такой кнопки).

# **Функции вызовов и Журнал вызовов**

#### **Несколько вызовов**

Чтобы завершить активный вызов и вместо этого ответить на ожидающий вызов, выберите **Функции** > **Заменить**.

Если активны несколько вызовов, для завершения всех выберите **Функции** > **Завершить все**.

Многие из функций, которыми можно воспользоваться при совершении голосового вызова, являются услугами сети.

## **Функции во время вызова**

#### **Регулировка громкости**

Чтобы изменить громкость во время вызова, используйте клавиши регулировки громкости на боковой панели телефона. Для регулировки громкости можно также использовать левую и правую клавиши прокрутки. Если задан параметр **Откл. мкф**, сначала необходимо выбрать функцию **Вкл. звук**.

#### **Переход в режим громкой связи**

Чтобы перейти в режим громкой связи, включите громкоговоритель, выбрав **Громкогвр**.

Чтобы вернуться в режим гарнитуры, выберите **Телефон**.

Либо выберите **Функции** > **Вкл. громкоговорит.** / **Функции** > **Включить телефон**.

#### **Перевод вызова в режим ожидания**

Чтобы перевести вызов в режим ожидания, нажмите **Отправить** или выберите **Функции** > **Удерж. на линии**. На экране отобразится уведомление.

Чтобы вернуться к разговору с абонентом, нажмите **Отправить** или **Сн. удерж.** Для переключения между активным и ожидающим вызовами используйте **Функции** > **Переключ.**

#### **Отключение звука во время вызова**

Чтобы отключить звук во время вызова, нажмите клавишу **Concierge** или выберите **Функции** > **Откл. мкф**. На экране отобразится значок отключения звука .

Чтобы снова включить звук, повторно нажмите клавишу **Concierge** или выберите **Вкл. звук**.

#### **Отправка фотографии или видеоклипа**

Чтобы отправить фотографию или видеоклип в мультимедийном сообщении другому участнику вызова, нажмите **Функции** > **Передать MMS** и выберите **Медиафайл** (только в сетях UMTS). Перед отправкой Вы можете отредактировать сообщение и изменить адресата. Нажмите **Вызвать**, чтобы отправить файл на совместимое устройство.

#### **Отправка тональных сигналов DTMF**

Сигналы двухтонального многочастотного набора номера представляют собой тональные сигналы, которые можно использовать для доступа к различным службам, таким как голосовая почта и автоматизированные биллинговые системы. Для отправки тональных строк (например, пароля) выберите **Функции** > **Передать DTMF**. Введите строку DTMF или найдите ее в списке **Контакты**. Чтобы ввести символ ожидания (w) или символ паузы (p), нажмите \* несколько раз.

Чтобы отправить тональный сигнал, выберите **OK**. Вы можете добавить тональные сигналы DTMF к телефонному номеру или в поля DTMF контакта.

#### **Передача вызова на гарнитуру**

Чтобы передать вызов на совместимую гарнитуру, подключенную через Bluetooth, выберите **Функции** > **Вкл. громк. связь**. Чтобы вернуться в режим телефона, выберите **Функции** > **Включить телефон**.

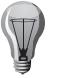

**СОВЕТ:** Чтобы перевести вызов в режим ожидания при наличии одного активного голосового вызова, нажмите клавишу **Вызвать**. Чтобы активировать вызов, снова нажмите клавишу **Вызвать**.

## **Меню**

Перейти в главное меню во время вызова можно, выбрав клавишу **Меню**.

#### **Запись**

Чтобы выполнить запись разговора, выберите **Меню** > **М-медиа** > **Диктофон**. Записывается голос всех участников разговора.

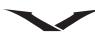

#### **Голосовая почта**

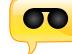

#### Выберите **Меню** > **Панель упр.** > **Телефон** > **Автоответчик**.

Уведомления о наличии новых сообщений голосовой почты отображаются в зоне уведомлений в режиме **Главный экран**. Щелкните значок, чтобы перейти к сообщениям. Значок указывает на количество новых сообщений. Для получения доступа к сообщениям голосовой почты наберите номер почтового ящика (см. "Веб-[каналы](#page-106-0)", "Каналы [Media Feeds"](#page-29-0) и "Зона [уведомления](#page-28-0)").

При первом использовании приложения голосовой почты (услуга сети) вас попросят ввести номер ящика голосовой почты.

- Чтобы позвонить на ящик голосовой почты, перейдите в режим **Главный экран**, выберите голосовой ящик в зоне уведомлений и нажмите **Функции** > **Вызвать голос. почту**.
- Чтобы позвонить на ящик видеопочты, перейдите в режим **Главный экран**, выберите ящик видеопочты в зоне уведомлений и нажмите **Функции** > **Вызвать видеопочту**.
- Если Вы настроили параметры поступающих сетевых вызовов и завели почтовый ящик интернет-вызовов, для совершения звонка на почтовый ящик выберите **Меню** > **Панель упр.** > **Телефон** > **Автоответчик**, затем выберите **Функции** > **Вызов п/я Интернет**
- Чтобы позвонить на почтовый ящик из главного экрана, нажмите и удерживайте 1; или нажмите 1, а затем выберите **Вызвать**. Выберите почтовый ящик, на который хотите позвонить.
- Чтобы изменить номер почтового ящика, выберите **Меню** > **Панель упр.** > **Телефон** > **Автоответчик**, затем выберите **Функции** > **Изменить номер**.
- Возможность совершения вызова на почтовый ящик можно добавить в настройки функции **My Key**. Для этого перейдите в **Меню** > **Панель упр.** > **Настройки** > **Мой стиль** > **My Key** и выберите **Автоотв.**

## **Функции вызовов и Журнал вызовов**

### **Конференц-связь**

#### **Выполнение второго вызова**

Чтобы во время активного вызова, выполнить еще один вызов:

- 1. Выберите **Функции** > **Новый вызов**.
- 2. Введите второй номер или выберите **Поиск**, чтобы набрать номер из списка контактов.
- 3. Выберите **Вызвать**. Первый вызов переводится в режим ожидания.

#### <span id="page-44-0"></span>**Ответ на вызов или отклонение второго вызова**

Чтобы ответить на входящий вызов во время другого активного разговора, нажмите клавишу **Отправить** или выберите **Ответить**. Первый вызов переводится в режим ожидания.

Чтобы отклонить входящий вызов во время другого активного разговора, нажмите **Отклонить**.

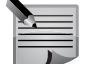

**ПРИМЕЧАНИЕ:** Чтобы оставаться на связи со вторым абонентом, следует активировать функцию «Ожидающий вызов». Информацию об активации функции «Ожидающий вызов» см. в разделе **[Ожидающий](#page-42-0) вызов**.

#### **Переключение между вызовами**

Для переключения между вызовами нажмите клавишу **Отправить** или выберите **Переключ.**

#### **Создание конференции**

На телефоне Vertu можно организовать конференцию. Для этого выполняется одновременно два вызова, при этом один

вызов должен быть активен, а другой — в режиме ожидания. Создание конференции приведет к слиянию двух разных вызовов. Все участники смогут разговаривать друг с другом.

Чтобы создать конференцию, нажмите **Функции** > **Конференция**.

#### **Добавление абонента в конференцию**

Чтобы добавить еще одного абонента в конференцию:

- 1. Выполните второй вызов. Выберите **Функции** > **Новый вызов**. Сеанс конференции переводится в режим ожидания.
- 2. После подключения второго вызова нажмите **Функции** > **Подкл. к конф.**

# **Функции вызовов и Журнал вызовов**

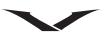

#### **Приватный разговор с одним из участников конференции**

Для приватного разговора с одним из участников сеанса конференции следует выделить этого абонента из общего вызова. Для этого выполните следующие действия.

- 1. Выберите **Функции** >**Конференция** > **Закрытая** конференция.
- 2. Выберите абонента, с которым нужно поговорить приватно.
- 3. Чтобы завершить приватный разговор с абонентом, выберите **Конференция** > **Исключ. участника**.

#### <span id="page-45-0"></span>**Запрет вызовов**

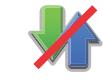

Доступ к функциям запрета вызовов осуществляется следующим образом: **Меню** > **Панель упр.** > **Настройки** > **Телефон** > **Запрет вызовов**.

Вы можете запретить входящие или исходящие вызовы на телефоне (услуга сети). Для изменения настроек требуется специальный пароль, который можно получить у поставщика услуг. Установка запрета вызовов относится ко всем типам вызовов.

Предусмотрена возможность выбора следующих настроек запрета голосовых вызовов:

- **Исходящие вызовы** Запрет выполнения голосовых вызовов с телефона.
- **Международные вызовы** Запрет звонков в другие страны и регионы.
- **Международные вызовы не в свою страну** Запрет звонков в другие страны и регионы других стран (звонки в регионы своей страны разрешены).
- **Входящие вызовы** Запрет входящих вызовов.

• **Входящие вызовы при роуминге** — Запрет входящих вызовов при нахождении в другой стране.

Настройка запрета голосовых вызовов:

- 1. В разделе **Запрет вызовов** выберите нужный режим запрета, а затем выберите **Функции** > **Проверить состояние**.
- 2. Чтобы включить выбранный режим запрета, нажмите **Функции** > **Включить**.
- 3. Чтобы отключить выбранный режим запрета, нажмите **Функции** > **Отключить**.
- 4. Чтобы отключить все режимы запрета голосовых вызовов, выберите режим запрета и нажмите **Функции** > **Отключить все запреты**.
- 5. Чтобы изменить пароль, который используется для запрета голосовых и факсимильных вызовов, выберите **Функции** > **Изменить пароль**.
- 6. Введите текущий код, затем введите новый код и код подтверждения. Длина пароля должна составлять 4 символа. За более подробной информацией обращайтесь к поставщику услуг.

#### **Параметры вызовов**

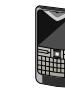

Чтобы просмотреть параметры вызовов:

Выберите **Меню** > **Панель упр.** > **Настройки** > **Телефон** > **Вызвать**. Выберите одну из следующих функций:

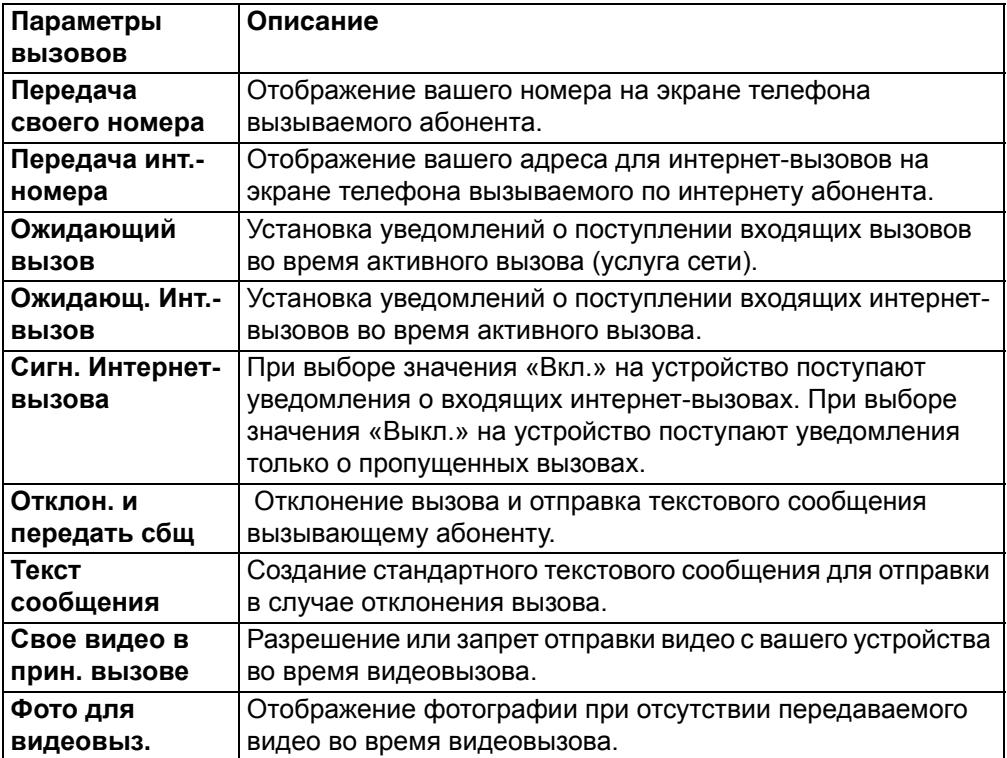

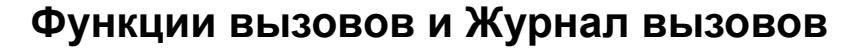

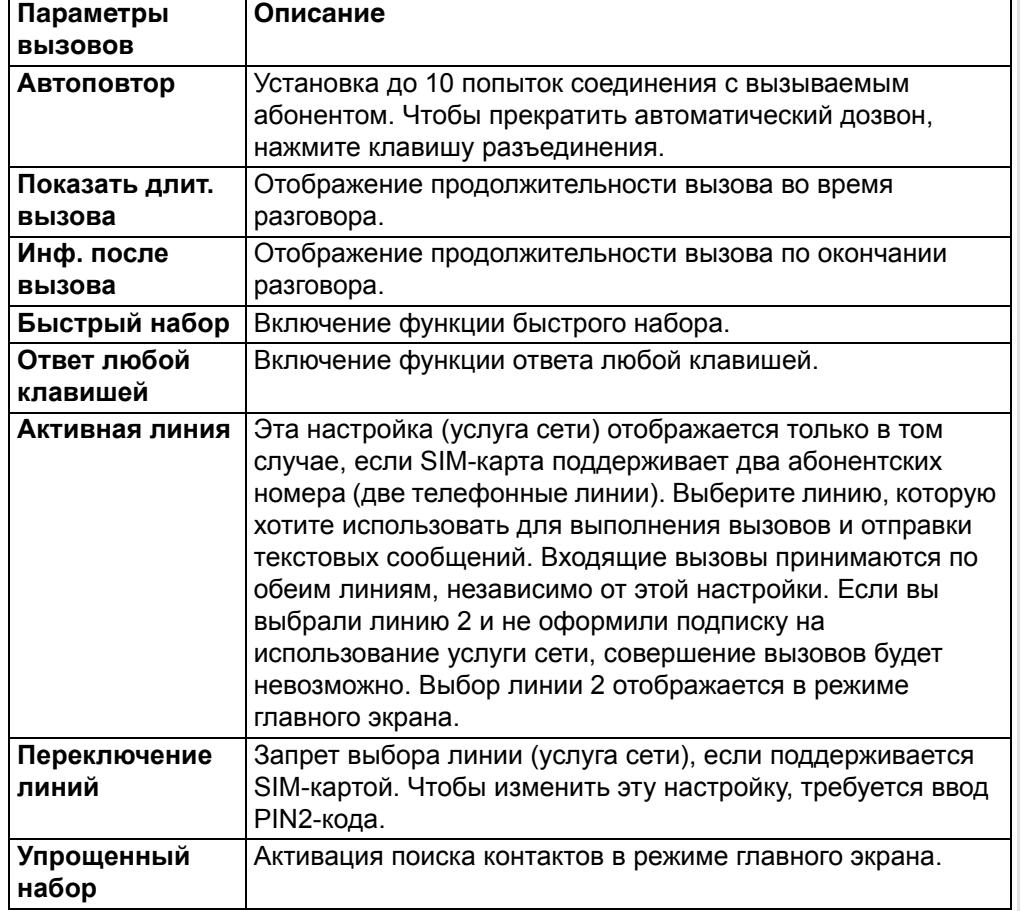

Обратите внимание, что список доступных настроек может различаться.

## **Переадресация вызовов**

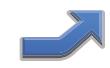

Функция переадресации вызовов позволяет переадресовывать входящие вызовы на другой номер телефона или ящик электронной почты, когда вы не можете ответить на звонок. Таким образом, ни один вызов не будет пропущен.

**ПРИМЕЧАНИЕ:** Переадресация вызова возможна, только если эта услуга поддерживается поставщиком услуг.

Чтобы настроить переадресацию вызовов:

- 1. Выберите **Меню** > **Панель упр.** > **Настройки** > **Телефон** > **Переадресация вызовов** > **Голосовые вызовы**.
- 2. Выберите из списка условия, при которых следует переадресовывать входящие вызовы:
	- **Все голосовые вызовы** переадресация всех вызовов.
	- **Если занят** переадресация вызовов во время разговора с другим абонентом.
	- **Если не отвечает** переадресация вызовов при невозможности ответить на них.
	- **Если вне зоны обслуживания** переадресация вызовов при выключенном телефоне Vertu или отсутствии сигнала сети.
	- **Если недоступен** переадресация в случае, если на вызов не поступило ответа, номер занят или отсутствует сигнал сети.

**СОВЕТ:** Чтобы отключить функцию переадресации вызовов, нажмите **Откл. всю переадресац.**

3. Выберите **Включить**.

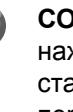

**СОВЕТ:** Чтобы просмотреть текущий статус переадресации, нажмите **Проверить состояние**. На экране отобразится текущий статус. Чтобы просмотреть номер, на который осуществляется переадресация вызовов, нажмите **Номер**.

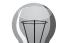

**СОВЕТ:** Чтобы отменить переадресацию, нажмите **Отключить**.

4. Если вы активировали переадресацию вызовов для условия **Если не отвечает** или **Если недоступен**, выберите номер для переадресации, а также время, по истечении которого выполняется переадресация.

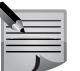

**ПРИМЕЧАНИЕ:** Отмена всех переадресаций может повлиять на возможность получать голосовые сообщения.

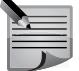

**ПРИМЕЧАНИЕ:** Поставщик услуг может запретить отмену всех типов переадресации вызовов. Свяжитесь с поставщиком услуг для выяснения подробных сведений.

# **Функции вызовов и Журнал вызовов**

#### **Ожидающий вызов**

Функция ожидания оповещает о входящих вызовах во время другого разговора. На второй вызов можно ответить или отклонить его. Информацию о том, как принять или отклонить второй вызов, см. в разделе **Ответ на [вызов](#page-44-0) или [отклонение](#page-44-0) второго вызова**.

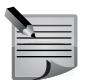

**ПРИМЕЧАНИЕ:** Функция ожидающего вызова доступна, только если эта услуга поддерживается поставщиком услуг.

Чтобы настроить функцию ожидающего вызова:

- 1. Выберите **Меню** > **Панель упр.** > **Настройки** > **Телефон** > **Вызвать** > **Ожидающий вызов**.
- 2. Выберите **Включить**.

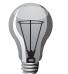

**СОВЕТ:** Чтобы просмотреть текущий статус ожидающего вызова, выберите **Проверить состояние**.

**СОВЕТ:** Чтобы отключить функцию ожидающего вызова, нажмите **Отключить**.

## **Отображение длительности вызовов**

Данная функция отображает длительность вызовов во время каждого разговора.

Чтобы активировать функцию **Показать длит. вызова**:

- 1. Выберите **Меню** > **Панель упр.** > **Настройки** > **Телефон** > **Вызвать** > **Показать длит. вызова**.
- 2. Выберите **Вкл.**

#### **Длительность вызова после завершения**

Данная функция отображает длительность вызовов после каждого разговора. Чтобы активировать функцию **Инф. после вызова**:

- 1. Выберите **Меню** > **Панель упр.** > **Настройки** > **Телефон** > **Вызвать** > **Инф. после вызова**.
- 2. Выберите **Вкл.**

#### **Передача своего номера**

Данная функция позволяет абонентам видеть номер вашего телефона на их телефоне, когда вы им звоните.

Чтобы изменить настройки передачи своего номера:

- 1. Выберите **Меню** > **Панель упр.** > **Настройки** > **Телефон** > **Вызвать** > **Передача своего номера**.
- 2. Выберите одну из доступных возможностей:
	- **Задано сетью** использование настроек по умолчанию, заданных поставщиком услуг.
	- **Да** отображение номера телефона при каждом вызове.
	- **Нет** скрытие номера телефона при каждом вызове.

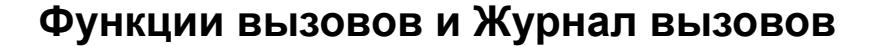

#### **Сеть**

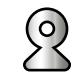

#### **Меню** > **Панель упр.** > **Настройки** > **Телефон** > **Сеть**

В этом разделе меню можно выбрать тип сети, способ выбора сети, а также настроить индикацию подключения телефона к микросотовой сети.

Чтобы задать тип используемой сети, выберите **Режим сети**. Укажите тип сети и нажмите **OK**. Эта настройка может быть стандартной и недоступной для выбора.

Чтобы определить способ выбора сети при наличии нескольких доступных сетей, выберите **Выбор оператора** > **Функции** > **Изменить** > **Автоматически** или **Вручную**.

Выберите значение **Вручную**, если вы знаете, какая сеть экономичнее и предусматривает более быструю передачу данных.

Чтобы настроить индикацию подключения телефона к микросотовой сети (MCN), выберите **Информация БС** > **Функции** > **Изменить** > **Вкл.**

Индикатор MCN отображается только в режиме ожидания.

Обратите внимание, что при использовании микросотовой сети местные вызовы могут стоить дешевле.

Чтобы изменить настройки сети:

- 1. Выберите **Меню** > **Панель упр.** > **Настройки** > **Телефон** > **Сеть**.
- 2. Выберите одну из доступных возможностей:
	- **Режим сети** выбор типа используемой сети. Доступные значения: Двойной режим, UMTS (3G) и GSM.
	- **Выбор оператора** доступны значения **Автоматически** и **Вручную**.
	- **Информация БС** доступны значения **Вкл.** и **Откл.**
- 3. Чтобы сохранить настройки, нажмите **Назад**.

Обратите внимание, что список доступных настроек может различаться.

#### **Лицензии**

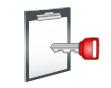

#### **О лицензиях**

#### Выберите **Меню** > **Панель упр.** > **Телефон** > **Лицензии**.

Некоторые мультимедийные фалы, например, изображения, музыка или видеоклипы, защищенным правами на использование. Лицензии для таких файлов могут позволять или ограничивать их использование. Например, некоторые лицензии позволять прослушивание песни ограниченное количество раз. Во время одного прослушивания можно перематывать назад, вперед или ставить песню на паузу, но после остановки воспроизведения засчитывается одно прослушивание.

#### **Использование лицензий**

Контент, защищенный DRM (Digital rights management) распространяется с соответствующей лицензией, определяющей права на его использование. Если в устройстве есть контент, защищенный OMA DRM, для резервного копирования лицензии и контента используйте функцию резервного копирования в Ovi Suite.

Другие способы переноса могут не перенести лицензию, которая необходима для дальнейшего использования контента, защищенного OMA DRM, после форматирования памяти устройства. Может также потребоваться восстановить лицензию в случае повреждения файлов на устройстве. Если в устройстве есть контент, защищенный WMDRM, при форматировании памяти устройства будут утрачены как лицензия, так и сам контент. Также лицензия и контент могут быть утрачены при повреждении файлов в устройстве. Утрата лицензии или контента может ограничивать возможность использования того же контента на устройстве повторно. Обратитесь к поставщику услуг,

чтобы узнать подробнее.

Некоторые лицензии могут быть связаны с определенной SIM-картой, а защищенный контент может использоваться только при вставленной в устройство SIM-карте.

Для просмотра лицензий по типу выберите **Действ. лиценз.**, **Недейств. лиц.** или **Не использ.**

Для просмотра сведений о лицензии выберите **Функции** > **Информац. о лицензии**.

## **Функции вызовов и Журнал вызовов**

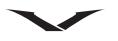

Следующие сведения отображаются для каждого медиафайла:

- **Состояние** может быть **Лицензия действует**, **Срок действ. лиценз. истек** или **Лицензия еще не действ.**
- **Прдч содержимого Разрешена** означает, что файл можно передавать на другое устройство.
- **В телефоне Да** означает, что файл находится на устройства и отображается путь к нему. **Нет** означает, что соответствующего файла сейчас нет на устройстве.

Чтобы активировать лицензию, в основном меню лицензий выберите **Недейств. лиц.** > **Функции** > **Получить лицензию**. Следуя подсказкам, установите подключение к сети, вы будете направлены на веб-сайт, на котором можно приобрести права на мультимедийные файлы.

Чтобы удалить права, перейдите к требуемому файлу и выберите **Функции** > **Удалить**. Если одному и тому же мультимедийному файлу соответствуют несколько прав, удаляются все права.

При просмотре групповой лицензии отображаются все файлы, относящиеся к этой группе. Если загружено несколько мультимедийных файлов с одинаковыми правами, они все отображаются при таком просмотре.

Групповой просмотр можно открыть либо на вкладке действительных лицензий, либо на вкладке недействительных лицензий. Для доступа к этим файлам откройте папку групповых прав.

## **Журнал вызовов**

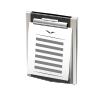

В разделе **Журнал** отображается информация о последних пропущенных, принятых и совершенных вызовах. Также имеется возможность просматривать информацию об адресатах сообщений, пакетных данных и количестве отправленных и полученных сообщений.

Журнал отображает события в хронологическом порядке. Новые события записываются вверху списков, а старые, при этом, сдвигаются вниз. При добавлении нового события в полный список, последнее событие в списке удаляется.

#### **Просмотр информации о последних вызовах**

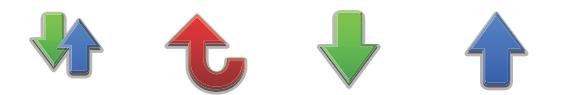

Чтобы просмотреть информацию о последних вызовах:

- 1. Выберите **Меню** > **Журнал**. На экране отобразятся следующие пункты меню: **Вызовы**> **Длит. вызова** и **Пакетные данные**. Выберите нужную категорию вызова.
- 2. Если выбран пункт **Вызовы**, отображаются три категории: Пропущенные вызовы, **Принятные вызовы** и **Набранные номера**. Выберите нужную категорию.

#### **Просмотр журнала вызовов**

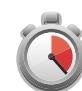

Чтобы просмотреть сведения о вызовах:

- 1. Выберите **Меню** > **Журнал**. Используйте правую клавишу прокрутки и вкладку справа, на которой в хронологическом порядке отображаются все вызовы.
- 2. Вызовы всех категорий имеют поясняющие заголовки: **Голос**, **Пакет**, **SMS** и т. д. Пропущенные вызовы помечены красным цветом, исходящие синим, входящие — зеленым.
- 3. Чтобы просмотреть сведения о вызове, прокрутите список до нужного номера и нажмите среднюю клавишу выбора.

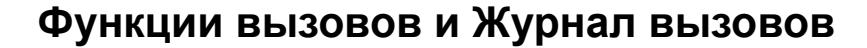

- 4. Чтобы отсортировать вызовы по типу для упрощения поиска, выберите **Функции** > **Фильтр**.
- 5. Телефонные номера из журнала можно использовать для выполнения вызовов или сохранять в папке **Контакты**, используя соответствующую команду в меню **Функции**.
- 6. В меню **Настройки** можно задать продолжительность хранения записей в разделе **Журнал**. По умолчанию записи сохраняются в течение 30 дней.

#### **Очистка списков журнала**

Чтобы очистить списки журнала:

- 1. Выберите **Меню** > **Журнал**. С помощью прокрутки вправо перейдите к списку вызовов и выберите **Функции**.
- 2. Чтобы удалить все записи журнала, выберите команду **Очистить журнал**. Будут удалены все списки, даже если на экране телефона отображаются только отфильтрованные номера.

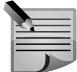

**ПРИМЕЧАНИЕ:** Списки будут сразу же удалены, без отображения запросов на подтверждение. После очистки списков информацию, которая в них содержалась, нельзя восстановить.

#### **Просмотр длительности вызовов**

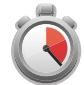

Для просмотра сведений о длительности исходящих и входящих вызовов:

- 1. Выберите **Меню** > **Журнал** > **Длит. вызова**.
- 2. Выберите **Последний**/**Принятные вызовы**/**Набранные номера**/**Все вызовы**, чтобы просмотреть нужный список.

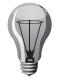

**СОВЕТ:** Чтобы очистить списки с информацией о продолжительности вызовов, нажмите **Сбросить счетчики**. Необходимо будет ввести защитный код. Информацию о защитном коде см. в пункте **Просмотр и [изменение](#page-39-0) модулей защиты** раздела **[Защита](#page-34-0)**.

#### **Просмотр счетчиков пакетной передачи данных**

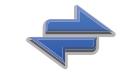

Чтобы просмотреть информацию о количестве полученных и отправленных данных (в байтах):

- 1. Выберите **Меню** > **Журнал** > **Пакетные данные**.
- 2. Выберите нужный пункт.

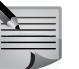

**ПРИМЕЧАНИЕ:** SMS-сообщения, переданные при помощи общего сервиса пакетной радиопередачи (GPRS), не включаются в счетчики и таймеры пакетной передачи.

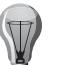

**СОВЕТ:** Чтобы обнулить все счетчики пакетной передачи данных, нажмите **Сбросить счетчики**. Необходимо будет ввести защитный код. Информацию о защитном коде см. в пункте **[Просмотр](#page-39-0) и [изменение](#page-39-0) модулей защиты** раздела **[Защита](#page-34-0)**.

#### **Выполнение видеовызова**

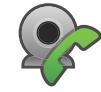

При выполнении видеовызова (услуга сети) абоненты обмениваются видеоизображением в режиме реального времени. С камеры вашего устройства собеседнику передается видеоизображение или потоковое видео.

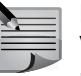

**ПРИМЕЧАНИЕ:** Камера находится на задней панели телефона Vertu, поэтому видеовызов скорее предназначен для передачи видеоизображения сторонних людей и объектов, а не для общения «лицом к лицу».

Чтобы совершать видеовызовы, необходимо иметь карту USIM и находиться в зоне покрытия сети UMTS. Для подключения к услугам видеовызова и оформления подписки необходимо обратиться к поставщику услуг сети. Видеовызовы могут быть только двусторонними. Видеовызов можно совершать на совместимое мобильное устройство или на клиент ISDN. Совершение видеовызова невозможно при наличии другого активного голосового вызова, видеовызова или сеанса передачи данных.

# **Функции вызовов и Журнал вызовов**

#### **Значки**

Видео не принимается (собеседник или сеть не передает видео).

Передача видео с вашего устройства запрещена. Чтобы отправить фотографию вместо видеоизображения, выберите **Меню** > **Панель упр.** > **Настройки** > **Телефон** > **Вызвать** > **Фото для видеовыз.**

Даже при установке запрета на передачу видеоизображения во время видеовызова звонок тарифицируется как видеовызов. За информацией о стоимости видеовызовов обращайтесь к поставщику услуг.

1. Чтобы выполнить видеовызов, введите телефонный номер на главном экране, нажмите среднюю клавишу выбора и выберите **Видеовызов**. Либо:

в списке **Контакты** выберите нужный контакт и номер, затем нажмите среднюю клавишу выбора и выберите **Вызвать** > **Видеовызов**.

2. Для видеовызовов используется камера, расположенная на задней панели устройства. Установление видеовызова может занять некоторое время. На экране появится сообщение **Ожидание видеоизображения**. Если совершить вызов не удалось (например, видеовызовы не поддерживаются сетью или принимающее устройство не является совместимым устройством), предлагается выполнить обычный вызов или отправить текстовое/мультимедийное сообщение.

Видеовызов становится активным, когда на экране появляются два видеоизображения, а через громкоговоритель слышен звук. Вызванный абонент может отключить передачу видео  $\aleph$ . В этом случае передается только звук, а на экране отображается фотография или серое изображение фона.

3. Чтобы завершить видеовызов, нажмите клавишу разъединения.

#### **Действия, доступные во время выполнения видеовызовов**

Чтобы переключиться между приемом видео со звуком и приемом звука без видео, выберите **Функции** > **Включить** или **Отключить**, затем задайте нужные настройки.

- Чтобы сделать стоп-кадр передаваемого видео, выберите **Функции** > **Передать стоп-кадр**. Передача видео приостанавливается, и стоп-кадр отправляется получателю. Стоп-кадр не сохраняется. Чтобы возобновить передачу видео, нажмите **Отмена**.
- Чтобы увеличить или уменьшить размер изображения, выберите **Функции** > **Масштаб**.
- Для передачи звука на совместимую гарнитуру, подключенную к устройству через Bluetooth, выберите **Функции** > **Вкл. громк. связь**.
- Чтобы вернуться в режим передачи звука через громкоговоритель устройства, выберите **Функции** > **Включить телефон**.
- Чтобы изменить качество видео, выберите **Функции** > **Качество видео**. Стандартное качество составляет 10 кадров/сек. Используйте параметр **Четкость** для просмотра статичных деталей небольшого размера. Используйте параметр **Плавность** для просмотра движущихся изображений.
- Для изменения громкости звука при видеовызове используйте клавишу **Громкость**, расположенную на боковой панели устройства.

#### **Ответ на видеовызов или отклонение видеовызова**

При поступлении видеовызова на экране телефона отображается значок  $\mathcal{D}$ .

- Чтобы ответить на видеовызов, нажмите клавишу вызова.Отображается сообщение **Разрешить передачу видеоизображения вызывающему абоненту?**. Чтобы начать передачу потокового видео, выберите **Да**. Если видеовызов не активирован, будет слышан только голос вызывающего абонента. Вместо видеоизображения будет отображаться серый экран.
- Чтобы вместо серого экрана отображалась фотография, сделанная камерой устройства, выберите **Меню** > **Панель упр.** > **Настройки** > **Телефон** > **Вызвать** > **Фото для видеовыз.**
- Чтобы завершить видеовызов, нажмите клавишу разъединения.

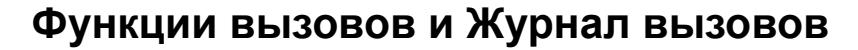

## **Видеообмен**

Используйте услугу видеообмена (услуга сети) во время видеовызова для отправки потокового видео или видеоклипов со своего мобильного устройства на совместимое мобильное устройство.

При активации видеообмена включается громкоговоритель.

Если вы не хотите использовать громкоговоритель во время видеообмена, можно использовать для голосовой связи совместимую гарнитуру.

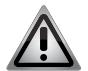

**ПРЕДУПРЕЖДЕНИЕ:** Постоянное воздействие громкого звука может привести к нарушениям слуха. Слушайте музыку на среднем уровне громкости и не подносите устройство к уху при включенном громкоговорителе.

#### **Условия для совершения видеообмена**

Для реализации видеообмена требуется подключение к сети UMTS. Для получения дополнительной информации об услуге, тарифах и зоне покрытия сети UMTS обращайтесь к поставщику услуг.

Для использования услуги видеообмена необходимо выполнить следующие действия:

- Убедитесь, что в устройстве настроено соединение с абонентом.
- Убедитесь, что вы находитесь в зоне покрытия сети UMTS и что подключение к сети установлено. При потере сигнала сети UMTS во время сеанса видеообмена обмен прекращается, но голосовой вызов не прерывается.
- Убедитесь, что оба абонента зарегистрированы в сети UMTS. Если абонент, приглашаемый к видеообмену, находится вне зоны покрытия сети UMTS, либо на устройстве абонента не настроена услуга видеообмена или отсутствует настройка прямого соединения, абонент не может получить приглашение. Вы получите сообщение об ошибке с сообщением, что вызываемый абонент не может принять приглашение.

## **Настройки видеообмена**

Чтобы задать настройки видеообмена, выберите **Меню** > **Панель упр.** > **Настройки** и **Подключение** > **Видеообмен**.

Чтобы настроить видеообмен, необходимо задать настройки соединения с абонентом и подключения к UMTS.

#### **Настройки соединения с абонентом**

Соединение с абонентом также называется соединением по протоколу инициации сеансов (SIP). Перед тем как приступить к видеообмену необходимо настроить

на устройстве профиль SIP. Для получения настроек профиля SIP свяжитесь с поставщиком услуг и сохраните настройки на устройстве. Поставщик услуг может отправить Вам настройки или предоставить список требуемых параметров.

Чтобы добавить адрес SIP к контакту:

- 1. Выберите **Меню** > **Контакты**.
- 2. Выберите нужный контакт или создайте новый.
- 3. Выберите **Функции** > **Изменить**.
- 4. Выберите **Функции** > **Добавить данные** > **Включить видеообмен**.
- 5. Введите адрес SIP в следующем формате: имя\_пользователя@имя\_домена (вместо имени домена можно использовать IP-адрес).

Если адрес SIP контакта неизвестен, для видеообмена можно использовать телефонный номер абонента с кодом страны (если опция поддерживается поставщиком услуг).

#### **Настройки подключения к UMTS**

Чтобы настроить подключение к UMTS:

- Обратитесь к поставщику услуг за соглашением по использованию сети UMTS.
- Убедитесь, что параметры подключения к точке доступа UMTS настроены правильно. За дополнительной информацией о настройках обращайтесь к поставщику услуг.

### **Обмен потоковым видео или видеоклипами**

Во время активного голосового вызова выберите **Функции** > **Включить видеообмен**.

1. Чтобы отправить потоковое видео во время вызова, выберите **Живая съемка**.

Чтобы отправить видеоклип, выберите **Видеоклип**, затем выберите нужный видеоклип.

При этом может потребоваться преобразовать видеоклип в совместимый формат. Если вы получили уведомление о необходимости преобразования видеоклипа, нажмите **OK**. Для преобразования видеоклипа на устройстве должен быть установлен видеоредактор.

# **Функции вызовов и Журнал вызовов**

2. Если в списке контактов для абонента указано несколько адресов SIP или телефонных номеров с кодом страны, выберите нужный адрес или номер. Если адрес SIP или телефонный номер абонента отсутствует, введите адрес или номер с кодом страны, а затем нажмите **OK** для отправки приглашения. Приглашение будет отправлено на адрес SIP. После принятия приглашения абонентом видеообмен начнется автоматически.

Действия, доступные при видеообмене

- Изменение масштаба видео (доступно только для отправителя).
- Настройка яркости (доступно только для отправителя).
- или \* Включение/отключение микрофона.
- **(1) ИЛИ Ж. ВКЛЮЧЕНИЕ/ОТКЛЮЧЕНИЕ ГРОМКОГОВОРИТЕЛЯ.**
- 9 или 9 Приостановка/возобновление видеообмена.
- Переключение в полноэкранный режим (доступно только для получателя).
- 3. Чтобы завершить сеанс видеообмена, выберите **Стоп**. Чтобы завершить голосовой вызов, нажмите клавишу разъединения. При завершении вызова видеообмен прерывается.

Чтобы сохранить отправленное потоковое видео в телефоне, выберите **Да** при появлении соответствующего запроса. На экране устройства появится сообщение с указанием каталога, в котором было сохранено видео. Чтобы задать каталог хранения по умолчанию, выберите **Меню** > **Панель упр.** > **Настройки** и **Подключение** > **Видеообмен** > **Память для сохранения**. При запуске других приложений во время отправки видеоклипа видеообмен

приостанавливается. Чтобы вернуться в режим видеообмена и продолжить отправку видеоклипа, выберите на главном экране **Функции** > **Далее**.

## **Принятие приглашения**

При получении приглашения к видеообмену на экране телефона появится соответствующее сообщение с именем или адресом SIP отправителя. Если звук на устройстве включен, при получении приглашения раздастся звуковой сигнал.

Если приглашение было отправлено в момент, когда получатель находился за пределами зоны покрытия сети UMTS, уведомление о приглашении получено не будет.

При получении приглашения выполните нужное действие:

- **Да** принятие приглашения и активация сеанса видеообмена.
- **Нет** отклонение приглашения. Отправитель получит сообщение об отклонении приглашения. Отклонить приглашение и завершить голосовой вызов также можно с помощью клавиши разъединения.

Чтобы отключить звук видео на устройстве, выберите **Функции** > **Откл. мкф**. Чтобы воспроизвести видео с исходной громкостью, выберите **Функции** > **Обычная громкость**. Настройки звука для собеседника при этом не меняются.

Чтобы завершить сеанс видеообмена, выберите **Стоп**. Чтобы завершить голосовой вызов, нажмите клавишу разъединения. При завершении вызова видеообмен прерывается.

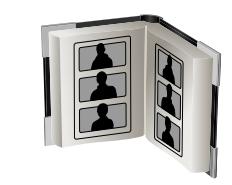

## **Контакты**

Нажмите специальную клавишу для перехода в приложение **Контакты**. С помощью приложения «Контакты» можно сохранять и обновлять информацию о контактах, например, номера телефонов, домашние адреса или адреса электронной почты. Каждому контакту можно назначить персональную мелодию вызова и изображение. Также можно создавать группы контактов для одновременного общения с несколькими контактами. Или отправлять информацию о контактах на совместимые телефоны.

## **Работа с контактами**

## **Выбор номера из списка контактов**

- 1. Нажмите клавишу **Контакты**, чтобы открыть список контактов.
- 2. Для перехода к нужному контакту прокрутите список до имени контакта или введите первые буквы или символы имени, чтобы сузить поле поиска.
- 3. Перейдите к нужному номеру, выберите тип вызова и нажмите клавишу **Вызвать** или среднюю клавишу выбора.

## **Поиск контакта**

Чтобы найти контакт, сохраненный на телефоне Vertu:

- 1. Нажмите среднюю клавишу выбора.
- 2. Введите в поле **Введите текст** первую букву имени контакта, который требуется найти. Из всего списка отобразятся только подходящие под запрос контакты.
- 3. При необходимости введите еще несколько букв имени контакта. Выберите контакт для просмотра информации о контакте.

**ПРИМЕЧАНИЕ:** Рядом с контактами, сохраненными на SIM-карте, отображается значок SIM-карты .

## **Создание контакта**

Чтобы создать и сохранить контакт на телефоне Vertu:

- 1. Нажмите клавишу **Контакты**, чтобы открыть список контактов.
- 2. Выберите **Функции** > **Новый контакт**.
- 3. В отобразившихся окнах введите информацию о новом контакте.
- 4. Закончив ввод данных, выберите **Готово**, чтобы сохранить сведения.

Можно сохранять контакты на SIM-карте, а также в памяти телефона, копируя контакты с телефона на SIM-карту. Это полезно в том случае, если вы захотите установить SIM-карту в другой телефон.

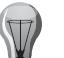

**СОВЕТ:** Новый контакт можно также сохранить из режима **Главный экран**. Для этого выполните следующие действия.

- 1. Введите номер и нажмите **Функции** > **Сохран. в «Контакты»**, затем выберите **Создать новый** или **Обновить существ.**, в зависимости от требуемого действия.
- 2. Выберите тип номера.
- 3. Введите имя контакта и нажмите **Готово**, чтобы сохранить его.

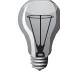

**СОВЕТ:** Если Вам поступает звонок от абонента, номер которого не сохранен в «Контактах», вы можете внести абонента в список контактов. Для этого выполните следующие действия.

- 1. Перейдите в раздел **Журнал** и выберите нужный номер в разделе **Непринятые вызовы** или **Принятные вызовы**. Затем нажмите **Функции** > **Сохран. в «Контакты»** и выберите **Создать новый** или **Обновить существ.** Чтобы просмотреть информацию о последних вызовах, выберите **Журнал** > **Вызовы**.
- 2. Введите имя контакта и нажмите **Готово**, чтобы сохранить его.

## **Отправка информации о контакте**

Функция визитной карточки позволяет отсылать и получать информацию о контактах в виде текстового сообщения, по электронной почте или через Bluetooth.

## **Отправка визитной карточки**

Чтобы отправить визитную карточку в мультимедийном сообщении:

- 1. Перейдите в **Главный экран** и нажмите клавишу **Контакты**.
- 2. Прокрутите список до нужного контакта и нажмите среднюю клавишу выбора.
- 3. Выберите **Функции** > **Передать карточку**.

# **Контакты**

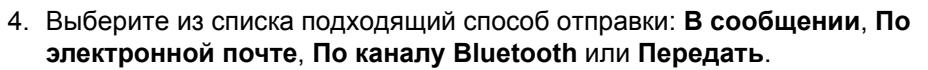

5. Если данные контакта содержат больше одного телефонного номера и сигнала вызова, нажмите **Только выбранное**, чтобы отправить только телефонный номер, используемый по умолчанию, или

нажмите **Все данные**, чтобы отправить всю информацию о контакте.

6. Укажите получателя сообщения и нажмите **Функции** > **Отправить**. После отправки визитной карточки появится сообщение с подтверждением.

При отправке информации следуйте указаниям на экране телефона, в частности в случае выбора варианта **Передать**.

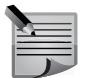

**ПРИМЕЧАНИЕ:** Если информация о контакте содержит изображение и/или сигнал вызова, то отправить эти элементы в составе визитной карточки можно только в мультимедийном сообщении, **По электронной почте** или **По каналу Bluetooth**.

## **Получение визитной карточки**

При получении визитной карточки на главном экране появляется соответствующее уведомление.

Чтобы сохранить полученную визитную карточку:

- 1. Откройте сообщение из области уведомлений или выберите **Сообщения** > **Входящие** для просмотра визитной карточки.
- 2. Выберите **Функции** > **Сохр. карточку** и нажмите среднюю клавишу выбора. На экране появится сообщение с подтверждением сохранения информации в приложении **Контакты**.

Чтобы отклонить визитную карточку без ее сохранения:

- 1. Если вы хотите просмотреть визитную карточку, прежде чем отклонить ее, нажмите **Функции** > **Открыть**, а затем **Функции** > **Удалить**.
- 2. Визитная карточка будет удалена. Появится сообщение с подтверждением.

## **Редактирование контакта**

Всю информацию о контактах можно редактировать в любое время. Например, можно добавлять или удалять номера, а также добавлять к контактам изображения.

## **Добавление изображения к контакту**

Если к контакту абонента добавлено изображение, оно появляется на экране, когда вы вызываете абонента или когда абонент звонит Вам.

Чтобы добавить к контакту изображение:

- 1. Нажмите клавишу **Контакты**, чтобы открыть список контактов.
- 2. Прокрутите список до нужного контакта и откройте его, нажав среднюю клавишу выбора.
- 3. Выберите **Функции** > **Добав. фото** (если контакту уже присвоено изображение, доступны следующие функции: **Показать**, **Изменить** или **Удалить** изображение).
- 4. Появляется диалоговое окно **Выбрать изображение:**, которое позволяет выбрать изображение из папки **Галерея**.
- 5. Прокрутите список изображений и нажмите **Выбрать** для выбора нужного изображения. Изображение будет добавлено к контакту.
- 6. Нажмите **Назад**, чтобы сохранить изменения и выйти.

## **Настройка сигналов вызова**

Если присвоить контакту абонента свой сигнал вызова, заданный сигнал будет раздаваться при поступлении вызова от абонента.

Чтобы настроить сигнал вызова для контакта:

- 1. Нажмите клавишу **Контакты**, чтобы открыть список контактов.
- 2. Прокрутите список до нужного контакта и откройте его, нажав среднюю клавишу выбора.
- 3. Выберите **Функции** > **Мелодия**.

Выберите сигнал из списка.

или

Нажмите **Загрузка мелодий**, чтобы перейти на веб-сайт Ovi, или выберите **Функции** > **Перейти** > **Новая веб-страница**, чтобы перейти к нужной веб-странице и выбрать сигнал вызова.

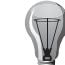

**СОВЕТ:** Информацию о доступе к сигналам, размещенным в папке «Галерея», см. в разделе "[Аудиоклипы](#page-114-0)" на стр. 115 главы **[Галерея](#page-114-1)**.

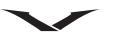

### **Сохранение нескольких телефонных номеров для одного контакта**

Одному контакту можно присвоить несколько телефонных номеров. Номера могут быть разного типа, кроме того допускается сохранение нескольких телефонных номеров одного типа.

#### Чтобы добавить номер к контакту:

- 1. Нажмите клавишу **Контакты**, чтобы открыть список контактов.
- 2. Прокрутите список до нужного контакта и нажмите **Функции** > **Изменить**.
- 3. Выберите **Функции** > **Добавить данные** и укажите тип номера, который требуется добавить.
- 4. Введите номер и выберите **Готово**, чтобы сохранить его.

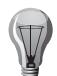

- **СОВЕТ:** Чтобы изменить тип номера:
- 1. Нажмите клавишу **Контакты**, чтобы открыть список контактов.
- 2. Прокрутите список до нужного контакта и нажмите **Функции** > **Изменить**.
- 3. Найдите требуемый номер.
- 4. Выберите **Функции** > **Изменить метку**, затем введите метку для номера. Метка может представлять собой любой текст. Категория номера, например, мобильный номер или номер электронной почты, при этом не меняется.

## **Телефонный номер по умолчанию**

Первый номер, сохраненный для контакта, автоматически устанавливается в качестве телефонного номера по умолчанию. При выполнении вызова или отправке сообщения контакту без указания конкретного телефонного номера будет использован телефонный номер по умолчанию.

## **Добавление информации к контакту**

На телефоне Vertu можно сохранять дополнительную информацию о контакте, например, почтовый адрес, день рождения или адреса электронной почты. Чтобы добавить информацию к контакту:

- 1. Нажмите клавишу **Контакты**, чтобы открыть список контактов.
- 2. Прокрутите список до нужного контакта и нажмите **Функции** > **Изменить**.
- 3. Нажмите **Функции** > **Добавить данные**, и выберите тип информации, которую хотите добавить.
- 4. Введите информацию и нажмите **Готово**. Информация о контакте будет сохранена.

## **Удаление контакта**

Чтобы удалить один контакт:

- 1. Нажмите клавишу **Контакты**, чтобы открыть список контактов.
- 2. Прокрутите список до нужного контакта и нажмите **Функции** > **Удалить**.
- 3. Нажмите **Да**, чтобы подтвердить удаление.

Чтобы удалить несколько контактов:

- 1. Нажмите клавишу **Контакты**, чтобы открыть список контактов.
- 2. В меню **Функции** выберите **Отметить/Снять отм.**
- 3. Выберите **Отметить**, чтобы отметить каждый контакт по отдельности, или **Отметить все**, чтобы отметить все контакты в группе.
- 4. Затем нажмите **Функции** > **Удалить**. На экране появится предупреждающее сообщение со списком объектов, выбранных для удаления.

Или

Чтобы удалить отмеченные объекты из группы, выберите **Функции** > **Удалить из группы**.

5. Нажмите **Да**, чтобы подтвердить удаление.

## **Группы контактов**

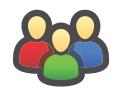

Функция групп контактов облегчает процесс управления списком контактов, благодаря возможности распределения контактов по группам.

Каждой группе можно назначить сигнал вызова. Например, если создать группу коллег по работе и назначить для нее специальный сигнал вызова, можно быстро и легко понять, что звонит коллега по работе.

Также можно отсылать сообщения целой группе, а не каждому по отдельности.

#### **Создание и сохранение группы контактов**

Чтобы создать и сохранить группу контактов:

- 1. Перейдите в приложение **Контакты**.
- 2. Выберите **Функции** > **Группа** > **Новая группа**.
- 3. Введите имя для группы.
- 4. При необходимости добавьте служебный номер, код и PIN для конференцвызовов:

# **Контакты**

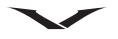

**Настр. номер службы** — ввод служебного номера конференции. **Настр. ID службы** — ввод кода конференции. **Настр. PIN службы** — ввод PIN-кода конференции.

5. При необходимости выберите для группы сигнал вызова и нажмите **Сохранить**. После сообщения подтверждения отображается список групп.

## **Добавление контактов в группу**

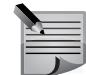

**ПРИМЕЧАНИЕ:** Прежде чем добавлять в группу контакты, ее необходимо сохранить.

Чтобы добавить в группу контакт:

- 1. Перейдите в приложение **Контакты**.
- 2. Прокрутите список до нужной группы. Все группы имеют значок **Группа** 808
- 3. Выберите **Функции** > **Группа** > **Добавить участников**.
- 4. Прокрутите список контактов. Выберите один или несколько контактов, которые требуется добавить в группу, отмечая их с помощью средней клавиши выбора.
- 5. Нажмите **OK**, чтобы добавить выбранные контакты в группу. Контакты копируются из основного списка, так что в полном списке по-прежнему отображаются все контакты. Один контакт может входить в несколько групп.
- 6. При необходимости добавьте в группу другие контакты.

## **Присвоение группе сигнала вызова**

- 1. Выберите нужную группу и нажмите **Функции** > **Группа** > **Мелодия**.
- 2. Выберите сигнал вызова на телефоне или загрузите новый сигнал.
- 3. Нажмите **Выбрать**, чтобы присвоить сигнал группе и выйти.

## **Просмотр и редактирование информации группы**

Чтобы просмотреть или изменить информацию группы:

- 1. Перейдите в приложение **Контакты**.
- 2. Прокрутите список до нужной группы и нажмите **Функции** > **Группа** > **Изменить группу**.
- 3. Измените информацию группы соответствующим образом и выберите **Готово**, чтобы сохранить изменения.

## **Просмотр информации о членах группы**

Чтобы просмотреть информацию о членах группы:

- 1. Перейдите в приложение **Контакты**.
- 2. Прокрутите до нужной группы и нажмите **Функции**> **Открыть**.
- 3. Чтобы просмотреть информацию о члене группы, прокрутите список до нужного контакта и нажмите **Функции** > **Открыть**.

## **Удаление группы**

Чтобы удалить группу:

- 1. Перейдите в приложение **Контакты**.
- 2. Прокрутите список до нужной группы и нажмите **Функции** > **Группа** > **Удалить группу**.
- 3. Нажмите среднюю клавишу выбора, чтобы удалить группу, затем выберите **Да**, чтобы подтвердить удаление.

#### **Удаление контактов из группы**

Чтобы удалить контакт из группы:

- 1. Перейдите в приложение **Контакты**.
- 2. Прокрутите список до нужной группы и выберите **Функции** > **Открыть**, чтобы открыть группу.
- 3. Прокрутите список до нужного контакта и нажмите **Функции** > **Группа** > **Удалить участника**.
- 4. Выберите **Да**, чтобы подтвердить удаление, или **Нет**, чтобы отменить процесс.

## **Копирование и дублирование контактов**

Контакты можно хранить в различных местоположениях на телефоне Vertu. Можно хранить контакты на SIM-карте, а также создавать резервные копии контактов на диске (запоминающем устройстве) телефона и/или на съемной карте памяти.

Кроме того, контакты можно копировать и дублировать. При копировании контакта он копируется в память телефона, а при дублировании создается копия контакта в исходной папке.

Функция **Рез. копир.** позволяет копировать один контакт, ряд контактов или все контакты в указанное место хранения.

Копирование контактов и создание резервных копий выполняется на уровне контактов.

В режиме редактирования контакта можно **Копировать**, **Вырезать** или **Вставить** конкретный текст и телефонные номера из редактируемого контакта в другой контакт или в другие приложения телефона Vertu.

#### **Управление контактами**

Чтобы скопировать один контакт:

- 1. Перейдите в приложение **Контакты**.
- 2. Выберите **Функции** > **Управление** > **Копировать**, чтобы скопировать контакт в другое место. Если контакт хранится на SIM-карте, вы можете скопировать его в память телефона; если контакт хранится в памяти телефона, вы можете сохранить его на SIM-карте. или

Выберите **Функции** > **Управление** > **Дублировать**, чтобы создать копию контакта и сохранить ее в том же месте, но с другим именем. Чтобы скопировать несколько контактов:

- 1. Перейдите в приложение **Контакты**.
- 2. Перейдите в **Функции** и выберите **Отметить/Снять отм.** > **Отметить**, чтобы отметить нужный контакт.
- 3. Повторите шаг 2 для всех контактов, которые требуется скопировать.
- 4. Выберите **Управление** > **Копировать** и нажмите **OK**. Все отмеченные контакты будут скопированы в память телефона или на SIM-карту.

### **Создание резервных копий**

Чтобы создать резервную копию одного контакта:

- 1. Перейдите в приложение **Контакты**.
- 2. Выберите **Функции**, выберите **Созд. резервную копию** > **Из тлф на карту**

#### или **С карты памяти в тлф**.

Таким образом вы можете переместить контакт в нужную память.

3. Выберите диск (запоминающее устройство) E: или карту памяти F: (при ее наличии), чтобы скопировать контакт в соответствующую память.

Чтобы создать резервную копию нескольких контактов:

- 1. Перейдите в приложение **Контакты**.
- 2. Перейдите в **Функции** и выберите **Отметить/Снять отм.** > **Отметить**, чтобы отметить нужный контакт.
- 3. Повторите шаг 2 для всех контактов, которые требуется скопировать.
- 4. Выберите **Созд. резервную копию** > **Из тлф на карту** и нажмите среднюю клавишу выбора.
- 5. Укажите папку назначения в выбранной памяти. Все отмеченные контакты копируются в указанную папку.

## **Память списка контактов**

Контакты могут храниться на телефоне Vertu (диск/запоминающее устройство E: или карта памяти F:, при ее наличии) и на SIM-карте.

# **Контакты**

## **Память SIM-карты**

Каждому контакту, сохраняемому на SIM-карту, можно присвоить только одно имя и номер телефона. Контактам, сохраняемым на USIM-карту, можно присвоить имя, три телефонных номера и адрес электронной почты.

Количество контактов, которое можно сохранить на карту SIM или USIM, и поддерживаемое количество символов определяется поставщиком услуг. При установке SIM-карты на другой телефон контакты из этой SIM-карты останутся на ней.

#### **Выбор типа памяти**

Чтобы выбрать тип памяти, которая будет использоваться для хранения контактов:

- 1. Перейдите в приложение **Контакты**.
- 2. Выберите **Функции** > **Настройки** > **Контакты**.
- 3. Выберите **Память по умолчанию**.
- 4. Выберите значение «Память телефона» или «SIM-карта»:
	- **Телефон** новые контакты будут сохраняться на телефоне.
	- **SIM-карта** новые контакты будут сохраняться на SIM-карте.
- 5. Повторите шаги 1 и 2, затем выберите **Показать контакты**. Доступные параметры: **Память телефона**, **Память SIM** и **Служебн. номера**. Выберите, что из этого следует отображать в списке контактов.

Появится сообщение с подтверждением.

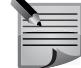

**ПРИМЕЧАНИЕ:** Объем памяти на SIM-карте определяется поставщиком услуг.

## **Служебные номера**

Функция служебных номеров позволяет просматривать и набирать телефонные номера служб помощи, специальные служебные номера и т.д., сохраненные на SIM-карту поставщиком услуг.

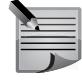

**ПРИМЕЧАНИЕ:** Просматривать и набирать служебные номера можно только в том случае, если функция поддерживается поставщиком услуг.

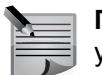

**ПРИМЕЧАНИЕ:** Служебные номера нельзя редактировать или удалять.

Чтобы просмотреть служебные номера и позвонить по ним:

- 1. Перейдите в приложение **Контакты**.
- 2. Выберите Служебные номера. Отображается список служб.
- 3. Чтобы позвонить по служебному номеру, прокрутите список до нужной службы и нажмите клавишу **Отправить** или выберите **Вызвать**.

## **Настройки контактов**

Чтобы настроить клавишу **Контакты**:

- 1. Перейдите в приложение **Контакты**.
- 2. Выберите **Функции** > **Настройки** > **Контакты**. Отобразятся параметры, приведенные в таблице ниже.
- 3. Настройте каждую функцию в соответствии с нужными параметрами.Доступные параметры могут различаться.

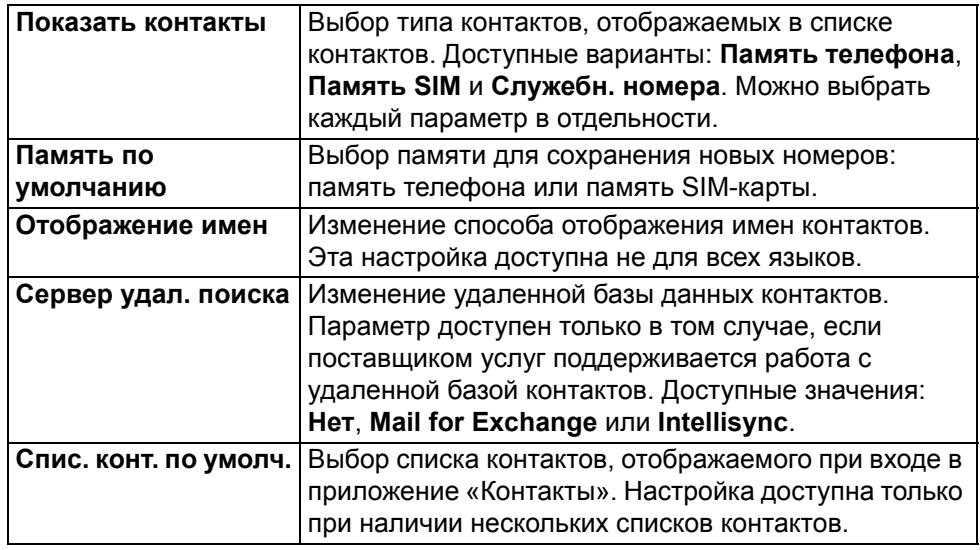

Рядом с контактами, сохраненными на SIM-карте, отображается значок  $SIM$ -карты  $\Box$ 

## **Контакты**

#### **Поиск контактов в удаленной базе данных**

.

Функция доступна только в том случае, если она поддерживается поставщиком услуг электронной почты.

- 1. Чтобы активировать поиск удаленных контактов, выберите **Функции** > **Настройки** > **Контакты** > **Сервер удал. поиска**. Перед выполнением поиска необходимо задать удаленный сервер.
- 2. Чтобы выполнить поиск контактов в удаленной базе данных, выберите **Контакты** > **Функции** > **Удаленный поиск**.
- 3. Введите имя контакта, который требуется найти, и выберите **Поиск**. Телефон устанавливает соединение с базой данных.
- 4. Чтобы запустить поиск из главного экрана, введите первые символы имени контакта на экране и выберите нужную базу данных из предложенных вариантов.
- 5. Чтобы изменить удаленную базу данных для контактов, выберите **Функции** > **Настройки** > **Контакты** > **Сервер удал. поиска**. При изменении этой настройки меняется база данных, используемая для приложений «Контакты» и «Календарь», а также для поиска из главного экрана. База данных, используемая для электронной почты, остается прежней.

## **Сообщения**

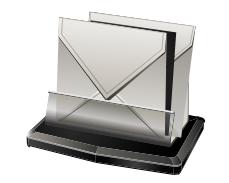

Устройство поддерживает большое количество функций для работы с сообщениями, включая функции отправки и получения сообщений самых разных типов. Вы можете работать с сообщениями следующих типов:

- Текстовые сообщения (сообщения, передаваемые посредством службы коротких сообщений (SMS))
- Мультимедийные сообщения (сообщения, передаваемые посредством службы мультимедийных сообщений (MMS))
- Сообщения электронной почты
- Голосовые сообщения
- Презентации (сообщения, содержащие слайд-шоу или видео)
- Служебные сообщения
- Сообщения базовой станции

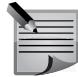

**ПРИМЕЧАНИЕ:** Поддержка тех или иных типов сообщений определяется поставщиком услуг.

Прежде чем впервые приступить к работе с сообщениями, выполните следующие действия:

- Вставьте в устройство действующую SIM-карту и убедитесь, что находитесь в зоне покрытия сотовой сети.
- Убедитесь, что сеть поддерживает необходимые функции работы с сообщениями и что эти функции активированы для SIM-карты.
- Задайте на устройстве параметры точки доступа в Интернет.
- Задайте на устройстве параметры учетной записи электронной почты (см. "[Начальная](#page-22-0) настройка телефона" на стр. 23 и "Настройки [сообщений](#page-76-0) [электронной](#page-76-0) почты" на стр. 77).
- Задайте на устройстве параметры текстовых сообщений.
- Задайте на устройстве параметры мультимедийных сообщений.

Обычно телефон Vertu распознает поставщика услуг для установленной SIM-карты и автоматически конфигурирует некоторые настройки работы с

сообщениями при помощи мастера настройки. Если этого не произошло, требуется задать настройки вручную или обратиться к поставщику услуг. Доступ к приложению **Сообщения** осуществляется при помощи левой клавиши выбора на телефоне Vertu.

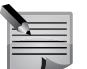

**ПРИМЕЧАНИЕ:** Из приложения **Сообщения** также можно получить доступ к сообщениям электронной почты.

## **Уведомления о сообщениях**

Если телефон Vertu включен, текстовые сообщения принимаются автоматически. Если телефон выключен, сообщения хранятся поставщиком услуг до тех пор, пока телефон не будет снова подключен к сети. При получении сообщения в области **Главный экран** появляется соответствующее уведомление. Уведомление о новом текстовом сообщении отображается в области уведомлений.

Если полученное сообщение электронной почты принадлежит одной из учетных записей, отображаемых в области **Главный экран**, рядом с именем соответствующей учетной записи появляется красный значок с указанием числа новых сообщений. Если учетная запись в информационной области отсутствует, уведомление о сообщении отображается в нижней части области уведомлений.

Чтобы получить доступ к сообщению, требуется перейти к соответствующему уведомлению и нажать среднюю клавишу выбора.

Дополнительную информацию см. в разделе "[Главный](#page-25-0) экран" на стр. 26.

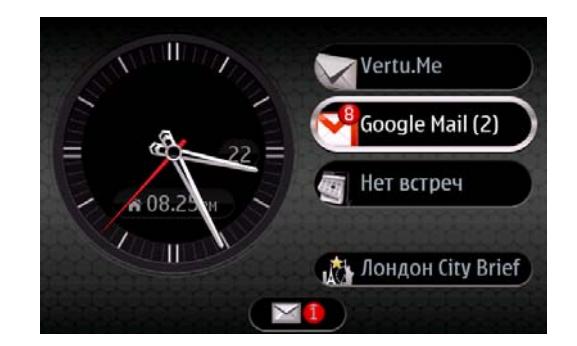

## **Папки сообщений**

Для работы с сообщениями доступны следующие папки:

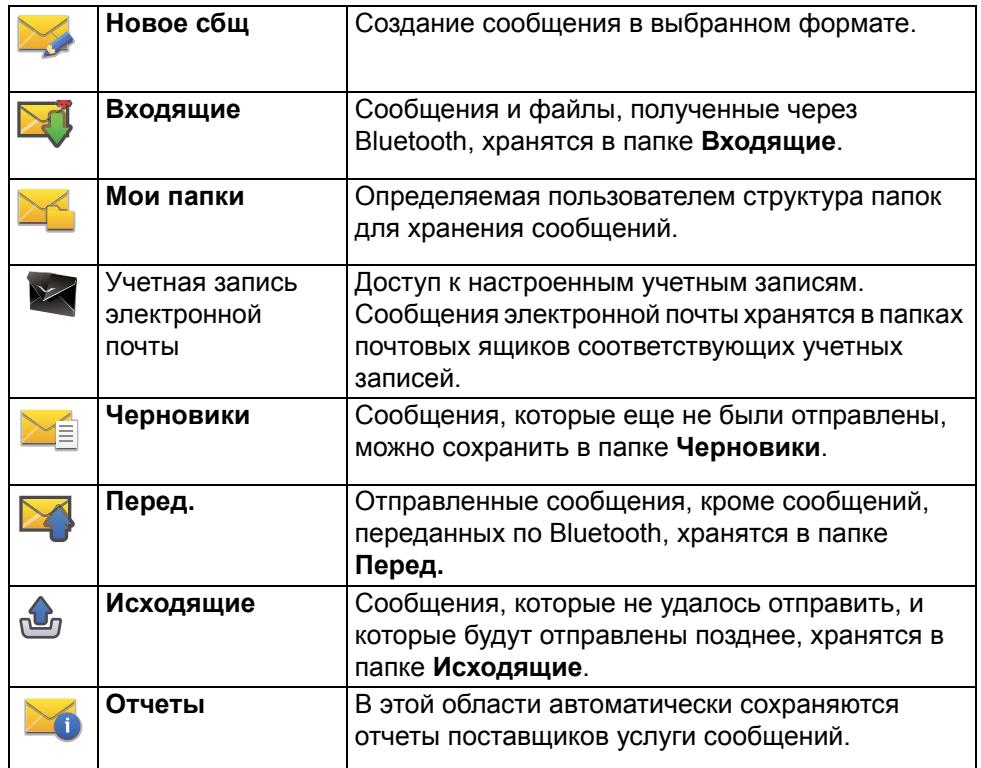

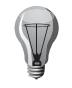

**СОВЕТ:** Для перемещения между папками **Входящие**, **Мои папки**, **Черновики**, **Перед.** и **Исходящие** используйте клавиши прокрутки и перемещайтесь между вкладками панелей.

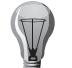

**СОВЕТ:** Сообщения помещаются в папку **Исходящие** в тех случаях, когда, например, устройство находится вне зоны покрытия сети.

**ПРИМЕЧАНИЕ:** Значок или текст с указанием, что сообщение отправлено, не обозначает, что оно доставлено.

Чтобы запросить отчеты о доставке отправленных текстовых и мультимедийных сообщений:

- 1. Выберите **Функции** > **Настройки** > **Сообщение SMS** (или **Сообщение MMS**) > **Отчет о приеме**, затем выберите **Да** или нужный параметр.
- 2. Отчеты сохраняются в папке **Отчеты**.

## **Систематизация сообщений**

В разделе **Мои папки** можно создать структуру папок для удобного хранения сообщений.

Выберите **Сообщения** > **Мои папки**.

- Чтобы создать новую папку для систематизации сообщений, выберите **Функции** > **Новая папка**.
- Чтобы переименовать папку, выберите **Функции** > **Переименовать папку**. Переименовывать можно только папки, созданные пользователем.
- Чтобы переместить сообщение в другую папку, выделите сообщение и нажмите **Функции** > **Переместить в папку**, выберите папку и нажмите **OK**.
- Для сортировки сообщений определенным образом нажмите **Функции** > **Порядок сортировки** и выберите нужный параметр сортировки.
- Чтобы просмотреть свойства сообщения, выделите его и нажмите **Функции** > **Информ. о сообщении**.

## **Текстовые сообщения**

Текстовые сообщения или SMS (служба коротких сообщений) позволяют обмениваться с другими телефонами сообщениями, которые содержат только текст.

При отправке текстового сообщения телефон Vertu использует профиль, который определяет способ взаимодействия телефона с поставщиком услуг. В большинстве случаев настройка профиля производится в соответствии с данными SIM-карты.

Для большинства поставщиков услуг изменение этих настроек не требуется, так как необходимые сведения устройство получает с SIM-карты автоматически. В зависимости от SIM-карты существует возможность сохранения нескольких наборов профилей для сообщений.

Чтобы просмотреть информацию о настройках текстовых сообщений, выберите:

# **Сообщения**

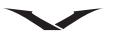

**Сообщения** > **Настройки** > **Сообщение SMS** > **Центры сбщ**. Выберите поставщика услуг и откройте панель для просмотра информации о номере центра сообщений.

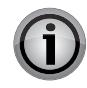

**ВНИМАНИЕ:** Открывайте сообщения с осторожностью. Сообщения могут содержать вредоносное программное обеспечение или иным способом повредить ваш телефон или ПК.

#### **Открытие текстового сообщения**

- 1. Выберите **Меню** > **Сообщения** > **Входящие**.
- 2. Перейдите к нужному сообщению и нажмите среднюю клавишу выбора, чтобы открыть его.

## **Ответ на сообщение**

В окне открытого сообщения выполните следующие действия:

- 1. Нажмите **среднюю клавишу выбора**, затем выберите **Ответить** > **В сообщении**.
- 2. Введите текст ответа.
- 3. Выберите **Функции** > **Отправить**.

## **Отправка текстового сообщения**

- 1. Выберите **Сообщения** > **Новое сбщ** > **Сообщение**.
- 2. Нажмите среднюю клавишу выбора и выберите получателя. Можно выбрать нескольких получателей или, если получатель имеет несколько номеров, можно выбрать номер, на который требуется отправить сообщение.
- 3. В поле сообщения введите текст.
- 4. Выберите **Функции** > **Отправить**.

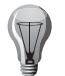

**СОВЕТ:** Также при наличии адреса электронной почты можно отправить контакту электронное письмо.

## **Переадресация текстового сообщения**

Для переадресации текстового сообщения выполните следующие действия.

- 1. Откройте текстовое сообщение и нажмите **Функции** > **Переслать**.
- 2. Нажмите среднюю клавишу выбора и добавьте получателей.
- 3. При необходимости отредактируйте текст сообщения.
- 4. Выберите **Функции** > **Отправить**.

## **Звонок отправителю сообщения**

Чтобы позвонить отправителю сообщения, выполните следующие действия. Откройте сообщение и нажмите клавишу **Вызвать**.

### **Редактирование сообщения и копирование текста**

Полученное сообщение можно редактировать перед его переадресацией или сохранением.

Чтобы отредактировать сообщение, выполните следующие действия.

- 1. Откройте сообщение, отредактируйте текст и при необходимости добавьте получателей.
- 2. Чтобы скопировать или вставить текст, выберите **Функции** > **Функции редактиров.**, затем выберите **Копировать** или **Вставить**.
- 3. Чтобы вставить содержимое, выберите **Функции** > **Вставить содержимое** и добавьте изображения, видео, текст и т. д.
- 4. Завершив редактирование сообщения, нажмите **Закрыть**.

## **Мультимедийные сообщения**

Только устройства с совместимыми функциями могут получать и отображать мультимедийные сообщения. Отображение сообщения может изменяться в зависимости от устройства-получателя.

Мультимедийное сообщение (MMS) может содержать текст и объекты, такие как изображения, аудио- и видеоклипы. Чтобы иметь возможность отправлять и получать мультимедийные сообщения, необходимо сначала задать их настройки. Телефон может определить поставщика услуг для SIM-карты и сконфигурировать правильные настройки мультимедийных сообщений автоматически. Если этого не произошло, запросите правильные настройки у поставщика услуг, отправив сообщение конфигурации, или используйте мастер настройки.

Беспроводная сеть может ограничивать размер сообщений MMS. Если вставляемое изображение превышает ограничение, устройство может уменьшить размер изображения для отправки его в сообщении MMS. Чтобы узнать предельный размер для сообщений электронной почты, обратитесь к поставщику услуг. При попытке отправить сообщение электронной почты, размер которого превышает предельное значение, установленное для сервера электронной почты, сообщение остается в папке «Исходящие», и устройство будет периодически пытаться отправить его.

Для отправки сообщения электронной почты требуется наличие соединения передачи данных, поэтому многократные попытки повторно отправить сообщение могут привести к значительным расходам, связанным с передачей данных. Вы можете удалить сообщение из папки «Исходящие» или переместить его в папку «Черновики».

## <span id="page-64-0"></span>**Создание мультимедийного сообщения**

- 1. Выберите **Новое сбщ**, нажмите среднюю клавишу выбора и выберите нужный тип сообщения. Выберите **Сообщение**, чтобы отправить текстовое или мультимедийное (MMS) сообщение, **Звук. сообщ.**, чтобы отправить мультимедийное сообщение с аудиоклипом, и **Эл. почта**, чтобы отправить сообщение электронной почты.
- 2. Введите получателя и создайте сообщение.
- 3. Чтобы добавить в мультимедийное сообщение медиафайл, выберите **Функции** > **Вставить содержимое**. Выделите нужный значок, чтобы задать тип или источник файла, затем выберите нужный файл. Вы можете добавить в сообщение существующий файл или выполнить захват нового изображения или видео, используя меню **Функции** > **Вставить содержимое** > **Вставить изображение** > **Новое**.
- 4. Выберите значок **Вставить другое**, чтобы вставить визитную карточку, слайд, заметку или другой файл.
- 5. Чтобы отправить сообщение, выберите **Функции** > **Отправить** или нажмите клавишу **Вызвать**.

**ПРИМЕЧАНИЕ:** Значок или текст с указанием, что сообщение отправлено, не означает, что оно доставлено.

Устройство поддерживает работу с текстовыми сообщениями, длина которых превышает предельную величину, установленную для одного сообщения. Такие сообщения отправляются в виде нескольких сообщений. Стоимость отправки такого сообщения может быть выше стоимости отправки обычного сообщения.

Символы с ударением и другими знаками, а также символы некоторых языков могут занимать больший объем памяти, в результате чего допустимое количество символов в одном сообщении уменьшается.

Кроме того, отправка в мультимедийном сообщении видеоклипов, которые имеют формат MP4 или размер которых превышает предельное значение, установленное для беспроводной сети, может быть недоступна.

### **Получение мультимедийных сообщений и ответ на них**

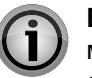

**ВНИМАНИЕ:** Открывайте сообщения с осторожностью. Сообщения могут содержать вредоносное программное обеспечение или иным способом повредить ваш телефон или ПК.

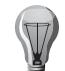

**СОВЕТ:** Полученное мультимедийное сообщение, которое содержит неподдерживаемые устройством объекты, невозможно открыть. Попробуйте отправить и открыть эти объекты на другом устройстве, например, компьютере.

- 1. Чтобы ответить на мультимедийное сообщение, откройте его и выберите **Функции** > **Ответить**.
- 2. Выберите вариант «Отправителю», чтобы ответить отправителю сообщения; «Всем» — чтобы ответить отправителю и всем получателям письма; **В звуковом сбщ** — чтобы ответить аудиосообщением; и **По электронной почте** — чтобы ответить сообщением электронной почты. Последний вариант доступен только в том случае, если настроен почтовый ящик и сообщение отправляется с адреса электронной почты.
- 3. Введите текст сообщения и выберите **Функции** > **Отправить**.

# **Сообщения**

## **Сообщения электронной почты**

Работать с сообщениями электронной почты можно с помощью приложений **Сообщения** или **Сообщение эл. почты**.

Подробную информацию о работе с сообщениями электронной почты и настройке учетных записей см. в разделе «Электронная почта». В настоящем разделе представлена только краткая информация об использовании электронной почты.

## **Чтение сообщение электронной почты**

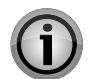

**ВНИМАНИЕ:** Открывайте сообщения с осторожностью. Сообщения могут содержать вредоносное программное обеспечение или иным способом повредить ваш телефон или ПК.

- 1. Нажмите клавишу **Сообщения**.
- 2. Перейдите к нужной учетной записи и откройте ее, нажав среднюю клавишу выбора.
- 3. Отобразится папка **Входящие**. Перейдите к нужному сообщению и нажмите среднюю клавишу выбора, чтобы открыть его.
- 4. Чтобы открыть другие папки, такие как **Черновики**, перейдите с помощью клавиш прокрутки вверх к заголовку **Входящие**, откройте раскрывающееся поле и выберите нужный пункт.
- 5. Чтобы изменить порядок отображения сообщений, перейдите с помощью клавиш прокрутки к заголовку **Дата** и выберите нужный порядок отображения.
- Чтобы ответить отправителю сообщения, выберите **Функции** > **Ответить**.
- Чтобы ответить отправителю и всем получателям сообщения, выберите **Функции** > **Ответить всем**.
- Чтобы переадресовать сообщение, выберите **Функции** > **Переслать**.
- Чтобы добавить в сообщение вложение, выберите **Функции** > **Добавить вложение**.
- Чтобы удалить выбранное вложение, выберите **Функции** > **Удалить вложение**.
- Чтобы удалить сообщение электронной почты, выберите сообщение и нажмите **Функции** > **Действия** > **Удалить**.

## **Создание и отправка сообщений электронной почты**

- 1. Нажмите клавишу **Сообщения**.
- 2. Нажмите **Сообщения**, выберите учетную запись, затем выберите **Функции** > **Новое сообщение**.

Или

Нажмите **Сообщения** > **Новое сбщ** > **Эл. почта** и выберите учетную запись.

- 3. Введите адрес электронной почты получателя в поле «Кому». Нажмите среднюю клавишу выбора, чтобы открыть **Контакты**, и найдите адрес электронной почты получателя.
- 4. Введите текст сообщения.
- 5. Выберите **Функции** > **Отправить**.

## **Голосовые сообщения и средство чтения сообщений**

С помощью средства чтения сообщений вы можете прослушивать текстовые и мультимедийные сообщения, аудиосообщения, а также сообщения электронной почты.

- Чтобы прослушать новые сообщения, перейдите на **Главный экран** и нажмите и удерживайте левую клавишу выбора, пока не откроется приложение **Чтен. сбщ**.
- Чтобы прослушать сообщение из папки **Входящие**, перейдите к сообщению с помощью клавиш прокрутки и выберите **Функции** > **Включить**.
- Чтобы прослушать сообщение электронной почты из почтового ящика, выберите **Функции** > **Включить**.
- Чтобы остановить воспроизведение, нажмите клавишу разъединения.
- Чтобы приостановить, а затем продолжить воспроизведение, нажмите клавишу прокрутки.
- Чтобы перейти к следующему сообщению, выполните прокрутку вправо.
- Чтобы повторно прослушать сообщение, выполните прокрутку влево.
- Чтобы перейти к предыдущему сообщению, перейдите в начало текущего сообщения и выполните прокрутку влево.
- Чтобы просмотреть текущее сообщение в текстовом формате без звука, выберите **Функции** > **Показать**.

## **Презентации**

#### Нажмите клавишу **Сообщения**.

Создание мультимедийных презентаций невозможно, если установлен ограниченный режим создания MMS.

Чтобы изменить эту настройку, выберите **Функции** > **Настройки** > **Сообщение MMS** > **Режим создания MMS** > **Без ограничений** или **С предупреждением**.

#### **Создание сообщения презентации**

- 1. Создайте сообщение в соответствии с указаниями в разделе "Создание [мультимедийного](#page-64-0) сообщения" на стр. 65.
- 2. Нажмите **Функции** > **Вставить содержимое** и выберите значок **Вставить презентацию**. Выберите тип шаблона, чтобы определить медиаобъекты, которые должны входить в презентацию, параметры их отображения, а также эффекты отображения изображений и слайдов.
- 3. Чтобы вставить в презентацию изображения, аудиоклипы, видеоклипы и

заметки, перейдите к области соответствующего объекта и выберите **Функции** > **Вставить**. Доступные варианты: изображение, новое изображение, аудиоклип. Выберите **Новый слайд**, чтобы добавить еще одно изображение.

- 4. Перейдите с помощью прокрутки к текстовой области и введите текст.
	- Чтобы выбрать цвет фона для презентации и фоновые изображения для различных слайдов, выберите **Функции** > **Параметры фона**.
	- Чтобы установить эффекты для изображений и слайдов, выберите **Функции** > **Параметры эффектов**.
	- Чтобы выполнить предварительный просмотр презентации, выберите **Функции** > **Предварит. просмотр**.

Мультимедийные презентации можно просматривать только на совместимых устройствах, которые поддерживают работу с презентациями. Отображение презентаций может различаться в зависимости от телефона, на котором выполняется их просмотр.

### **Просмотр презентаций**

- Чтобы просмотреть презентацию, откройте мультимедийное сообщение из папки «Входящие». С помощью прокрутки перейдите к презентации и нажмите среднюю клавишу выбора, чтобы начать воспроизведение.
- Чтобы приостановить воспроизведение презентации, нажмите левую или правую клавишу выбора.
- Чтобы возобновить воспроизведение презентации, выберите **Функции** > **Далее**.

### **Просмотр и сохранение мультимедийных вложений**

• Чтобы просмотреть мультимедийное сообщение в виде презентации, откройте его и нажмите **Функции** > **Показать презентацию**.

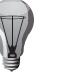

**СОВЕТ:** Чтобы просмотреть или воспроизвести мультимедийный объект в мультимедийном сообщении, нажмите **Показать изображение**, **Воспроизв. аудиоклип** или **Воспр. видеоклип**.

- Чтобы вывести информацию об имени и размере вложения, выберите сообщение и нажмите **Функции** > **Объекты**.
- Чтобы сохранить мультимедийный объект, нажмите **Функции** > **Объекты**, выберите объект и нажмите **Функции** > **Сохранить**.

# **Сообщения**

## **Служебные сообщения**

## Нажмите клавишу **Сообщения**.

Телефон поддерживает получение специальных сообщений с таким содержимым как логотипы операторов, сигналы вызовов, закладки, настройки интернет-доступа или учетной записи.

Служебные сообщения отправляются на устройство поставщиками услуг. Служебные сообщения могут содержать различные уведомления, например, заголовки новостей, услуги или ссылки на загружаемое содержимое.

- Чтобы задать настройки служебных сообщений, нажмите **Сообщения** и выберите **Функции** > **Настройки** > **Служебное сообщение**.
- Чтобы загрузить услуги или содержимое сообщения, выберите **Сообщения** > **Функции** > **Информ. о сообщении**.
- Чтобы сохранить содержимое сообщений, нажмите **Функции** > **Сохранить**
- Чтобы вывести информацию об отправителе, веб-адрес или срок действия содержимого и другие подробные сведения о сообщении перед его загрузкой, выберите **Сообщения** > **Функции** > **Информ. о сообщении**.

## **Отправка служебных команд**

Вы можете отправить поставщику услуг запрос на предоставление услуги (также называемый командой USSD), а также запрос на активацию нужных услуг сети. За информацией о формате таких служебных запросов обращайтесь к поставщику услуг.

Чтобы отправить запрос на предоставление услуги, выберите **Сообщения** > **Функции** > **Служебные команды**. Введите текст запроса и нажмите **Функции** > **Отправить**.

## **Сообщения базовой станции**

## Выберите **Сообщения**, затем **Функции** > **Сообщения БС**.

Используя услугу сообщений базовой станции, вы сможете получать от поставщика услуг сообщения на различные темы, например, о погоде в вашем регионе или пробках на дорогах.

За информацией о списке доступных тем и номерах тем обращайтесь к поставщику услуг. Получение сообщений базовой станции невозможно, если устройство находится в режиме удаленного доступа к SIM-карте. Пакетное подключение (GPRS) может помешать получению сообщений базовой станции.

Прием сообщений базовой станции в сетях UMTS (3G) невозможен.

- Чтобы получать сообщения базовой станции, необходимо активировать соответствующую функцию. Выберите **Функции** > **Настройки** > **Сообщения БС** > **Прием** > **Вкл.**
- Чтобы просмотреть сообщения по определенной теме, выберите тему.
- Чтобы получать сообщения по определенной теме, выберите **Функции** > **Подписаться**.

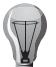

**СОВЕТ:** Наиболее интересным для вас темам можно назначить статус важных тем. При получении сообщения по такой теме на главном экране появляется соответствующее уведомление. Выберите тему и нажмите **Функции** > Отметить тему.

• Чтобы добавить, изменить или удалить тему, выберите **Функции** > **Тема**.

## **Текстовые сообщения на SIM-карте**

Текстовые сообщения можно хранить на SIM-карте. Чтобы просмотреть сообщения, которые хранятся на SIM-карте, необходимо сначала скопировать их в папку на устройстве. После копирования сообщений можно просмотреть их в папке или удалить с SIM-карты.

- 1. Выберите **Сообщения**, затем **Функции** > **Сообщ. на SIM**.
- 2. Выберите **Функции** > **Отметить/Снять отм.** > **Отметить** или **Отметить все**, чтобы отметить все сообщения.
- 3. Выберите **Функции** > **Копировать**.
- 4. Выберите папку и нажмите **OK**, чтобы начать копирование.

Чтобы просмотреть сообщения, которые хранятся на SIM-карте, откройте папку, в которую они скопированы, и откройте нужное сообщение.

## **Настройки сообщений**

Перейдите в «Сообщения» и выберите **Функции** > **Настройки**. Выберите нужный тип сообщений и задайте настройки во всех полях, помеченных текстом «Необходимо задать» или красной звездочкой. Устройство может определить поставщика услуг для SIM-карты и сконфигурировать правильные настройки текстовых и мультимедийных сообщений, а также настройки GPRS автоматически. Если этого не произошло, запросите правильные настройки у поставщика услуг, отправив сообщение конфигурации, или используйте мастер настройки.

## **Настройки текстовых сообщений**

Выберите **Сообщения**, затем **Функции** > **Настройки** > **Сообщение SMS**. Выберите одну из следующих функций:

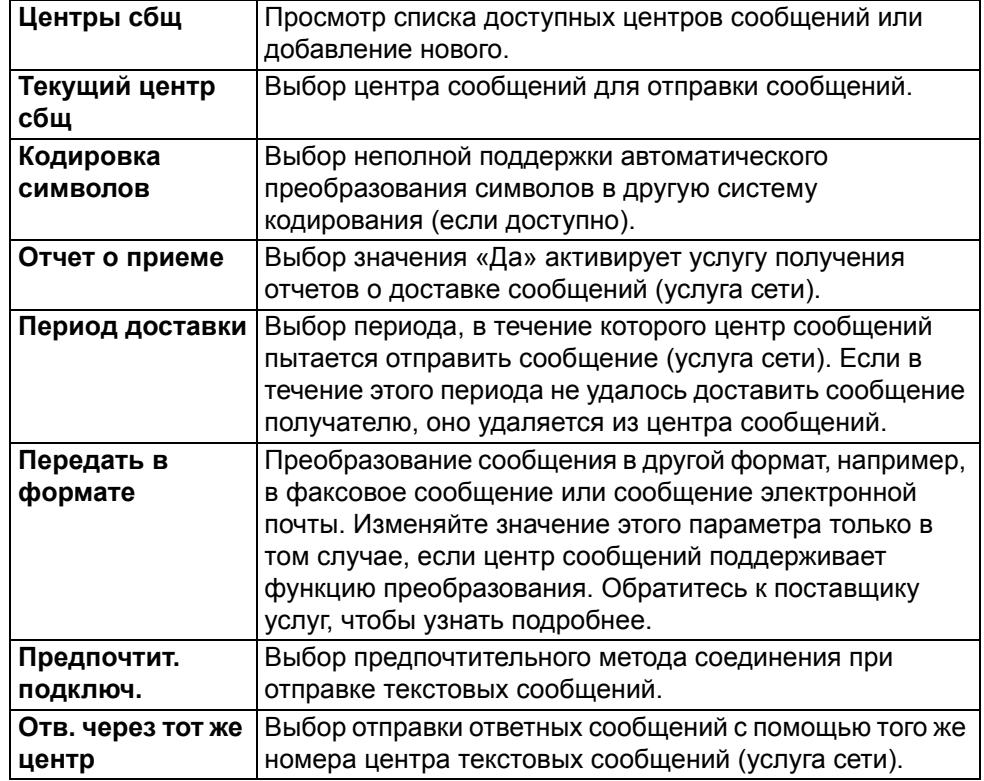

#### **Настройки мультимедийных сообщений**

Выберите **Сообщения**, затем **Функции** > **Настройки** >**Сообщение MMS**. Выберите одну из следующих функций:

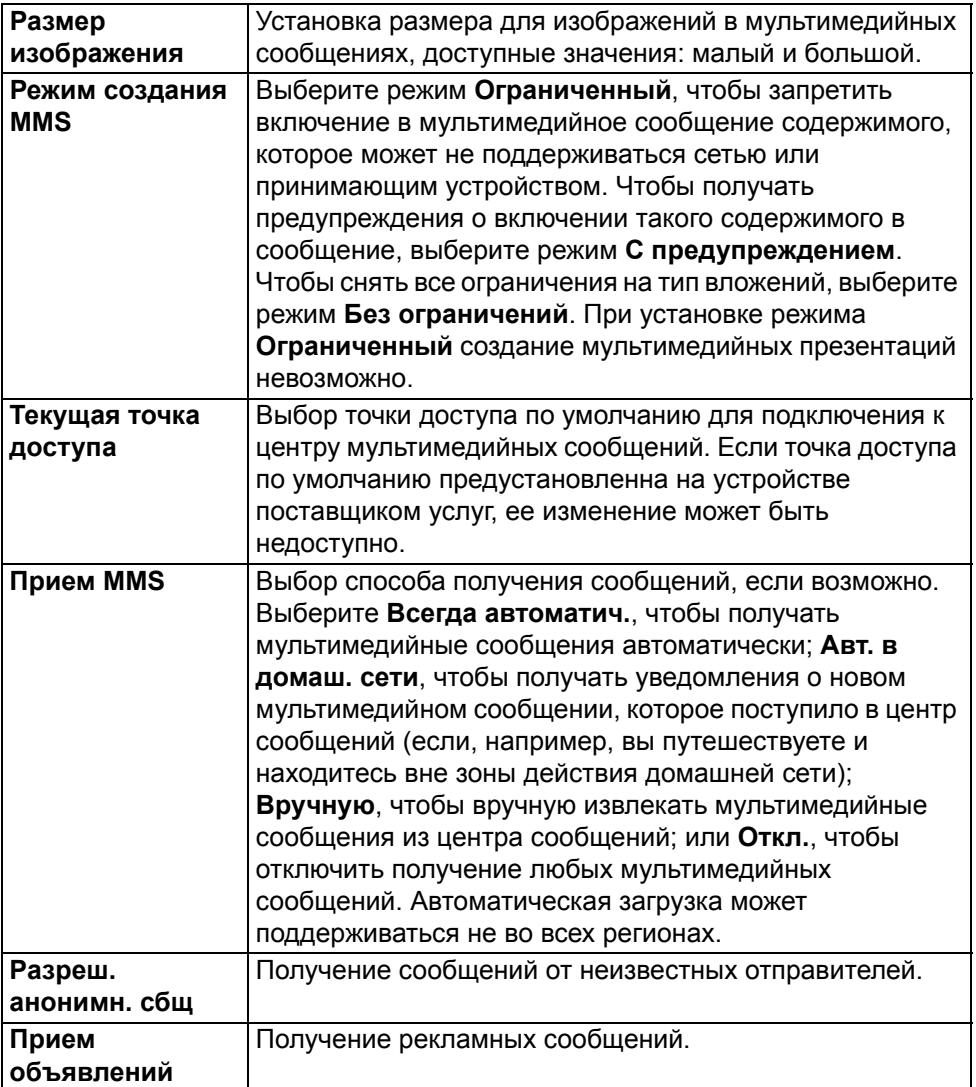

## **Сообщения**

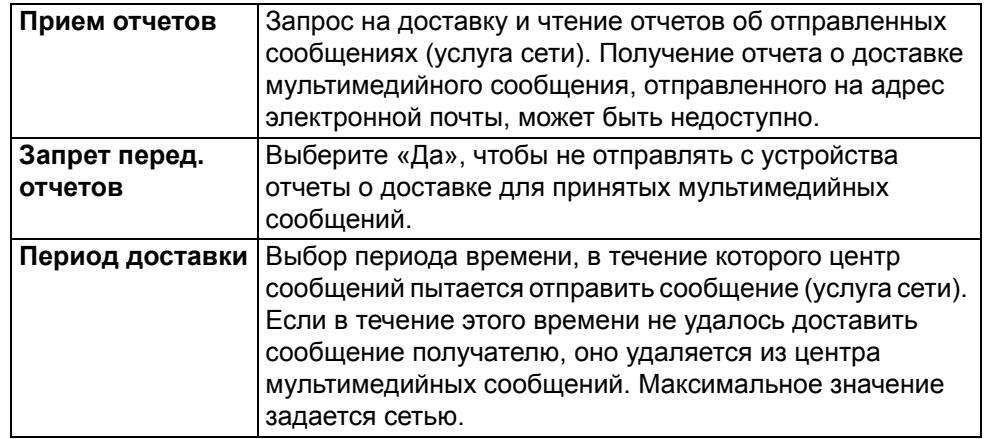

Отправка отчетов о получении или прочтении сообщения возможна только при поддержке этих услуг сетью. В зависимости от сети и других факторов эта информация не всегда может быть верной.

## **Настройки сообщений электронной почты**

Вся информация о настройке учетных записей и управлении учетными записями содержится в разделе «Электронная почта».

#### **Голосовые настройки для чтения сообщений**

Выберите **Меню** > **Панель упр.** > **Телефон** > **Произнести**.

Затем задайте язык, голос и настройки голоса для средства чтения сообщений.

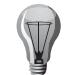

**СОВЕТ:** При загрузке нового языка требуется загрузить для него хотя бы один голос.

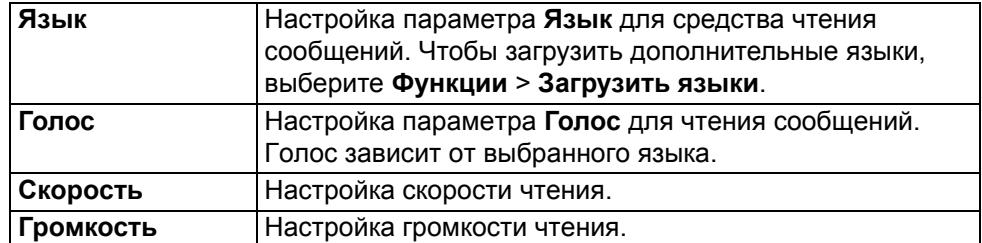

- Чтобы отобразить подробную информацию о голосе, откройте **Произнести** и выберите вторую вкладку в окне **Произнести**. Выберите голос, который требуется использовать. Выберите **Функции** > **Сведения о голосе**. Чтобы прослушать голос, выберите его и нажмите **Функции** > **Воспроизвести голос**.
- Чтобы удалить языки или голоса, выберите объект и нажмите **Функции** > **Удалить**.

#### **Настройки средства чтения сообщений**

Выберите **Меню** > **Панель упр.** > **Телефон** > **Произнести**, затем выполните прокрутку вправо, чтобы отобразить вкладку **Настройки**.

Можно изменить следующие настройки средства чтения сообщений:

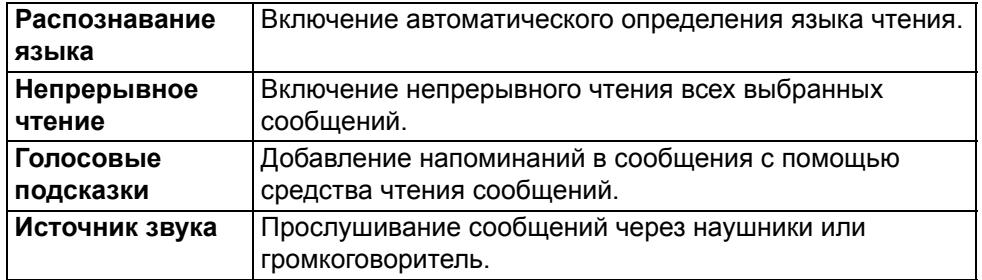

## **Параметры служебных сообщений**

Выберите **Сообщения**, затем **Функции** > **Настройки** > **Служебное сообщение**.

- Чтобы разрешить устройству принимать служебные сообщения от поставщика услуг, выберите **Служ. сообщения** > **Вкл.**
- Чтобы выбрать способ загрузки услуг и содержимого служебных сообщений, выберите **Информ. о сообщении** > **Автоматически** или **Вручную**. Даже при выборе параметра «Автоматически» может потребоваться подтверждение некоторых загрузок, так как не все услуги могут загружаться автоматически.

## **Настройки сообщений базовой станции**

Выберите **Сообщения**, затем **Функции** > **Настройки** > **Сообщения БС**.

- Чтобы получать сообщения базовой станции, выберите **Прием** > **Вкл.**
- Чтобы выбрать язык сообщений базовой станции, выберите **Язык**.
- Чтобы отобразить новые темы в списке тем сообщений базовой станции, выберите **Прием по темам** > **Вкл.**

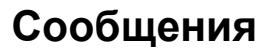

## **Другие настройки**

Перейдите в «Сообщения» и выберите **Функции** > **Настройки** > **Другое**. Выберите одну из следующих функций:

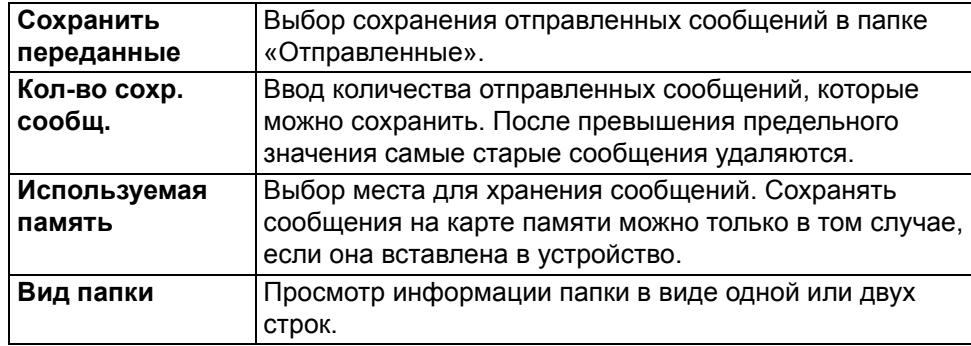

## **Электронная почта**

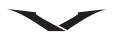

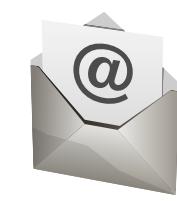

Constellation Quest предоставляет простой доступ к нескольким учетным записям электронной почты. Они могут работать на протоколах Mail for Exchange, IMAP и POP3.

Используйте протокол Mail for Exchange для учетной записи корпоративной электронной почты сервера MS Exchange. Можно настроить учетную запись Mail for Exchange для проведения автоматической синхронизации записей календаря, контактов и задач. В этом случае электронная почта, календарь, контакты и задачи на телефоне будут синхронизированы с сервером MS Exchange.

Обратите внимание, что синхронизация возможна только с одним сервером, поэтому можно использовать Mail for Exchange только в том случае, если Вы не хотите синхронизировать календарь, контакты и задачи Vertu.Me. Остальные учетные записи можно настроить с помощью функции электронной почты, им будет автоматически назначен нужный протокол.

## **Настройка учетных записей электронной почты**

Мастер электронной почты является предпочтительным способом настройки учетных записей. Он отображается во время работы мастера запуска при первом включении телефона. Учетные записи электронной почты настраиваются следующим образом:

- Если при первом включении телефона учетные записи электронной почты не были настроены, в разделе «Информация» области **Главный экран** появляется сообщение **Настройка эл. почты**. Это самый простой способ получить доступ к мастеру.
- Если одна или несколько учетных записей уже были настроены, нажмите клавишу **Сообщение эл. почты**. Откроется панель **Сообщение эл. почты**. Выберите **Созд. п/я**, и на экране появится мастер электронной почты.

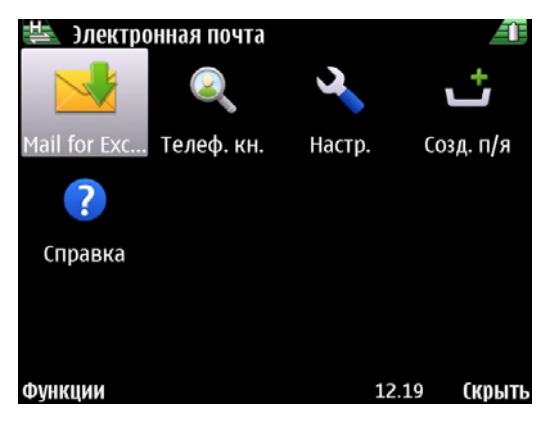

Если при нажатии клавиши **Сообщение эл. почты** отображается папка «Входящие» почтового ящика, нажмите **Назад**, а затем еще раз нажмите клавишу **Сообщение эл. почты**, чтобы открыть панель **Сообщение эл. почты**, показанную на рисунке выше.

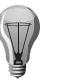

**СОВЕТ:** При необходимости специалисты службы технической поддержки помогут настроить электронную почту. Для этого просто позвоните в службу технической поддержки, нажав клавишу **Concierge**.

### **Запуск мастера электронной почты**

- 1. Когда отобразится мастер электронной почты, выберите **Старт**.
- 2. На экране появится запрос: Настроить корпоративную учетную запись Mail for Exchange? Чтобы настроить корпоративную учетную запись, использующую сервер MS Exchange, выберите **Да**. Чтобы настроить учетную запись Vertu.Me, Hotmail, Yahoo, Google или другую учетную запись, выберите Нет.
- 3. Во время настройки учетной записи **Mail for Exchange** вводите необходимые сведения при появлении запросов. Необходимо указать имя учетной записи, пароль, имя пользователя и информацию о домене.
- 4. При настройке таких учетных записей, как Vertu.Me, Hotmail, Yahoo, Google или любой другой из перечисленных служб, выберите соответствующую службу из отображаемого списка и введите имя пользователя и пароль. Нажмите **Принять**, если отобразится панель с положениями и условиями. Чтобы настроить учетную запись электронной почты, следуйте инструкциям на экране. По окончании процесса отобразится Ваш почтовый ящик.
5. Для настройки любой другой учетной записи выберите из списка параметр «Другая» и введите имя пользователя и пароль. Нажмите **Принять**, если отобразится панель с положениями и условиями. Чтобы настроить учетную запись электронной почты, следуйте инструкциям на экране. По окончании процесса отобразится ваш почтовый ящик. Первая настроенная учетная запись отображается в на Главном экране области вместо сообщения **Настройка эл. почты**. При настройке второй учетной записи она помещается во второй участок информационной области. В области **Главный экран** могут отображаться только две учетные записи.

Необходимые параметры сервера Microsoft Exchange можно получить, обратившись в ИТ-отдел вашей компании или позвонив в службу технической поддержки.

Тип учетной записи можно определить по значку. Стандартные учетные записи имеют стандартный значок электронной почты  $\mathbb{Z}$ , учетные записи Vertu.Me — значок электронной почты Vertu.Me  $\gg$ , а учетные записи Hotmail, Google и Yahoo — своими собственными значками.

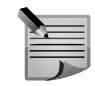

**ПРИМЕЧАНИЕ:** Если SIM-карта отсутствует, телефон будет пытаться подключиться по беспроводной локальной сети, при условии, что настройки для нее были предварительно заданы.

## **Lotus Notes Traveller**

Пользователи Vertu могут подключаться к своим корпоративным учетным записям через утилиту IBM® Lotus Notes® Traveller. Lotus Notes Traveller обеспечивает двустороннюю беспроводную синхронизацию информации между мобильными устройствами и корпоративными учетными записями через приложение Lotus Notes, даже в автономном режиме.

Утилита предоставляет пользователям доступ к электронной почте (в том числе вложениям) и таким приложениям управления личной информацией (PIM) как календарь, контакты, события и списки дел.

Для оптимизации работы с телефоном можно периодически выполнять синхронизацию и фильтрацию данных. В Lotus Notes Traveller для шифрования данных по протоколу HTTPS используется соединение по протоколу безопасных соединений (SSL).

### **Доступ к электронной почте**

Доступ ко всем учетным записям электронной почты, включая учетную запись **Mail for Exchange**, можно получить несколькими способами, указанными ниже:

- Перейдите на **Главный экран**, выделите нужную учетную запись и выберите ее.
- В области **Главный экран** нажмите левую клавишу выбора, чтобы запустить приложение **Сообщения**, и выберите нужную учетную запись на панели **Сообщения**.
- Нажмите клавишу **Сообщение эл. почты** и выберите нужную учетную запись.

Ссылка на почтовый ящик, отображаемая в области **Главный экран**, показывает обведенное красным число — количество непрочитанных сообщений в ящике конкретного сервера. Максимально допустимое количество — 99.

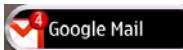

Информацию об области **Главный экран** см. в разделе "[Главный](#page-25-0) экран" на стр[. 26.](#page-25-0)

#### **Чтение сообщения электронной почты**

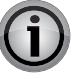

**ВНИМАНИЕ:** Открывайте сообщения с осторожностью. Сообщения могут содержать вредоносное программное обеспечение или иным способом повредить ваш телефон или ПК.

- 1. Откройте учетную запись электронной почты, как описано выше.
- 2. Перейдите к нужному сообщению с помощью прокрутки и нажмите клавишу среднего выбора, чтобы открыть и прочитать сообщение.
- 3. Чтобы открыть другие папки, например, папку **Черновики**, с помощью прокрутки вверх перейдите к заголовку **Входящие**, откройте раскрывающееся поле и выберите нужный пункт.

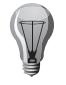

**СОВЕТ:** Чтобы перейти к началу списка, нажмите T, а чтобы перейти в конец списка, нажмите B. При прокрутке влево осуществляется переход в область заголовков, где отображается дата каждого сообщения.

4. Чтобы изменить порядок отображения сообщений, перейдите с помощью клавиш прокрутки к заголовку **Дата** и выберите способ отображения.

## **Электронная почта**

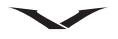

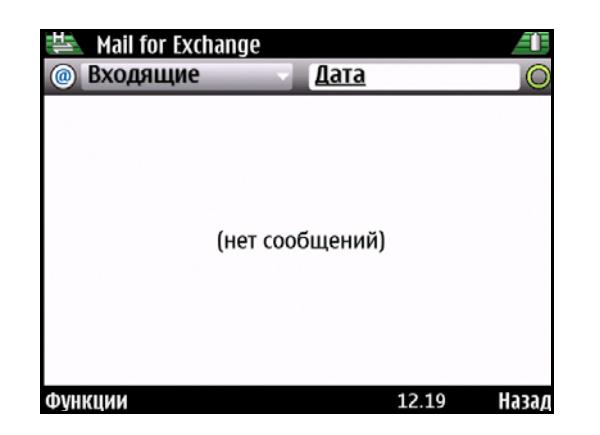

### **Ответ на сообщение электронной почты и переадресация сообщений**

- 1. Чтобы ответить на сообщение, выделите его и выберите **Функции** > **Ответить**.
- 2. Чтобы ответить всем получателям, выделите сообщение и выберите **Функции** > **Ответить всем**.
- 3. Чтобы переадресовать сообщение, выберите **Функции** > **Переслать**.

#### **Создание и отправление сообщений электронной почты**

- 1. Перейдите в меню **Сообщения** или **Сообщение эл. почты** и откройте нужную учетную запись, затем выберите **Функции** > **Новое сообщение**.
- 2. В поле «Кому» введите электронный адрес получателя или нажмите клавишу среднего выбора, чтобы открыть меню **Контакты**, где можно выбрать адресатов сообщения. Если требуется отправить сообщение нескольким получателям, укажите адреса электронной почты через точку с запятой «;». В поле «Копия» введите адреса получателей копии письма, а в поле «Скрытая копия» — адреса получателей скрытой копии письма. Если поле «Скрытая копия» не отображается, выберите **Функции** > **Дополнительно** > **Отобр. поле скр. коп.**
- 3. Укажите тему письма и введите сообщение в текстовую область.

4. Выберите **Функции** и одно из следующих действий:

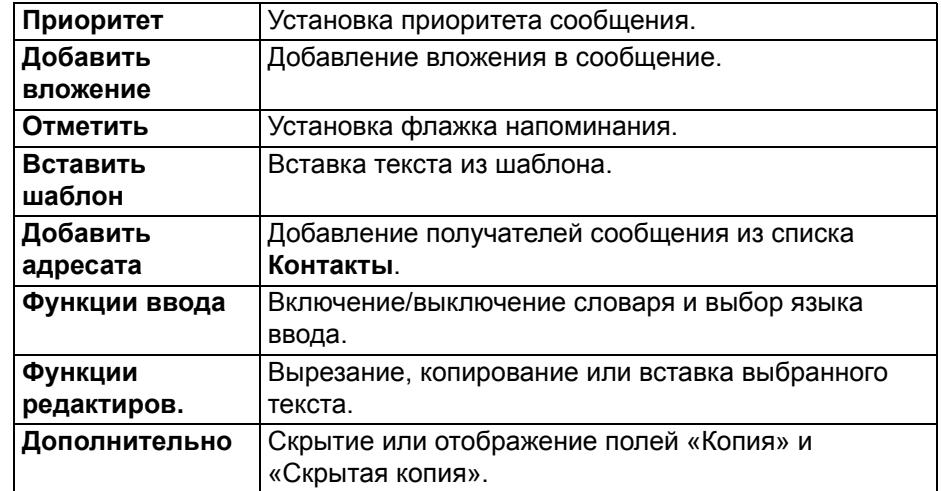

5. Выберите **Функции** > **Отправить**.

#### **Добавление вложений**

Откройте нужную учетную запись.

- Чтобы добавить в сообщение вложение, выберите **Функции** > **Добавить вложение**.
- Чтобы удалить выбранное вложение, выберите **Функции** > **Удалить вложение**.

#### **Загрузка вложений**

- 1. Чтобы просмотреть вложения в полученном сообщении электронной почты, с помощью клавиш прокрутки перейдите в поле вложения и выберите **Функции** > **Действия**. Если к сообщению прикреплено одно вложение, нажмите «Открыть». При наличии нескольких вложений выберите «Просмотреть список», чтобы отобразить список загруженных вложений.
- 2. Чтобы загрузить выбранное вложение или все вложения из списка, выберите **Функции** > **Действия** > **Загрузить** или **Загрузить все**. Вложения не сохраняются на устройстве автоматически и удаляются при удалении сообщения.
- 3. Чтобы сохранить выбранное вложение или все загруженные на устройство вложения, выберите **Функции** > **Действия** > **Сохранить** или **Сохранить все**.
- 4. Чтобы открыть выбранное загруженное вложение, нажмите **Функции** > **Действия** > **Открыть**.

#### **Ответ на запрос о встрече**

- 1. Откройте нужную учетную запись.
- 2. Выберите один из полученных запросов о встрече, откройте меню **Функции** и выберите одну из следующих функций:

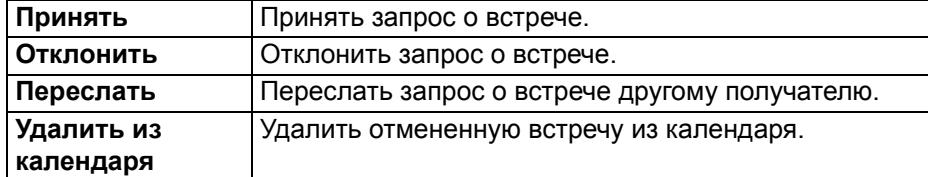

#### **Поиск сообщений электронной почты**

- 1. Откройте нужный почтовый ящик.
- 2. Чтобы выполнить поиск по получателям, темам или тексту электронных сообщений, выберите **Функции** > **Поиск**.
- 3. Чтобы остановить поиск, выберите **Функции** > **Остановить поиск**.
- 4. Чтобы начать новый поиск, выберите **Функции** > **Новый поиск**.

#### **Удаление сообщений электронной почты**

- 1. Откройте нужную учетную запись.
- 2. Чтобы удалить сообщение электронной почты, выберите сообщение и нажмите **Функции** > **Действия** > **Удалить**. Сообщение будет помещено в папку «Удаленные элементы» при наличии таковой. Если папки «Удаленные элементы» не существует, сообщение удаляется без возможности восстановления.
- 3. Чтобы очистить папку «Удаленные элементы», выберите ее и перейдите в **Функции** > **Очистить** папку «Удаленные элементы».

## **Электронная почта**

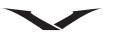

#### **Переключение между папками сообщений электронной почты**

- 1. Откройте нужную учетную запись.
- 2. Чтобы открыть другую папку сообщений электронной почты, перейдите к папке **Входящие**, расположенной в верхней части экрана. Нажмите среднюю клавишу выбора, чтобы вывести на экран список папок сообщений электронной почты.
- 3. При помощи клавиш прокрутки выберите нужную папку и нажмите среднюю клавишу выбора, чтобы открыть папку.

Таким же способом можно переключаться между учетными записями электронной почты.

#### **Отключение от почтового ящика**

- 1. Откройте нужный почтовый ящик.
- 2. Чтоб отменить синхронизацию между устройством и сервером электронной почты и продолжить работу с электронными сообщениями, отключив беспроводное соединение, выберите **Функции** > **Разъединить**. Если почтовый ящик не поддерживает функцию разъединения, выберите **Функции** > **Выйти**, чтобы прервать соединение с ящиком.
- 3. Чтобы возобновить синхронизацию, выберите **Функции** > **Подключиться**.

#### **Установка оповещения об отсутствии на работе**

Эта функция предоставляется не всеми поставщиками услуг электронной почты.

- 1. Откройте нужный почтовый ящик.
- 2. Выберите **Функции** > **Настройки** > **Настр. почт. ящика**.
- 3. Доступные параметры зависят от типа почтового ящика. Обычно требуется перейти в меню «Почтовый ящик» > «Нет на работе» > «Вкл.» или выбрать «Параметры почтового ящика» > «Нет на работе» > «Выкл.». Конкретные настройки следует уточнить у поставщика услуг электронной почты.
- 4. Чтобы ввести текст оповещения, выберите «Оповещение об отсутствии на работе».

#### **Синхронизация сообщений электронной почты**

Синхронизация сообщений электронной почты между телефоном и сервером электронной почты выполняется следующим образом.

- 1. Нажмите клавишу **Сообщение эл. почты**, перейдите к нужной учетной записи, но не открывайте ее.
- 2. Выберите **Функции** > **Синхронизировать все**.
- 3. Чтобы отменить процесс синхронизации, выберите **Функции** > **Отм. синхр.**
- 4. Чтобы остановить синхронизацию и продолжить работу с электронной почтой в автономном режиме, выберите **Функции** > **Отключить все**.
- 5. Чтобы восстановить подключение к сети, выберите **Функции** > **Подключить все**.

#### **Настройки учетной записи электронной почты**

#### **Настройка клавиши «Сообщение эл. почты»**

Эта функция позволяет выбрать почтовый ящик, который будет открываться при продолжительном нажатии клавиши **Сообщение эл. почты**.

- 1. **Меню** > **Панель упр.** > **Настройки** > **Обычные** > **Функция клав. э/п**.
- 2. Выберите учетную запись или значение «По умолчанию», чтобы использовать учетную запись, которая установлена в качестве учетной записи по умолчанию.

#### **Настройка служебной и личной учетных записей**

Чтобы настроить служебную и личную учетные записи, выберите **Меню** > **Панель упр.** > **Режимы** > **Текущий режим**. Затем выберите **Служебный** или **Личный**.

#### **Настройка основной и дополнительной учетных записей**

Можно настроить несколько учетных записей для режимов **Служебный** и **Личный**.

- 1. Чтобы настроить основную и дополнительную учетные записи, выберите **Меню** > **Панель упр.** > **Режимы** и настройте **Уведомления эл. почты**.
- 2. При отображении раздела **Почтовый ящик** выберите вкладку **Основной**.
- 3. Выберите почтовый ящик, который требуется задать в качестве основной учетной записи. Допустим, это учетная запись Vertu.Me.
- 4. С помощью клавиш прокрутки перейдите к вкладке **Дополнит.** и выберите почтовый ящик, который требуется использовать в качестве дополнительной учетной записи.
- 5. Нажмите **OK**, чтобы сохранить настройки и выйти.

#### **Настройка почтового ящика по умолчанию**

Чтобы настроить почтовый ящик по умолчанию для телефона Vertu:

- 1. Выберите **Сообщения** > **Функции** > **Настройки** > **Сообщение эл. почты** > **П/я по умолчанию**.
- 2. Перейдите к нужному почтовому ящику и активируйте его, нажав среднюю клавишу выбора.
- 3. Нажмите **Назад**, чтобы сохранить настройки и выйти.

### **Настройка Lotus Notes Traveller**

Следуйте инструкциям мастера конфигурации. Вам потребуется ввести идентификатор пользователя, пароль, имя сервера и параметры точки доступа, например, сети WLAN.

Кроме того, может потребоваться обновить раздел «Дополнительные параметры», в котором задается протокол синхронизации, номера используемых портов и Servlet, с которым соединяется телефон.

Используя команду «Просмотреть журнал», можно отобразить подробную информацию о связи между устройствами.

По завершении настройки Lotus Notes Traveller ваш почтовый ящик будет синхронизирован с корпоративной учетной записью Lotus Notes и вы сможете использовать его так же, как и другие учетные записи электронной почты.

## **Настройки сообщений электронной почты**

Для доступа к настройкам электронной почты выберите:

**Меню** > **Панель упр.** > **Настройки** > **Обычные** > **Сообщение эл. почты**. Становятся доступны следующие параметры.

- Глобальные настройки учетных записей.
- Настройки отдельных учетных записей.
- Управление личной информацией (PIM).

Доступ к настройкам электронной почты также можно получить, используя приведенные ниже указания. Однако обратите внимание, что эти указания предоставляют доступ не ко всем функциям.

- Нажмите клавишу **Сообщения** и выберите **Функции** > **Настройки** > **Сообщение эл. почты**, затем выберите нужную учетную запись.
- Нажмите клавишу **Сообщение эл. почты** и выберите нужную учетную запись. Затем выберите **Функции** > **Настройки** и один из доступных параметров.

В некоторых случаях параметр **Общие настройки** отображается только при нажатии клавиши **Назад** из раздела **Настр. почт. ящика**.

#### **Глобальные настройки**

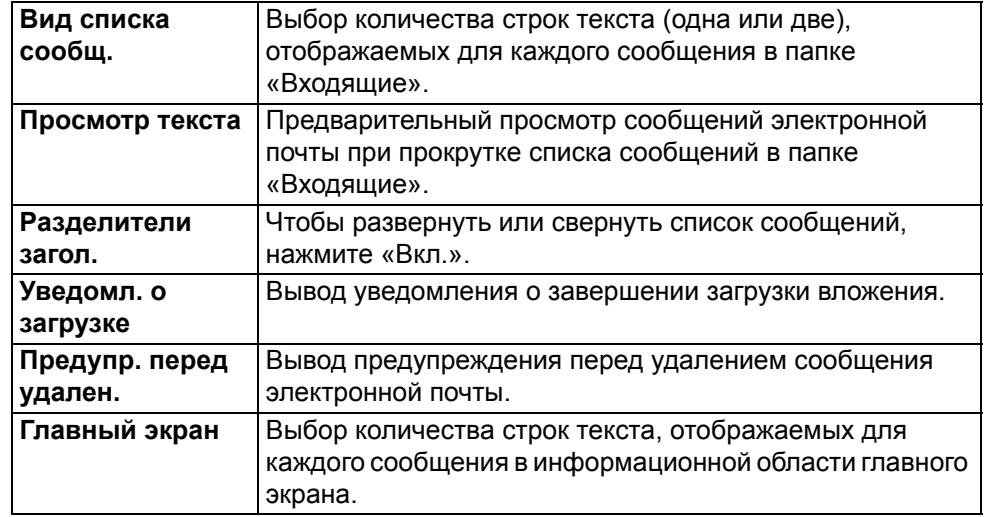

#### **Учетные записи**

Для каждой учетной записи отображаются следующие настройки: **Почтовый ящик**, **Объекты синхрон.** и **Время синхр.**

Чтобы открыть учетные записи:

- 1. Выберите **Меню** > **Панель упр.** > **Настройки** > **Обычные** > **Сообщение эл. почты**.
- 2. Перейдите к нужной учетной записи почтового ящика и откройте ее с помощью средней клавиши выбора.

Доступные параметры могут различаться в зависимости от типа имеющихся учетных записей. Если ни одна учетная запись не сконфигурирована, отображается всего несколько параметров.

Доступные параметры:

- **Общие настройки**
- **Настр. почт. ящика**
- **Настр. уч. зап.**
- **Объекты синхрон.**
- **Время синхр.**

## **Электронная почта**

### **Общие настройки почтового ящика**

Перейдите к нужной учетной записи почтового ящика и выберите ее с помощью средней клавиши выбора. Отобразятся настройки для выбранного ящика.

В списке настроек почтового ящика задается имя почтового ящика, имя пользователя, пароль и домен.

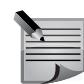

**ПРИМЕЧАНИЕ:** Обратите внимание, что доступные параметры зависят от используемого поставщика услуг электронной почты.

#### Почтовый ящик

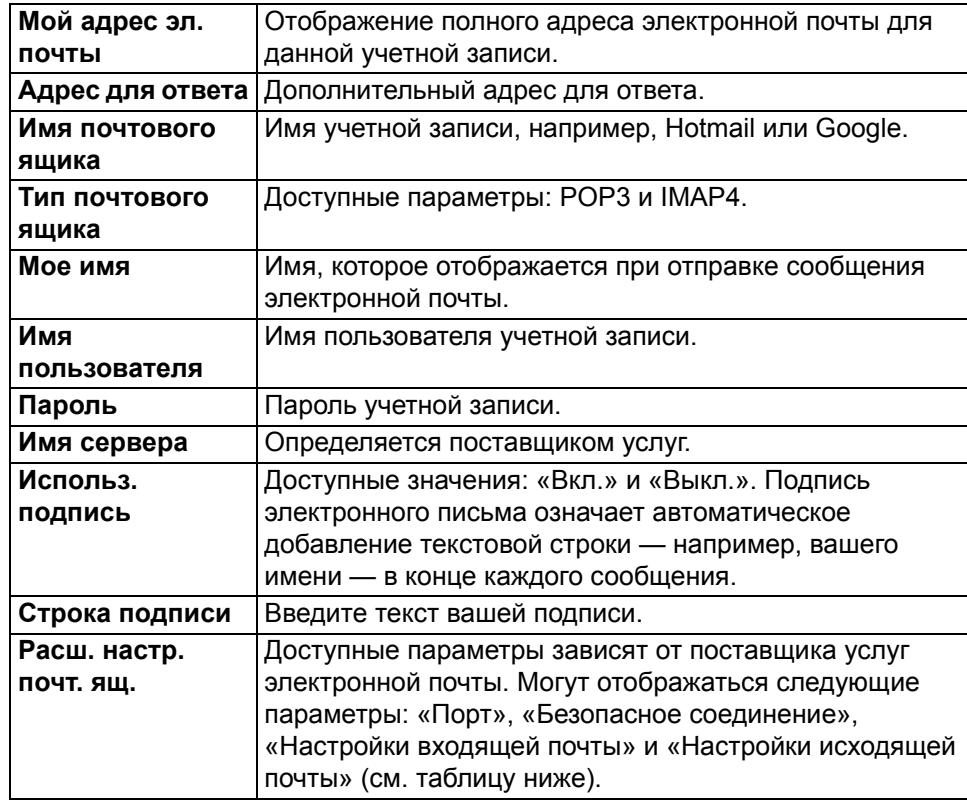

Настройки входящей почты

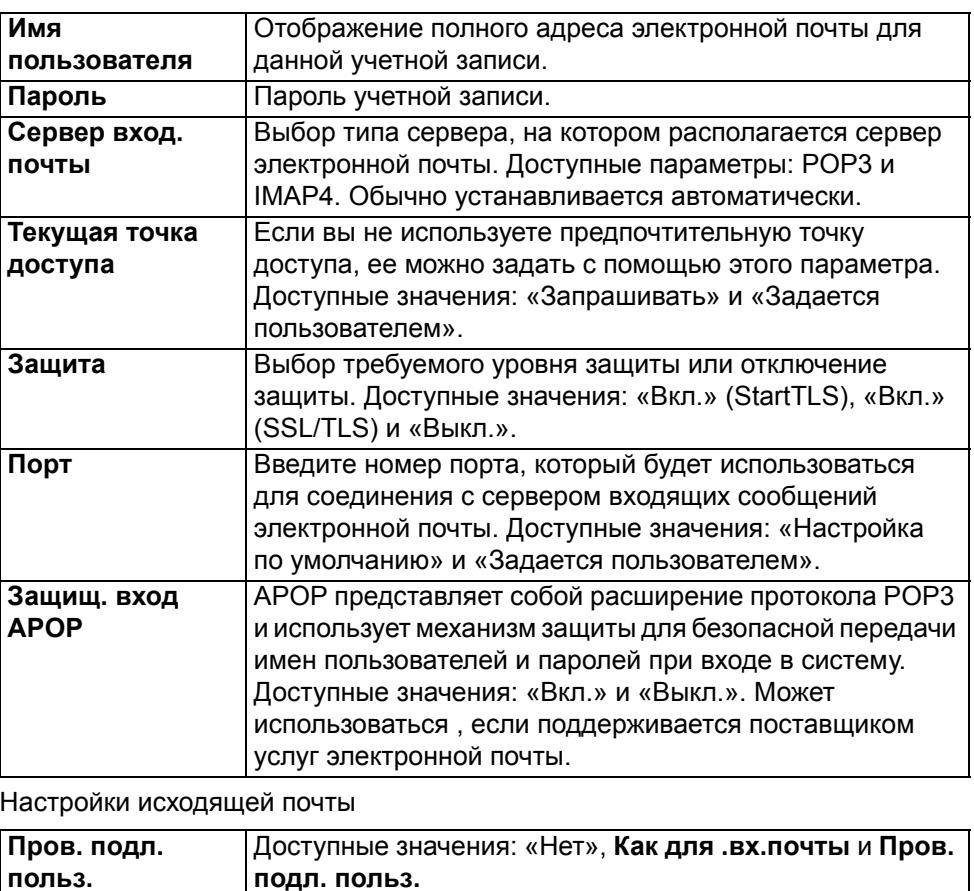

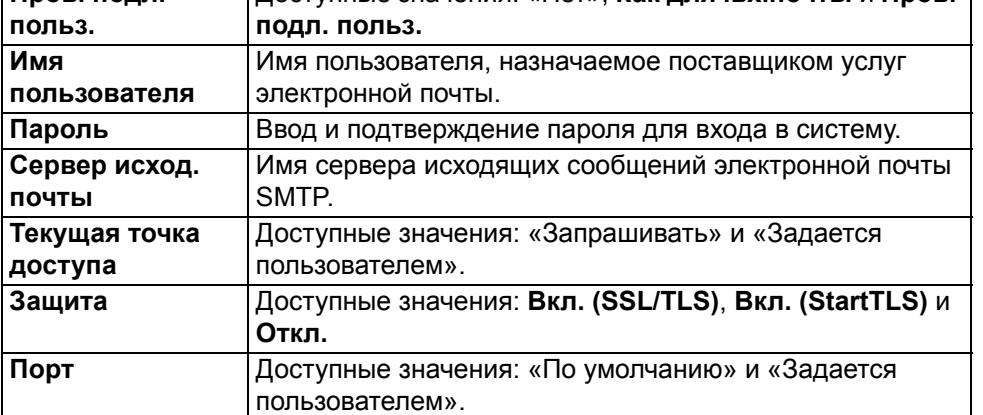

Объекты синхронизации

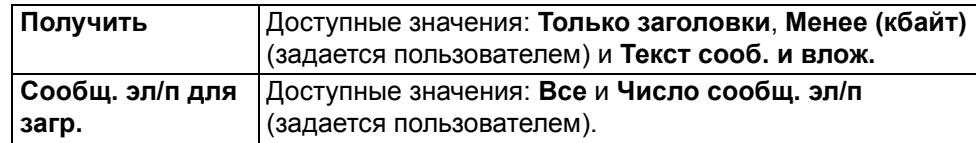

#### Время синхронизации

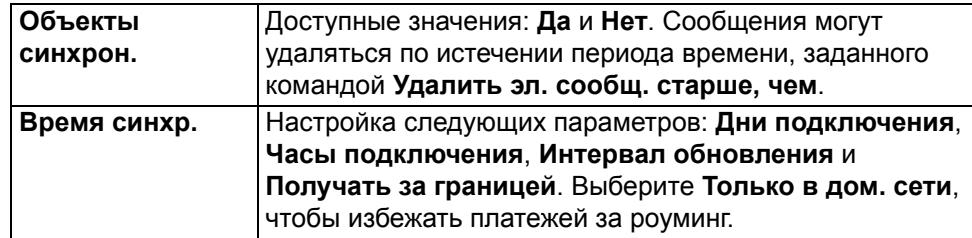

Информация об учетной записи

Некоторые учетные записи отображают информацию о соответствующем почтовом ящике.

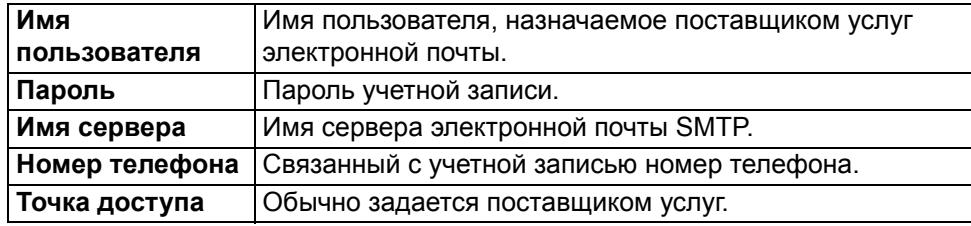

### **Настройки PIM**

Настройки управления личной информацией (настройки управления PIM) используются для установки параметров синхронизации календаря, списка контактов и списков дел.

**Меню** > **Панель упр.** > **Настройки** > **Обычные** > **Сообщение эл. почты** > **Приложения**.

Выбор календаря

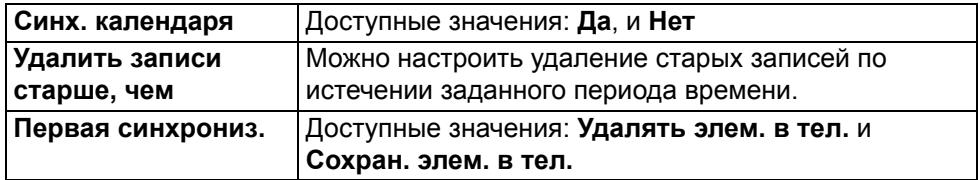

#### Выбор списка контактов

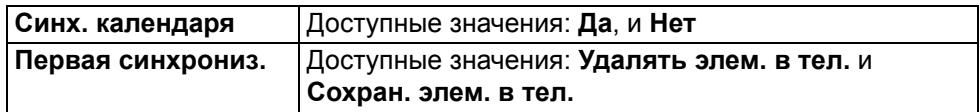

#### Выбор списка дел

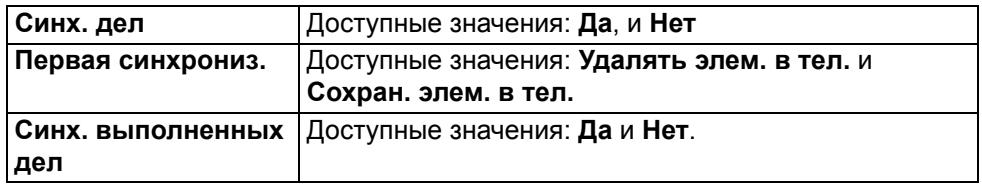

Выбор параметра «При конфликте»

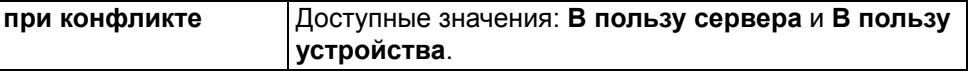

## **Электронная почта**

## **Nokia Messaging**

Услуга Nokia Messaging автоматически пересылает сообщения электронной почты на телефон Vertu, что позволяет Вам прочитать сообщение, ответить на него или переместить его в нужную папку, где бы вы ни находились. Nokia Messaging поддерживается рядом поставщиков услуг персональной электронной почты, например, службой электронной почты Google.

Nokia Messaging, скорее всего, поддерживается вашей сетью, но может быть доступна не во всех регионах. Приложение Messaging предустановленно на телефоне Vertu.

Приложение может работать на устройстве даже в случае установки других почтовых приложений, которые не используют Nokia Messaging.

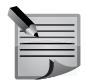

**ПРИМЕЧАНИЕ:** Предусмотрена возможность отключения Nokia Messaging с последующей обычной настройкой учетной записи с использованием услуг IMAP/POP3 поставщика.

80

## **Службы Vertu**

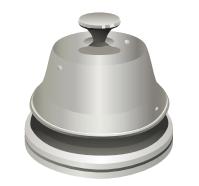

Компания Vertu предоставляет серию эксклюзивных служб, которые помогут пользователю раскрыть все многообразие возможностей телефона Vertu. Это **Vertu Select**, **City Brief**, **Vertu Concierge**, **Техн. поддержка**, удаленный помощник и функция загрузки.

Выберите **Меню** > **Vertu**.

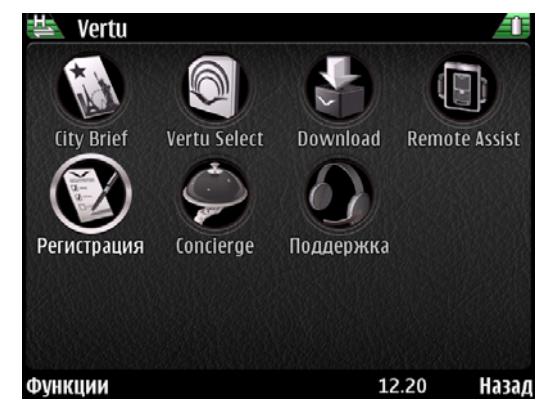

## **Vertu Concierge**

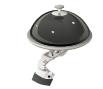

**Vertu Concierge** является специальной и независимой службой поддержки, доступной по всему миру круглосуточно на выбранном Вами языке. Телефон Vertu Constellation Quest поставляется с возможностью бесплатного доступа к службе в течение года после регистрации устройства. Работа со службой начинается с личного звонка, целью которого является знакомство со службой и понимание ваших требований и предпочтений. Так начинается насыщенное и продуктивное общение с сотрудниками службы Vertu Concierge, которые помогут удовлетворить ваши требования и откроют перед Вами уникальные возможности.

Связь со службой **Vertu Concierge**:

Нажмите клавишу **Vertu Concierge** (клавиша 2) на левой боковой панели телефона (если смотреть на экран), выберите **Vertu Concierge**, а затем **Голос. выз.** или **Отпр. сообщ. эл/п**.

Если не удается связаться с **Vertu Concierge** с помощью клавиши **Concierge**, позвоните по номеру +448707375535.

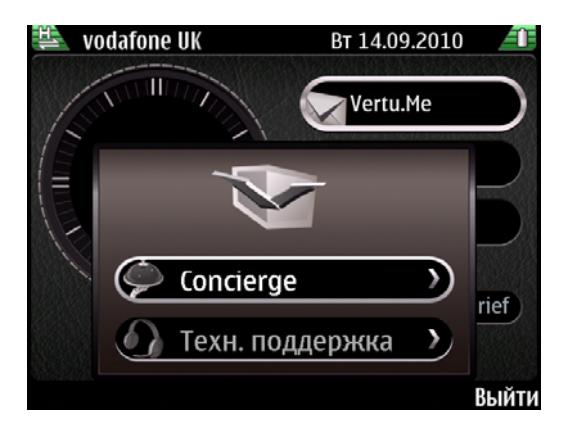

## **Техническая поддержка Vertu**

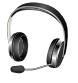

Если необходима техническая помощь при использовании телефона Vertu, позвоните или отправьте электронное письмо в службу **Техн. поддержка** Vertu, воспользовавшись клавишей **Concierge** и выбрав функцию поддержки. Если не удается связаться со службой **Техн. поддержка** с помощью клавиши **Concierge**, позвоните по номеру +441252867500. Сведения о местных номерах телефонов см. на сайте *http://www.vertu.com*.

Служба **Техн. поддержка** Vertu доступна ежедневно и круглосуточно.

#### **Удаленный помощник Vertu**

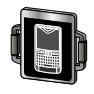

Только однажды и лишь в случае вашего согласия эта функция позволит службе технической поддержки Vertu удаленно управлять вашим телефоном. Функция используется для оказания помощи в случае проблемы с настройкой или использованием телефона. Перед тем как использовать эту услугу, свяжитесь со службой технической поддержки.

# **Службы Vertu**

## **Vertu Select**

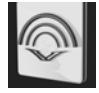

**Vertu Select** предоставляет вашему вниманию целый ряд оригинальных статей развлекательного и информационного характера, отобранных на основе вашего региона, предпочтений и увлечений. Написанные избранными экспертами и представителями организаций, статьи **Vertu Select** появляются на телефоне Vertu Constellation Quest в разделе Media feeds в режиме **Главный экран** сразу после регистрации устройства. Содержание статей часто связано с эксклюзивными предложениями, доступными благодаря службе Concierge.

## **City Brief**

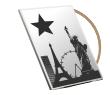

Служба **City Brief** — это серия независимых путеводителей по объектам инфраструктуры. Нужный путеводитель автоматически отображается на телефоне Vertu Constellation Quest, когда вы находитесь в соответствующей точке. **City Brief** дает ценные советы и предложения о том, где лучше выпить и перекусить и какие места следует посетить.

Ссылка доступна из режима **Главный экран**. Чтобы получить доступ к службе **City Brief**, выделите соответствующую область на главном экране и нажмите среднюю клавишу выбора. **City Brief** откроется в браузере.

**City Brief** регулярно обновляется, поэтому вы всегда можете быть уверены, что информация точна и соответствует действительности. Регулярно добавляются новые объекты инфраструктуры.

## **Загрузки Vertu**

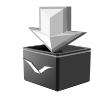

Загрузки Vertu позволяют получить доступ к загружаемому содержимому, тщательно отобранному компанией Vertu для клиентов Constellation Quest.

## **Регистрация**

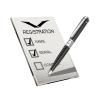

Во время первого включения следует выполнить несколько простых действий для настройки телефона. Перед настройкой следует установить работающую SIM-карту в телефон Constellation Quest и убедиться, что доступно подключение к сотовой сети.

Сначала будет предложено принять «Положения и условия». После этого вы автоматически получите разрешение на использование основных функций Constellation Quest.

Затем будет предложено зарегистрировать устройство — это необходимо для использования дополнительных и бесплатных служб телефона Constellation Quest. Если Вы уже являетесь зарегистрированным клиентом, введите свое имя пользователя и пароль. Для регистрации, которая занимает совсем немного времени, потребуется указать лишь некоторые данные. Для завершения регистрации необходимо ввести серийный номер вашего телефона Constellation Quest, который указан на крышке аккумулятора на задней панели телефона.

Если вы не зарегистрировали телефон во время первичной настройки, это можно сделать позднее в разделе «Регистрация» меню Vertu.

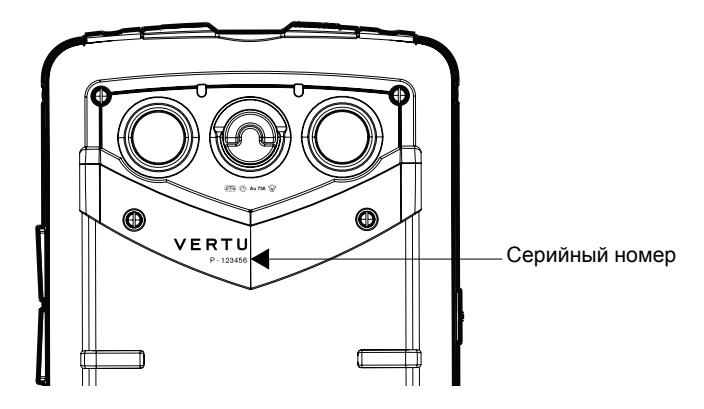

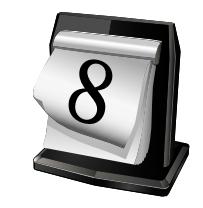

**Календарь** выполняет роль электронного ежедневника. Он напоминает о событиях, встречах и других мероприятиях, например, о днях рождения. Кроме того, он позволяет создавать списки дел.

В режиме **Обзор месяца** все заметки календаря отмечены символом треугольника. Заметки типа **Годовщина** отмечены символом треугольника и восклицательным знаком. Заметки для выбранного дня выводятся на экран в виде списка.

#### **Часы**

События, запланированные на следующие 12 часов, отображаются на аналоговых часах. Время начала и окончания события отмечается на внешней окружности циферблата (См. "[Часы](#page-26-0)" на стр. 27.).

#### **Календарь**

По умолчанию для приложения **Календарь** установлен режим **Обзор месяца**. **Календарь** также может отображаться в режимах **Обзор недели**, **Обзор дня**, **Обзор планов** или в виде списка дел. Вид отображения календаря можно изменить в любое время. Вид по умолчанию выбирается в меню **Календарь** > **Настройки**. Для инструкций, приведенных ниже, режимом по умолчанию является вид **Обзор месяца**.

#### **Открытие календаря**

- 1. Чтобы открыть **Календарь**, нажмите специальную клавишу **Календарь** Либо выберите **Меню** > **Календарь**.
- 2. Прокрутите календарь до нужной даты и нажмите среднюю клавишу выбора. Календарь переключается в режим **Обзор дня**, где отображается разбитый по часам день.
- 3. Чтобы просмотреть событие, на которое указывает значок треугольника, перейдите к соответствующему значку. Справа отобразится описание события. Чтобы закрыть описание, перейдите в другое место экрана.

## **Заметки календаря**

В приложении **Календарь** можно создавать заметки следующих типов:

- **Встреча** напоминания о событиях, запланированных на определенную дату и время.
- **Запрос о встрече** приглашения, которые можно отправлять участникам события. Перед тем как создать **Запрос о встрече**, необходимо настроить в телефоне совместимый почтовый ящик.
- **Памятка** события, запланированные на день, но не привязанные к конкретному времени.
- **Годовщина** напоминания о днях рождения и особых датах. Относятся к конкретному дню, но не привязаны к точному времени.Заметки типа **Годовщина** повторяются каждый год.
- **Дело** напоминание о задаче, запланированной на определенную дату, без указания точного времени. Для заметки типа **Дело** можно назначить степень важности.

### **Виды отображения календаря**

В различных режимах приложения **Календарь** отображается следующая информация:

- **Обзор месяца** отображает текущий месяц и список заметок календаря для выбранного дня.
- **Обзор недели** отображает события, запланированные на каждый из дней выбранной недели, в виде таблицы.
- **Обзор дня** отображает заметки для выбранного дня, сгруппированные в зависимости от времени начала события.
- «Обзор дел» отображает все дела списка.
- **Обзор планов** отображает список событий, запланированных на выбранный день.

Чтобы изменить вид отображения календаря:

Выберите **Функции** > **Изменить вид**, затем выберите нужный вид.

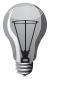

**СОВЕТ:** Для быстрого переключения между видами используйте клавиши быстрого доступа: **Обзор месяца (M)**, **Обзор недели (W)**, **Обзор дня (D)**, **Обзор планов (A)** и **Обзор дел (T)**.

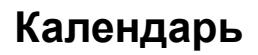

#### **Переход к дате**

Функция меню **Перейти к дате** выполняет переход к выбранной дате.

- 1. Нажмите клавишу **Календарь**.
- 2. Выберите **Функции** > **Перейти к дате**.
- 3. Введите на панели нужную дату и нажмите **OK**.Приложение **Календарь** открывается повторно в режиме по умолчанию, и нужная дата выделена.

Чтобы перейти к следующему или предыдущему дню в режиме **Обзор месяца**, **Обзор недели**, **Обзор дня** или **Обзор планов**, выберите нужный день с помощью клавиш прокрутки.

## <span id="page-83-0"></span>**Создание заметки о встрече**

Чтобы поставить напоминание о событии на определенное время:

- 1. Нажмите клавишу **Календарь** и выберите дату.
- 2. Нажмите **Функции** > **Новая запись**, затем выберите **Встреча (N)**. Появится панель новой встречи.
- 3. Либо переключите **Календарь** в режим **Обзор дня**, перейдите ко времени начала события и нажмите среднюю клавишу выбора. Отобразится значок с желтой полоской. При помощи клавиш прокрутки вверх и вниз задайте продолжительность события, затем снова нажмите среднюю клавишу выбора. Отобразится панель **Новая встреча**.
- 4. Введите описание в поле **(Введите тему)**.
- 5. Введите дату и время начала и окончания встречи или установите флажок рядом с параметром **Событие на день**.
- 6. Введите нужное значение в поле **Место**.
- 7. При необходимости задайте для события **Время сигнала**. Будильник можно настроить так, чтобы сигнал раздавался за определенное время до начала встречи (от нескольких дней до 0 минут), либо можно отключить сигнал.

Если выбран параметр **Событие на день**, в первую очередь будет предложено поставить будильник в режим **Вкл.** или **Откл.** Если выбрано значение **Вкл.**, можно задать как дату, так и время сигнала. По умолчанию сигнал устанавливается на 12 ч 00 мин дня, предшествующего событию.

- 8. Чтобы задать повторяющуюся встречу, выберите интервал повторения (**Ежедневно**, **Еженедельно**, **1 раз в 2 недели Ежемесячно** или **Ежегодно**). Введите значение для параметра **Повторять до**.
- 9. По умолчанию для приоритета встречи устанавливается значение

**Открытая**, но при помощи левой и правой клавиш прокрутки можно также выбрать значения **Закрытая** или **Нет**.

От приоритета зависит способ обработки заметки при синхронизации. Выберите **Закрытая**, чтобы скрыть заметку при отображении календаря в Интернете. Выберите **Открытая**, чтобы отображать заметку. При выборе значения **Нет**, заметка не копируется на компьютер.

- 10.При необходимости введите описание встречи.
- 11.Нажмите **Готово**, чтобы сохранить заметку, или выберите **Функции** > **Сохранить**. Отобразится сообщение с подтверждением.

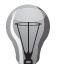

**СОВЕТ:** Вы можете быстро создать новую заметку типа **Встреча**, нажав клавишу N в приложении **Календарь**.

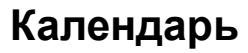

#### **Создание запроса о встрече**

Чтобы создать новый запрос о встрече в приложении **Календарь** и пригласить на встречу других участников:

- 1. Нажмите клавишу **Календарь** и выберите дату.
- 2. Нажмите **Функции** > **Новая запись**, затем выберите **Запрос о встрече**.
- 3. Если у вас имеется несколько учетных записей, выберите нужную запись при появлении соответствующего запроса.
- 4. Отобразится панель **Новая встреча**. В поле **(Требуется)** нажмите среднюю клавишу выбора, чтобы отобразить список контактов. Прокрутите список и выберите нужные контакты с помощью средней клавиши выбора. После выбора всех необходимых контактов нажмите **OK**, чтобы ввести имена. Либо, чтобы добавить имена из списка контактов, введите первые буквы имени и выберите нужное имя из предложенных вариантов. Чтобы добавить дополнительных участников, выберите **Функции** > **Добавить дополнительных участников**.
- 5. Для дальнейших настроек панели следуйте указаниям в разделе "[Создание](#page-83-0) заметки о встрече" на стр. 84.
- 6. Нажмите **Готово**, чтобы сохранить заметку, если вы хотите отправить запрос о встрече позднее.
- 7. Выберите **Функции** > **Отправить**, чтобы отправить запрос на совместимое устройство в виде сообщения, по электронной почте или через **Bluetooth**.

#### **Создание памятки в календаре**

Чтобы создать в приложении **Календарь** новую памятку:

- 1. Нажмите клавишу **Календарь** и выберите дату.
- 2. Нажмите **Функции** > **Новая запись**, затем выберите **Памятка**.
- 3. Отобразится панель **Новая памятка**. Введите тему памятки и при необходимости прокрутите вниз и введите текст памятки. Отображается дата выбранного дня, которую можно изменить.
- 4. Задайте приоритет события, следуя указаниям в разделе "[Создание](#page-83-0) заметки о встрече" на стр. 84.
- 5. Нажмите **Готово**, чтобы сохранить заметку.
- 6. Выберите **Функции**, затем одно из действий для заметки: **Сохранить**, **Удалить**, **Отправить** или **Изменить**. Функция **Отправить** позволяет отправить памятку на совместимое устройство в виде сообщения, по электронной почте или через.

Параметры печати можно задать в меню **Функции**.

#### **Создание заметки о годовщине**

Чтобы поставить напоминание о событии на определенное время:

- 1. Нажмите клавишу **Календарь** и выберите дату.
- 2. Нажмите **Функции** > **Новая запись**, затем выберите **Годовщина**. Появится панель новой годовщины.
- 3. Введите описание в поле **Введите повод**.
- 4. Подтвердите выбранную дату или выберите другую.
- 5. При необходимости для события можно настроить предварительное напоминание. Если для будильника задано значение **Откл.**, параметры будильника и напоминаний не отображаются.
- 6. При необходимости выберите время и дату напоминания для события.
- 7. Задайте приоритет события, следуя указаниям в разделе "[Создание](#page-83-0) [заметки](#page-83-0) о встрече" на стр. 84.
- 8. При необходимости введите описание заметки **Годовщина**.
- 9. Нажмите **Готово**, чтобы сохранить заметку, или выберите **Функции** > **Сохранить**. Отобразится сообщение с подтверждением.

#### **Добавление события в список дел**

Чтобы добавить в список дел событие, запланированное на определенное время:

- 1. Нажмите клавишу **Календарь** и выберите дату.
- 2. Нажмите **Функции** > **Новая запись**, затем выберите **Дело**. Появится панель нового события для списка дел.
- 3. Введите описание в поле **Введите тему**.
- 4. Подтвердите выбранную дату или выберите другую.
- 5. При необходимости для события можно настроить предварительное напоминание. Если для будильника задано значение **Откл.**, параметры будильника и напоминаний не отображаются.
- 6. Для событий в списке дел можно задать нужный приоритет. Доступные значения: **Низк.**, **Обычн.** и **Высок.**
- 7. При необходимости выберите время и дату напоминания для события.
- 8. Задайте приоритет, следуя указаниям в разделе «Создание заметки о встрече» (см. выше).
- 9. При необходимости введите описание для напоминания о событии.
- 10.Нажмите **Готово**, чтобы сохранить заметку, или выберите **Функции** > **Сохранить**. Отобразится сообщение с подтверждением.

## **Календарь**

#### <span id="page-85-0"></span>**Редактирование заметок календаря**

Чтобы отредактировать заметку приложения **Календарь**:

- 1. Нажмите клавишу **Календарь**.
- 2. Перейдите к нужной дате, отмеченной значком треугольника, и нажмите среднюю клавишу выбора. Прокрутите список до нужной заметки, выделите ее и откройте с помощью средней клавиши выбора.
- 3. Нажмите **Функции** > **Изменить**, чтобы начать редактирование заметки типа **Памятка**.
- 4. Прокручивайте окно заметки, внося необходимые изменения.
- 5. Чтобы сохранить изменения, нажмите **Готово** или **Функции** > **Сохранить**.

#### **Перемещение заметок календаря**

Далее описывается, как перенести заметку приложения **Календарь** на другую дату.

Чтобы переместить заметку календаря:

- 1. Откройте нужную заметку, следуя указаниям, приведенным в разделе «Редактирование заметок календаря».
- 2. Нажмите **Функции** > **Изменить**, чтобы начать редактирование заметки типа **Памятка**.
- 3. Измените дату с помощью клавиш прокрутки и кнопок клавиатуры.
- 4. Чтобы сохранить изменения, нажмите **Функции** > **Сохранить**.

#### **Копирование заметки календаря**

В этом разделе описывается, как копировать заметку календаря в другую папку. Обратите внимание, что не все элементы заметки можно копировать (например, нельзя копировать дату).

- 1. Откройте нужную заметку, следуя указаниям (см. "[Редактирование](#page-85-0) заметок [календаря](#page-85-0)" на стр. 86).
- 2. Нажмите **Функции** > **Изменить**, чтобы открыть заметку для редактирования.
- 3. Для начала копирования поместите курсор в нужное положение и выберите **Функции** > **Функции редактиров.** > **Копировать**. Нажмите левую клавишу выбора, отобразится команда **Старт**. Нажмите **Старт**, затем выделите текст, который требуется скопировать, используя клавиши прокрутки. Нажмите левую клавишу выбора, отобразится команда **Копировать**. На экране появится сообщение **Текст скопирован в буфер обмена**.
- 4. Перейдите к заметке, в которую требуется вставить скопированный текст, и поместите курсор в нужное положение.
- 5. Выполните шаги 1 3, описанные выше, затем выберите **Вставить**. Текст будет вставлен в указанную область заметки.
- 6. Нажмите **Функции** > **Сохранить**, чтобы сохранить изменения. Появится сообщение с подтверждением.

#### **Удаление заметки из календаря**

- 1. Нажмите клавишу **Календарь**.
- 2. Перейдите к нужной дате, отмеченной значком треугольника, и нажмите среднюю клавишу выбора. Прокрутите список до нужной заметки, выделите ее и откройте с помощью средней клавиши выбора.
- 3. Нажмите **Функции** > **Запись**. Появится сообщение **Удалить запись?** Нажмите **Да**, чтобы удалить заметку.

Доступные параметры зависят от контекста. Вы можете **Удалить** отдельную заметку или воспользоваться функцией **До даты**, которая позволяет задать конкретную дату и удалить все заметки, относящиеся к более ранним датам. Необходимо выбрать прошедшую дату. Для повторяющейся встречи можно выбрать один из следующих вариантов: **Удалить эту копию** или **Удалить все копии**.

#### **Отправка заметок календаря**

Заметку календаря можно отправить одним из следующих способов:

- В составе текстового или мультимедийного сообщения. Тип сообщения зависит от данных заметки календаря.
- В качестве вложения к MMS-сообщению.
- В качестве заметки календаря.
- **По каналу Bluetooth**.

Чтобы отправить заметку календаря в виде текстового сообщения:

- 1. Нажмите клавишу **Календарь**.
- 2. Перейдите к дате события и нажмите среднюю клавишу выбора, чтобы отобразить события дня.
- 3. С помощью прокрутки перейдите к нужному событию и выделите его.
- 4. Нажмите **Функции** > **Отправить** и выберите **В сообщении**.
- 5. Нажмите клавишу выбора.

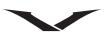

6. Добавьте получателя или группу получателей сообщения, затем нажмите **Отправить**. После отправки заметки календаря появится сообщение с подтверждением.

Дополнительную информацию о работе с сообщениями см. в разделе "[Сообщения](#page-61-0)" на стр. 62.

Чтобы отправить заметку календаря в виде вложения электронной почты:

- 1. Нажмите клавишу **Календарь**.
- 2. Перейдите к дате события и нажмите среднюю клавишу выбора, чтобы отобразить события дня.
- 3. С помощью прокрутки перейдите к нужному событию и выделите его.
- 4. Нажмите **Функции** > **Отправить** и выберите **В сообщении эл. почты**. При появлении запроса выберите нужную учетную запись.
- 5. Нажмите среднюю клавишу выбора. Откроется учетная запись. Заметка календаря будет автоматически прикреплена к сообщению электронной почты.
- 6. С помощью прокрутки перейдите к списку **Кому** и нажмите среднюю клавишу выбора. Отобразится список контактов электронной почты. Выделите получателя и нажмите **OK**. При необходимости добавьте дополнительных получателей сообщения.
- 7. Выберите **Функции** > **Отправить**. После отправки сообщения на экране появится сообщение с подтверждением. Если телефон находится вне зоны действия сети, на экране появится сообщение о том, что письмо находится в папке **Исходящие**.

Чтобы отправить заметку календаря **По каналу Bluetooth**:

- 1. Нажмите клавишу **Календарь**.
- 2. Перейдите к дате события и нажмите среднюю клавишу выбора, чтобы отобразить события дня.
- 3. С помощью прокрутки перейдите к нужному событию и выделите его.
- 4. Нажмите **Функции** > **Отправить** и выберите **По каналу Bluetooth**.
- 5. Телефон Vertu выполнит поиск ближайших устройств Bluetooth и отобразит их в виде списка. Либо появится сообщение **Включить Bluetooth в автономном режиме?**. Выберите **Да**, чтобы продолжить работу.
- 6. Выберите устройство, на которое следует отправить памятку календаря. Телефон Vertu подключится к устройству и отправит памятку. После отправки заметки появится сообщение с подтверждением.

Дополнительную информацию о канале связи Bluetooth см. в разделе "Канал связи [Bluetooth"](#page-98-0) на стр. 99.

#### **Получение заметок календаря**

При получении заметки календаря на экране телефона отображается соответствующее уведомление.

Чтобы сохранить полученную памятку календаря:

- 1. Откройте полученное сообщение, в котором содержится информация о памятке.
- 2. С помощью левой клавиши выбора выберите **Функции**.
- 3. Нажмите **Сохран. в календаре**, чтобы сохранить заметку.
- 4. Появится подтверждающее сообщение **Запись календаря сохранена**.

Чтобы отклонить получение заметки календаря без ее сохранения:

- 1. Откройте полученное сообщение, в котором содержится информация о памятке.
- 2. С помощью левой клавиши выбора выберите **Функции**.
- 3. Нажмите **Удалить**, чтобы удалить памятку.

## **Календарь**

## **Настройки календаря**

С помощью меню **Настройки** можно настроить приложение **Календарь** в соответствии с вашими предпочтениями. Можно задать следующие настройки:

- **Сигнал календаря**
- **Период повтора**
- **Стандартный вид**
- **Начало недели**
- **Заголовок недели**
- **Ссылки**
- **П/я по умолчанию**

Конфигурация приложения **Календарь** изменится в соответствии с установками, выполненными в меню **Настройки**.

## **Сигнал календаря**

Сигнал календаря раздается, если для встречи, события или дела установлен будильник.

Чтобы настроить сигнал календаря:

- 1. Нажмите клавишу **Календарь** и выберите **Функции** > **Настройки**.
- 2. С помощью прокрутки перейдите к параметру **Сигнал календаря** и нажмите среднюю клавишу выбора, чтобы отобразить список.
- 3. Прокрутите список и выберите нужный сигнал.
- 4. Нажмите среднюю клавишу выбора, чтобы сохранить настройку и закрыть окно.
- 5. Нажмите **Назад** для выхода.

## **Период повтора сигнала**

Период повтора сигнала может быть задан в промежутке от 1 до 60 минут. Чтобы задать период повтора:

- 1. Нажмите клавишу **Календарь** и выберите **Функции** > **Настройки**.
- 2. С помощью прокрутки перейдите к параметру **Период повтора** и нажмите среднюю клавишу выбора, чтобы отобразить список значений.
- 3. С помощью левой и правой клавиш прокрутки выберите нужное значение.
- 4. Нажмите среднюю клавишу выбора, чтобы сохранить настройку и закрыть окно.
- 5. Нажмите **Назад** для выхода.

## **Виды отображения календаря**

По умолчанию для календаря установлен режим **Обзор месяца**. Но приложение **Календарь** также может отображаться в следующих режимах: **Обзор недели**, **Обзор дня**, **Обзор планов** и **Дело**.

## **Чтобы настроить режим Стандартный вид:**

- 1. Нажмите клавишу **Календарь** и выберите **Функции** > **Настройки**.
- 2. С помощью прокрутки перейдите к параметру **Стандартный вид** и нажмите среднюю клавишу выбора, чтобы отобразить список.
- 3. Прокрутите список и выберите нужное значение.
- 4. Нажмите среднюю клавишу выбора, чтобы сохранить настройку и закрыть окно.
- 5. Нажмите **Назад** для выхода.

## **Первый день недели**

Чтобы установить первый день недели, выполните следующие действия.

- 1. Нажмите клавишу **Календарь** и выберите **Функции** > **Настройки**.
- 2. С помощью прокрутки перейдите к параметру **Начало недели** и нажмите среднюю клавишу выбора, чтобы отобразить дни недели.
- 3. С помощью клавиш прокрутки вверх и вниз выберите первый день недели.
- 4. Нажмите среднюю клавишу выбора, чтобы сохранить настройку и закрыть окно.
- 5. Нажмите **Назад** для выхода.

## **Заголовок недели**

В качестве заголовка недели можно выбрать **Номер недели** или **Продолжит. недели**.

- 1. Нажмите клавишу **Календарь** и выберите **Функции** > **Настройки**.
- 2. С помощью прокрутки перейдите к параметру **Заголовок недели**. Для переключения между доступными значениями используйте клавиши прокрутки.
- 3. Нажмите среднюю клавишу выбора, чтобы сохранить настройку и закрыть окно.
- 4. Нажмите **Назад** для выхода.

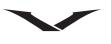

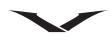

#### **Ссылки**

С помощью этой функции можно включить или отключить отображение ссылок для календаря.

- 1. Нажмите клавишу **Календарь** и выберите **Функции** > **Настройки**.
- 2. С помощью прокрутки перейдите к меню **Ссылки** и нажмите среднюю клавишу выбора, чтобы выбрать для параметра **Ссылки** значение **Вкл.** или **Откл.**
- 3. Чтобы выйти из меню, используйте клавиши прокрутки и нажмите **Назад**.

#### **Почтовый ящик по умолчанию**

Этот параметр отображается только в том случае, если настроен хотя бы один почтовый ящик, и позволяет подключить календарь к определенному адресу электронной почты.

- 1. Нажмите клавишу **Календарь** и выберите **Функции** > **Настройки**.
- 2. С помощью прокрутки перейдите к параметру **П/я по умолчанию** и нажмите среднюю клавишу выбора, чтобы отобразить список доступных почтовых ящиков.
- 3. С помощью клавиш прокрутки вверх и вниз выберите нужный адрес электронной почты.
- 4. Нажмите среднюю клавишу выбора, чтобы сохранить настройку и закрыть окно.
- 5. Нажмите **Назад** для выхода.

## **Камера**

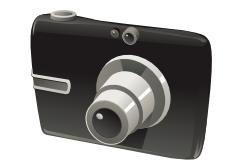

Телефон Vertu оборудован цифровой камерой, которая может использоваться для фотосъемки и записи видеоклипов. Кроме того, камера поддерживает режим панорамной съемки.

Фотоснимки сохраняются в формате JPEG (.jpg), а видеоклипы — в формате 3GPP (.3gp).

#### **Активация камеры**

1. Выберите **Меню** > **М-медиа** > **Камера**

Или используйте правую клавишу выбора, которая по умолчанию настроена на открытие приложения **Камера** (эту настройку можно изменить).

#### **Панель инструментов**

При активированной камере панель инструментов отображается в правой части экрана. После активации камеры нажмите левую или правую клавишу выбора. На экране появится панель инструментов.

- 1. Чтобы найти нужный параметр, прокрутите панель вверх или вниз с помощью полосы прокрутки.
- 2. Чтобы выбрать нужный параметр, нажмите среднюю клавишу выбора.
- 3. Панель инструментов закроется автоматически через несколько секунд.

На панели инструментов располагаются ссылки на различные настройки и элементы меню, которыми можно воспользоваться до или после фото- или видеосъемки. Элементы меню, отображаемые на панели инструментов, являются контекстно-зависимыми. Панель инструментов можно настраивать путем добавления нужных ссылок.

Чтобы настроить панель инструментов камеры, переключитесь в режим фотосъемки и выберите **Функции** > **Настройка панели инстр.**

Далее приводится перечень функций, ссылки на которые можно добавить на панель инструментов:

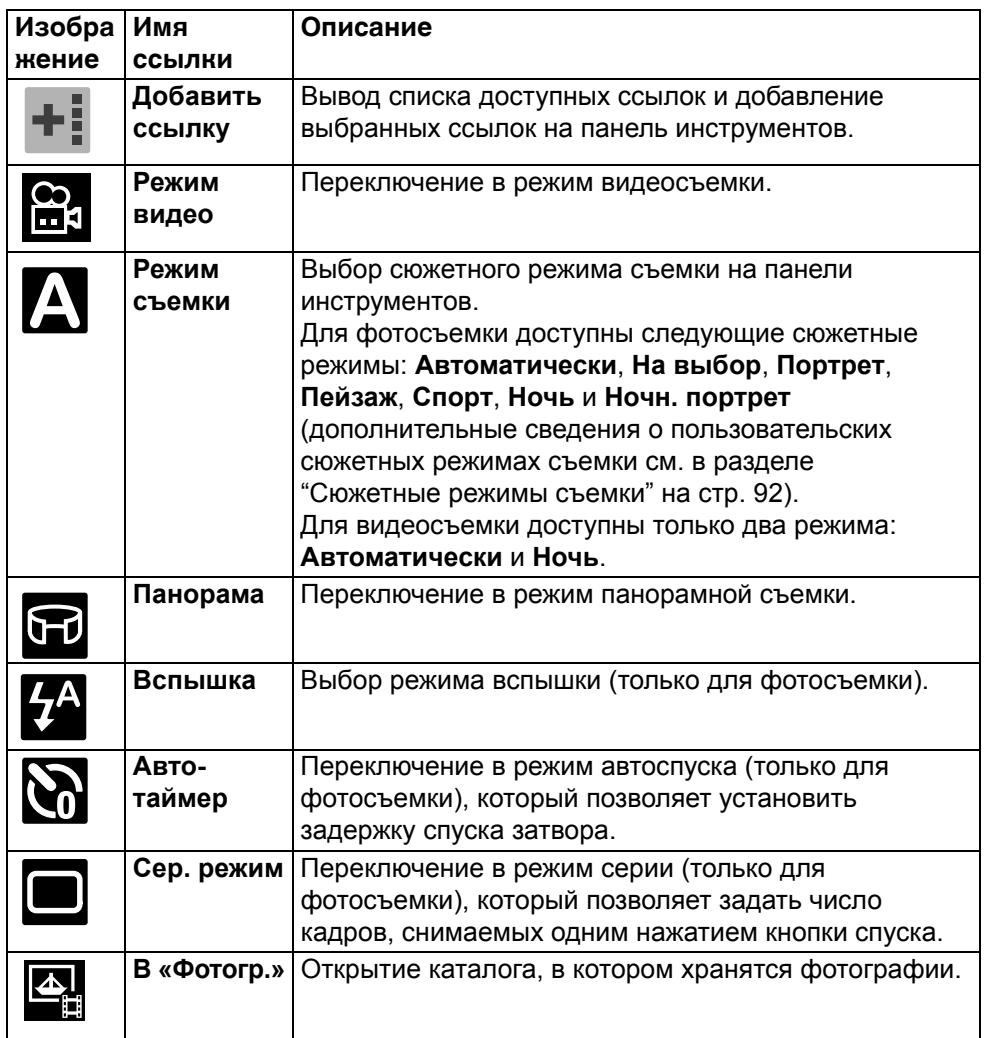

#### **Фотосъемка**

- 1. Перейдите на **Главный экран** и нажмите правую клавишу выбора для активации камеры.
- 2. Значок в левом верхнем углу показывает, в каком режиме находится камера: фотосъемка , видеосъемка или панорамный режим. Чтобы открыть панель инструментов, нажмите левую или правую клавишу выбора. Выберите значок режима фотосъемки на панели инструментов, используя клавиши прокрутки вверх и вниз. Затем выберите значок  $\Box$  с помощью средней клавиши выбора.
- 3. В зависимости от режима съемки (альбомный или портретный), держите телефон Vertu соответствующим образом. Ориентация камеры автоматически меняется при повороте телефона.
- 4. Чтобы сделать снимок, наведите камеру на объект и нажмите среднюю клавишу выбора.
- 5. Чтобы увеличить или уменьшить изображение перед съемкой, используйте клавиши прокрутки вверх и вниз или клавиши регулировки громкости. В правой части экрана отображается ползунок, показывающий масштаб увеличения.

На экране появится сделанный снимок. Нажмите **Назад**, чтобы вернуться в режим камеры, или продолжите работу со снимком (см. раздел **"[Работа](#page-93-0) с отснятыми [фотографиями](#page-93-0) и видеоклипами" на стр. 94**).

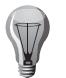

**СОВЕТ:** При открытой панели инструментов в правом верхнем углу экрана отображается количество снимков, которые можно сохранить в телефоне Vertu с текущими настройками.

#### **Запись видеоклипа**

- 1. Перейдите на **Главный экран** и нажмите правую клавишу выбора для активации камеры.
- 2. Значок в верхнем левом углу показывает, в каком режиме находится камера: фотосъемка и или видеосъемка  $\blacksquare$  . Чтобы открыть панель инструментов, нажмите левую или правую клавишу выбора. С помощью клавиш прокрутки вверх и вниз выберите значок режима видеосъемки на панели инструментов. Затем выберите значок с помощью средней клавиши выбора.
- 3. Нажмите и отпустите среднюю клавишу выбора, чтобы начать запись. Для управления видеосъемкой используйте левую и правую клавиши выбора (клавиши **Стоп** и **Пауза**). Если была нажата клавиша **Пауза**, нажмите правую клавишу выбора, чтобы продолжить запись.

4. Чтобы увеличить или уменьшить изображение, используйте клавиши прокрутки вверх и вниз или клавиши регулировки громкости. В правой части экрана отображается ползунок, показывающий масштаб увеличения.

Строка состояния в нижней части экрана показывает информацию о записи. См. таблицу ниже.

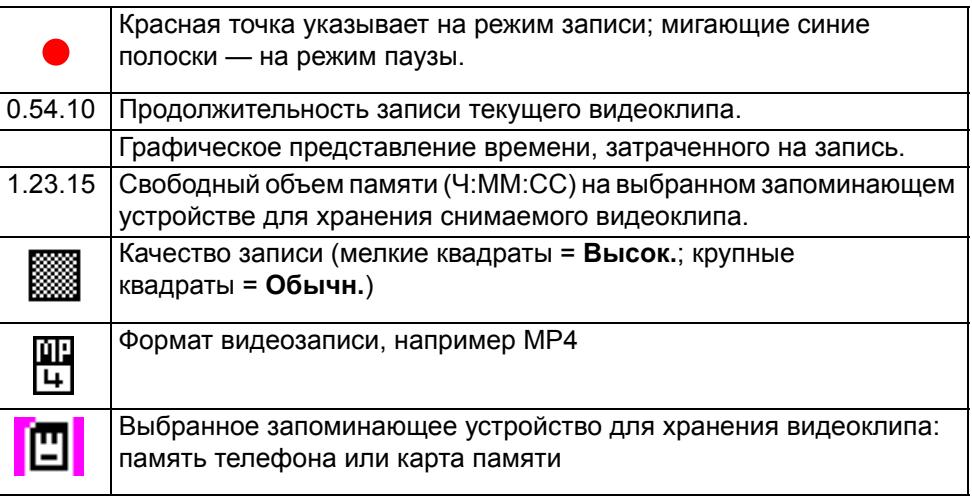

Чтобы воспроизвести снятый видеоклип, нажмите значок **Воспр.** . Чтобы вернуться в режим камеры, нажмите **Назад**.

#### **Режим панорамной съемки**

Режим панорамной съемки можно выбрать из меню **Функции** или с помощью значка **Панорама** на панели инструментов.Режим **Панорама** применяется только при фотосъемке и позволяет сделать несколько кадров, которые затем автоматически объединяются в панораму.

Чтобы выполнить панорамную съемку, сделайте первый кадр, нажав среднюю клавишу выбора, затем переместите камеру в новое положение, соответствующее положению красного прямоугольника на экране. Телефон автоматически сделает следующий кадр. Перемещайте камеру после съемки каждого кадра. В рамках одной панорамной съемки камера может сделать до 6 кадров. Затем отдельные изображения объединяются в панораму. Чтобы закончить съемку до того, как будут сделаны все кадры, нажмите **Отмена** или **Стоп**.

# **Камера**

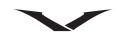

#### <span id="page-91-0"></span>**Сюжетные режимы съемки**

Для фото- и видеосъемки доступны различные сюжетные режимы.

Предусмотрено несколько режимов фотосъемки, оптимизированных для конкретных условий. Ниже представлен список сюжетных режимов для фотосъемки.

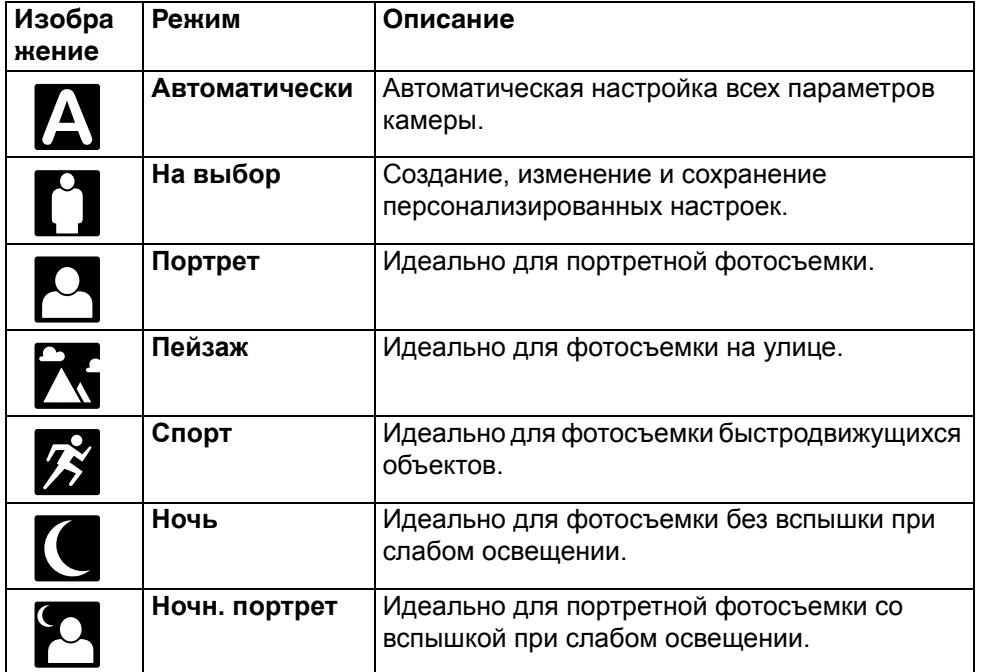

Для видеосъемки предусмотрены сюжетные режимы **Автоматически** и **Ночь**.

#### **Настройка параметров вспышки**

- 1. Выделите значок вспышки  $\mathbb{Z}/\Lambda$  на панели инструментов и нажмите среднюю клавишу выбора.
- 2. Выберите нужный режим вспышки, и на панели инструментов отобразится соответствующий значок. Доступные режимы: **Автоматически**, **Вкл.**, **Без кр. глаз**, и **Откл.**
- 3. Выбранный режим сохраняется до установки нового режима.

#### **Автоспуск**

Чтобы сделать снимок с использованием автоспуска:

- 1. Переведите камеру в режим фотосъемки и выберите значок **Авто-таймер** на панели инструментов.
- 2. Предусмотрена возможность выбора следующих режимов: **Откл.**, 2 секунды, 10 секунд и 20 секунд. Выберите нужный режим и нажмите **OK**.

Завершив настройки, нажмите **Включить**. Начнется отсчет времени со звуковым сопровождением. По истечении заданного времени будет сделан снимок.

#### **Режим серии**

При наличии достаточного объема памяти этот режим позволяет осуществить последовательную съемку нескольких фотографий.

Нажмите левую или правую клавишу выбора для вывода на экран панели инструментов, затем выберите Режим фотосерии **и нажмите среднюю** клавишу выбора.

Предусмотрена возможность выбора различных режимов, от съемки одного кадра до съемки заданной пользователем последовательности кадров. В одной серии можно сделать 6 фотографий или, нажав и удерживая клавишу спуска, выполнять съемку до тех пор, пока имеется достаточный объем памяти.

Кроме того, можно установить определенный временной интервал, от значения «каждые 10 секунд» до значения «каждые 30 минут», позволяющий делать снимки до тех пор, пока имеется достаточный объем памяти.

- Чтобы остановить процесс съемки, нажмите **Отмена**.
- На экран выводится отснятое изображение, а в правой части экрана отображается панель инструментов с перечнем различных функций для работы с фотографиями.
- Чтобы удалить фотографию, удалить серию или перейти в папку «Галерея», где хранятся все фотографии, выберите **Функции**.
- Чтобы отключить режим серии, выберите **Режим фотосерии** > **Один снимок** на панели инструментов.

## **Настройка камеры**

В контекстно-зависимом меню **Функции** > **Настройки** можно задать параметры фото- и видеосъемки. Настройки фотосъемки отличаются от настроек видеосъемки.

#### **Настройки фотосъемки**

Чтобы изменить настройки фотосъемки, выберите режим фотосъемки, выберите **Функции** > **Настройки** и задайте следующие параметры:

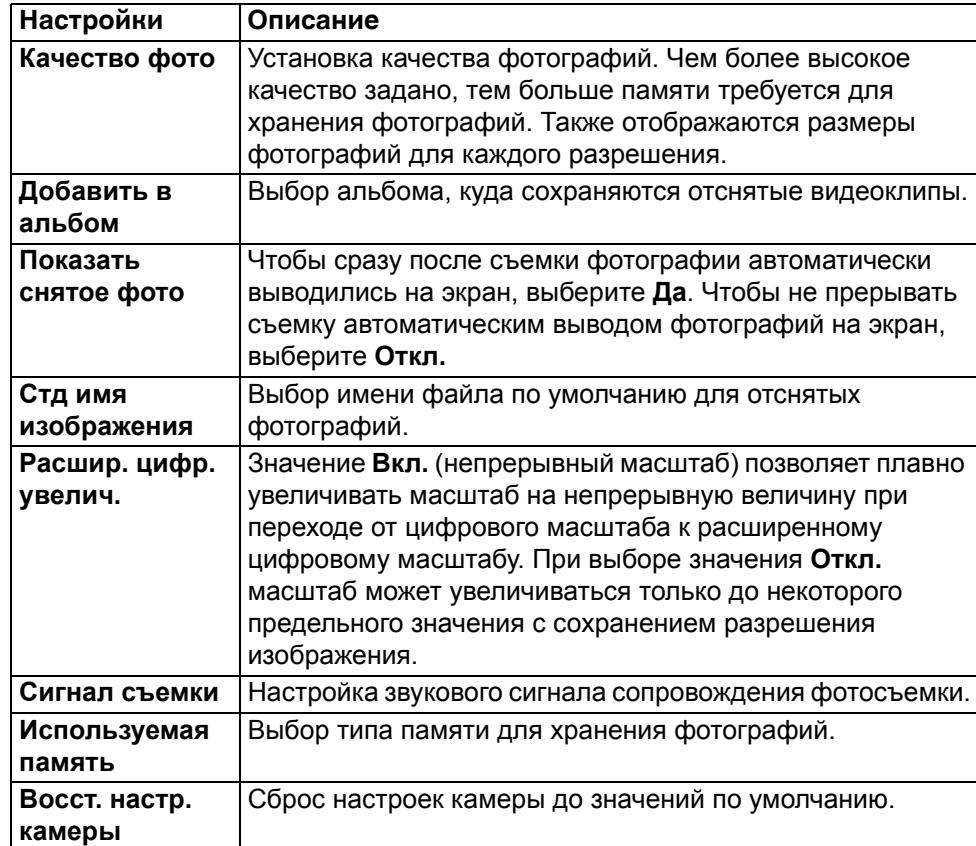

### **Настройки видеосъемки**

Чтобы изменить настройки видеосъемки, войдите в режим видеосъемки, выберите **Функции** > **Настройки** и задайте необходимые параметры:

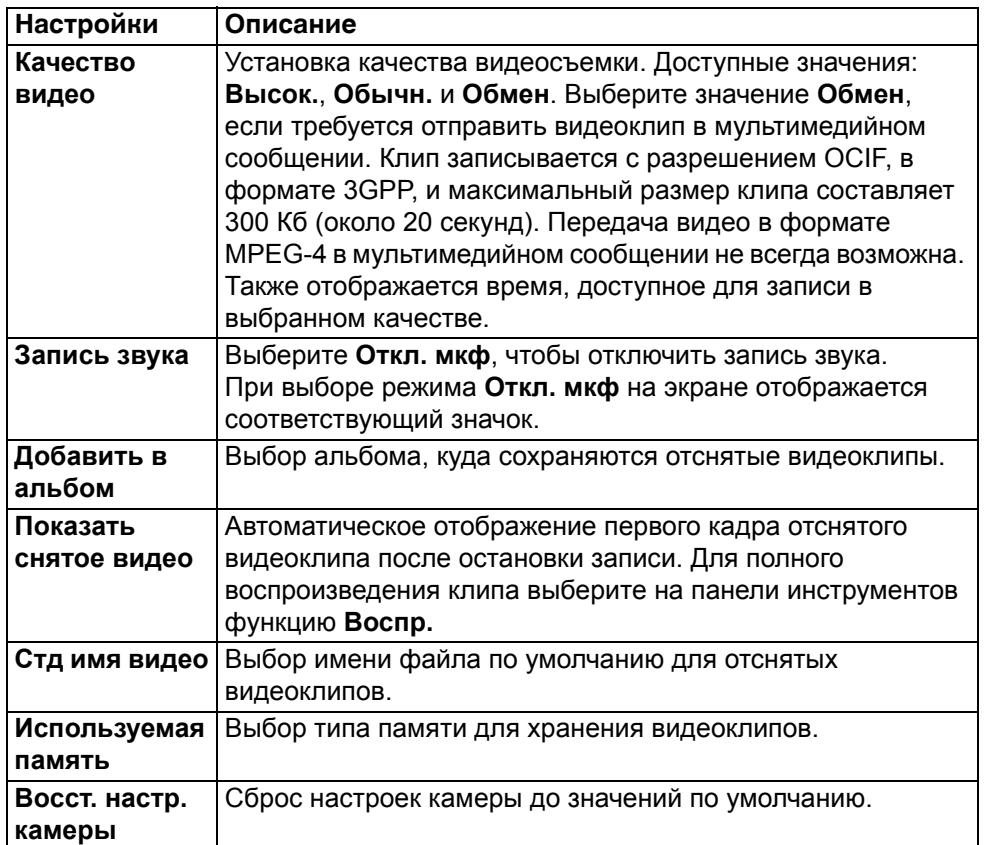

# **Камера**

<span id="page-93-0"></span>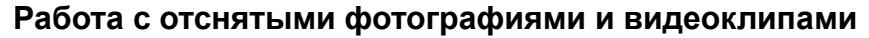

Отснятые фотографии и видеоклипы автоматически сохраняются в папке **Меню** > **М-медиа** > **Галерея** > **Изображения.**

После окончания фото- или видеосъемки на контекстно-зависимой панели инструментов отображается список функций, доступных для работы с отснятым материалом. Для работы с фотографиями и видеоклипами доступны различные действия.

#### **Изобра-Описание**

#### **жение**

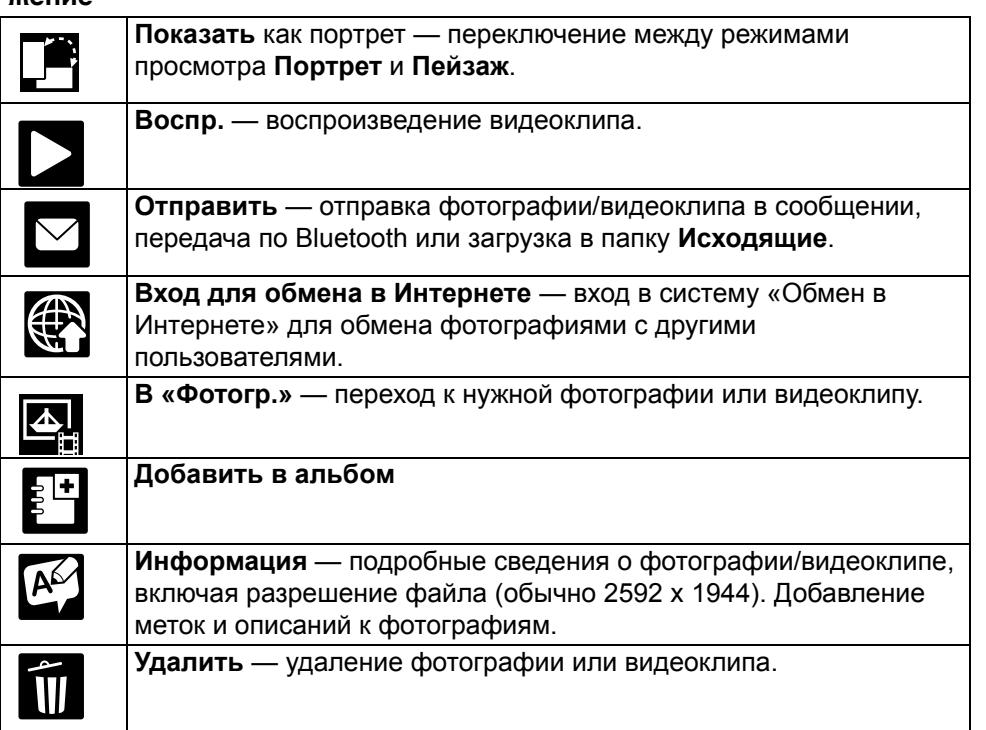

В меню «Функции» также предусмотрены некоторые действия для работы с фотографиями и видеоклипами.

Для доступа к списку действий нажмите левую клавишу выбора: Для фотографий:

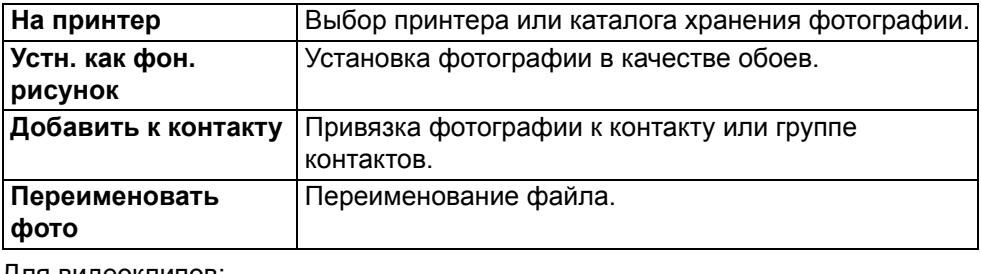

Для видеоклипов:

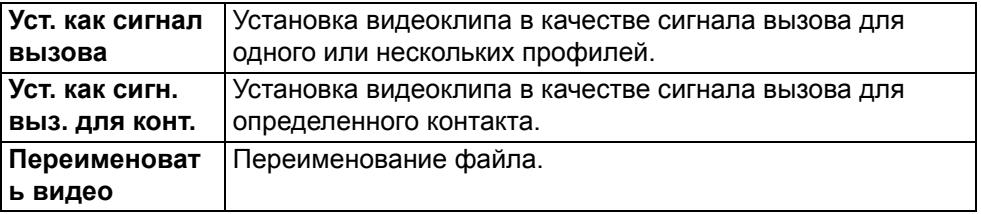

#### **Добавление ссылок.**

Этот параметр позволяет добавлять элементы на панель инструментов камеры. Для доступа к функции **Добавить ссылку** перейдите в режим фотосъемки и выберите **Функции**, **Настройка панели инстр.** и затем **Добавить ссылку**. Также доступны следующие функции: Добавить **Все ссылки** и **Восстановить по умолч.**

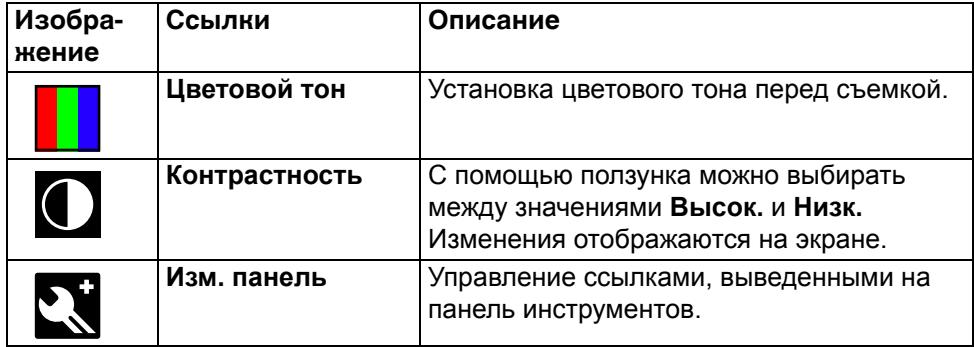

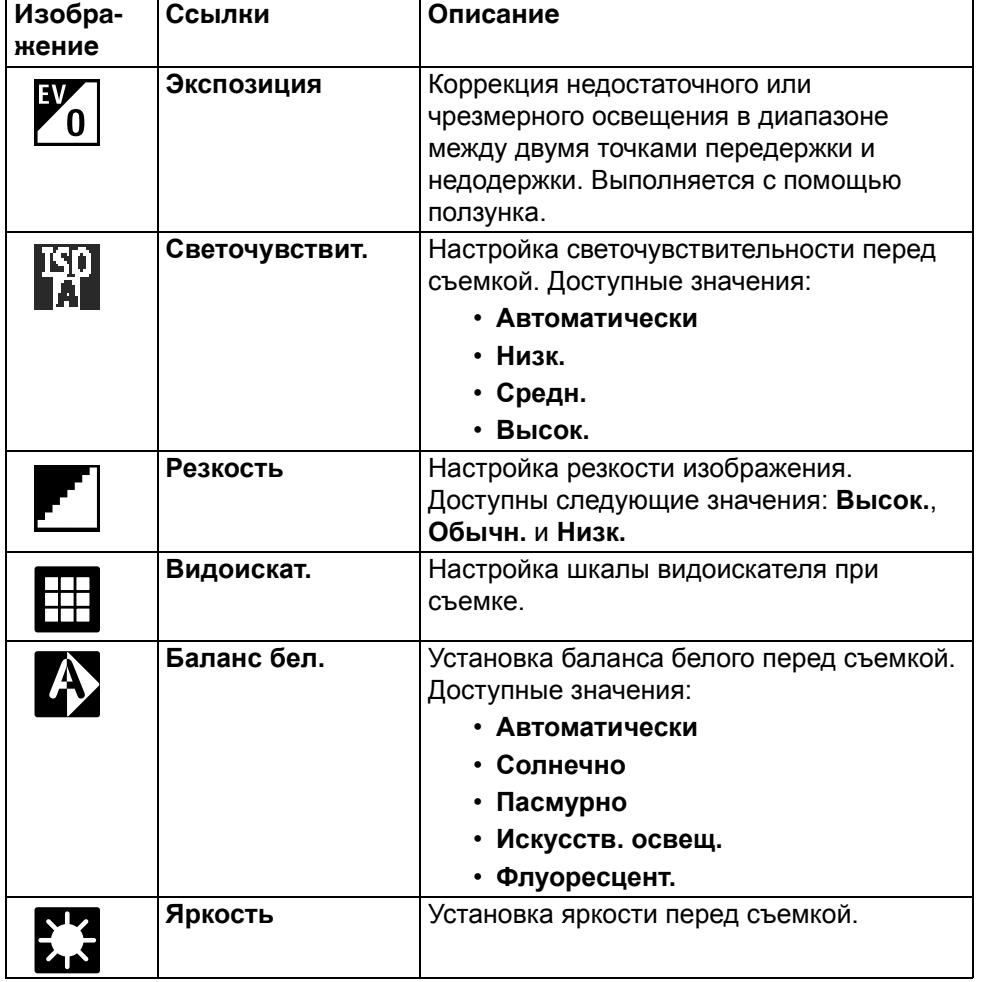

### **Просмотр фотографий и видеоклипов**

Фотографии и видеоклипы можно просматривать с помощью приложения камеры или с помощью **Меню**.

- С помощью приложения камеры:
- 1. Выберите режим фото- или видеосъемки в камере.
- 2. Выберите функцию **В «Фотогр.»** на панели инструментов. Откроется последняя отснятая фотография.
- 3. При помощи правой клавиши выбора нажмите **Назад**, чтобы отобразить остальные фотографии.

4. При просмотре фотографий отображаются сведения о дате съемки, альбомы галереи, все изображения с метками, все загруженные фотографии и фотографии, к которым открыт доступ в сети Интернет.

Фотографии/видеоклипы также можно просматривать с помощью меню. Для этого выберите **Меню** > **М-медиа** > **Галерея**.

## **Подключение**

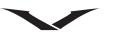

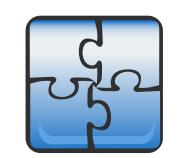

Подключение телефона Vertu к Интернету, совместимому устройству или компьютеру можно установить несколькими способами. О них пойдет речь в этом разделе.

## **Передача данных и точки доступа**

Телефон Vertu поддерживает пакетные подключения для передачи данных (услуга сети), например, соединение GPRS в сети **GSM**. При использовании устройства в сетях **GSM** и **UMTS** несколько подключений могут быть активны одновременно, и одно и то же подключение может использоваться разными точками доступа. В сети **UMTS** подключение остается активным во время совершения голосовых вызовов.

Для передачи данных также можно использовать подключение **WLAN**. Одновременное установление нескольких подключений по одной беспроводной локальной сети (LAN) не допускается, но одна и та же точка доступа в Интернет может использоваться несколькими приложениями.

Для установки подключения для передачи данных требуется точка доступа. Можно задать различные точки доступа, например:

- Точка доступа **MMS** для отправки и получения мультимедийных сообщений.
- **Тчк доступа Интернет** (IAP) для подключения к Интернету и отправки и получения сообщений электронной почты.

Обратитесь к поставщику услуг, чтобы узнать, точка доступа какого типа требуется при использовании той или иной услуги. Информация о доступных услугах и оформление подписки на установление пакетного подключения также предоставляются поставщиком услуг.

## **Параметры сети**

Устройство может автоматически переключаться между сетями **GSM** и **UMTS**. Выберите **Меню** > **Панель упр.** > **Настройки** и **Телефон** > **Сеть**, а затем настройте следующие параметры:

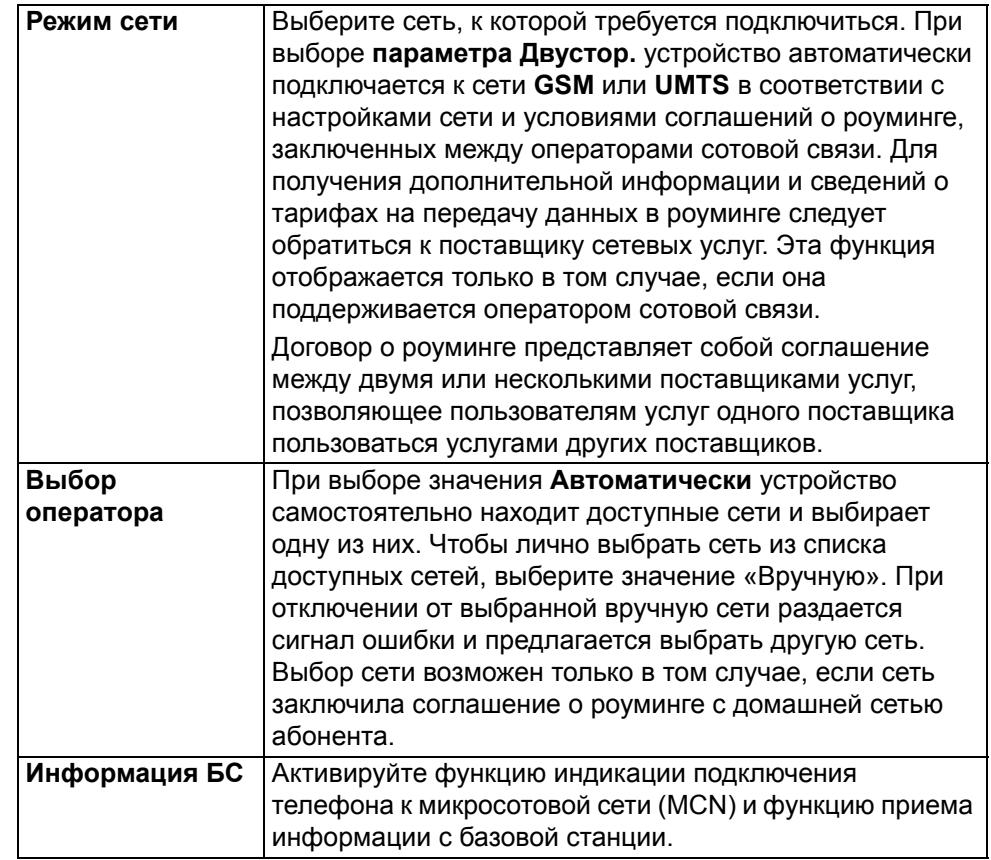

### **Беспроводная локальная сеть**

Устройство может обнаруживать беспроводные локальные сети (**WLAN**) и подключаться к ним. С помощью соединения **WLAN** устройство можно подключить к Интернету или к совместимым устройствам с поддержкой **WLAN**.

### **О подключении WLAN**

Для использования беспроводной локальной сети (**WLAN**) сеть должна быть доступна территориально и устройство должно быть подсоединено к сети. Некоторые подключения **WLAN** могут быть защищены; в этом случае для установления подключения потребуется обратиться к поставщику услуг для получения ключа доступа.

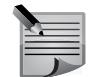

**ПРИМЕЧАНИЕ:** Во Франции подключение **WLAN** разрешается устанавливать только в помещении.

Процессы, использующие подключение **WLAN**, а также процессы, выполняемые в фоновом режиме, увеличивают нагрузку на аккумулятор и сокращают срок его службы.

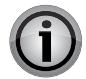

**ВНИМАНИЕ:** Всегда используйте один из доступных методов шифрования. Это позволяет повысить безопасность подключения к беспроводной локальной сети. Параметр **Шифров.** позволяет снизить риск несанкционированного доступа к данным.

## **Подключения WLAN**

Чтобы использовать подключение по беспроводной локальной сети (**WLAN**), необходимо создать точку доступа в Интернет (IAP) для сети **WLAN**. Точка доступа используется приложениями, для работы которых необходим доступ в Интернет.

Подключение **WLAN** устанавливается при создании подключения для передачи данных с помощью беспроводной точки доступа WLAN. Завершение активного подключения **WLAN** выполняется при завершении подключения для передачи данных.

Подключение **WLAN** можно использовать одновременно с выполнением голосового вызова и при активном пакетном подключении. Одновременное подключение к нескольким точкам доступа **WLAN** не допускается, но одна и та же точка доступа в Интернет может использоваться несколькими приложениями.

Подключение **WLAN** (если оно доступно) можно использовать, когда устройство работает в автономном режиме. При установлении и использовании

подключения **WLAN** необходимо соблюдать все применимые требования техники безопасности.

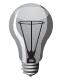

**СОВЕТ:** Чтобы узнать адрес управления доступом к среде (MAC), являющийся уникальным идентификатором устройства, введите \*#62209526# в режиме главного экрана.

## **Мастер WLAN**

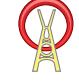

Выберите **Меню** > **Панель упр.** > **Связь** > **Маст. WLAN**.

Мастер **WLAN** позволяет установить подключение к беспроводной локальной сети (**WLAN**) и управлять подключениями **WLAN**.

Если в результате поиска мастер обнаружил подключения WLAN, войдите в меню **Функции**, найдите нужное подключение и выберите **Начать просмотр**, чтобы создать точку доступа в Интернет (IAP) и запустить браузер.

При выборе защищенного подключения **WLAN** вас попросят ввести пароль. Для подключения к скрытой сети необходимо правильно ввести имя сети (идентификатор беспроводной сети SSID).

Если браузером в настоящий момент используется другое активное подключение **WLAN**, выберите **Продолж. просмотр веб-страниц**, чтобы вернуться в окно браузера. Чтобы завершить активное подключение, выберите его и нажмите **Отключить WLAN**.

#### **Беспроводные точки доступа WLAN**

Выберите **Меню** > **Панель упр.** > **Связь** > **Маст. WLAN** и **Функции**. Выберите одну из следующих функций:

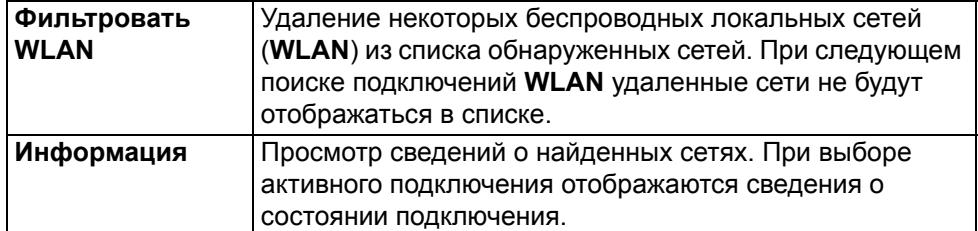

## **Подключение**

## **Режимы работы**

Существует два режима подключения **WLAN**: режим «Инфраструктура» и режим «Специальный».

В режиме «Инфраструктура» возможны два типа связи: подключение беспроводных устройств друг к другу при помощи точки доступа **WLAN** и подключение беспроводных устройств к проводной локальной сети при помощи точки доступа **WLAN**.

В режиме «Специальный» устройства могут выполнять прием и передачу данных напрямую, без подключения к точке доступа.

## **Настройки WLAN**

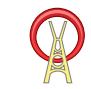

Выберите **Меню** > **Панель упр.** > **Настройки** > **Подключение** > **WLAN**.

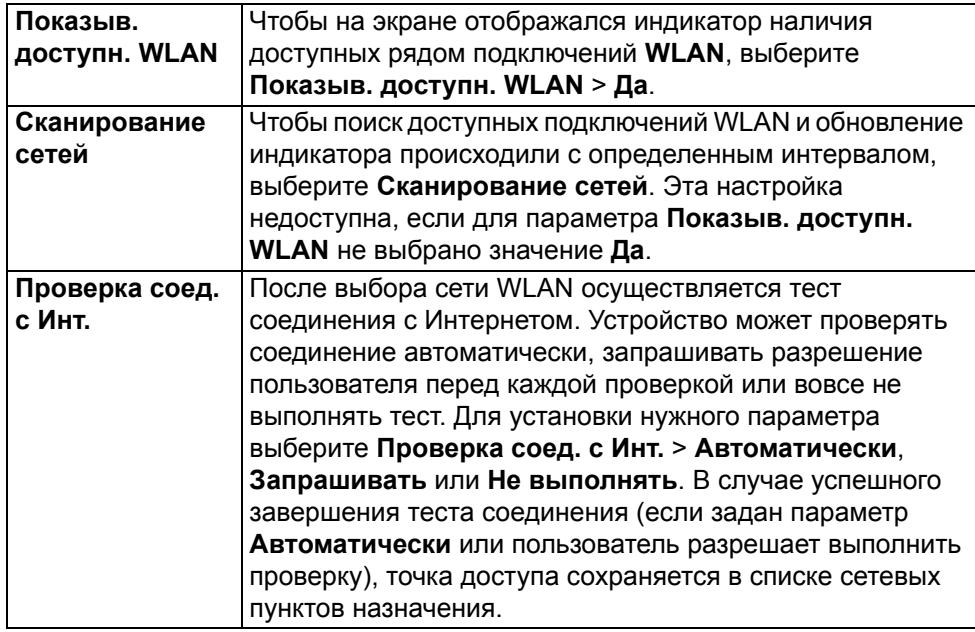

Чтобы узнать адрес управления доступом к среде (MAC), являющийся уникальным идентификатором устройства, введите \*#62209526# в режиме главного экрана. MAC-адрес отобразится на экране.

#### **Активные подключения для передачи данных**

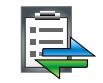

Выберите **Меню** > **Панель упр.** > **Связь** > **Подкл. прил.**

Выберите **Активные подключения**.

В окне активных подключений для передачи данных отображаются используемые подключения:

пакетные подключения

подключения по беспроводной локальной сети **WLAN**

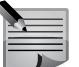

**ПРИМЕЧАНИЕ:** Фактическая стоимость телефонных разговоров и услуг, начисляемая абоненту местным поставщиком услуг, может варьироваться в зависимости от особенностей сети, способа округления при выставлении счета, налоговых ставок и других факторов.

- Чтобы завершить подключение, выберите **Функции** > **Разъединить**.
- Чтобы закрыть все открытые подключения, выберите **Функции** > **Отключить все**.
- Чтобы просмотреть сведения о подключении, нажмите **Функции** > **Информация**.

## **Синхронизация**

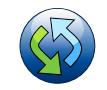

#### Выберите **Меню** > **Панель упр.** > **Телефон** > **Синхр.**

Приложение **Синхр.** позволяет выполнять синхронизацию заметок, записей календаря, текстовых и мультимедийных сообщений, закладок браузера и записей адресной книги с различными совместимыми приложениями, доступными в Интернете или установленными на совместимом компьютере. Обратитесь к поставщику услуг для получения специального сообщения с настройками синхронизации.

В профиле синхронизации содержатся настройки, необходимые для выполнения синхронизации.

При открытии приложения **Синхр.** отображается профиль синхронизации по умолчанию или последний использованный профиль. Чтобы внести

изменения в профиль, перейдите к элементу синхронизации и выберите **Отметить**, чтобы включить элемент в профиль, или **Снять отм.**, чтобы исключить элемент из профиля.

- Для управления профилями синхронизации нажмите **Функции** и выберите необходимый параметр.
- Чтобы выполнить синхронизацию данных, выберите **Функции** > **Синхронизировать**. Чтобы отменить синхронизацию, не дожидаясь ее завершения, нажмите **Отмена**.

Обычно синхронизация осуществляется с компьютером и выполняется при помощи пакета приложений **Ovi Suite**.

Ниже приведены стандартные настройки процесса синхронизации.

**Дополнит. параметры** позволяют задать настройки процесса синхронизации, осуществляемого в режиме **Роуминг**.

Доступные параметры могут отличаться от описанных.

#### **Просмотр журнала синхронизации**

Журнал синхронизации сохраняет статистику о данных, переданных во время синхронизации телефона Vertu с компьютером или сервером.

Чтобы просмотреть журнал синхронизации:

Находясь в режиме главного экрана, выберите **Меню** > **Панель упр.** > **Телефон** > **Синхр.** > **Функции** > **Журнал**.

#### <span id="page-98-0"></span>**Канал связи Bluetooth**

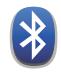

#### **О канале связи Bluetooth**

Через канал связи Bluetooth можно установить беспроводное соединение с совместимым устройством, например, с мобильным телефоном, компьютером, гарнитурой или автомобильным комплектом.

С помощью соединения можно отправлять фотографии, видеоклипы, музыку, аудиоклипы и заметки, а также передавать на устройство файлы с совместимого компьютера и печатать фотографии на совместимом принтере.

Поскольку устройства, использующие технологию беспроводной связи Bluetooth, выполняют передачу данных при помощи радиоволн, их не требуется располагать на прямой линии видимости. Однако устройства должны находиться не более чем в 10 метрах (33 футах) друг от друга.

Кроме того, различные препятствия (например, стены) или другие электронные устройства могут вызывать помехи.

Данное устройство совместимо с устройствами Bluetooth версии 2.0 + EDR и поддерживает следующие профили: Advanced Audio Distribution, Audio Video Remote Control, Basic Imaging, Basic Printing, Dial-up Networking, File Transfer, Generic Access, Hands-free, Headset, Human Interface Device, Local Positioning, Object Push, Phone Book Access, SIM Access, Serial Port, Video Distribution. Чтобы гарантировать правильное взаимодействие устройств,

поддерживающих технологию Bluetooth, используйте только те аксессуары, которые специально предназначены для данной модели Vertu. Узнайте о совместимости других устройств с данным устройством у соответствующих производителей.

Использование технологии подключения Bluetooth увеличивает нагрузку на аккумулятор и сокращает срок его службы.

Когда устройство заблокировано, подключения можно устанавливать только с разрешенными устройствами.

## **Подключение**

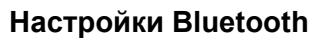

Выберите **Меню** > **Панель упр.** > **Связь** > **Bluetooth**.

При первом использовании приложения требуется задать имя устройства. Позднее имя можно изменить.

Выберите одну из следующих функций:

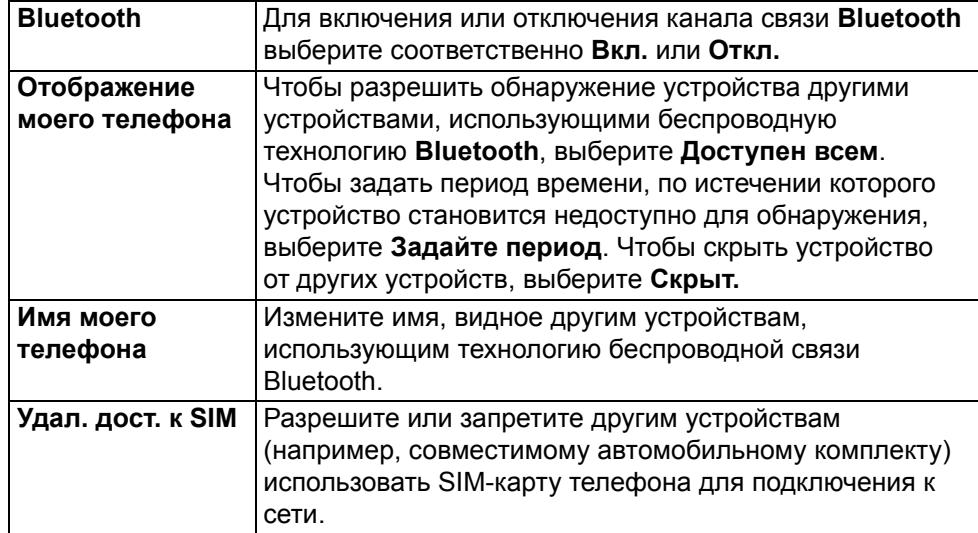

## **Советы по защите**

Когда канал связи **Bluetooth** не используется, параметры обнаружения устройства и подключения к нему можно задать следующим образом:

Перейдите в **Меню** > **Панель упр.** > **Связь** > **Bluetooth**, затем выберите **Bluetooth** > **Откл.** или выберите **Отображение моего телефона** и установите значение **Скрыт.**

Наиболее надежный способ защитить телефон от вредоносного программного обеспечения — работа в режиме **Скрыт.** Не принимайте соединение по каналу Bluetooth от ненадежных источников. Либо отключите функцию **Bluetooth**. Это не влияет на работу других функций устройства.

Не выполняйте сопряжение с неизвестными устройствами и не принимайте от таких устройств запросы на подключение. Это защищает телефон от вредоносного содержимого.

## **Отправка данных по каналу связи Bluetooth**

Одновременно можно установить несколько соединений **Bluetooth**. Например, если к устройству подключена совместимая гарнитура, можно одновременно передавать файлы на другое совместимое устройство.

- 1. Откройте приложение, в котором сохранен передаваемый объект.
- 2. Используя прокрутку, найдите объект и выберите **Функции** > **Отправить** > **По каналу Bluetooth**.

Отображаются устройства Bluetooth, находящиеся в доступном диапазоне. Значки устройств:

компьютер

телефон

аудио- или видеоустройство

другое устройство

Для остановки поиска выберите **Отмена**.

- 3. Выберите устройство, к которому необходимо подключиться.
- 4. Если устройство требует выполнить сопряжение перед передачей данных, раздается звуковой сигнал и запрашивается код доступа. На обоих устройствах должен быть введен одинаковый код доступа. После подключения отображается текст **Выполняется передача данных**.

## <span id="page-99-0"></span>**Сопряжение устройств**

Чтобы установить сопряжение с совместимыми устройствами и просмотреть список сопряженных устройств, нажмите **Меню** > **Панель упр.** > **Связь** > **Bluetooth**. Прокрутите вправо в основном окне канала **Bluetooth**.

Перед тем как установить сопряжение создайте личный код доступа (от 1 до 16 цифр) и согласуйте его с пользователем другого устройства. В устройствах без пользовательского интерфейса код доступа задается изготовителем. Код доступа используется только один раз.

- 1. Чтобы установить сопряжение с устройством, нажмите **Функции** > **Нов. сопр. устр-во**. Отображаются устройства, находящиеся в доступном диапазоне.
- 2. Выберите устройство и введите код доступа. Тот же код необходимо ввести на другом устройстве.
- 3. После сопряжения с телефоном некоторых аудиоаксессуаров их подключение к телефону выполняется автоматически. Если автоматическое подключение не произошло, выберите нужный аксессуар и нажмите **Функции** > **Подкл. аудиоустройство**. В списке результатов поиска устройств сопряженные устройства отмечены значком  $\frac{1}{2}$ .
- 4. Для установки устройства как разрешенного или запрещенного выберите устройство, а затем выберите один из следующих параметров:

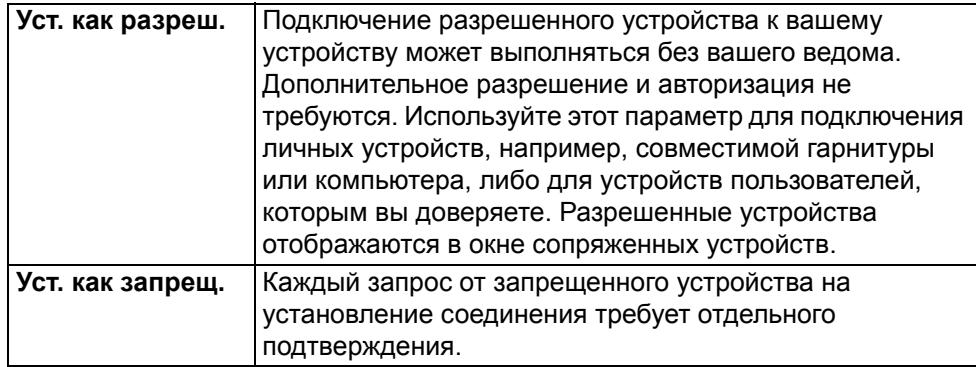

5. Чтобы отменить сопряжение, выберите устройство, а затем нажмите **Функции** > **Удалить**.

Если требуется отменить все сопряжения, нажмите **Функции**> **Удалить все**.

## **Прием данных по каналу связи Bluetooth**

Если Вам передаются данные по каналу Bluetooth, раздается звуковой сигнал и появляется запрос на принятие сообщение. Если сообщение принимается, на экране появляется значок  $\Box$  и элемент помещается в папку «Входящие» приложения «Сообщения». Рядом с сообщениями, принятыми по каналу Bluetooth, отображается значок  $\mathbb{R}^{\bullet}$ .

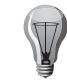

**СОВЕТ:** Если при попытке принять данные по каналу Bluetooth на экране появляется уведомление о недостаточном объеме памяти, сохраните данные в другое местоположение.

#### **Блокировка устройств**

#### Выберите **Меню** > **Панель упр.** > **Связь** > **Bluetooth**.

- 1. Чтобы запретить другому устройству устанавливать соединение Bluetooth с вашим устройством, откройте вкладку «Сопряженные устройства» и выполните действия, описанные в разделе "[Сопряжение](#page-99-0) устройств" на стр[. 100](#page-99-0).
- 2. Используя прокрутку, найдите устройство, которое необходимо заблокировать, и выберите **Функции** > **Заблокировать**.
- 3. Чтобы разблокировать устройство, откройте вкладку «Заблокированные устройства», найдите нужное устройство и выберите **Функции** > **Удалить**.
- 4. Чтобы разблокировать все заблокированные устройства, выберите **Функции** > **Удалить все**.

В случае отклонения запроса на сопряжение, поступившего от другого устройства, выдается запрос о необходимости блокирования всех последующих запросов на подключение, исходящих от этого устройства. В случае согласия удаленное устройство добавляется в список заблокированных устройств.

## **Подключение**

## **Режим удаленного доступа к SIM-карте**

Чтобы иметь возможность включить режим **Удал. дост. к SIM**, устройства должны быть сопряжены, и сопряжение должно быть инициировано другим устройством. При сопряжении используйте код доступа из 16 цифр и установите другое устройство как разрешенное.

Для использования режима **Удал. дост. к SIM** с совместимым автомобильным комплектом включите функцию Bluetooth и активируйте режим удаленного доступа к SIM-карте на своем устройстве. Включите режим **Удал. дост. к SIM** на другом устройстве.

Если на вашем устройстве активирован режим **Удал. дост. к SIM**, на главном экране отображается текст **Удал. дост. к SIM**. Подключение к беспроводной сети дезактивировано, на что указывает значок  $\star$  в области индикатора уровня сигнала. Это означает, что услуги SIM-карты и функции, для которых требуется наличие сотовой сети, использовать нельзя.

Когда на беспроводном устройстве активирован режим **Удал. дост. к SIM**, совершать и принимать вызовы можно лишь с помощью подключенного совместимого аксессуара, например, автомобильного комплекта. В этом режиме беспроводное устройство не может совершать вызовы, за исключением экстренных вызовов, номера которых запрограммированы в устройстве. Для совершения вызовов с устройства необходимо выйти из режима удаленного доступа к SIM-карте. Если устройство заблокировано, введите код блокировки, чтобы разблокировать его.

Для выхода из режима удаленного доступа к SIM-карте нажмите клавишу включения и выберите **Выйти из удал. дост. к SIM**.

## **Подключение к компьютеру**

Мобильное устройство можно использовать с целым рядом совместимых приложений для соединения с компьютером и обмена данными. Например, с помощью **Ovi Suite** можно передавать файлы и изображения с устройства на совместимый компьютер и обратно.

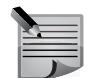

**ПРИМЕЧАНИЕ:** Во избежание повреждения данных не отсоединяйте кабель USB во время передачи данных.

#### **Чтобы передать данные с устройства на компьютер и обратно**

- 1. Вставьте в устройство карту памяти и подключите устройство к совместимому компьютеру при помощи кабеля передачи данных.
- 2. При появлении запроса о выборе режима подключения выберите режим **Накопитель**. В этом режиме устройство будет распознано компьютером как съемный жесткий диск.

3. Во избежание повреждения карты памяти завершите соединение с компьютера (например, с помощью мастера отключения и извлечения аппаратного устройства в Microsoft Windows)

#### **Параметры подключения USB для передачи данных**

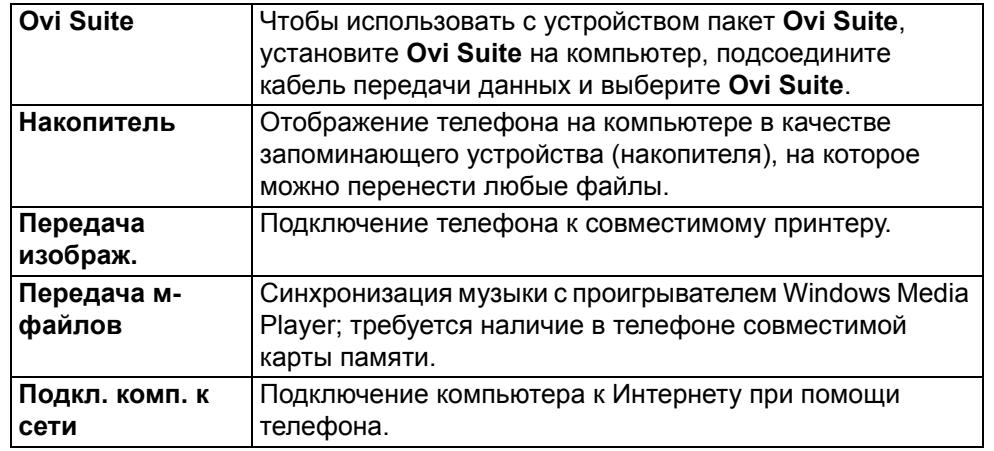

- Чтобы выполнить синхронизацию музыки устройства с программой «Музыкальный проигрыватель», установите программу **Муз. проигр.** на компьютер, подсоедините кабель передачи данных и выберите **Передача м-файлов**.
- Чтобы изменить режим USB, который обычно используется для передачи данных, выберите **Меню** > **Панель упр.** > **Связь** > **Кабель USB** и **Режим подключ. USB**, а затем выберите нужное значение.
- Чтобы запрос на выбор режима появлялся каждый раз при подключении к устройству кабеля передачи данных, выберите **Меню** > **Панель упр.** > **Связь** > **Кабель USB** и **Запрос подключ.** > **Да**.

## **Ovi Suite**

**Ovi Suite** — это набор приложений, которые можно установить на совместимый ПК.В **Ovi Suite** все доступные приложения сгруппированы в окне запуска, из которого их можно открывать. **Ovi Suite** содержится на SD-карте, поставляемой с телефоном Vertu.

**Ovi Suite** можно использовать для синхронизации контактов, календаря, дел и других заметок между телефоном и совместимым приложением для ПК. Также **Ovi Suite** можно использовать для

перемещения закладок между телефоном и совместимыми браузерами и для перемещения изображений и видеоклипов между телефоном и совместимыми компьютерами.

Обратите внимание на настройки синхронизации. В соответствии с выбранными настройками удаление данных определяется как часть нормального процесса синхронизации.

Для использования **Ovi Suite** потребуется компьютер с ОС Microsoft Windows XP (SP2 или выше) или Windows Vista (SP1 или выше), совместимый с кабелем USB или поддерживающий технологию Bluetooth.

Приложения Ovi Suite совместимы только с ОС Windows.

Дополнительную информацию о приложении **Ovi Suite** можно получить в разделе поддержки на сайте www.ovi.com.

## **Установка Ovi Suite**

Самую последнюю версию Ovi Suite можно загрузить и установить на ПК с веб-сайта www.ovi.com.

**ПРИМЕЧАНИЕ:** Если подключение телефона к компьютеру по кабелю USB выполнено в режиме **Накопитель**, при использовании телефона диски **E:** и **F:** будут недоступны для хранения данных и для других функций. После отсоединения кабеля USB диски снова станут доступны.

#### **iSync**

Приложение iSync для Mac позволяет автоматически переносить информацию из календарей iCal и контактов адресной книги с компьютера Mac на телефон. Телефон можно синхронизировать при помощи iSync для отображения последних событий, и список контактов будет всегда соответствовать списку на компьютере Mac.

Перед синхронизацией компьютера Mac с телефоном Vertu необходимо установить плагин Vertu iSync. Его можно загрузить с веб-сайта технической поддержки Vertu. За более подробной информацией обращайтесь к странице технической поддержки веб-сайта Vertu — выберите "ПО для MAC и ПК", затем "Constellation Quest" и загрузите плагин iSync для компьютера MAC.

### **Параметры сети**

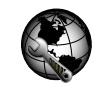

Выберите **Меню** > **Панель упр.** > **Параметры сети**.

В параметрах сети можно настроить службы интернет-телефонии. Для добавления новой службы интернет-телефонии выберите **Загрузить**. Для просмотра и изменения параметров конкретной службы выберите ее.

## **Просмотр веб-страниц**

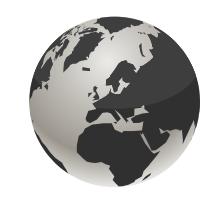

## **Интернет**

Браузер позволяет просматривать в Интернете веб-страницы, созданные на языке HTML (язык разметки гипертекста), в их исходном виде. Вы также можете просматривать веб-страницы, предназначенные специально для мобильных устройств и использующие язык XHTML (открытый язык разметки гипертекста) или WML (язык разметки страниц для беспроводных приложений).

Для использования браузера необходимо настроить в телефоне точку доступа в Интернет. Для доступа в Интернет требуется поддержка услуги сетью.

## **Просмотр веб-страниц**

Чтобы открыть браузер:

- 1. Выберите **Меню** > **Интернет**. Или нажмите и удерживайте **0** в режиме **Главный экран**.
- 2. По умолчанию при открытии веб-страницы отображается список предварительно сохраненных закладок.
- 3. Для просмотра некоторых веб-страниц, содержащих, например, видеоклипы, требуется большой объем памяти. Если в процессе загрузки таких веб-страниц в устройстве закончится память, вставьте в телефон карту памяти. В противном случае видеоклипы не будут отображаться.

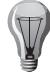

**СОВЕТ:** Чтобы скрыть браузер и продолжить его работу в фоновом режиме без выхода из приложения и разрыва соединения, нажмите клавишу разъединения один раз.

### **Присвоение сетевого адреса**

Эта функция позволяет телефону Constellation Quest автоматически выбирать предпочтительную точку доступа для подключения к сети Интернет. Если телефон может найти ранее настроенную в телефоне и назначенную приоритетной беспроводную локальную сеть, он постоянно будет автоматически выбирать эту точку доступа. Это означает, что вы автоматически будете использовать предпочтительный доступ в Интернет там, где это доступно, что может обеспечить самую высокую скорость передачи данных и/или самый низкий тариф.

Чтобы узнать, как осуществляется подключение к Интернету, см. **Меню** > **Панель упр.** > **Настройки** > **Подключение** > **Пункты назнач.** > **Интернет**. Просмотрите текущие параметры и выберите **Функции** > **Упорядочить** > **Перестроить список**, чтобы при необходимости изменить приоритетность способа подключения.

Чтобы добавить другой способ подключения к Интернету, находясь в меню **Сетев. пункты назнач.**, выберите **Интернет** > **Функции** > **Новая точка доступа**.

В таблице ниже перечислены наиболее часто используемые команды для навигации.

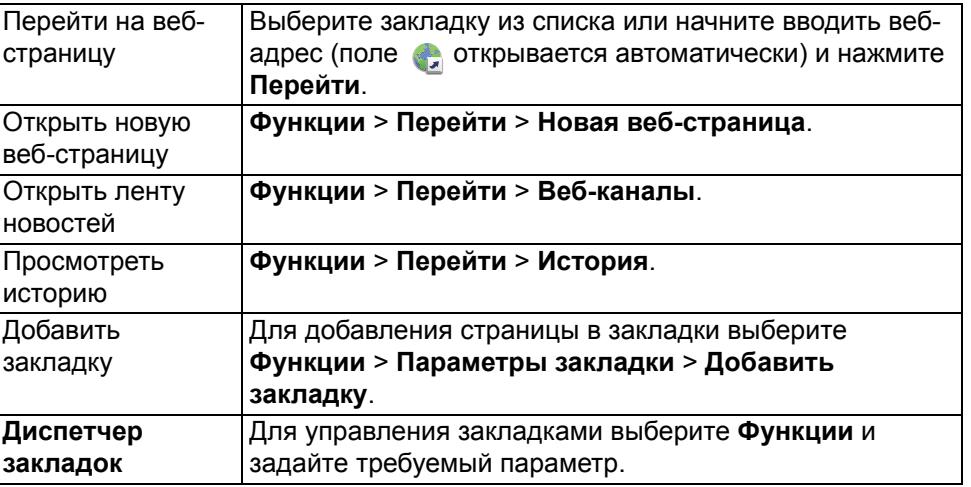

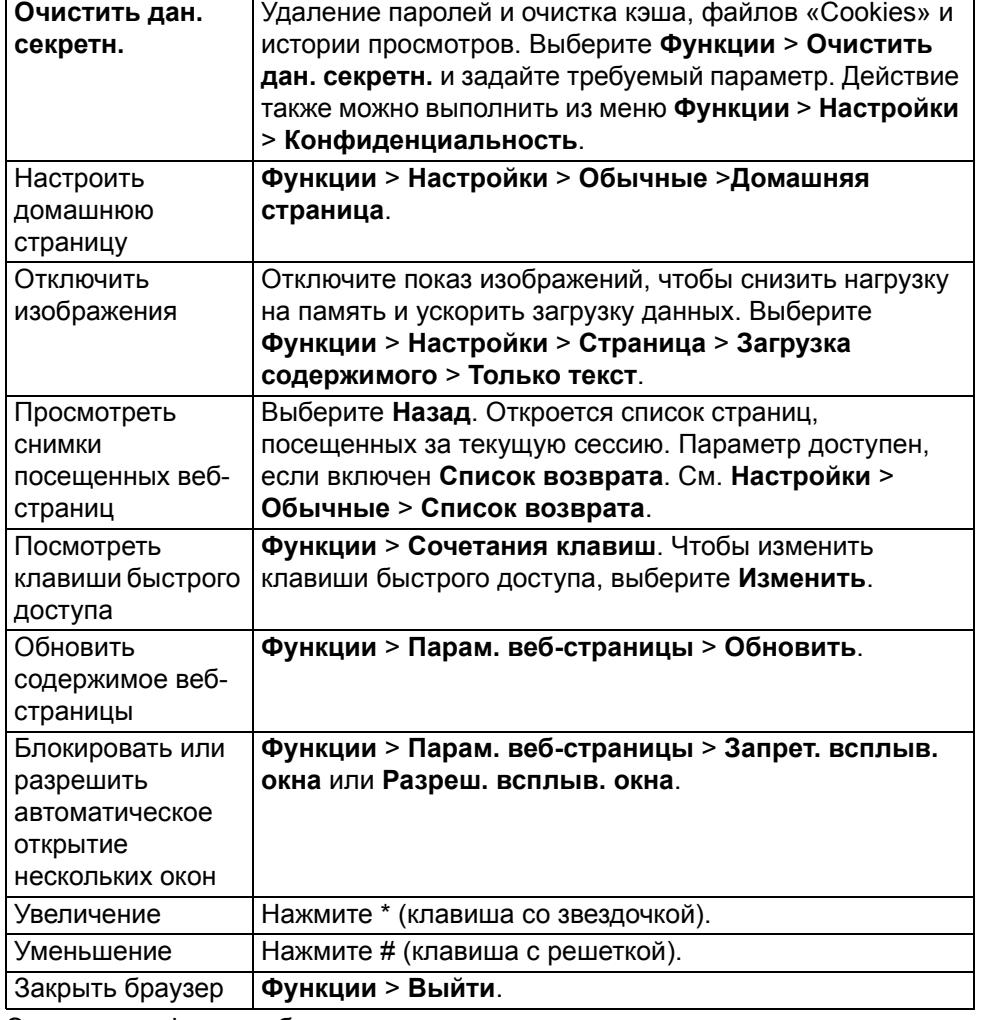

Элементы и функции браузера:

## **Панель инструментов браузера**

На панели инструментов браузера можно получить доступ к часто используемым функциям браузера.

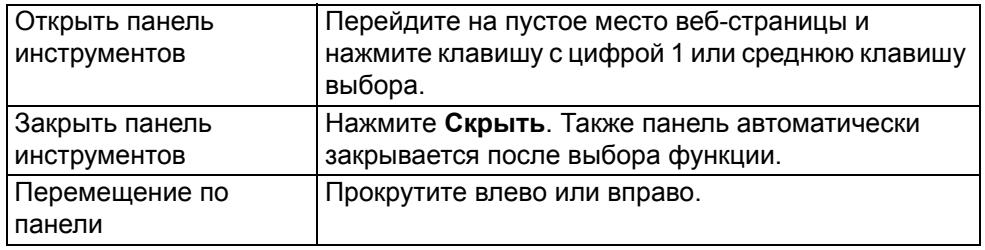

Чтобы выбрать функцию панели инструментов:

#### **Функции** > **Настройки** > **Ссылки на инструм.**

- 1. Нажмите клавишу прокрутки.
- 2. На панели инструментов выберите одну из следующих функций (в зависимости от действия, которое требуется выполнить):

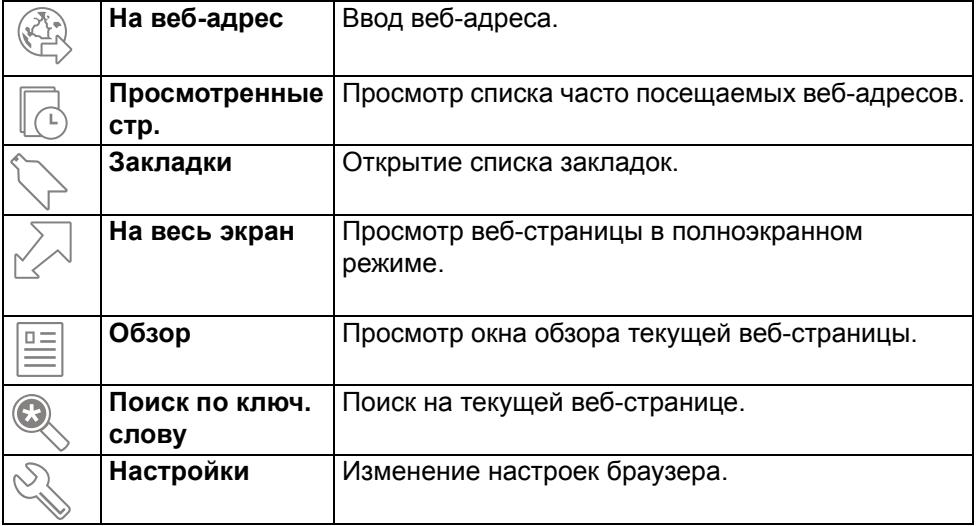

# **Просмотр веб-страниц**

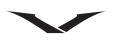

#### **Навигация**

При открытии полномасштабной веб-страницы можно использовать функцию **Миникарта** или **Обзор страницы** для быстрого просмотра страницы.

Использование функции **Миникарта**.

- 1. Выберите **Меню** > **Интернет**.
- 2. Активируйте функцию **Миникарта**. Выберите **Функции** > **Настройки** > **Обычные** > **Миникарта** > **Вкл. Миникарта** отображает обзор страницы и открывается, когда вы перемещаетесь по полномасштабной веб-странице.
- 3. Перемещайтесь по области **Миникарта**, используя прокрутку влево, вправо, вверх или вниз.
- 4. Найдя нужное место, остановите прокрутку. **Миникарта** перемещает вас в нужное место и исчезает с экрана.

Для поиска информации на веб-странице с помощью функции **Обзор страницы**:

- 1. Нажмите клавишу с цифрой 8. Откроется миниатюра текущей веб-страницы.
- 2. Перемещайтесь по изображению, используя прокрутку вверх, вниз, влево или вправо.
- 3. После того как нужный раздел будет найден, выберите **OK**, чтобы перейти к нему.

## **Каналы Media Feeds**

## $\overline{\mathcal{L}}$

Каналы Media Feeds позволяют с легкостью отслеживать заголовки новостей и просматривать любимые новостные ленты.

Каналы Media Feeds, также известные как веб-каналы и RSS-каналы, представляют собой собрание новостных элементов, найденных на вебстраницах. Так, например, они используются для отображения последних новостных заголовков. Каналы Media Feeds обычно располагаются на новостных сайтах, в блогах и на страницах энциклопедий.

Браузер автоматически обнаруживает каналы Media Feeds, если они находятся на веб-странице.

Чтобы подписаться на доступный канал

- 1. Выделите значок канала Media Feed на веб-странице и нажмите среднюю клавишу выбора.
- 2. Появится сообщение **Подписаться на канал?**. Выберите **Да**.
- 3. Веб-страница добавлена в список каналов Media Feeds.
- 4. Канал будет включен в список каналов, отображаемых в области **Главный экран**.

В таблице ниже приведены некоторые распространенные команды, используемые для каналов Media Feeds.

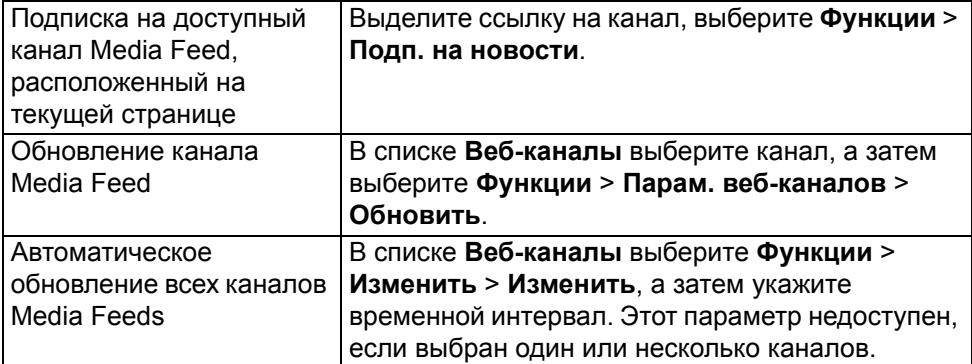

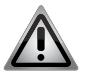

**ПРЕДУПРЕЖДЕНИЕ:** При работе с функцией **Веб-каналы**

настоятельно рекомендуется отключить **Роуминг**. Тарифы на доступ к новостным каналам могут быть установлены оператором связи. В зависимости от оператора тарифы могут значительно различаться. На панели Media Feeds, выберите **Функции** > **Закладки** > **Вебканалы** > **Обновл. при роуминге**.

### **Доступ к каналам Media Feeds**

На панели **Media Feeds** отображаются каналы, включая те, которые были добавлены вручную с помощью панели **Последние заголовки**.

- 1. Для доступа к списку каналов Media Feeds перейдите на **Главный экран**, выделите область **Media Feeds** и нажмите среднюю клавишу выбора, чтобы открыть панель **Последние заголовки**.
- 2. Выберите **Функции** > **Каналы**, чтобы открыть панель **Media Feeds**.

### **Веб-каналы**

- 1. На главной странице браузера (по умолчанию установлена страница закладок) выберите **Функции** > **Перейти** > **Веб-каналы**; откроется страница **Веб-каналы**.
- 2. Чтобы добавить новый канал, выберите Функции > **Парам. веб-каналов** > **Новый канал**.
- 3. Откроется панель нового канала, которую необходимо заполнить. Добавьте название и URL-адрес, а затем выберите, как часто канал будет обновляться.
- 4. Можно экспортировать и импортировать веб-каналы.

## **Доступ к закладкам**

Для быстрого доступа к любимым веб-страницам их можно добавлять в закладки. Для доступа к закладкам:

- 1. Если страница закладок не установлена в качестве домашней страницы, выберите **Функции** > **Перейти** > **Закладки**.
- 2. Выберите веб-адрес из списка или из закладок, расположенных в папке «Просмотренные страницы».

Ниже приведены полезные команды для работы с закладками.

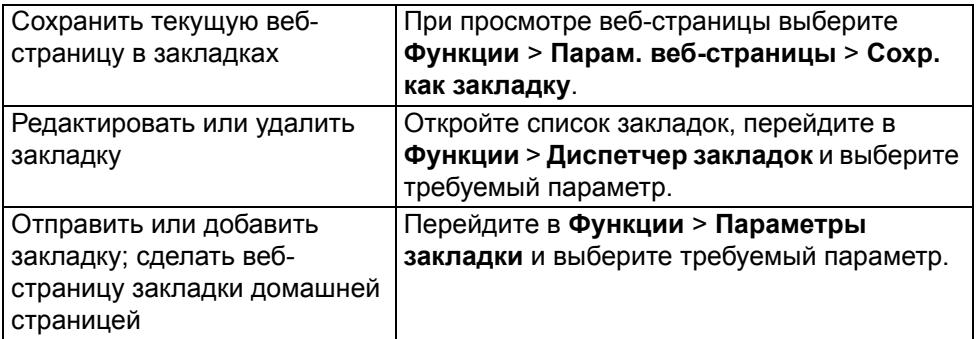

#### **Поиск содержимого**

Поиск по ключевым словам позволяет быстро найти нужную информацию на веб-странице.

- Для поиска текста на текущей веб-странице выберите **Функции** > **Найти ключевое слово**.
- Для перехода к предыдущему или следующему совпадению воспользуйтесь прокруткой вверх или вниз.

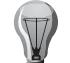

**СОВЕТ:** Для поиска текста на текущей веб-странице можно нажать клавишу с цифрой 2.

#### **Завершение подключения**

Чтобы завершить подключение и закрыть браузер, выберите **Функции** > **Выйти**.

#### **Данные секретности**

Все «Данные секретности» можно удалить при помощи команды **Все**. Для удаления отдельных элементов следуйте приведенным ниже указаниям. Чтобы удалить все «Данные секретности», выберите **Функции** > **Очистить дан. секретн.** > **Все**.

#### **Очистка кэша**

Очистка кэш-памяти обеспечивает защиту ваших данных. В кэш-памяти сохраняется информация и адреса услуг, доступ к которым осуществлялся с данного устройства. При доступе или попытке доступа к конфиденциальной информации, требующей ввода пароля, выполните очистку кэша после завершения сеанса работы в Интернете.

Не закрывая браузер, выберите **Функции** > **Очистить дан. секретн.** > **Кэш**.

#### **Удаление файлов «Cookies»**

Файлы «Cookies» содержат информацию, собранную во время просмотра веб-страниц.

Для удаления файлов «Cookies» выберите **Функции** > **Очистить дан. секретн.** > **Cookies**.

# **Просмотр веб-страниц**

### **Очистка истории просмотров**

**История** содержит информацию о посещенных веб-страницах. Для удаления истории просмотров выберите **Функции** > **Очистить дан. секретн.** > **История**.

## **Данные формы/пароля**

Данные формы/пароля содержат информацию о паролях и данных, указанных при заполнении различных форм на веб-страницах.

Чтобы удалить **Дан. формы/ пароля**, выберите **Функции** > **Очистить дан. секретн.** > **Дан. формы/ пароля**.

#### **Защита соединения**

Защита соединения и использование сертификатов защиты обеспечивают безопасный просмотр веб-страниц.

Если во время соединения отображается индикатор защиты (ICON), это означает, что передача данных между устройством и интернет-шлюзом или сервером шифруется.

Отображение значка защиты не означает, что данные защищены во время передачи между шлюзом и сервером содержимого (или местоположением данных). Защита данных на участке между шлюзом и сервером содержимого должна обеспечиваться поставщиком услуг.

Для некоторых услуг, например услуг интернет-банка, могут потребоваться сертификаты защиты. Если идентификация сервера не является подлинной или если в устройстве отсутствует правильный сертификат, вы получите соответствующее уведомление. Обратитесь к поставщику услуг, чтобы узнать подробнее.

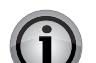

**ВНИМАНИЕ:** Несмотря на то, что использование сертификатов уменьшает риски, связанные с установлением удаленных подключений и установкой программного обеспечения, для обеспечения более надежной степени защиты их необходимо использовать надлежащим образом. Наличие сертификата не обеспечивает защиту само по себе. Для обеспечения более надежной степени защиты диспетчер сертификатов должен содержать допустимые, подлинные или надежные сертификаты. Сертификаты имеют ограниченный срок действия. При появлении сообщения **Срок действия сертификата истек** или **Срок действия сертификата еще не начался**, если вы считаете, что сертификат должен быть действителен, проверьте правильность установки даты и времени на устройстве.

Прежде чем изменять какие-либо настройки сертификатов, необходимо убедиться, что владелец сертификата заслуживает доверия и что сертификат действительно принадлежит этому владельцу.
## **Просмотр веб-страниц**

## **Параметры Интернета**

Для доступа к параметрам Интернета выберите **Меню** > **Интернет** и **Функции** > **Настройки**, а затем выберите одну из следующих настроек:

## **Общие настройки**

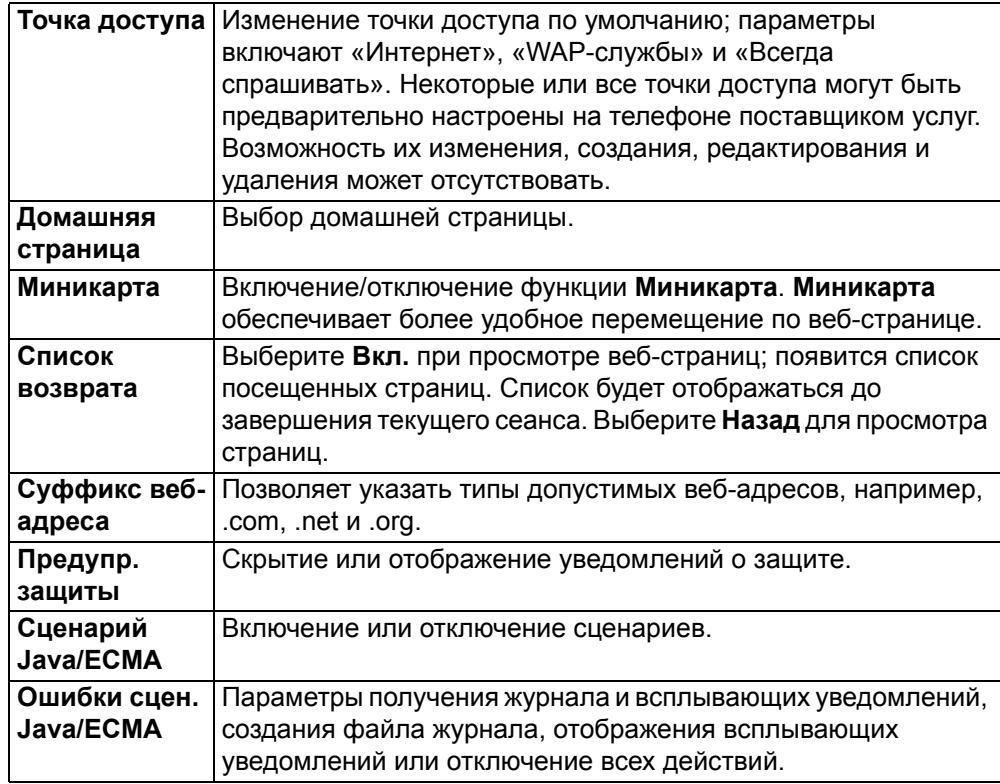

## **Настройки страницы**

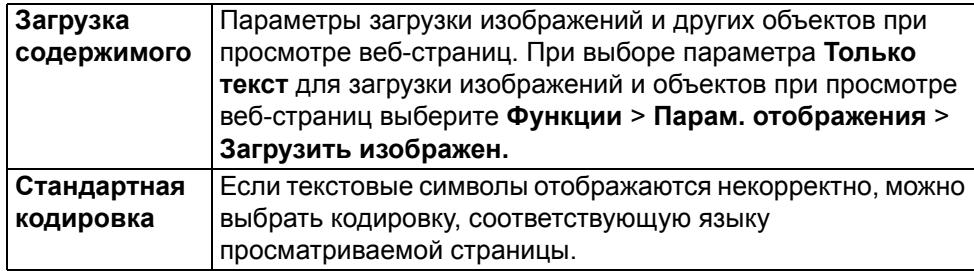

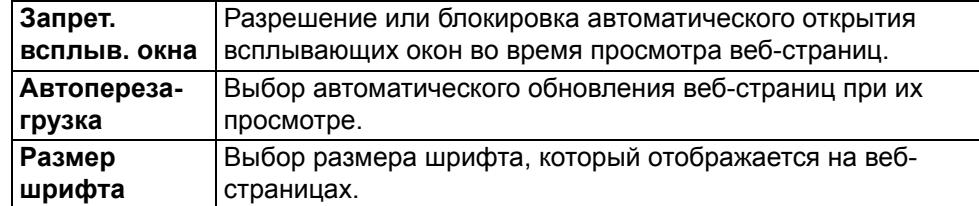

## **Настройки конфиденциальности**

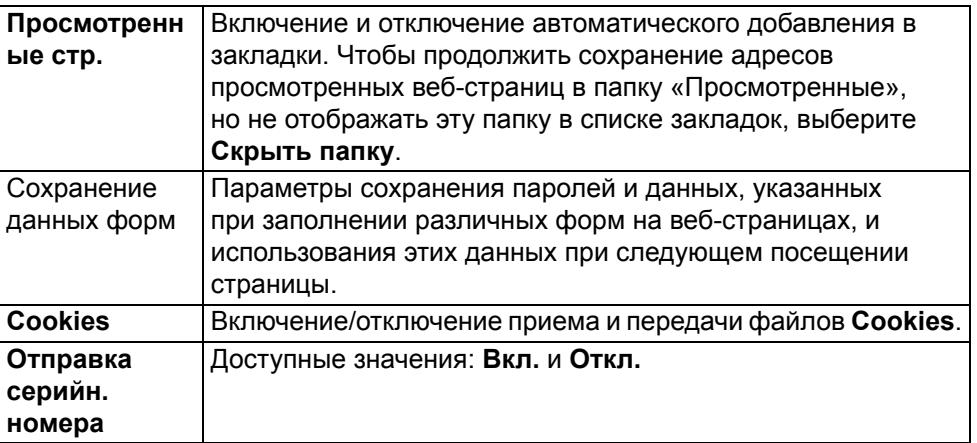

## **Настройки веб-каналов**

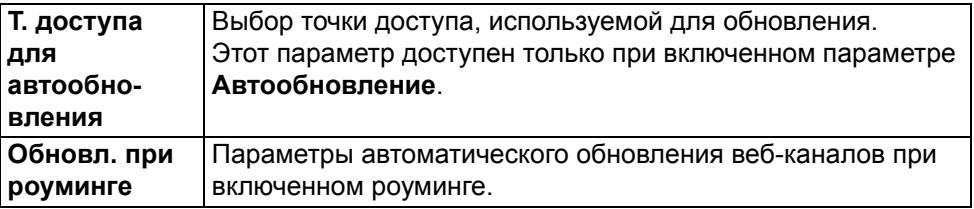

Обращаем внимание на то, что доступные параметры могут различаться.

# **Просмотр веб-страниц**

## **Клавиши быстрого доступа**

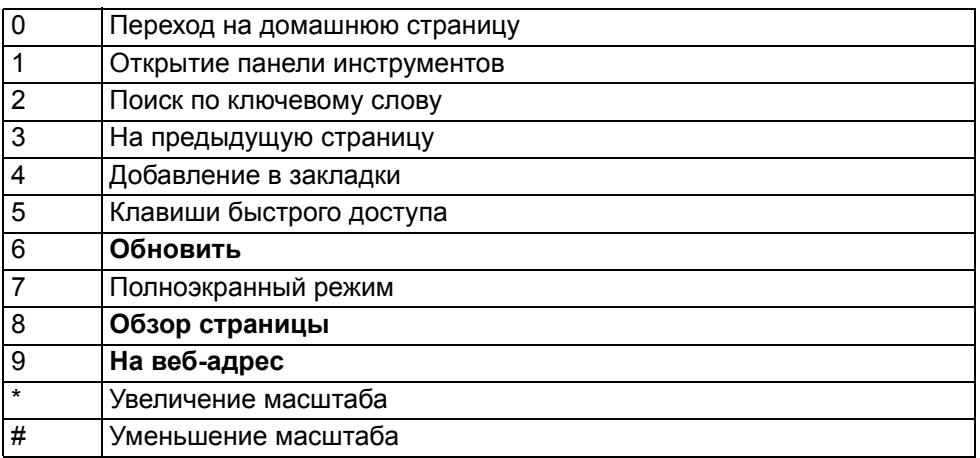

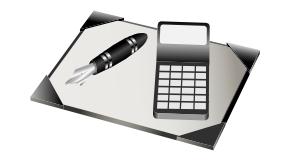

#### **Офисные приложения**

Телефон Vertu содержит ряд полезных приложений, которые можно найти в папке «Офис». калькулятор, конвертер, диспетчер файлов, диспетчер ZIP-архивов, а также приложения Словарь, Интрасеть и Quickoffice для просмотра файлов MS Office.

#### **Активные заметки**

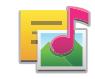

Приложение «Активные заметки» позволяет создавать, редактировать и просматривать различные типы заметок, например, напоминания о деловых встречах, напоминания о развлекательных событиях или списки покупок. В заметки можно вставлять изображения, видео и звук. Кроме того, можно связывать заметки с другими приложениями — например, со списком контактов — и отправлять их в сообщениях.

#### **Создание и редактирование заметок**

Выберите **Меню** > **Офис** > **Активные заметки**. Чтобы добавить новую заметку, выберите Функции > Новая заметка.

Или перейдите в раздел **Активные заметки** и выберите новую заметку, нажав среднюю клавишу выбора. Чтобы создать заметку, введите нужный текст. Для редактирования выберите нужную заметку и нажмите **Функции** > **Функции редактиров.**

Чтобы изменить форматирование (добавить жирный шрифт, курсив, подчеркивание) или цвет текста, нажмите и удерживайте клавишу Shift, затем при помощи прокрутки выделите нужный текст. Далее перейдите в **Функции** > **Текст** и выберите нужный параметр. Для работы с заметками доступны также следующие функции:

- **Вставить объект** вставка изображений, звука, видеоклипов, визитных карточек, веб-закладок и файлов.
- **Вставить нов.** добавление новых элементов в заметку, таких как изображения, звук и видеоклипы.
- **Функции ввода** установка метода текстового ввода. Можно включить словарь, изменить настройки автозавершения слов, активировать режим правки текста, задать язык ввода.

Кроме того, в разделе **Активные заметки** можно создавать папки для систематизации заметок. Вы можете изменять способ отображения и настройки заметок, а также выбирать тип памяти для хранения заметок на телефоне. Вы также можете перемещать, переименовывать и удалять заметки.

#### **Настройки приложения «Активные заметки»**

Выберите **Меню** > **Офис** > **Активные заметки** и **Функции** > **Настройки**.

- Чтобы задать тип памяти для хранения заметок, выберите пункт **Используемая память** и укажите нужный тип памяти.
- Чтобы изменить расположение активных заметок на экране или задать просмотр заметок в виде списка, выберите **Изменить вид** > **Значки** или **Список**.
- Чтобы выводить заметку в качестве фона при совершении и принятии телефонных вызовов, выберите **Показ. заметку при выз.** > **Да**.

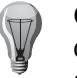

**СОВЕТ:** Если вы временно не хотите выводить заметки в качестве фона при звонке, выберите **Показ. заметку при выз.** > **Нет**. При этом связь между заметками и контактами сохраняется.

## **Калькулятор**

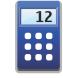

#### Выберите **Меню** > **Офис** > **Калькулятор**.

Калькулятор имеет ограниченную точность и предназначен для простых вычислений.

Чтобы произвести вычисление, введите первое число. При помощи полос прокрутки и средней клавиши выбора выберите из списка нужную функцию, например, функцию добавления или вычитания. Введите второе число и нажмите =. Калькулятор производит вычисления в порядке ввода операций. Результат вычисления остается в поле ввода и может использоваться в качестве первого числа для следующего вычисления.

Результат последнего вычисления сохраняется в виде параметра «Последний результат». При выходе из приложения или выключении устройства память калькулятора не очищается. Чтобы просмотреть последний сохраненный результат, выберите **Функции** > **Последний результат**.

Чтобы сохранить числа или результаты вычислений, выберите **Функции** > **Память** > **Сохранить**.

Чтобы извлечь результаты вычислений из памяти и использовать их для расчета, выберите **Функции** > **Память** > **Вызвать**.

## **Диспетчер файлов**

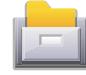

## Выберите **Меню** > **Офис** > **Дисп. файл.**

Диспетчер файлов предназначен для поиска и просмотра файлов и работы с ними. Файлы могут размещаться в памяти телефона, на диске (запоминающем устройстве) или на карте памяти.

Доступные параметры могут отличаться от описанных.

Чтобы подключить или удалить диск, а также чтобы задать настройки подключенного к устройству совместимого удаленного диска, выберите **Функции** > **Удаленные диски**.

## **Поиск и систематизация файлов**

## Выберите **Меню** > **Офис** > **Дисп. файл.**

- Чтобы найти файл, нажмите **Функции** > **Найти** и выберите нужный каталог или диск. Введите в поле поиска имя файла.
- Чтобы переместить или скопировать файлы и папки, а также чтобы создать новую папку, нажмите **Функции** > **Упорядочить** и выберите соответствующий пункт меню.
- Чтобы подключить удаленный диск, выберите **Удаленные диски** > **Подключ. новый диск**.

## **Управление памятью телефона**

Все функции доступны только в том случае, если в устройство вставлена совместимая карта памяти.

## Выберите **Меню** > **Офис** > **Дисп. файл.**

Отображается свободный объем памяти для каждого из трех доступных типов памяти:

- C: память телефона
- **E: диск (запоминающее устройство)**
- F: съемная карта памяти

Выберите **Функции** и одну из следующих функций:

- **Скопиров. память тлф** резервное копирование данных на карту памяти. Текущие данные резервного копирования будут перезаписаны.
- **Восст. из карты памяти** перемещение данных резервного копирования с карты памяти в память телефона.

Другие доступные действия для работы с картой памяти:

- **Функц. карты памяти** форматирование карты памяти или присвоение ей имени.
- **Пароль карты пам.** установка пароля для защиты карты памяти.

Также, при необходимости, вы можете форматировать **Диск** (запоминающее устройство). Все данные при этом будут удалены. Откройте **Диск** и выберите **Функции** > **Форматировать диск**.

## **Quickoffice**

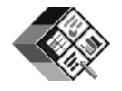

## Выберите **Меню** > **Офис** > **Quickoffice**.

Пакет Quickoffice состоит из приложения Quickword для просмотра документов Microsoft Word, приложения Quicksheet для просмотра рабочих листов Microsoft Excel, приложения Quickpoint для работы с презентациями Microsoft PowerPoint и приложения Quickmanager. С помощью Quickoffice можно просматривать и редактировать документы Microsoft Office 2000, XP, 2003 и 2007 (файловые форматы DOC, XLS и PPT).

Не все файловые форматы и функции поддерживаются.

## **Конвертер**

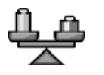

Используя приложение **Конвертер**, можно преобразовывать единицы измерения длины, площади, объема, мощности, давления, времени, температуры, скорости и веса, а также конвертировать валюты.

## **Преобразование единиц измерений**

## Выберите **Меню** > **Офис** > **Конвертер**.

- 1. Используя прокрутку, перейдите к полю **Тип** и нажмите среднюю клавишу выбора, чтобы открыть список типов измерений. Выберите нужный тип (кроме валюты) и нажмите **OK**.
- 2. Используя прокрутку, перейдите к первому полю **Ед.** и нажмите среднюю клавишу выбора, чтобы открыть список единиц измерения. Выберите единицу измерения, которую требуется преобразовать, и нажмите **OK**. Используя прокрутку, перейдите к следующему полю единиц измерения и выберите целевую единицу измерения.

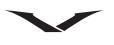

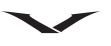

3. Используя прокрутку, перейдите к первому полю **Количество** и введите значение для преобразования. Второе поле **Количество** автоматически отображает преобразованное значение.

### **Установка основной валюты и обменного курса**

#### Выберите **Меню** > **Офис** > **Конвертер**.

При смене основной валюты необходимо ввести новые обменные курсы, так как все ранее заданные курсы удаляются.

Перед тем как провести конвертацию валюты необходимо выбрать основную валюту и задать обменные курсы. Курс основной валюты всегда равен 1. Основная валюта определяет курсы обмена остальных валют.

- 1. Чтобы задать курс обмена для денежной единицы, перейдите к полю **Тип** и выберите **Функции** > **Курсы валют**.
- 2. Используя прокрутку, перейдите к нужному типу валюты или введите название валюты в любой строке (например, вместо «Международная» введите «EUR»). Затем введите обменный курс, который требуется установить для денежной единицы.
- 3. Чтобы изменить основную валюту, используйте клавиши прокрутки для перехода к нужной валюте и выберите **Функции** > **Уст. как основн. валюту**.
- 4. Нажмите **Готово** > **Да**, чтобы сохранить изменения.
- 5. После установки всех необходимых обменных курсов можно выполнять конвертацию валюты.

Обратите внимание, что при использовании этого инструмента возможны неточности, связанные с погрешностью округления.

## **Диспетчер ZIP-архивов**

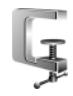

#### Выберите **Меню** > **Офис** > **Zip**.

С помощью диспетчера Zip-архивов можно создавать архивы для хранения сжатых файлов; добавлять сжатые файлы и папки в архив; задавать, сбрасывать и изменять пароли защищенных архивов; изменять настройки приложения, например, уровень сжатия и включение подпапок.

Файлы архивов можно хранить в памяти устройства или на карте памяти.

#### **Средство чтения PDF**

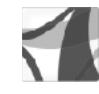

#### Выберите **Меню** > **Офис** > **Adobe PDF**.

С помощью средства чтения PDF можно просматривать документы PDF на экране устройства; выполнять поиск текста в документах; изменять настройки, например, масштаб и вид страниц; а также отправлять файлы PDF по электронной почте.

## **Словарь**

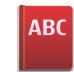

#### Выберите **Меню** > **Офис** > **Словарь**.

С помощью словаря можно найти значение нужного слова, а также перевести слово с одного языка на другой.

#### **Поиск значения слова**

Введите слово в поле поиска. При вводе слова на экран выводятся доступные варианты слова. Выберите нужное слово, нажав среднюю клавишу выбора. Отобразится значение слова, а также примеры его использования.

При выборе пункта **Функции** выводится список следующих функций:

- **Включить** звуковое воспроизведение найденного слова.
- **Размер шрифта** доступны два режима отображения текста: **Обычн.** и **Крупный**.
- **Новый поиск** переход от текущего экрана к полю поиска.

#### **Перевод слова или фразы**

- 1. Откройте приложение **Словарь** и выберите **Функции** > **Языки** > **Исходный**, затем выберите язык.
- 2. Повторите эти действия, чтобы выбрать **Целевой язык:**
- 3. Введите слово, которое нужно перевести, и нажмите среднюю клавишу выбора, чтобы выполнить перевод. Перевести можно только элементы, находящиеся в списке.

Поддерживаются не все языки.

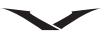

Выберите **Функции** и одну из следующих функций:

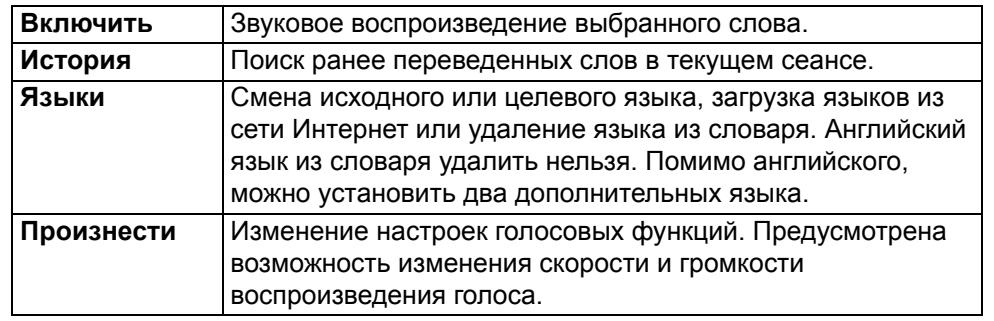

#### **Установка языков**

Для загрузки языковых словарей требуется наличие интернет-подключения.

#### Выберите **Функции** > **Языки** > **Загрузить языки**.

Телефон подключается к языковому серверу Nokia, на котором размещены языковые файлы .SIS.

Выберите язык. При появлении запроса нажмите кнопку **Принять**, чтобы принять условия соглашения об использовании и начать загрузку.

Выберите местоположение для хранения словаря.

## **Заметки**

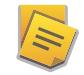

Выберите **Меню** > **Офис** > **Заметки**.

Вы можете создавать заметки и отправлять их на совместимые устройства, а также сохранять полученные текстовые файлы (формата TXT) в папке **Заметки**.

- Чтобы создать новую заметку, выберите **Функции** > **Нов. замет.** или просто начните вводить текст. Редактор заметок откроется автоматически.
- Чтобы открыть заметку, выберите **Функции** > **Открыть** или перейдите к нужной заметке и нажмите среднюю клавишу выбора.
- Чтобы отправить заметку на совместимое устройство, выберите **Функции** > **Отправить**, затем укажите способ отправки.
- Чтобы распечатать заметку, выберите **Функции** > **Параметры печати**, затем укажите требуемые параметры печати, настройки страницы, настройки предварительного просмотра и принтеров.

• Чтобы синхронизировать заметку или задать настройки синхронизации, выберите **Функции** > **Синхронизация**. Выберите пункт **Старт**, чтобы начать синхронизацию, или пункт **Настройки**, чтобы задать настройки синхронизации заметки.

## **Интрасеть**

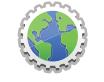

С помощью приложения Интрасеть вы можете подключиться к интрасети своей компании.

Выберите **Меню** > **Офис** > **Интрасеть**.

- Чтобы установить соединение с интрасетью, выберите **Функции** > Подключиться к интрасети. Если доступно несколько интрасетей, для смены пункта назначения выберите **Изменить пункт назначения**.
- Чтобы отобразить список доступных беспроводных локальных сетей (WLAN), выберите **Другие сети WLAN**.
- Чтобы выбрать подключение вручную, выберите **Подключение вручную**.
- Чтобы обновить пункт назначения и метод подключения, выберите **Функции** > **Обновить**.

Доступные параметры могут отличаться от описанных. Настройки интрасети:

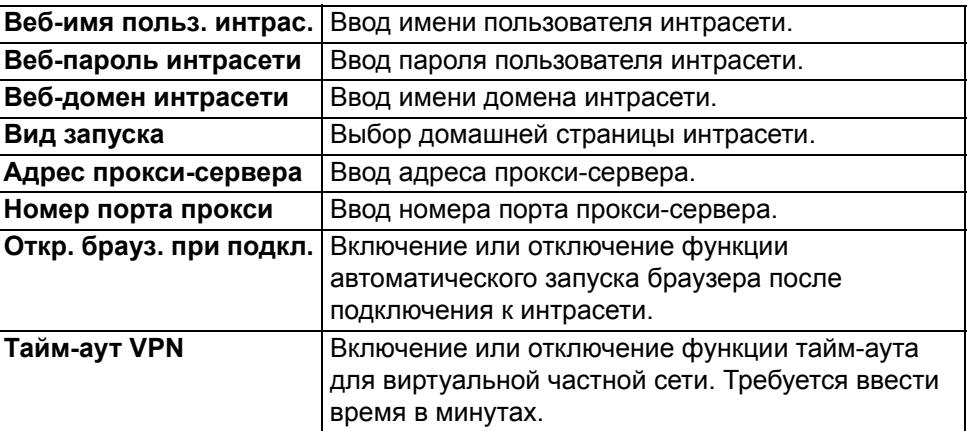

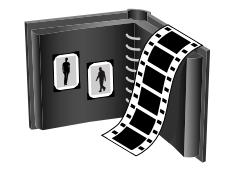

<span id="page-114-0"></span>Приложение «Галерея» телефона Vertu предназначено для хранения мультимедийных файлов и работы с ними. В поддерживаемые файлы входят изображения, видеоклипы, аудиоклипы, музыкальные композиции, презентации и ссылки на потоки.

Телефон Vertu оснащен двумя внутренними запоминающими устройствами: памятью телефона и встроенной картой памяти (несъемной). Файлы можно сохранять в любое из них, однако карта памяти обладает большей емкостью.

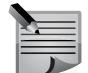

**ПРИМЕЧАНИЕ:** Встроенную карту памяти нельзя извлечь из телефона Vertu.

## **Главный вид галереи**

Доступ к папке **Галерея**:

- 1. Перейдите в **Главный экран** и выберите **Меню** > **М-медиа** > **Галерея**.
- 2. Выберите одну из следующих функций:

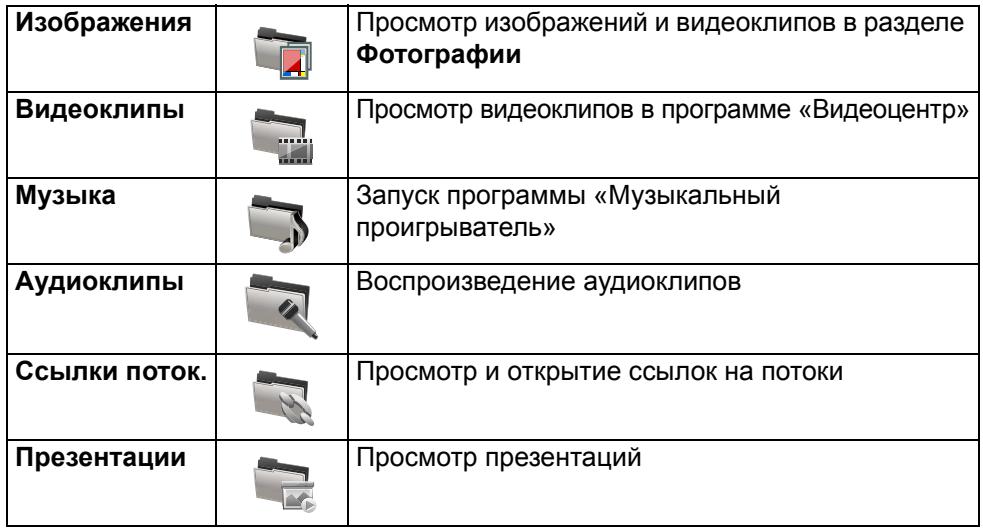

Вы можете просматривать и открывать папки, а также копировать и переносить объекты в папки. Кроме того, вы можете создавать альбомы и копировать и добавлять в них объекты.

Файлы, которые хранятся на совместимой карте памяти (если она вставлена в устройство), обозначаются значком

- Чтобы открыть файл, выберите его из списка. Видеоклипы и ссылки на потоки открываются и воспроизводятся приложением **Видеоцентр**, а музыкальные композиции и аудиоклипы — приложением **Муз. проигр.**
- Чтобы переместить или скопировать файл в другую память, выберите **Функции** > **Перем. и копировать**.

## **Аудиоклипы**

## Выберите **Меню** > **М-медиа** > **Галерея** > **Аудиоклипы**.

В этой папке содержатся все аудиоклипы, загруженные из сети Интернет. Кроме того, в папке сохраняются аудиоклипы, созданные с помощью приложения **Диктофон** с использованием настроек стандартного или оптимизированного для MMS качества. Аудиоклипы, созданные с использованием настроек высокого качества, помещаются в папку «Музыка» приложения **Муз. проигр.**

- Чтобы воспроизвести аудиофайл, выберите его из списка.
- Чтобы перемотать файл вперед или назад, выполните прокрутку влево или вправо соответственно.
- Чтобы загрузить мелодии, выберите **Загр. звуки**.

## **Ссылки на потоки**

Выберите **Меню** > **М-медиа** > **Галерея** > **Ссылки поток.**

- Чтобы открыть ссылку на поток, выберите ее из списка.
- Чтобы добавить новую ссылку на поток, выберите **Функции** > **Новая ссылка**.

## **Галерея**

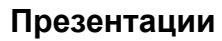

### Выберите **Меню** > **М-медиа** > **Галерея** > **Презентации**.

При помощи презентаций вы можете просматривать масштабируемую векторную графику (SVG) и флэш-файлы (SWF), например, мультфильмы и карты. Изображения SVG сохраняют исходный внешний вид при печати или просмотре на экранах различного размера и разрешения.

- Чтобы просмотреть файлы, выберите **Презентации**. Перейдите к изображению и выберите **Функции** > **Воспр.**
- Чтобы приостановить воспроизведение, выберите **Функции** > **Пауза**.
- Чтобы увеличить масштаб, нажмите 5. Чтобы уменьшить масштаб, нажмите 0.
- Чтобы повернуть изображение на 90 градусов по часовой стрелке или против часовой стрелки, нажмите 1 или 3 соответственно. Чтобы повернуть изображение на 45 градусов, нажмите 7 или 9.
- Чтобы переключиться из полноэкранного режима в обычный и наоборот, нажмите \*.

## **Музыка**

При выборе файла из папки «Музыка» открывается программа «Музыкальный проигрыватель» и отображается ваша «Фонотека». Дополнительную информацию о программе «Музыкальный проигрыватель» см. в разделе «Мультимедиа».

## **Изображения**

Изображения открываются в приложении для просмотра фотографий Photo Viewer. Приложение позволяет просматривать фотографии и систематизировать их различными способами.

В папке **Фотографии** содержатся изображения, отсортированные по следующим категориям.

Выберите **Меню** > **М-медиа** > **Галерея** > **Изображения** и одну из следующих категорий:

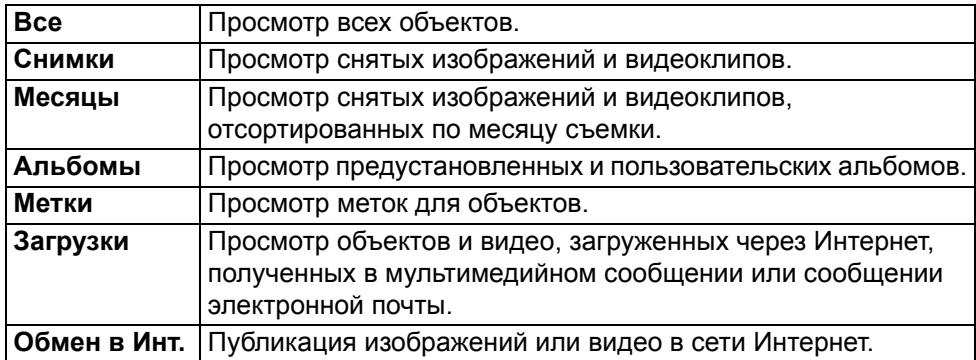

Места хранения файлов обозначаются следующими значками:

C: память телефона

- **E: диск (запоминающее устройство)**
- **F: съемная карта памяти**

Чтобы скопировать или переместить файлы из одного типа памяти в другую, выберите файл, нажмите **Функции** > **Перем. и копировать** и переместите/ скопируйте файл в нужное местоположение.

## **Видеоклипы**

Видеоклипы открываются в приложении «Видеоцентр». Приложение позволяет просматривать видеофайлы и систематизировать их различными способами.

Устройство может работать как с видеоклипами, снятыми камерой телефона, так и с видеоклипами из сети Интернет.

Выберите **Меню** > **М-медиа** > **Галерея** > **Видеоклипы** и одну из следующих категорий:

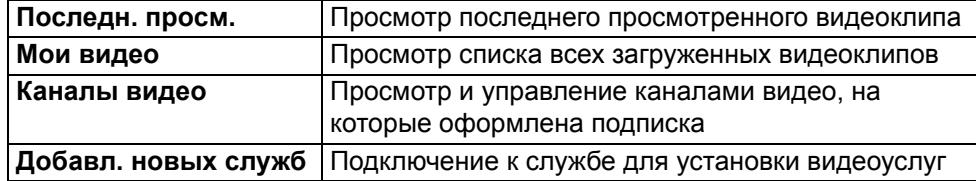

## **Просмотр изображений и видео**

Вы также можете получать изображения и видеоклипы с совместимых устройств. Чтобы просмотреть полученное изображение или видеоклип в папке **Фотографии**, необходимо сначала сохранить объект.

Файлы изображений и видеоклипов отображаются последовательно и сортируются по дате и времени. Отображается количество файлов. Чтобы просматривать файлы по одному, выполните прокрутку влево или вправо. Чтобы просматривать файлы группами, выполните прокрутку вверх или вниз.

- Чтобы открыть файл, выберите его. Вы можете менять масштаб изображения при просмотре с помощью клавиш регулировки громкости.
- Чтобы скрыть панель инструментов, нажмите **Функции** > **Скрыть панель инстр.**
- Чтобы начать показ слайдов, нажмите **Функции** > **Показ слайдов** и выберите нужный параметр.
- Чтобы добавить метки к изображению или видео, нажмите **Функции** > **Добавить метки**.
- Чтобы добавить изображение или видео в альбом, нажмите **Функции** > **Добавить в альбом**.
- Чтобы распечатать изображения на совместимом принтере, нажмите **Функции** > **На принтер**.
- Чтобы отредактировать изображение или видеоклип, нажмите **Функции** > **Изменить**.
- Чтобы переместить или скопировать изображение или видео, нажмите **Функции** > **Перем. и копировать**, затем выберите нужное действие.

• Чтобы присвоить изображение или видео определенному контакту или установить в качестве обоев, нажмите **Функции** > **Использов. картинку** для изображений и **Функции** > **Использов. видео** для видео.

## **Просмотр и редактирование сведений о файле**

Выберите **Меню** > **М-медиа** > **Галерея** > **Изображения**. Перейдите к объекту.

1. Чтобы просмотреть или изменить свойства изображения или видео, нажмите **Функции** > **Информация** > **Просм. и изменить** и выберите нужное действие:

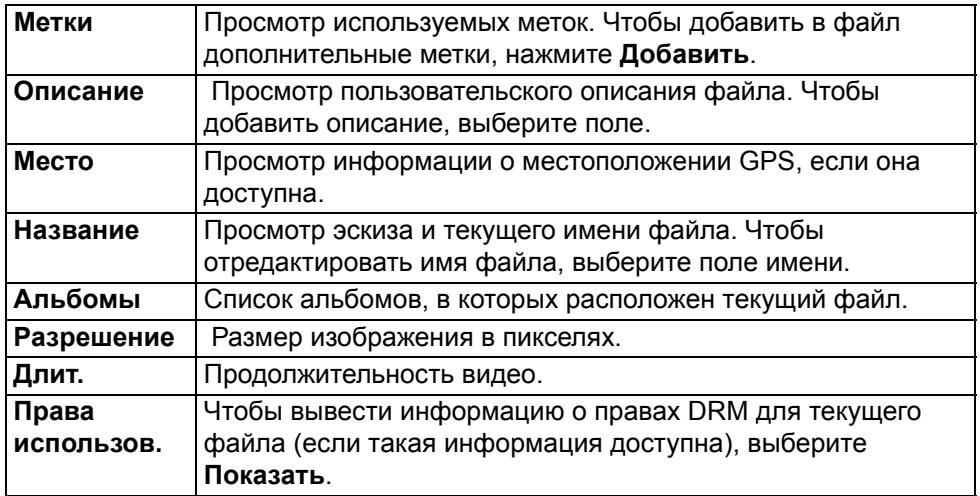

### **Систематизация изображений и видео**

Выберите **Меню** > **М-медиа** > **Галерея** > **Изображения**. Файлы можно систематизировать следующим образом:

- Чтобы просмотреть объекты в режиме **Метки**, выберите **Добавить метки** к объектам.
- Чтобы просмотреть объекты по месяцам, выберите **Месяцы**.
- Чтобы создать альбом для хранения объектов, выберите **Альбомы** > **Функции** > **Новый альбом**.
- Чтобы добавить в альбом изображение или видеоклип, выберите объект и нажмите **Функции** > **Добавить в альбом**.

## **Галерея**

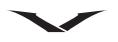

## **Активная панель инструментов**

Чтобы разрешить появление активной панели инструментов при выборе изображения или видеоклипа, нажмите левую клавишу выбора.

На активной панели инструментов переходите к объектам и выбирайте нужные функции. Доступные функции зависят от текущего вида отображения и типа выбранного объекта (изображение или видеоклип).

Чтобы скрыть панель инструментов, нажмите **Функции** > **Скрыть панель инстр.** Чтобы отобразить активную панель инструментов, которая была скрыта, нажмите клавишу прокрутки.

Выберите изображение или видеоклип, и затем выберите нужную функцию:

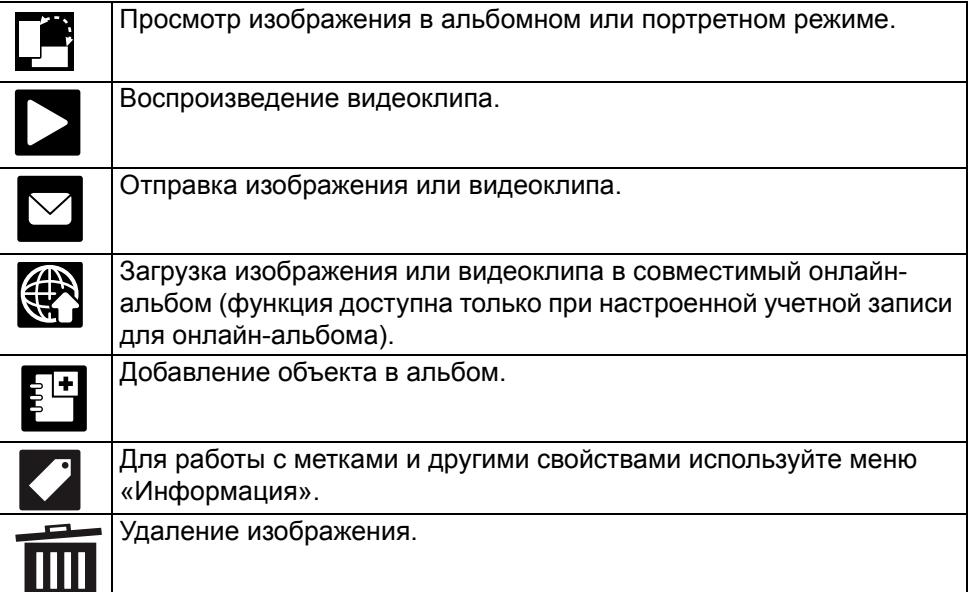

## **Альбомы**

С помощью альбомов вы можете с легкостью управлять изображениями и видеоклипами.

- Чтобы создать альбом, выберите **Меню** > **М-медиа** > **Галерея** > **Изображения** > **Альбомы**. Используя левую клавишу выбора, нажмите **Функции** > **Новый альбом**. Введите имя альбома. Будет создан новый альбом.
- Чтобы добавить в альбом изображение или видеоклип, выберите соответствующий объект. Затем нажмите **Функции** > **Добавить в альбом**. На экране появится список всех альбомов. Выберите нужный альбом или создайте новый с помощью команды **Новый альбом**. Либо с помощью клавиш прокрутки вверх/вниз выберите команду **Добавить в альбом** на панели инструментов.
- Объекты, которые добавляются в альбом, будут по-прежнему отображаться в папке **Фотографии**.
- Чтобы удалить изображение или видеоклип из альбома, выберите **Галерея** > **Изображения** > **Альбомы**. Откройте альбом и выберите изображение, которое требуется удалить. Используя левую клавишу выбора, нажмите **Функции** > **Удалить из альбома**. Изображение будет удалено из альбома. Удаленное из альбома изображение не удаляется из папки, в которой хранятся отснятые изображения.
- Чтобы удалить изображение из альбома, откройте изображение и выберите команду «Удалить» на появившейся панели инструментов. При этом изображение удаляется из альбома, и все копии изображения удаляются из памяти телефона.
- Чтобы удалить альбом, нажмите **Галерея** > **Изображения** > **Альбомы**. Выберите альбом, который требуется удалить, и нажмите **Функции** > **Удалить**. Альбом будет удален.

Если в удаляемом альбоме содержатся изображения, они не будут удалены.

## **Метки**

Используйте метки, чтобы разбить объекты мультимедиа по категориям в папке **Галерея**. Создавать и удалять метки можно с помощью программы «Диспетчер меток». «Диспетчер меток» показывает используемые метки и число объектов, связанных с каждой меткой.

- Выберите **Меню** > **М-медиа** > **Галерея** > **Изображения**
- Чтобы открыть «Диспетчер меток», выберите изображение или видеоклип и нажмите **Функции** > **Информация** > **Диспетчер меток**.
- В меню функций отображаются созданные метки.
- Чтобы присвоить метку изображению, выберите изображение и нажмите **Функции** > **Добавить метки**.
- Чтобы создать метку, откройте изображение или видеоклип и нажмите **Функции** > **Добавить метки** > **Новая метка**.
- Чтобы отобразить созданные метки, выберите **М-медиа** > **Галерея** > **Изображения** > **Метки**. Длина имени метки соответствует числу объектов, связанных с меткой. Чтобы просмотреть все изображения, связанные с меткой, выберите метку из списка.
- Чтобы просмотреть список в алфавитном порядке, выберите **Функции** > **В алфав. порядке**.
- Чтобы просмотреть список в порядке убывания частоты использования, выберите **Функции** > **Часто используемые**.
- Чтобы удалить изображение из метки, выберите метку и нажмите **Функции** > **Удалить из метки**.

## **Показ слайдов**

Выберите **Меню** > **М-медиа** > **Галерея** > **Изображения**.

- Чтобы просмотреть изображения в виде слайдов, выберите изображение и нажмите **Функции** > **Показ слайдов** > **Воспр. от стар. к нов.** или **Воспр. от нов. к стар.** Показ слайдов начнется с выбранного файла.
- Чтобы просмотреть в виде слайдов только выбранные изображения, отметьте нужные изображения в меню **Функции** > **Отметить/Снять отм.** > **Отметить**. Чтобы запустить показ слайдов, выберите **Функции** > **Показ слайдов** > **Воспр. от стар. к нов.** или **Воспр. от нов. к стар.**
- Чтобы возобновить приостановленный показ слайдов, выберите **Далее**.
- Чтобы завершить показ слайдов, выберите **Заверш.**
- Чтобы просматривать изображения, выполняйте прокрутку влево и вправо.

Прежде чем начать показ слайдов, задайте настройки слайд-презентации. Для этого выберите **Функции** > **Показ слайдов** > **Настройки** и установите нужные значения:

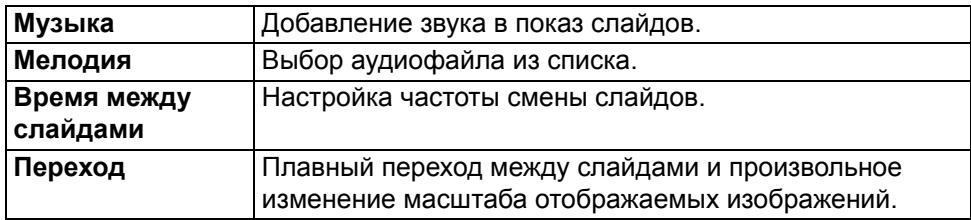

Чтобы регулировать уровень громкости во время показа слайдов, используйте клавишу **Громкость**.

## **Галерея**

## **Редактирование изображений**

## **Редактор изображений**

- Чтобы редактировать только что отснятые изображения или изображения, сохраненные в папке **Галерея**, откройте изображение и выберите **Функции** > **Изменить**. Открывается редактор изображений, в котором можно задавать различные параметры редактирования, отображающиеся в виде значков.
- Чтобы выбрать нужный параметр, нажмите «Выбрать». Изображение изменится в соответствии с заданным параметром. Выберите **Функции** > **Применить эффект**, чтобы применить эффект.

Можно обрезать и поворачивать изображение, настраивать яркость, цвет, контраст и разрешение; а также добавлять эффекты, текст, графические объекты и рамки.

К изображениям можно применять различные эффекты. Ниже описаны некоторые из них.

## **Обрезка изображения**

Чтобы обрезать изображение, нажмите **Функции** > **Применить эффект** > **Обрезать** и выберите одну из предварительно заданных пропорций из списка. Чтобы обрезать изображение вручную, нажмите **Вручную**.

Если выбрано значение **Вручную**, в левом верхнем углу изображения появляется перекрестие. С помощью клавиши прокрутки выберите область обрезки и нажмите «Задать». В правом нижнем углу появится еще одно перекрестие. Снова выберите область обрезки. Чтобы изменить первую выбранную область, нажмите **Назад**. Выбранные области образуют прямоугольник обрезанного изображения.

При использовании предварительно заданных пропорций выберите верхний левый угол области, которую требуется обрезать. Чтобы изменить размер выделенной области, используйте клавишу прокрутки. Чтобы зафиксировать выбранную область, нажмите клавишу прокрутки. Чтобы переместить область внутри изображения, используйте клавишу прокрутки. Чтобы выбрать область обрезки, нажмите клавишу прокрутки.

#### **Устранение эффекта «красных глаз»**

- Чтобы устранить эффект «красных глаз» на фотографии, выберите **Функции** > **Применить эффект** > **Сниж. красных глаз**.
- Переместите перекрестие в область глаза и нажмите среднюю клавишу выбора. На экране появится замкнутая область. С помощью левой и правой клавиш прокрутки изменяйте размер области таким образом, чтобы область совпала с размером глаза. Чтобы устранить эффект «красных глаз», нажмите среднюю клавишу выбора. После завершения редактирования фотографии нажмите **Готово**.
- Чтобы сохранить изменения и вернуться к предыдущему окну, нажмите **Назад**.

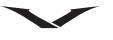

## **Редактирование видео**

Видеоредактор поддерживает файловые видеоформаты .3gp и .mp4, а также аудиоформаты .aac, .amr, .mp3 и .wav.

Тем не менее, некоторые функции или вариации формата могут не поддерживаться.

Чтобы отредактировать видеоклипы, хранящиеся в папке «Фотографии», перейдите к видеоклипу, нажмите **Функции** > **Изменить** и выберите нужную функцию:

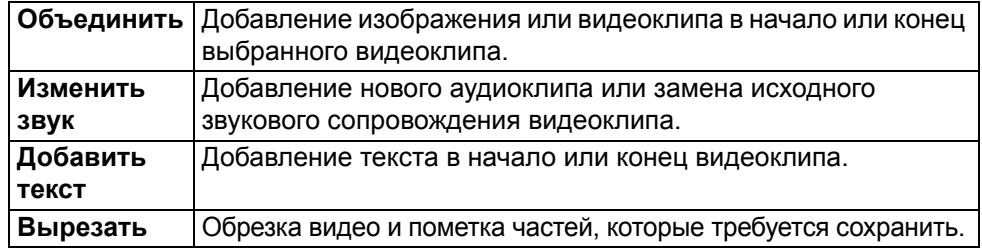

Чтобы сделать стоп-кадр видеоклипа в режиме обрезки видео, выберите **Функции** > **Стоп-кадр**. Нажмите клавишу прокрутки в режиме предварительного просмотра эскизов и выберите команду «Стоп-кадр».

## **Печать изображений**

## **Печать изображений**

Чтобы распечатать изображение с помощью приложения «Фотопечать», выберите нужное изображение из папки «Фотографии», из камеры, редактора изображений или средства просмотра изображений и задайте параметры печати.

Используйте приложение «Фотопечать», для печати изображений с помощью совместимого USB-кабеля или протокола Bluetooth. Также печать изображений можно осуществлять с помощью беспроводной сети LAN. Если в телефон вставлена совместимая карта памяти, вы можете сохранить на ней изображения, а затем распечатать их на совместимом принтере.

Поддерживается только печать изображений формата .jpeg. Фотографии, снятые камерой, автоматически сохраняются в формате .jpeg.

## **Выбор принтера**

- 1. Для печати изображений с помощью приложения «Фотопечать» выберите нужное изображение, нажмите «Функции» > «На принтер» и задайте параметры печати.
- 2. При первом использовании приложения «Фотопечать» на экране появляется список совместимых принтеров. Выберите принтер.
- 3. Он будет установлен в качестве принтера по умолчанию.
- 4. Чтобы использовать принтер, совместимый с PictBridge, подключите совместимый кабель передачи данных перед тем как задать параметры печати, а также убедитесь, что для режима кабеля передачи данных задано значение **Фотопечать** или **Запрос подключ.** При выборе параметров печати выбранный принтер отображается автоматически.
- 5. Если принтер по умолчанию недоступен, отображается список доступных принтеров.
- 6. Чтобы изменить принтер по умолчанию, нажмите **Функции** > **Настройки** > **Принтер по умолч.**

### **Предварительный просмотр печати**

После выбора принтера отмеченные изображения отображаются в предварительно заданной компоновке.

Чтобы изменить компоновку, прокрутите список доступных компоновок принтера с помощью прокрутки влево или вправо. Если изображение не помещается на страницу, прокрутите вниз или вверх, чтобы просмотреть дополнительные страницы.

## **Настройки печати**

Доступные параметры зависят от возможностей выбранного устройства печати.

- Чтобы задать принтер по умолчанию, выберите **Функции** > **Принтер по умолч.**
- Чтобы выбрать формат бумаги, нажмите **Размер бумаги**, выберите из списка нужный размер и нажмите **OK**. Чтобы вернуться к предыдущему окну, нажмите **Отмена**.

## **Домашняя сеть**

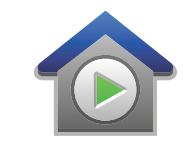

#### **О домашней сети**

Телефон Vertu совместим с системой Universal Plug and Play (UPnP) и сертифицирован стандартом Digital Living Network Alliance (DLNA). Для создания домашней сети можно использовать устройство с точкой доступа в беспроводную локальную сеть (WLAN) или маршрутизатор WLAN. Это позволяет подключать к сети совместимые устройства UPnP, которые поддерживают WLAN. В качестве совместимых устройств могут выступать ваш мобильный телефон, совместимый ПК, звуковая система, телевизор или совместимый беспроводной мультимедийный приемник, подключенный к звуковой системе или к телевизору.

С помощью домашней сети вы можете передавать медиафайлы с мобильного телефона или синхронизировать их с совместимыми сертифицированными устройствами UPnP и DLNA.

Чтобы активировать функции домашней сети и настроить параметры сети, выберите **Меню** > **Приложения** > **Дом. медиа**.

Приложение **Дом. медиа** также можно использовать для просмотра и воспроизведения медиафайлов домашней сети на вашем телефоне или на других совместимых устройствах, таких как компьютер, звуковая система или телевизор.

- Для просмотра медиафайлов на другом устройстве домашней сети, выберите файл из нужной папки — например, «Фотографии» — нажмите **Функции** > **Показ. чер. дом. сеть** и выберите устройство.
- Чтобы использовать функцию WLAN вашего телефона в домашней сети, необходимо, чтобы было установлено рабочее соединение с домашней сетью WLAN, а на других устройствах домашней сети была включена функция UPnP и они были подключены к той же домашней сети.

После настройки домашней сети вы можете приглашать в гости друзей и близких, чтобы показать им свои фотографии и видеоклипы. Вы также можете хранить файлы на медиасервере или загружать файлы с совместимого домашнего сервера. Вы можете воспроизводить хранящиеся в памяти телефона музыкальные файлы на сертифицированной домашней стереосистеме DLNA, управляя списками воспроизведения и уровнем

громкости прямо с телефона. Или просматривать фотографии, сделанные камерой телефона, на экране совместимого телевизора, управляя всеми функциями с телефона, подключенного к сети WLAN.

В домашней сети используются параметры защиты соединения WLAN. Используйте функцию домашней сети в сети WLAN-инфраструктуры с устройством доступа в сеть WLAN и включенным шифрованием.

Для подключения телефона к домашней сети необходимо принять запрос на подключение, полученный от другого совместимого устройства, разрешить поиск других устройств или просмотр, воспроизведение и копирование медиафайлов, хранящихся в памяти телефона.

#### **Важная информация о безопасности**

При настройке домашней сети WLAN необходимо включить метод шифрования на устройстве с точкой доступа и на других устройствах, которые вы планируете подключить к домашней сети. Обратитесь к документации соответствующих устройств. Держите все пароли в тайне и храните их в безопасном месте отдельно от устройств.

Параметры точки доступа в сеть WLAN можно просматривать или изменять с телефона.

Если вы используете режим «Специальный» для создания домашней сети с совместимым устройством, включите один из методов шифрования в режиме безопасности WLAN во время настройки точки доступа в Интернет. Это действие сократит риск подключения нежелательных абонентов к специальной домашней сети.

Если другое устройство попытается подключиться к вашему устройству или к домашней сети, вы получите соответствующее уведомление. Не принимайте запросы на подключение, полученные от неизвестных устройств.

Если вы используете соединение WLAN в сети, не защищенной шифрованием, отключите функцию передачи файлов на другие устройства или воздержитесь от передачи частных медиафайлов.

#### **Настройки домашней сети**

Чтобы передать медиафайлы из папки «Фотографии» на совместимые сертифицированные устройства UPnP и DLNA по беспроводной локальной сети (WLAN), необходимо создать и настроить

точку доступа в Интернет по домашней сети WLAN, а затем задать настройки домашней сети в приложении «Домашний медиацентр».

Приложения не имеют доступа к функциям домашней сети до тех пор, пока настройка сети в приложении «Домашний медиацентр» не будет завершена.

- 1. Выберите **Меню** > **Приложения** > **Дом. медиа**.
- 2. При первом использовании приложения «Домашний медиацентр» открывается мастер настройки, который поможет настроить домашнюю сеть для вашего устройства. Чтобы воспользоваться мастером настройки позднее, выберите **Функции** > **Мастер настройки** и следуйте инструкциям.
- 3. Чтобы подключить к домашней сети совместимый ПК, необходимо установить на него соответствующее программное обеспечение.

#### **Настройка параметров**

Для настройки параметров домашней сети выберите **Функции** > **Настройки** и одну из следующих функций:

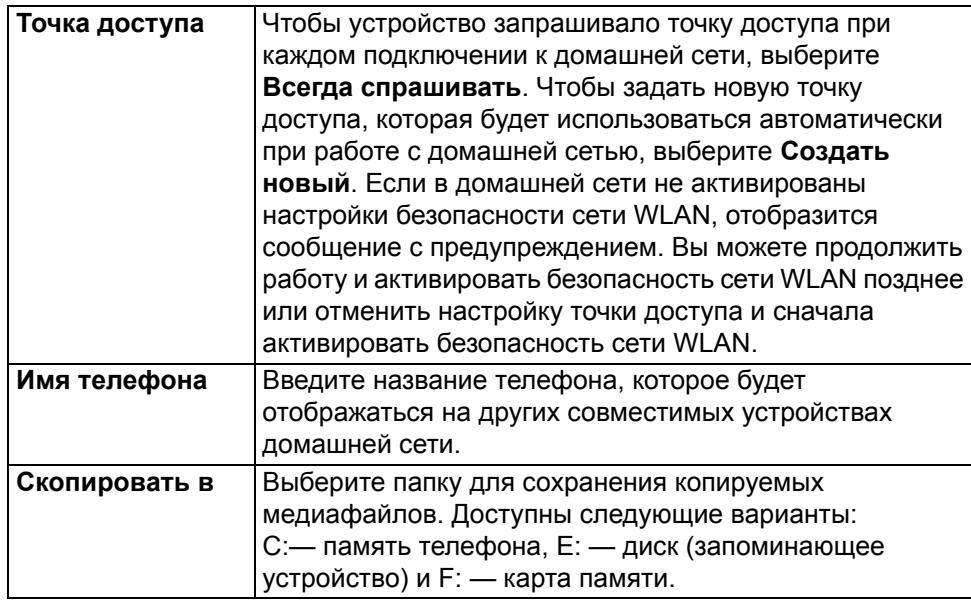

#### **Активация обмена и определение содержимого**

Выберите **Меню** > **Приложения** > **Дом. медиа**.

Выберите одну из следующих функций:

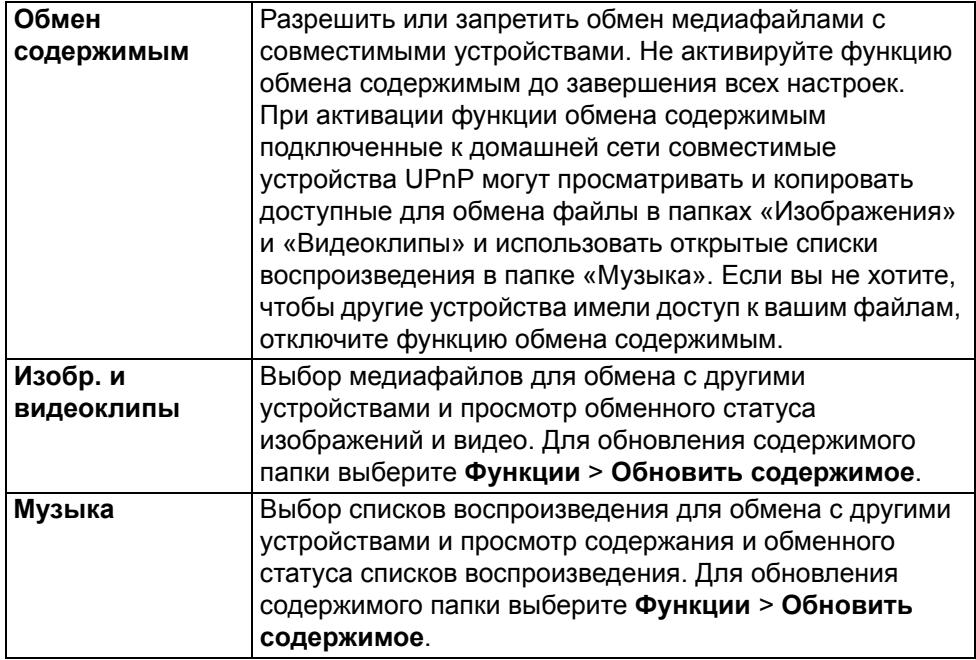

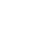

## **VERTU**

## **Просмотр медиафайлов и обмен медиафайлами**

**Домашняя сеть**

Чтобы обмениваться медиафайлами с подключенными к домашней сети совместимыми устройствами UPnP, активируйте функцию обмена содержимым. Если в телефоне отключена функция обмена содержимым, вы все же можете просматривать и копировать медиафайлы, хранящиеся на других устройствах домашней сети, при получении разрешения от соответствующего устройства.

## **Демонстрация медиафайлов, хранящихся в памяти телефона**

Для демонстрации изображений, видео- и аудиоклипов, хранящихся в памяти телефона, на другом устройстве домашней сети, например на совместимом телевизоре, выполните следующие действия:

- 1. Выберите изображение или видеоклип в папке «Фотографии» или аудиоклип в папке «Галерея» и нажмите **Функции** > **Показ. чер. дом. сеть**.
- 2. Выберите совместимое устройство, на котором будет демонстрироваться медиафайл. Изображения демонстрируются одновременно на телефоне и на устройстве домашней сети; видео и аудиофайлы воспроизводятся только на другом устройстве.
- 3. Чтобы прервать демонстрацию медиафайла, нажмите **Функции** > **Остановить показ**.

## **Демонстрация медиафайлов, хранящихся на другом устройстве**

Для выбора медиафайлов, хранящихся на другом устройстве домашней сети, и демонстрации их на вашем телефоне (или, например, на совместимом телевизоре) выполните следующие действия:

- 1. Выберите **Меню** > **Приложения** > **Дом. медиа** > **Обзор серверов**. Телефон выполняет поиск совместимых устройств. Отображаются названия устройств.
- 2. Выберите устройство.
- 3. Выберите тип медиафайла для просмотра с другого устройства. Доступные типы файлов зависят от функций другого устройства. Для поиска файлов по определенным критериям выберите **Функции** > **Найти**. Для сортировки найденных файлов выберите **Функции** > **Порядок сортировки**.
- 4. Выберите медиафайл или папку для просмотра.
- 
- 5. Выберите **Воспр.** или **Показать**, а затем **В телефоне** или **На внешн. устройстве**.

6. Выберите устройство, на котором будет демонстрироваться файл. Чтобы прервать демонстрацию медиафайла, выберите **Назад** или **Стоп** (последняя функция доступна при воспроизведении видеоклипов и музыки).

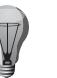

**СОВЕТ:** С помощью домашней сети можно распечатать изображения из папки «Фотографии» на совместимом принтере UPnP. Для этого не нужно активировать функцию обмена содержимым.

## **Копирование медиафайлов**

- Для копирования или передачи медиафайлов с телефона на совместимое устройство, например на совместимый с UPnP компьютер, найдите нужный файл в папке «Фотографии», а затем выберите **Функции** > **Перем. и копировать** > **Копиров. в удал. устр.** или **Перем. в удал. устр.** Для этого не нужно активировать функцию обмена содержимым.
- Для копирования или передачи файлов с другого устройства в память телефона выберите файл на другом устройстве и найдите в списке нужную функцию копирования. Для этого не нужно активировать функцию обмена содержимым.

## **Синхронизация устройств домашней сети**

#### **Синхронизация медиафайлов**

Вы можете синхронизировать медиафайлы телефона с медиафайлами устройств домашней сети. Убедитесь, что телефон находится в зоне действия домашней сети WLAN и что настройки домашней сети заданы.

- Для синхронизации устройств домашней сети выберите **Меню** > **Приложения** > **Дом. медиа** > **Синхр. мульт.** и следуйте инструкциям мастера.
- Чтобы запустить мастер позднее, перейдите в главное меню раздела «Синхронизация устройств домашней сети» и выберите **Функции** > **Запустить мастер**.
- Чтобы вручную синхронизировать содержимое телефона с содержимым домашних устройств, выберите **Синхр. сейчас**.

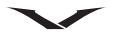

#### **Настройки синхронизации**

Для изменения настроек синхронизации выберите **Функции** > **Настройки синхрониз.** и одну из следующих функций:

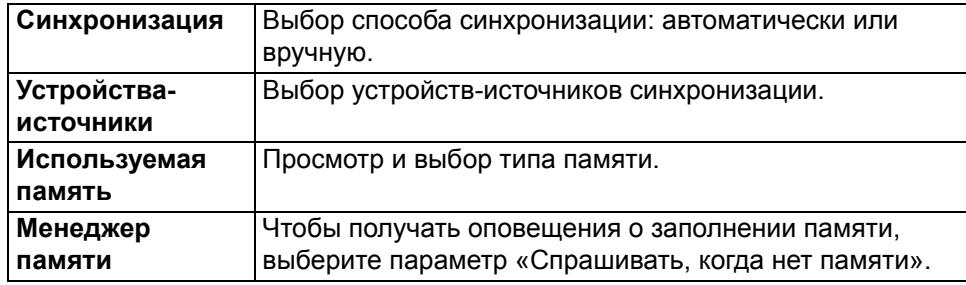

#### **Определение входящих файлов**

Для определения списков входящих медиафайлов и управления списками выберите **Меню** > **Приложения** > **Дом. медиа** > **Синхр. мульт.** > **Из дома**. Для определения типов файлов для передачи на телефон выберите нужные файлы из списка.

Для изменения настроек передачи файлов выберите **Функции** > **Изменить** и одну из следующих функций:

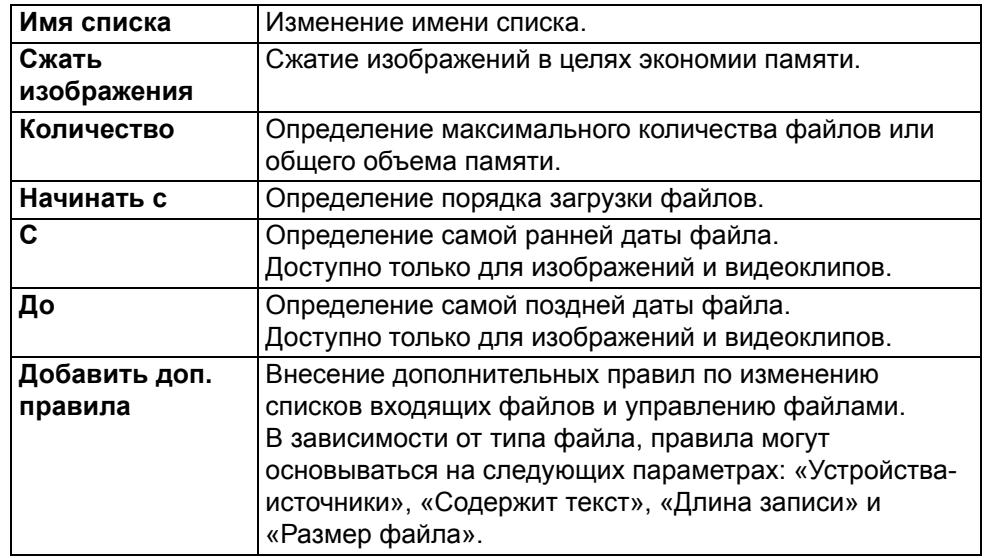

Музыкальные файлы для загрузки можно сортировать по жанрам, исполнителям, альбомам или песням, а также по устройствам-источникам загрузки.

- Для поиска файлов в отдельной категории на телефоне выберите тип файла и нажмите **Функции** > **Показать файлы**.
- Для создания заранее заданного или пользовательского списка входящих файлов выберите **Функции** > **Новый список**.
- Для изменения приоритета списков выберите **Функции** > **Перестроить список**. Выберите список, который хотите переместить, и нажмите «Взять». Переместите список в нужную папку и выберите «Отпустить».

#### **Настройка исходящих файлов**

Чтобы указать, какие из файлов, хранящихся в памяти телефона, необходимо синхронизировать с устройствами домашней сети и каким образом, выберите **Меню** > **Приложения** > **Дом. медиа**, > **Синхр. мульт.** и откройте **Домой**. Выберите тип медиафайла, откройте «Функции», перейдите к соответствующим настройкам и выберите одну из следующих функций:

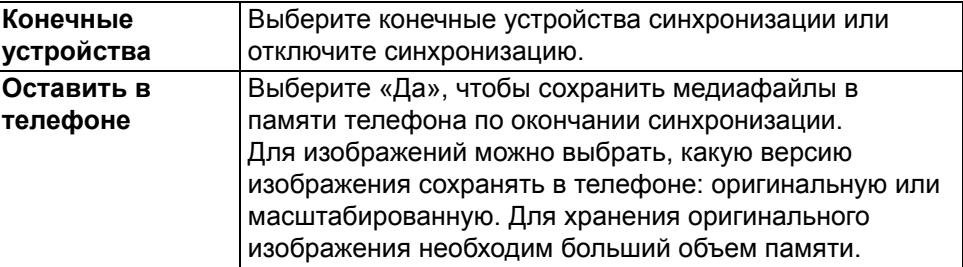

## **Мультимедиа**

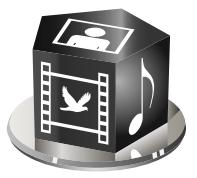

Телефон Vertu содержит множество мультимедийных приложений для работы и досуга.

- В разделе «Мультимедиа» представлены следующие приложения:
- Радио
- Музыкальный проигрыватель
- Музыка Ovi
- Диктофон
- Галерея (дополнительную информацию см. в разделе "[Галерея](#page-114-0)" на стр. 115)
- Камера (дополнительную информацию см. в разделе "[Камера](#page-89-0)" на стр. 90)
- Обмен в Интернете
- RealPlayer
- Видеоцентр

## **Радио**

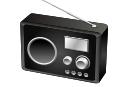

Выберите **Меню** > **М-медиа** > **Радио**. Радио включает:

- FM-радио
- Интернет-радио

## **FM-радио**

FM-радио зависит от антенны, отличной от антенны беспроводного устройства. Для правильной работы FM-радио необходимо подключить к телефону совместимую гарнитуру или иной соответствующий аксессуар.

#### **Прослушивание радио**

#### Выберите **Меню** > **М-медиа** > **Радио** > **FM-радио**.

Качество радиосигнала зависит от зоны покрытия радиостанции в конкретном районе.

Во время прослушивания радио можно совершать вызовы или отвечать на звонки. Во время вызова звук радио отключается.

Чтобы начать поиск станции, воспользуйтесь клавишами прокрутки вверх и вниз.

Если в телефоне сохранены радиостанции, для перехода к следующей или предыдущей сохраненной станции используйте левую или правую клавишу выбора.

Выберите **Функции** и одну из следующих функций:

- **Вкл. громкоговорит.** Прослушивание радио через громкоговоритель.
- **Каталог станций** Просмотр станций, доступных в данном регионе (сетевая услуга).
- **Сохранить станцию** Сохранение станции, на которую вы сейчас настроены, в список станций.
- **Каналы** Просмотр списка сохраненных станций.
- **В фоновом режиме** Возврат к главному экрану и переключение FM-радио в фоновый режим.
- **Ручная настройка** Изменение частоты вручную.

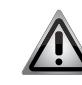

**ПРЕДУПРЕЖДЕНИЕ:** Постоянное воздействие громкого звука может привести к нарушениям слуха. Слушайте музыку на среднем уровне громкости и не подносите устройство к уху при включенном громкоговорителе.

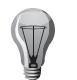

**СОВЕТ:** Во время прослушивания радио можно совершать вызовы или отвечать на звонки. Во время вызова звук радио отключается.

#### **Каталог станций**

#### Выберите **Меню** > **М-медиа** > **Радио** > **FM-радио** > **Функции** > **Каталог станций**.

Каталог станций позволяет просматривать станции, доступные в данном регионе. Можно выбрать ближайший к Вам регион.

Нужную станцию можно сохранить, выбрав **Функции** > **Станция** > **Сохранить**.

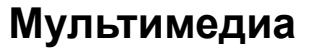

#### **Сохранение станций**

Чтобы сохранить нужную станцию, выберите **Меню** > **М-медиа** > **Радио** > **FMрадио** > **Функции** > **Сохранить станцию**.

Для прослушивания сохраненной станции выберите **Функции** > **Станция** > **Включить**.

Чтобы изменить информацию о станции, выберите **Функции** > **Станция** > **Изменить**.

### **Настройки FM-радио**

Для автоматического поиска других частот в случае слабого сигнала выберите **Меню** > **М-медиа** > **Радио** > **FM-радио** > **Функции** > **Настройки** > **Альтернативн. частоты** > **Вкл. автосканиров.**

Чтобы задать точку доступа для радио по умолчанию, выберите **Функции** > **Настройки** > **Точка доступа**.

Чтобы выбрать регион вашего текущего местонахождения, выберите **Функции** > **Настройки** > **Текущий регион**. Эта настройка отображается только в том случае, если при запуске приложения отсутствует сигнал сети.

#### **Интернет-радио**

#### Выберите **Меню** > **М-медиа** > **Радио** > **Интернет-радио**.

Приложение «Интернет-радио» (сетевая услуга) позволяет прослушивать доступные радиостанции в Интернете. Для прослушивания радиостанций необходимо настроить на телефоне беспроводную локальную сеть (WLAN) или точку доступа для пакетных подключений. Прослушивание станций может включать передачу больших объемов данных через сеть поставщика услуг. Рекомендуется использовать подключение по сети WLAN. Перед тем как использовать другие способы подключения, узнайте у вашего поставщика услуг условия и тарифы на передачу сетевых данных. Например, тарифный план передачи данных по единой ставке позволяет передавать большой объем данных по фиксированной месячной стоимости.

#### **Прослушивание радиостанций в Интернете**

Выберите станцию из списка избранных станций, из каталога станций или выполните поиск станций

по имени из службы «Интернет-радио».

Выберите **Меню** > **М-медиа** > **Радио** > **Интернет-радио**.

Для прослушивания радиостанции в Интернете выполните следующие действия:

Выберите **Функции** > **Включить**. Откроется окно «Текущая станция», в котором отображается информация о воспроизводящейся сейчас станции и дорожке. Чтобы приостановить воспроизведение, нажмите клавишу прокрутки; нажмите ее же снова, чтобы возобновить прослушивание.

Для просмотра информации о станции, выберите **Функции** > **Инф. о станции** (этот параметр недоступен, если станция была сохранена вручную).

При прослушивании станции из списка избранных станций прокрутите влево или вправо, чтобы перейти к предыдущей или следующей сохраненной станции.

#### **Избранные станции**

Можно прослушивать станции, входящие в список избранных, или искать другие станции. Поиск станций можно осуществлять по следующим критериям:

- **Поиск по жанру** Просмотр жанров радиостанций.
- **Поиск по языку** Просмотр языков, на которых ведется радиовещание.
- **Поиск по стране/региону** Просмотр стран, в которых ведется радиовещание.
- **Лучшие станции** Просмотр самых популярных станций в каталоге.

Чтобы вручную управлять списком избранных станций, выполните следующие действия:

- 1. Выберите **Функции** > **Доб. станц. вручную**. Введите веб-адрес станции и имя, под которым вы хотите сохранить ее в списке избранных.
- 2. Чтобы добавить в избранные станцию, которая воспроизводится сейчас, выберите **Функции** > **Добав. в "Избранное"**.
- 3. Для просмотра информации о станции, перемещения станции вверх или вниз в списке или удаления станции из избранных выберите **Функции** > **Станция**, а затем необходимую функцию.
- 4. Чтобы просмотреть только те станции, название которых начинается на определенную букву или цифру, начните вводить необходимый символ. Отобразятся подходящие станции.

Ссылки на станции также можно искать с помощью приложения «Браузер». Совместимые ссылки автоматически откроются в приложении «Интернетрадио».

## **Мультимедиа**

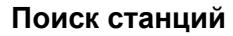

### Выберите **Меню** > **М-медиа** > **Радио** > **Интернет-радио**.

Для поиска радиостанций в приложении «Интернет-радио» по имени выполните следующие действия:

- 1. Выберите **Поиск**.
- 2. Введите в поисковом поле имя станции или первые буквы имени и нажмите среднюю клавишу выбора.
- 3. Отобразятся подходящие станции.
- 4. Для прослушивания станции выберите ее и нажмите **Функции** > **Включить**.
- 5. Чтобы сохранить станцию в избранных, выберите ее и нажмите **Функции** > **Добав. в "Избранное"**.

Для выполнения следующего поиска выберите **Функции** > **Повторить поиск**.

#### **Настройки интернет-радио**

Выберите **Меню** > **М-медиа** > **Радио** > **Интернет-радио** > **Функции** > **Настройки**.

Чтобы выбрать точку доступа по умолчанию для подключения к сети, выберите **Точка доступа по умолч.**, а затем одну из доступных функций. Чтобы устройство запрашивало точку доступа при каждом использовании приложения, выберите **Скорость соедин. GPRS**.

Чтобы изменить скорость подключения для различных типов подключения, выберите одну из следующих функций:

- **Скорость соедин. GPRS** пакетные подключения GPRS
- **Скорость соединения 3G** пакетные подключения 3G
- **Скорость соедин. Wi-Fi** подключения WLAN

Качество приема сигнала радиостанции зависит от выбранного типа подключения. Чем выше скорость, тем лучше качество. Чтобы избежать буферизации, используйте наилучшее качество только с высокоскоростными типами подключения.

## **Музыкальный проигрыватель**

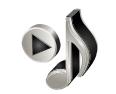

Музыкальный проигрыватель поддерживает такие форматы файлов как AAC, AAC+, eAAC +, MP3 и WMA. Музыкальный проигрыватель не обязательно поддерживает все функции или вариации определенного формата.

Чтобы открыть музыкальный проигрыватель, выберите **Меню** > **М-медиа** > **Муз. проигр.**

#### **Воспроизведение дорожки**

#### Выберите **Меню** > **М-медиа** > **Муз. проигр.**

- Чтобы добавить все доступные дорожки в фонотеку, выберите **Функции** > **Обновить фонотеку**.
- Для воспроизведения дорожки выберите нужную категорию и дорожку.
- Чтобы приостановить воспроизведение, нажмите клавишу прокрутки; нажмите ее же снова, чтобы возобновить прослушивание. Чтобы остановить воспроизведение, прокрутите вниз.
- Чтобы перекрутить вперед или назад, нажмите и удерживайте клавишу прокрутки вправо или влево.
- Для перехода к следующей дорожке прокрутите вправо. Для возврата к началу дорожки прокрутите влево. Для перехода к предыдущей дорожке повторно прокрутите влево в течение 2 секунд после начала воспроизведения дорожки.
- Чтобы изменить звучание воспроизведения, выберите **Функции** > **Эквалайзер**.
- Чтобы изменить баланс и изображение стерео или усилить низкие частоты, выберите **Функции** > **Настройки**.
- Чтобы вернуться в главный экран, переключив проигрыватель в фоновый режим, быстро нажмите клавишу разъединения.

#### **Списки воспроизведения**

Для просмотра и управления списками воспроизведения выберите **Медиатека** > **Списки воспроизвед.**

- Для создания нового списка воспроизведения выберите **Функции** > **Новый список воспр.**
- Для добавления дорожки в список воспроизведения выберите дорожку и нажмите **Функции** > **Добав. в список воспр.** > **Сохраненный список** или **Новый список воспр.**
- Чтобы реорганизовать дорожки в списке воспроизведения, прокрутите список до дорожки, которую нужно переместить, и выберите **Функции** > **Изменить порядок**.

#### **Стандартные настройки частоты**

Выберите **Меню** > **М-медиа** > **Муз. проигр.** и **Функции** > **В меню "Текущие"**> **Функции** > **Эквалайзер**.

Чтобы использовать стандартную настройку частоты при воспроизведении музыки, выберите нужную настройку частоты и нажмите **Функции** > **Включить**.

Для изменения стандартной настройки частоты выберите **Функции** > **Изменить** и диапазон частот, а затем прокрутите вверх или вниз, чтобы установить нужное значение. Настройка частоты немедленно отразится в воспроизведении.

Чтобы сбросить звуковые частоты до исходных значений, выберите **Функции** > **Уст. по умолчанию**.

Для создания собственной настройки частоты выберите **Функции** > **Новая настройка**. Введите имя для настройки частоты. Для перемещения между диапазонами частот используйте прокрутку вверх и вниз и настройте частоту для каждой волны.

## **Музыка Ovi**

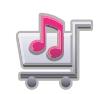

#### Выберите **Меню** > **М-медиа** > **Музыка Ovi**.

В Музыкальном магазине Nokia (сетевая услуга) можно искать и покупать музыку для загрузки на телефон.

Чтобы получить доступ к Музыкальному магазину Nokia, необходимо иметь на телефоне рабочую точку доступа в Интернет. Для покупки музыки с помощью этой услуги необходимо сначала зарегистрироваться.

Музыкальный магазин Nokia недоступен для некоторых стран или регионов.

#### **Настройки Музыкального магазина Nokia**

Доступность и вид настроек Музыкального магазина Nokia могут варьироваться. Настройки могут быть стандартными, без возможности изменения. Если будет предложено выбрать точку доступа для использования при подключении к Музыкальному магазину Nokia, выберите точку доступа по умолчанию.

В Музыкальном магазине Nokia Вы можете изменить настройки, выбрав **Функции** > **Настройки**.

#### **Передача музыки с компьютера**

В Музыкальном магазине Nokia вы можете передавать музыку с компьютера. Для передачи музыки можно использовать следующие способы:

- Чтобы установить проигрыватель Nokia Ovi для управления музыкальными файлами и их систематизации, загрузите программное обеспечение для ПК с сайта www.ovi.com и следуйте инструкциям.
- Чтобы телефон отображался на компьютере как запоминающее устройство, на которое можно передать любые данные, установите подключение с помощью совместимого кабеля USB или по каналу связи Bluetooth. При использовании кабеля USB выберите в качестве типа подключения параметр «Накопитель». В телефоне должна быть установлена совместимая карта памяти.
- Для синхронизации музыки с проигрывателем Windows Media подключите совместимый кабель USB и выберите в качестве типа подключения параметр «Передача м-файлов». В телефоне должна быть установлена совместимая карта памяти.
- Чтобы изменить тип подключения USB по умолчанию, выберите **Меню** > **Панель упр.** > **Связь** > **Кабель USB** и нажмите **Режим подключ. USB**.

## **Мультимедиа**

## **Диктофон**

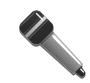

Приложение «Диктофон» позволяет записывать голосовые памятки и телефонные разговоры. Использование диктофона невозможно при наличии активного сеанса передачи данных или подключения GPRS.

### Выберите **Меню** > **М-медиа** > **Диктофон**.

Для записи аудиофайла выберите  $\boxed{\bullet}$ .

Чтобы остановить запись аудиофайла, выберите .

Для прослушивания аудиофайла выберите

Чтобы настроить качество записи или папку для сохранения аудиофайлов, выберите **Функции** > **Настройки**.

Записанные аудиофайлы сохраняются в папку «Аудиофайлы» приложения «Галерея».

Для записи телефонного разговора откройте диктофон во время беседы и выберите . Во время записи вы и ваш собеседник будете каждые 5 секунд слышать сигнал.

## **Обмен в Интернете**

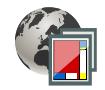

## **О функции «Обмен в Интернете»**

Функция «Обмен в Интернете» (сетевая услуга) позволяет отправлять изображения, видеоклипы и аудиофайлы с телефона на совместимые файлообменные интернет-сервисы, такие как альбомы и блоги. Также вы можете просматривать и оставлять комментарии к публикациям в таких сервисах и загружать содержимое на телефон Vertu.

Поддерживаемые типы содержимого и доступность услуги «Обмен в Интернете» могут варьироваться.

#### **Подписка на сервисы**

## Выберите **Меню** > **М-медиа** > **Обмен в Инт.**

Чтобы подписаться на файлообменный интернет-сервис, перейдите на сайт поставщика услуги и убедитесь, что ваш телефон совместим с сервисом. Создайте учетную запись, следуя инструкциям на сайте. Вы получите имя пользователя и пароль, необходимые для настройки учетной записи на телефоне.

Для активации сервиса выполните следующие действия:

- 1. Откройте на телефоне приложение «Обмен в Интернете», выберите сервис и нажмите **Функции** > **Включить**.
- 2. Телефон осуществит сетевое подключение. Если будет предложено выбрать точку доступа в Интернет, выберите ее из списка.
- 3. Войдите в учетную запись, следуя инструкциям на сайте поставщика услуги.

Для получения информации о доступности и стоимости услуг стороннего поставщика, а также тарифов передачи данных свяжитесь со своим оператором сотовой связи или с соответствующим сторонним поставщиком.

#### **Управление учетными записями**

- Для просмотра своих учетных записей выберите **Функции** > **Настройки** > **Мои учетные записи**
- Для создания новой учетной записи выберите **Функции** > **Доб. новую уч. запись**.
- Чтобы изменить имя пользователя или пароль для учетной записи, выберите учетную запись и нажмите **Функции** > **Открыть**.
- Чтобы назначить учетную запись по умолчанию для отправки публикаций с телефона, выберите **Функции** > **Установить по умолч.**
- Чтобы удалить учетную запись, выберите ее и нажмите **Функции** > **Удалить**.

## **Публикация сообщения**

#### Выберите **Меню** > **М-медиа** > **Обмен в Инт.**

Чтобы отправить медиафайлы на сервис, перейдите к сервису и выберите **Функции** > **Новая передача**. Если файлообменный сервис предоставляет каналы для отправки файлов, выберите нужный канал.

Чтобы добавить к сообщению изображение, видеоклип или аудиофайл, выберите **Функции** > **Вставить**.

Введите название или описание сообщения (если эта возможность доступна).

Чтобы добавить к сообщению метки, выберите **Метки:**

Чтобы разрешить публикацию информации о местоположении, содержащейся в файле, выберите **Местоположение:**

Чтобы отправить сообщение на сервис, выберите **Функции** > **Передать**.

## **Отправка файлов из папки «Фотографии»**

Вы можете разместить на файлообменном сервисе файлы из папки «Фотографии».

- 1. Выберите **Меню** > **М-медиа** > **Галерея** > **Изображения** и файлы, которые требуется отправить.
- 2. Выберите **Функции** > **Отправить** > **Передать** и нужную учетную запись.
- 3. Измените сообщение по своему усмотрению.
- 4. Выберите **Функции** > **Передать**.

#### **Загрузка одним щелчком**

Загрузка одним щелчком позволяет размещать фотографии на файлообменном сервисе сразу после съемки.

Чтобы воспользоваться функцией загрузки одним щелчком, снимите изображение на камеру телефона и выберите значок файлообменного сервиса на панели инструментов .

#### **Список меток**

Метки описывают содержание сообщения и помогают пользователям находить нужное содержимое в файлообменных сервисах.

#### Выберите **Меню** > **М-медиа** > **Обмен в Инт.**

- Для просмотра списка доступных меток при создании сообщения выберите **Метки:**
- Чтобы добавить в сообщение метки, выберите метку из списка и нажмите «Готово».
- Чтобы добавить к сообщению несколько меток, выберите все нужные метки и нажмите **Функции** > **Отметить/Снять отм.** > **Отметить**.
- Для поиска меток введите текст запроса в поисковое поле.
- Чтобы добавить новую метку в список, выберите **Функции** > **Новая метка**.

#### **Управление сообщениями в папке «Исходящие»**

В папке «Исходящие» отображаются сообщения, которые загружаются в настоящий момент, отправленные сообщения, а также те, которые не удалось загрузить.

#### Выберите **Меню** > **М-медиа** > **Обмен в Инт.**

• Чтобы открыть папку «Исходящие», выберите **Исходящие** > **Функции** > **Открыть**.

- Чтобы начать загрузку сообщения, выберите его и нажмите **Функции** > **Передать**.
- Чтобы отменить загрузку сообщения, выберите его и нажмите **Функции** > **Отмена**.
- Чтобы удалить сообщение, выберите его и нажмите **Функции** > **Удалить**.

#### **Просмотр содержимого сервиса**

#### Выберите **Меню** > **М-медиа** > **Обмен в Инт.**

- Для просмотра содержимого сервиса выберите сервис и нажмите **Функции** > **Открыть**.
- Чтобы открыть канал, выберите его. Чтобы открыть канал в браузере, выберите сайт поставщика сервиса.
- Для просмотра комментариев к файлу выберите файл и нажмите **Функции** > **Показать комментарии**.
- Чтобы просмотреть файл в полноэкранном режиме, выберите файл.
- Для обновления канала выберите его и нажмите **Функции** > **Обновить**.
- Если вас заинтересовал определенный файл, и вы хотите загрузить на телефон весь канал, выберите файл и нажмите **Функции** > **Подписаться на контакт**.

## **Настройки поставщиков услуг**

#### Выберите **Меню** > **М-медиа** > **Обмен в Инт.**

Чтобы просмотреть список поставщиков услуг, выберите **Функции** > **Настройки** > **Поставщики услуг**.

Для просмотра информации о сервисе выберите сервис из списка. Чтобы удалить выбранный сервис, выберите **Функции** > **Удалить**.

#### **Изменение настроек учетной записи**

Выберите **Меню** > **М-медиа** > **Обмен в Инт.**

- Для редактирования учетной записи выберите **Функции** > **Настройки** > **Мои учетные записи** и нужную учетную запись.
- Чтобы изменить имя пользователя для учетной записи, выберите «Имя пользователя».
- Чтобы изменить пароль для учетной записи, выберите «Пароль».
- Чтобы изменить имя учетной записи, выберите «Имя учетной записи».
- Чтобы указать размер для отправляемых изображений, выберите **Размер перед. изображ.** > «Исходный», «Средний» (1024 x 768 пикселей) или «Малый» (640 x 480 пикселей).

## **Мультимедиа**

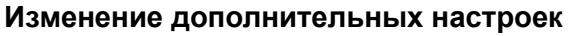

Выберите **Меню** > **М-медиа** > **Обмен в Инт.**

- Для изменения дополнительных настроек выберите **Функции** > **Настройки** > **Дополнительно**.
- Чтобы использовать для обмена файлами только подключение по беспроводной локальной сети (WLAN), выберите **Использ. сотовую сеть** > **Отключено**. Чтобы разрешить пакетное подключение, выберите **Включено**.
- Чтобы разрешить обмен и загрузку элементов вне домашней сети, выберите **Разрешить роуминг** > **Включено**.
- Чтобы автоматически загружать с сервиса новые элементы, выберите **Интервал загрузки** и укажите интервал для загрузок. Для загрузки элементов вручную выберите значение «Вручную».

### **Счетчики данных**

### Выберите **Меню** > **М-медиа** > **Обмен в Инт.**

Чтобы проверить объем отправленных и загруженных данных, выберите **Функции** > **Настройки** > **Перед. данные**.

Чтобы сбросить показания счетчиков, выберите **Функции** > **Очист. отправленные**, **Очистить полученные** или **Очистить все**.

## **RealPlayer**

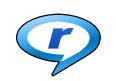

#### Выберите **Меню** > **М-медиа** > **RealPlayer**.

RealPlayer воспроизводит видео- и аудиоклипы, которые хранятся в телефоне, были получены в сообщении электронной почты или переданы с совместимого компьютера, либо передаются на телефон из Интернета в режиме онлайн. Поддерживаются форматы MPEG-4, MP4 (не потоковое), 3GP, RV, RA, AMR и Midi. RealPlayer не обязательно поддерживает все вариации форматов мультимедийных файлов.

### **Воспроизведение видеоклипов и ссылок для потоковой передачи видео**

- Для воспроизведения видеоклипа выберите его в папке «Видеоклипы».
- Для потоковой передачи содержимого по сети (сетевая услуга) выберите «Ссылки на потоки» и нужную ссылку. RealPlayer распознает два типа ссылок: rtsp:// URL и http:// URL, которые указывают на файл RAM. Перед началом потоковой передачи содержимого телефон должен подключиться к сайту и выполнить буферизацию файлов. Если проблема с сетевым подключением приводит к ошибке воспроизведения, RealPlayer автоматически предпринимает попытку повторно подключиться к точке доступа в Интернет.
- Для загрузки видеоклипов из сети выберите «Загрузить видео».
- Чтобы просмотреть последние просмотренные файлы, в главном меню приложения выберите «Последние просмотр.».
- Для настройки громкости во время воспроизведения используйте клавиши регулировки громкости.

Для перемотки вперед во время воспроизведения прокрутите вправо и удерживайте. Для перемотки назад во время воспроизведения прокрутите влево и удерживайте. Чтобы остановить воспроизведение или потоковую передачу, нажмите «Стоп». Буферизация или подключение к сайту-источнику потоковой передачи останавливается, воспроизведение клипа останавливается, и клип перематывается на начало. Для просмотра видеоклипа в режиме обычного экрана выберите **Функции** > **Продолж. (обычн. экр.)**.

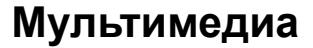

#### **Просмотр информации о клипе**

Чтобы просмотреть свойства видеоклипа, аудиофайла или веб-ссылки, выберите **Функции** > **Сведения о клипе**. В информации могут быть указаны, например, скорость передачи или веб-адрес потокового файла.

### **Настройки RealPlayer**

#### Выберите **Меню** > **М-медиа** > **RealPlayer**.

Вы можете получить настройки RealPlayer в сообщении от своего оператора связи.

Чтобы задать настройки вручную, выберите **Функции** > **Настройки** > **Видео** или **Потоков. воспр.**

### **Видеоцентр**

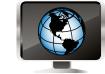

Видеоцентр позволяет управлять видеоклипами, хранящимися на телефоне. Выберите **Меню** > **М-медиа** > **Видеоцентр**.

- Выберите **Последн. просм.**, чтобы отобразить последние просмотренные видеоклипы.
- Выберите **Мои видео**, чтобы отобразить все видеоклипы на телефоне.
- Выберите **Каналы видео**, чтобы просмотреть каналы.
- Выберите **Добавл. новых служб**, чтобы добавить новые сервисы из Магазина Ovi.

Настройки можно изменить, выбрав **Меню** > **М-медиа** > **Видеоцентр** > **Функции**.

Можно заблокировать некоторые файлы от детей, выбрав функцию «Родительский контроль». Можно настроить, в какую память телефона следует сохранять видеоклипы и нужно ли отображать их в виде эскизов. Также можно изменять настройки подключения.

## **Карты**

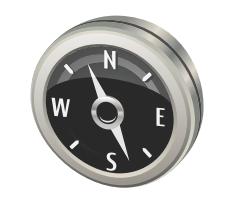

## **Добро пожаловать в приложение «Карты»**

Приложение «Карты» показывает ваше местоположение, помогает в планировании маршрута и указывает направление к нужному пункту назначения:

- Найдите нужный город, улицу или услугу.
- Получите пошаговую инструкцию о том, как добраться в нужный пункт назначения.
- Синхронизируйте информацию о любимых местах и маршрутах между телефоном и интернет-службой «Карты Ovi».
- Узнайте прогноз погоды и другую информацию о регионе (если доступно).

Некоторые услуги могут быть доступны не во всех странах и предоставляться на ограниченном числе языков. Кроме того, их доступность может зависеть от используемой сети. Дополнительные сведения можно получить у поставщика услуг сети.

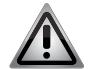

**ПРЕДУПРЕЖДЕНИЕ:** Практически все цифровые карты характеризуются некоторой погрешностью и неполнотой. Не следует полагаться только на карты, загруженные для использования в данном устройстве.

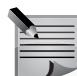

**ПРИМЕЧАНИЕ:** Для использования услуги или загрузки содержимого может потребоваться передача большого объема данных, что может привести к дополнительным расходам.

## **Мое положение**

#### **Просмотр местоположения и карты**

Можно просматривать свое текущее местоположение на карте и карты различных городов и стран.

Выберите **Меню** > **Карты** и **Мое полож.**

обозначает текущее положение, если эти сведения доступны.

 обозначает последнее известное положение, если сведения о текущем положении недоступны.

Если доступно только определение местоположения по идентификатору соты, на ваше приблизительное расположение указывает красный ореол вокруг значка местоположения. В густонаселенных областях точность приблизительной оценки повышается, и красный ореол становится меньше, чем в менее заселенных областях.

#### **Перемещение по карте**

Используйте клавиши прокрутки. По умолчанию карта ориентирована на север.

## **Просмотр текущего или последнего известного местоположения** Нажмите 0.

Если установлено активное подключение в режиме передачи данных, при перемещении в область, которая отсутствует на сохраненных в устройстве картах, новые карты загружаются автоматически. Зона покрытия карты меняется в зависимости от страны и региона.

**Вид карты**

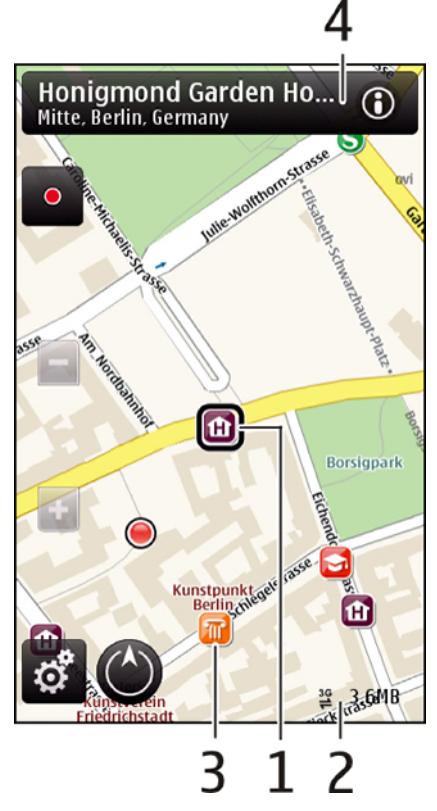

- 1. Выбранное местоположение
- 2. Область индикатора
- 3. Объект (например, железнодорожная станция или музей)
- 4. Информационная область

## **Изменение вида карты**

Для простого определения своего местоположения просматривайте карту в различных режимах:

1. Выберите **Меню** > **Карты** и **Мое полож.**

2. Нажмите 1 и выберите один из следующих режимов:

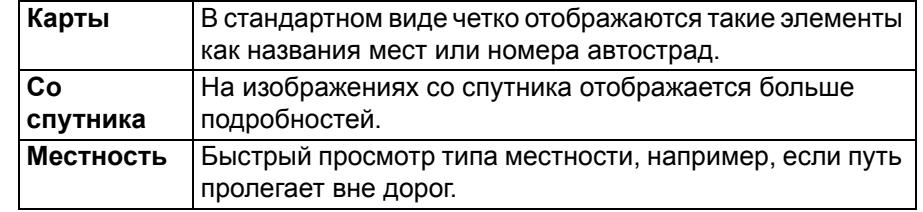

3. Для переключения между режимами 2D и 3D используйте клавишу 3.

## **Загрузка и обновление карт**

Обычно карты предварительно загружены на SD-карту (диск F:). Однако, если требуется загрузить или обновить карты, выполните следующее:

- Чтобы избежать расходов на передачу данных, загрузите последние обновления карт и файлов голосовых команд на компьютер с помощью приложения Ovi Suite, а затем передайте их на телефон и сохраните.
- Для загрузки и установки приложения Ovi Suite на совместимый компьютер посетите сайт www.ovi.com или установите приложение с поставляемой с телефоном SD-карты. Дополнительную информацию см. в разделе "Установка [Ovi Suite"](#page-102-0) на стр. 103.
- Чтобы запретить подключение устройства к Интернету, перейдите в главное меню и выберите **Функции** > **Настройки** > **Интернет** > **Подключение** > **Не в сети**.

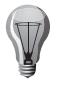

**СОВЕТ:** Перед поездкой сохраните новые карты на устройстве, чтобы иметь возможность просматривать их за границей без подключения к Интернету.

## **Карты**

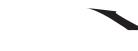

## **Использование компаса**

На вашем устройстве Vertu установлен компас. Если компас активирован, карта и стрелка компаса автоматически разворачиваются в направлении, на которое указывает верхняя часть телефона.

### Выберите **Меню** > **Карты** и **Мое полож.**

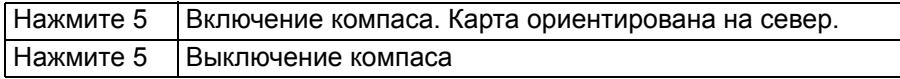

Наличие зеленой рамки означает, что компас включен. Если требуется калибровка компаса, отображается красная или желтая рамка. Обратите внимание, что функция компаса зависит от определенного местоположения GPS.

Компас имеет ограниченную точность. Электромагнитные поля,

металлические предметы или другие внешние условия могут также повлиять на точность компаса. Компас всегда должен быть правильно откалиброван.

### **Калибровка компаса**

Одним непрерывным движением поворачивайте устройство вокруг всех осей, пока рамка компаса не станет зеленой.

#### **О методах определения местоположения**

Приложение «Карты» определяет ваше местоположение с помощью функций GPS, A-GPS, соединения WLAN или с помощью идентификатора соты.

Глобальная система позиционирования (GPS) — это система навигации на основе сигналов от спутников, предназначенная для расчета местоположения пользователя. Технология Assisted GPS (A-GPS) — это услуга сети, которая передает данные GPS с повышенной скоростью и позволяет определить местоположение с большей точностью.

Использование беспроводной локальной сети (WLAN) повышает точность определения местоположения, когда сигналы GPS недоступны, особенно когда вы находитесь в помещении или между двумя высокими зданиями.

При использовании идентификатора соты для определения местоположения используется антенная вышка, к которой в настоящий момент подключен ваш мобильный телефон.

При первом использовании приложения «Карты» телефон попросит вас задать точку доступа в Интернет, которая будет использоваться для загрузки карт, доступа к функции A-GPS или подключения к сети WLAN.

На доступность и качество сигналов GPS могут влиять такие факторы как ваше местоположение, положение спутника, здания, природные объекты, погодные условия и корректировки, вносимые в спутники GPS правительством США. Сигналы GPS могут быть недоступны в помещении или под землей.

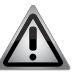

**ПРЕДУПРЕЖДЕНИЕ:** Не используйте GPS для определения точного местоположения и никогда не полагайтесь исключительно на сведения о местоположении, полученные с помощью GPS и сотовых сетей.

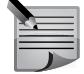

**ПРИМЕЧАНИЕ:** В некоторых странах использование сети WLAN может быть ограничено. Например, во Франции разрешается использовать WLAN только в помещениях. Для получения дополнительной информации обратитесь в местные органы власти.

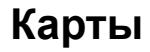

## **Поиск мест**

#### **Поиск местоположения**

Приложение «Карты» помогает найти определенные места и объекты.

### Выберите **Меню** > **Карты** и **Поиск**.

- 1. Введите поисковый запрос, например, адрес или почтовый индекс. Для очистки поля поиска выберите **Очистить**.
- 2. Выберите **Перейти**.
- 3. Выберите нужный объект из списка предложенных вариантов.
	- Чтобы отобразить местоположение объекта на карте, выберите **Карта**.
	- Для просмотра местоположений других объектов из списка результатов поиска используйте клавиши прокрутки.

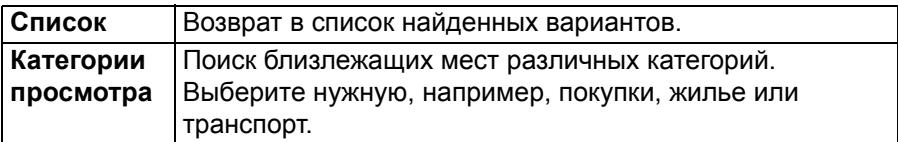

Если поиск не дал результатов, убедитесь в правильности написания слов запроса. При выполнении поиска в режиме онлайн на поиске также могут сказаться проблемы с подключением к Интернету.

• Во избежание расходов на передачу данных можно также осуществлять поиск при отсутствии активного подключения к Интернету, если карты нужного региона сохранены на устройстве.

## **Просмотр сведений о местоположении**

• Для просмотра дополнительных сведений о конкретном местоположении или объекте, например, гостинице или ресторане, если такие сведения доступны:

Выберите **Меню** > **Карты** и **Мое полож.**

• Для просмотра сведений о месте: Выберите место, нажмите среднюю клавишу выбора и выберите **Показать сведения**.

## **Избранное**

## **Сохранение мест и маршрутов**

Сохраняйте адреса, достопримечательности и маршруты, чтобы обеспечить быстрый доступ к ним в дальнейшем:

Выберите **Меню** > **Карты**.

Для сохранения места:

- 1. Выберите **Мое полож.**
- 2. Перейдите к нужному местоположению. Для поиска адреса или места выберите **Поиск**.
- 3. Нажмите среднюю клавишу выбора.
- 4. Выберите **Сохр. место**.

Для сохранения маршрута:

- 1. Выберите **Мое полож.**
- 2. Перейдите к нужному местоположению. Для поиска адреса или места выберите **Поиск**.
- 3. Для добавления дополнительной точки маршрута нажмите среднюю клавишу выбора и выберите **Добавить к маршруту**.
- 4. Выберите **Доб. нов. точку маршр.** и соответствующий параметр.
- 5. Выберите **Показать маршрут** > **Функции** > **Сохранить маршрут**.

## **Просмотр сохраненных мест и маршрутов**

Выберите **Избранное** > **Места** > **Маршруты**.

## **Просмотр и систематизация мест и маршрутов**

Функция «Избранное» позволяет быстро перейти к сохраненным местам и маршрутам.

Объединяйте места и маршруты в коллекции — например, при планировании поездки.

Выберите **Меню** > **Карты** и **Избранное**.

Для просмотра сохраненного места на карте:

- 1. Выберите **Места**.
- 2. Перейдите к нужному месту.

## **Карты**

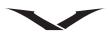

### 3. Выберите **Карта**.

4. Для возврата к списку сохраненных мест выберите **Список**.

#### Для создания коллекции:

Выберите **Создать новую коллекцию** и введите имя коллекции. Для добавления сохраненного места в коллекцию:

- 1. Выберите **Места** и нужное место.
- 2. Выберите **Упорядоч. коллекций**.
- 3. Нажмите **Новая коллекция** или выберите коллекцию из списка.

Если необходимо удалить места или маршруты, либо добавить маршрут к коллекции, посетите интернет-службу «Карты Ovi» по адресу www.ovi.com.

## **Отправка местоположений друзьям**

Если вы хотите поделиться с друзьями сведениями о месте, отправьте нужную информацию непосредственно на другое устройство:

- 1. Выберите **Меню** > **Карты** и **Мое полож.**
- 2. Выберите местоположение на карте, нажмите среднюю клавишу выбора и выберите **Отправить**.
- 3. Выберите тип и получателя сообщения и отправьте сообщение.

## **Синхронизация списка «Избранное»**

Можно составить план поездки на компьютере с помощью сайта «Карты Ovi», а затем синхронизировать сохраненные места, маршруты и коллекции с мобильным устройством, чтобы иметь к ним доступ в пути.

Для синхронизации мест, маршрутов или коллекций между мобильным устройством и интернет-службой «Карты Ovi» необходима учетная запись Nokia. Если у вас нет учетной записи Nokia, выберите **Карты** > **Функции** > **Учетная запись** > **Учетная запись Nokia** > **Создать новую учетную запись**.

- Для синхронизации сохраненных мест, маршрутов и коллекций выберите **Избранное** > **Синхронизация с Ovi**. Если у Вас нет учетной записи Nokia, будет предложено создать ее.
- Для активации автоматической синхронизации списка «Избранное» выберите **Функции** > **Настройки** > **Синхронизация** > **Изменить** > **При запуске и выходе**.

Синхронизация требует активного подключения к Интернету и может привести к передаче больших объемов данных через сеть поставщика услуг. За информацией о тарифах на передачу данных обращайтесь к поставщику услуг.

Для использования интернет-службы «Карты Ovi» перейдите на сайт www.ovi.com.

## **Обмен местоположениями**

Опубликуйте свое текущее местоположение в сети Facebook, добавив к нему текст и изображение. Ваши друзья в сети Facebook смогут увидеть ваше местоположение на карте.

Для обмена местоположениями необходима учетная запись Nokia и учетная запись Facebook.

- 1. Выберите **Меню** > **Карты** и **Обмен местопол-м**.
- 2. Войдите в свою учетную запись Nokia или, если запись еще не создана, выберите **Создать новую учетную запись**.
- 3. Войдите в свою учетную запись Facebook.
- 4. Выберите свое текущее местоположение.
- 5. Обновите статус.
- 6. Для добавления изображения выберите «Добавить фотографию».
- 7. Выберите «Обмен местоположением».

Для управления учетной записью Facebook:

Перейдите в главное меню и выберите **Функции** > **Учетная запись** > **Обмен параметрами местоп-я** > **Facebook**.

Для обмена местоположением и просмотра местоположений других пользователей требуется подключение к Интернету. Это может привести к передаче больших объемов данных, что повлечет соответствующие расходы.

Условия использования сети Facebook распространяются также на обмен местоположением в рамках сети Facebook. Ознакомьтесь с условиями использования и политикой конфиденциальности сети Facebook.

Перед тем как публиковать свое местоположение в сети всегда отдавайте себе отчет в том, кто будет иметь доступ к этой информации. Проверьте настройки конфиденциальности используемой социальной сети, так как существует вероятность обмена местоположением с большой группой людей.

## **Автомобильная и пешеходная навигация**

#### **Получение голосовых инструкций**

Голосовые инструкции, если они доступны на Вашем языке, помогают найти дорогу к месту назначения, позволяя насладиться путешествием.

#### Выберите **Меню** > **Карты** и **На автомоб.** или **Пешком**.

При первом использовании функции автомобильной или пешеходной навигации предлагается выбрать язык голосовых инструкций и загрузить соответствующие файлы.

Если язык поддерживает названия улиц, они также будут произноситься вслух. Голосовые инструкции доступны не для всех языков.

#### Для изменения языка голосовых инструкций:

Выберите **Карты** > **Функции** > **Настройки** > **Навигация** > **Инструкции для поездки** или **Инстр. для пешехода** и соответствующую функцию.

Для отключения функции голосовых инструкций:

Выберите **Карты** > **Функции** > **Настройки** > **Навигация** > **Инструкции для поездки** или **Инстр. для пешехода** и **Нет**.

Для повтора голосовых инструкций при автомобильной навигации: На экране навигации выберите **Функции** > **Повторить**.

Для регулирования громкости голосовых инструкций при автомобильной навигации:

На экране навигации выберите **Функции** > **Громкость**.

#### **Движение к пункту назначения на автомобиле**

Если необходимо проложить подробный автомобильный маршрут, приложение «Карты» указывает путь к нужному пункту назначения. Выберите **Меню** > **Карты** и **На автомоб.**

Чтобы добраться до пункта назначения на автомобиле: Выберите **Уст. пункт назнач.** и соответствующий параметр.

Чтобы добраться до дома на автомобиле: Выберите **Домой на автомобиле**.

При первом выборе команды «Домой на автомобиле» или «Домой пешком» будет предложено задать домашнее местоположение. Чтобы впоследствии изменить домашнее местоположение, выполните следующие действия:

- 1. Перейдите в главное меню и выберите **Функции** > **Настройки** > **Навигация** > **Домашнее местоположение** > **Изменить** > **Изменить**.
- 2. Выберите соответствующий параметр.

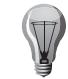

**СОВЕТ:** Для движения на автомобиле без заданного пункта назначения выберите **Карта**. Ваше местоположение отображается в центре карты по мере продвижения.

Для изменения режимов просмотра карты во время навигации:

- Нажмите клавишу прокрутки и выберите **2D режим**, **3D режим**, **Режим со стрелками** или **Обзор маршрута**.
- Соблюдайте все местные законы. Находясь за рулем транспортного средства, не держите в руках посторонних предметов. На дороге вашей главной задачей является соблюдение правил безопасности дорожного движения.

#### **Экран навигации**

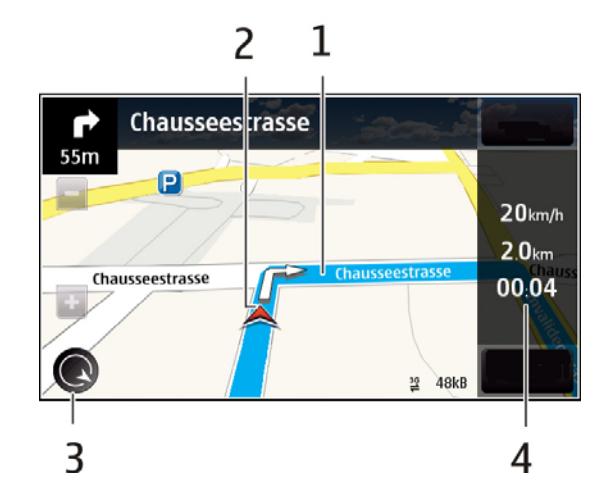

- 1. Маршрут
- 2. Ваше местоположение и направление движения
- 3. Компас
- 4. Информационная строка (скорость, расстояние, время)

## **Карты**

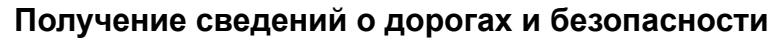

Возможность получения информации о дорожных происшествиях в режиме реального времени, помощь при перемещении между полосами дорог и предупреждения о скоростных ограничениях сделают впечатления от вождения еще более приятными. Функция доступна не во всех странах и регионах.

#### Выберите **Меню** > **Карты** и **На автомоб.**

Для просмотра дорожных происшествий на карте:

В режиме автомобильной навигации выберите **Функции** > **Инф. о дорогах**. Происшествия отображаются в виде треугольников и линий.

Для обновления информации о дорогах:

Выберите **Функции** > **Инф. о дорогах** > **Обнов. инф. о дорогах**.

#### Для объезда дорожных происшествий:

При планировании маршрута можно запрограммировать устройство на объезд происшествий на дорогах, например, пробок или дорожных работ.

Выберите **Карты** > **Функции** > **Настройки** > **Навигация** > **Изм. маршр. с уч. дорог**.

Чтобы видеть местоположения камер контроля скорости, необходимо включить соответствующую функцию. Некоторые законодательства запрещают или ограничивают использование данных о местоположении камер контроля скорости. Nokia не несет ответственности за точность данных о местоположении камер контроля скорости и за последствия использования этих данных.

#### **Движение к пункту назначения пешком**

Если необходимо проложить пешеходный маршрут, приложение «Карты» указывает путь через площади, парки, пешеходные зоны и даже торговые центры.

Выберите **Меню** > **Карты** и **Пешком**.

Чтобы добраться до пункта назначения пешком: Выберите **Уст. пункт назнач.** и соответствующий параметр.

Чтобы добраться до дома пешком: Выберите **Домой пешком**.

При первом выборе команды «Домой на автомобиле» или «Домой пешком» будет предложено задать домашнее местоположение. Чтобы впоследствии изменить домашнее местоположение, выполните следующие действия:

- 1. Перейдите в главное меню и выберите **Функции** > **Настройки** > **Навигация** > **Домашнее местоположение** > **Изменить** > **Изменить**.
- 2. Выберите соответствующий параметр.

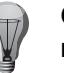

**СОВЕТ:** Для движения пешком без заданного пункта назначения выберите **Карта**. Ваше местоположение отображается в центре карты по мере продвижения.

#### **Планирование маршрута**

Прежде чем отправляться в путь составьте план поездки, проложите маршрут и просмотрите его на карте.

Выберите **Меню** > **Карты** и **Мое полож.**

Для создания маршрута:

- 1. Перейдите к отправной точке.
- 2. Нажмите среднюю клавишу выбора и выберите **Добавить к маршруту**.
- 3. Для добавления новой точки маршрута выберите **Доб. нов. точку маршр.** и соответствующий параметр.

Для изменения порядка точек маршрута:

- 1. Перейдите к точке маршрута.
- 2. Нажмите среднюю клавишу выбора и выберите **Переместить**.
- 3. Перейдите к месту, куда необходимо перенести точку маршрута, и нажмите OK.

Для изменения местоположения точки маршрута:

Перейдите к точке маршрута, нажмите среднюю клавишу выбора, выберите **Изменить** и соответствующий параметр.

Для просмотра маршрута на карте: Выберите **Показать маршрут**.

Для навигации к пункту назначения:

Выберите **Показать маршрут** > **Функции** > **Начать путь** или **Начать путь**.

#### Для изменения настроек маршрута:

От настроек маршрута зависят инструкции по навигации и способ отображения маршрута на карте.

- 1. На экране планировщика маршрутов откройте вкладку «Настройки». Чтобы перейти в экран планировщика маршрутов из экрана навигации, выберите **Функции** > **Точки мрш.** или **Список точек маршрута**.
- 2. Установите способ передвижения: **На автомоб.** или **Пешком**. При выборе параметра «Пешком» улицы с односторонним движением рассматриваются как обычные улицы, а также можно пользоваться пешеходными маршрутами и прокладывать маршруты, например, через парки и торговые центры.
- 3. Выберите нужный параметр.

#### Для выбора пешеходного режима:

Выберите **Настройки** > **Пешком** > **Предпочтит. маршрут** > **Улицы** или **Прямая линия**. Функция «Прямая линия» полезна при движении по местности, где не проложены дороги, поскольку она показывает направление движения.

Для использования более быстрого или короткого автомобильного маршрута: Откройте вкладку **Настройки** и выберите **На автомоб.** > **Тип маршрута** > **Более быстр. маршрут** или **Более кор. маршрут**.

Для использования оптимального автомобильного маршрута: Откройте вкладку **Настройки** и выберите **На автомоб.** > **Тип маршрута** > **Оптимальный**. Оптимальный автомобильный маршрут объединяет преимущества более краткого и более быстрого маршрутов.

Можно также разрешить или запретить включение в маршрут, например, автострад, платных дорог или паромов.

## **Клавиши быстрого доступа**

### **Общие клавиши быстрого доступа**

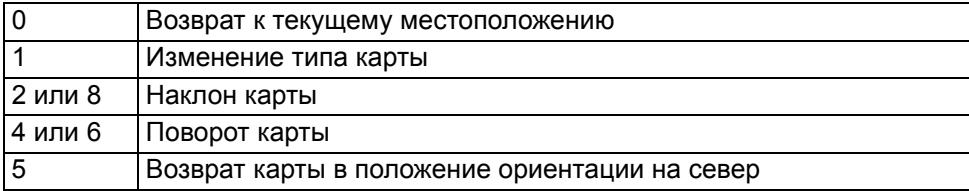

#### **Клавиши быстрого доступа для пешеходных маршрутов**

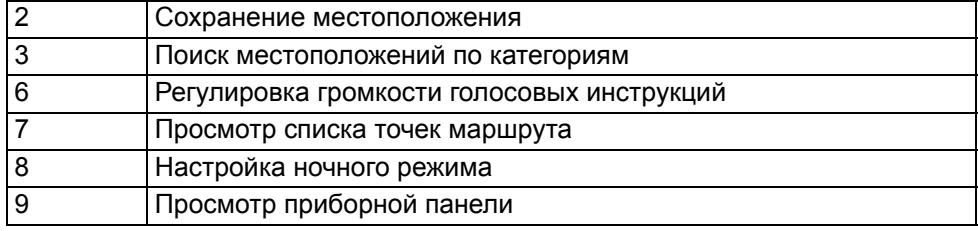

#### **Клавиши быстрого доступа для автомобильных маршрутов**

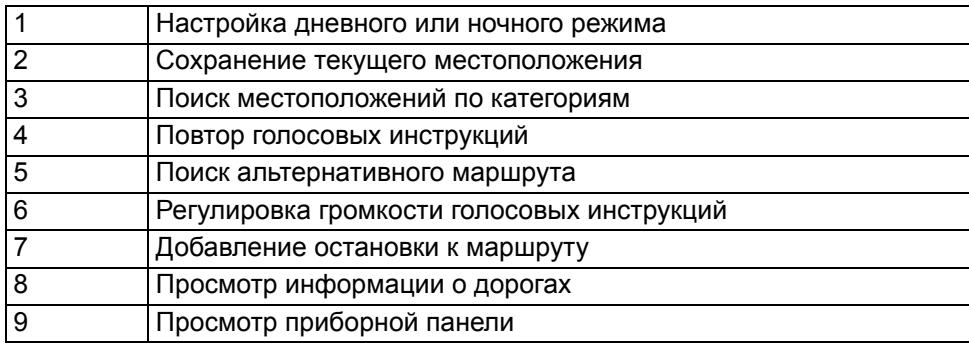

## **Карты**

## **Настройки карт**

Выберите **Меню** > **Карты** > **Функции** > **Настройки**.

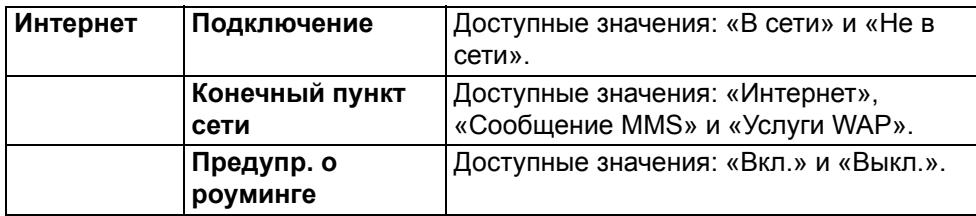

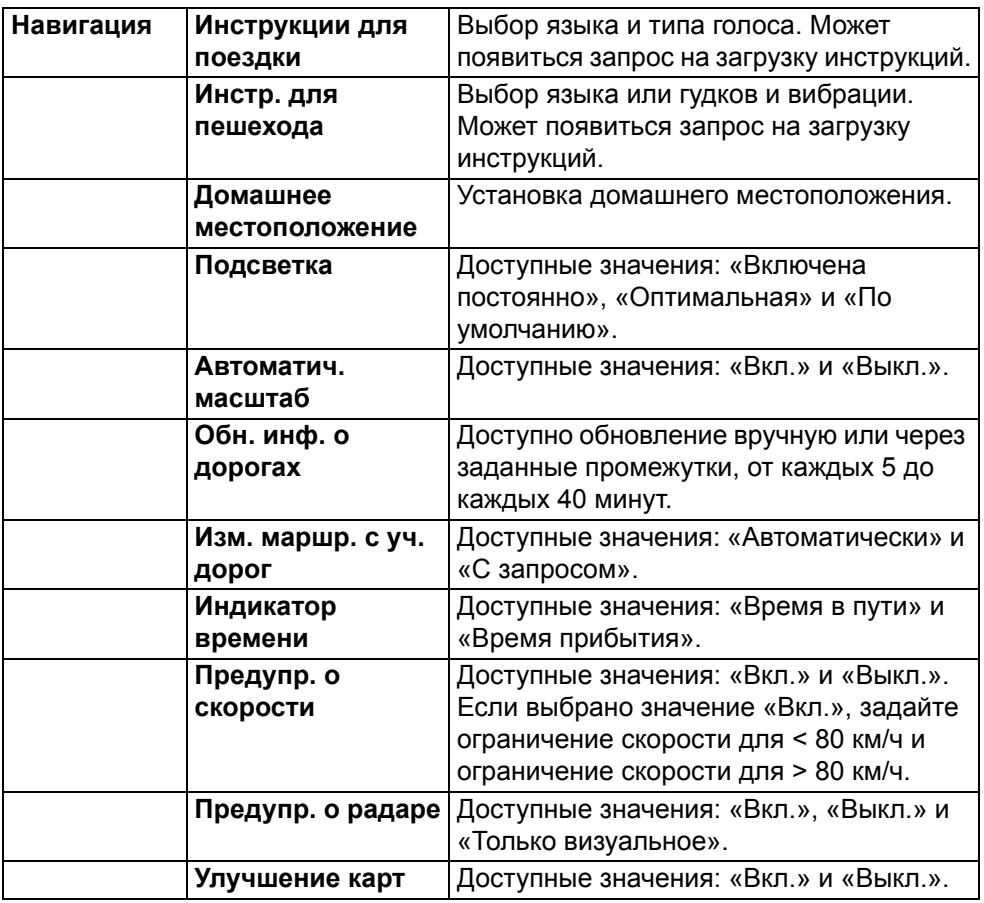

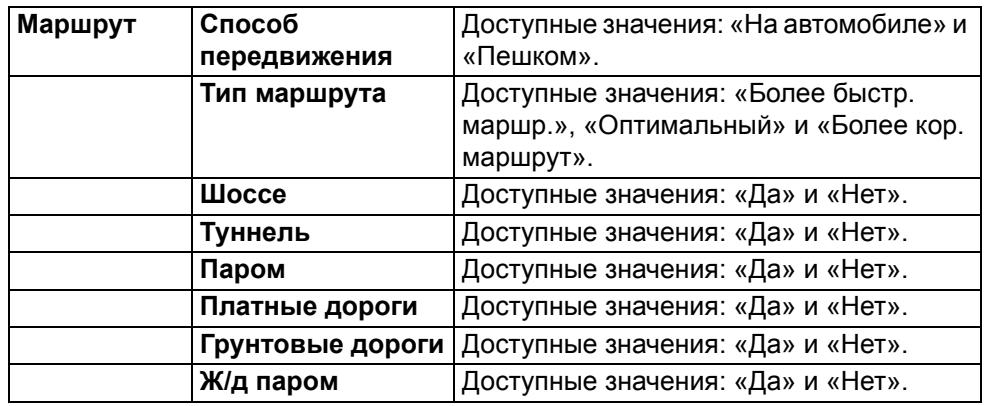

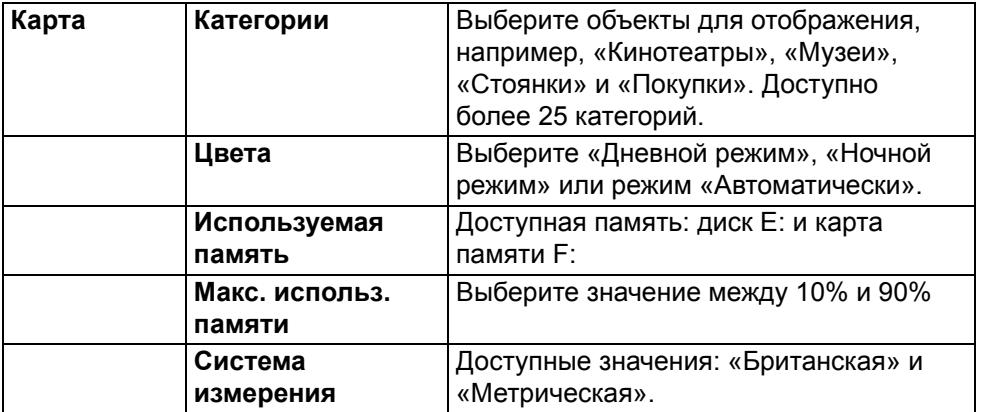

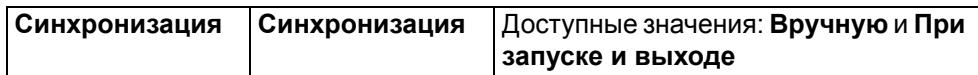

## **Местоположение**

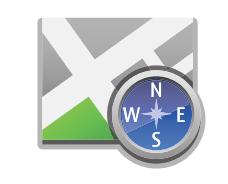

## **Местоположение (GPS)**

Приложения типа «Данные GPS» можно использовать для определения своего местоположения или измерения расстояний и определения координат. Для работы таких приложений необходим сигнал GPS.

Выберите **Меню** > **Приложения** > **GPS**.

## **О GPS**

Координаты GPS приводятся в международной системе координат WGS-84. Доступность координат может варьироваться в зависимости от региона. Система всемирного определения местоположения (GPS) управляется правительством США, которое несет единоличную ответственность за ее точность и обслуживание. На точность сведений о местоположении могут влиять настройки спутников GPS, осуществленные правительством США. Данные настройки могут изменяться в соответствии с гражданской политикой по вопросам работы GPS Министерства обороны США и Федеральным радионавигационным планом. На точность данных также может повлиять неудачное расположение спутников. На доступность и качество сигналов GPS могут влиять и другие факторы, такие как ваше местоположение, здания, природные объекты и погодные условия. Сигналы GPS могут быть недоступны внутри зданий или под землей, а также ослабляться при прохождении через материалы вроде бетона и металла.

Устройство GPS не должно использоваться с целью определения точного местоположения. Также для определения местоположения или навигации не следует полностью полагаться только на сведения о местоположении, полученные с помощью приемника GPS и сотовой радиосети.

Счетчик пути обладает ограниченной точностью, при его работе могут возникнуть погрешности округления. На точность также может повлиять доступность и качество сигналов GPS.

В настройках определения местоположения можно включить и отключить различные методы определения.

## **Assisted GPS (A-GPS)**

Ваш телефон также поддерживает технологию Assisted GPS (A-GPS).

Технология A-GPS должна поддерживаться сетью.

Технология Assisted GPS (A-GPS) используется для извлечения дополнительных данных при пакетном соединении. Эти данные используются для подсчета координат текущего местоположения, когда устройство получает сигналы от спутников.

После включения A-GPS телефон получает необходимую спутниковую информацию с сервера дополнительных данных по сотовой сети. Благодаря дополнительным данным ваш

телефон может быстрее определять местоположение GPS.

Телефон предварительно настроен на использование службы Nokia A-GPS, если недоступны специальные настройки A-GPS поставщика услуг. Дополнительные данные получаются с сервера

службы Nokia A-GPS только при необходимости.

Для отключения службы A-GPS выберите **Меню** > **Приложения** > **GPS** > **Данные GPS** и **Функции** > **Парам. местополож.** > **Методы определения** > **A-GPS** > **Отключить**.

Для получения дополнительных данных от службы Nokia A-GPS по пакетному подключению необходимо, чтобы в телефоне была задана точка доступа в Интернет. Точка доступа для A-GPS может быть задана в настройках определения местоположения. Для этой услуги невозможно использовать точку доступа беспроводной локальной сети (WLAN).

Можно использовать только точку доступа в Интернет для пакетных соединений. При первом использовании GPS телефон предложит выбрать точку доступа в Интернет.

## **Правильно удерживайте телефон**

При использовании приемника GPS убедитесь, что не прикрываете антенну рукой. Антенна приемника GPS расположена в верхней части телефона.

Установление подключения GPS может занять от нескольких секунд до нескольких минут.

Для установления подключения GPS в транспортном средстве необходимо больше времени.

Приемник GPS питается от аккумулятора телефона. Использование приемника GPS может быстрее разрядить аккумулятор.

## **Местоположение**

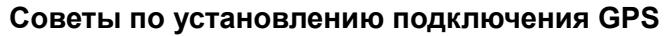

Если телефон не может найти спутниковый сигнал, попробуйте следующее:

- Если вы находитесь внутри здания, выйдите на улицу для улучшения сигнала.
- Если вы находитесь на улице, перейдите на более открытое место.
- Убедитесь, что не закрываете антенну приемника GPS рукой.
- Если погодные условия плохие, это может повлиять на уровень сигнала.
- В некоторых транспортных средствах стекла тонированы, что может блокировать спутниковые сигналы.

*Проверьте состояние спутникового сигнала*

Чтобы проверить, сколько спутников обнаружил телефон и получает ли он их сигналы, выберите **Меню** > **Приложения** > **GPS** > **Данные GPS** и **Функции** > **Состояние спутника**.

Если телефон обнаружил спутники, в меню просмотра информации о спутниках для каждого спутника отображается строка. Чем она длиннее, тем сильнее уровень спутникового сигнала. Когда телефон получает от спутникового сигнала достаточно данных для расчета координат вашего местоположения, цвет строки меняется.

Вначале телефон должен получить сигналы хотя бы от четырех спутников, чтобы рассчитать координаты вашего местоположения. Когда будет произведен начальный расчет, можно продолжить рассчитывать координаты вашего местоположения с помощью трех спутников. Однако точность, как правило, тем выше, чем больше спутников обнаружено.

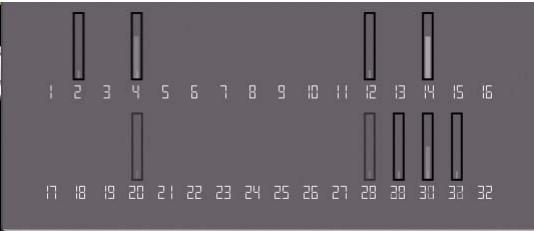

#### **Запросы данных о местоположении**

Вы можете получить запрос сети на получение информации о вашем местоположении. Поставщики услуг могут предлагать информацию о местных темах, например, погоде или ситуации на дорогах, на основе местоположения телефона. При получении запроса данных о местоположении отображается служба, совершившая запрос. Выберите «Принять», чтобы разрешить отправку информации о вашем местоположении, или «Отклонить», чтобы отклонить запрос.

#### **Ориентиры**

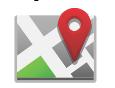

Благодаря ориентирам можно сохранять в телефоне местоположения отдельных мест. Вы можете сортировать сохраненные места по различным категориям, например, «Служебные», и добавлять к ним информацию, например, адреса. Сохраненные ориентиры можно использовать в совместимых приложениях, например, в приложении «Данные GPS».

### Выберите **Меню** > **Приложения** > **GPS** > **Ориент.**

Координаты GPS приводятся в международной системе координат WGS-84. Выберите **Функции** и одну из следующих функций:

• **Новый ориентир** — создать новый ориентир. Чтобы сделать запрос для текущего местоположения, выберите **Текущее положение**. Чтобы выбрать местоположение на карте, выберите **Выбрать на карте**. Чтобы ввести информацию о местоположении вручную, выберите **Ввести вручную**.

• **Изменить** — изменяйте или добавляйте информацию к сохраненному ориентиру (например, адрес).

• **Добавить в категорию** — добавьте ориентир в категорию в разделе «Ориентиры». Выберите все категории, к которым хотите добавить ориентир.

• **Отправить** — отправьте один или несколько ориентиров на совместимое устройство. Полученные ориентиры сохраняются в папку «Входящие» раздела «Сообщения».

Можно сортировать ориентиры по предварительно заданным категориям, а также создавать новые категории. Чтобы изменить или создать новые категории ориентиров, откройте вкладку категорий и выберите **Функции** > **Изменить категории**.
### <span id="page-144-2"></span>**Данные GPS**

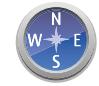

### Выберите **Меню** > **Приложения** > **GPS** > **Данные GPS**.

Приложение «Данные GPS» предназначено для прокладки маршрута до выбранного пункта назначения, для предоставления информации о вашем текущем местоположении и информации для путешественников, например, приблизительном расстоянии до пункта назначения и приблизительной продолжительности пути.

Координаты GPS приводятся в целых и десятых градуса на основе международной системе координат WGS-84.

Для использования приложения «Данные GPS» приемник GPS телефона должен вначале получить данные о местоположении хотя бы от четырех спутников для расчета координат вашего местоположения.

Когда будет произведен начальный расчет, можно продолжить рассчитывать координаты вашего местоположения с помощью трех спутников. Однако точность, как правило, тем выше, чем больше спутников обнаружено.

### <span id="page-144-5"></span>**Прокладка маршрута**

#### Выберите **Меню** > **Приложения** > **GPS** > **Данные GPS** > **Навигация**.

Запускайте прокладку маршрута вне помещений. При запуске в помещении сигнал GPS от спутников может быть недоступен.

При прокладке маршрута используется компас на дисплее телефона. Красная точка показывает направление движения, а приблизительное расстояние до пункта назначения отображается внутри окружности компаса. При прокладке маршрута указывается кратчайший путь до пункта назначения, измеряемый по прямой линии. Любые препятствия на пути, например, здания

и естественные препятствия, не учитываются. При расчете расстояния разница в высоте местности не принимается в расчет. Функция прокладки маршрута активна только в движении.

Чтобы задать пункт назначения, выберите **Функции** > **Уст. пункт назнач.** и укажите ориентир в качестве пункта назначения или введите координаты широты и долготы.

Чтобы удалить указанный пункт назначения, выберите **Остановить**.

#### <span id="page-144-4"></span>**Получение информации о местоположении**

### Выберите **Меню** > **Приложения** > **GPS** > **Данные GPS** > **Позиция**.

В режиме просмотра местоположения можно увидеть информацию о вашем текущем местоположении. Отображается оценка точности местоположения.

Чтобы сохранить текущее местоположение как ориентир, выберите **Функции** > **Сохранить положение**. Ориентиры — это сохраненные местоположения с дополнительной информацией, их можно использовать

в других совместимых приложениях, а также передавать на совместимые устройства.

#### <span id="page-144-6"></span>**Счетчик пути**

#### Выберите **Меню** > **Приложения** > **GPS** > **Данные GPS** > **Путь**.

Счетчик пути обладает ограниченной точностью, при его работе могут возникнуть погрешности округления. На точность также может повлиять доступность и качество сигналов GPS. Чтобы включить или отключить расчет пути, выберите **Функции** > **Старт** или **Стоп**. Рассчитанные значения остаются на дисплее.

Используйте эту функцию на улице, чтобы получать лучший сигнал GPS. Чтобы сбросить расстояние, время, среднюю и максимальную скорость пути до нуля и начать новый расчет, выберите **Функции** > **Сбросить**. Чтобы сбросить счетчик пути и общее время до нуля, выберите **Перезапустить**.

#### <span id="page-144-3"></span><span id="page-144-1"></span>**Настройки местоположения**

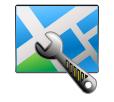

### <span id="page-144-0"></span>Выберите **Меню** > **Панель упр.** > **Настройки** > **Обычные** > **Местоположение**.

Чтобы использовать конкретный способ определения местоположения устройства, выберите **Методы определения**.

<span id="page-144-7"></span>Выберите одну из следующих функций:

• **Встроен. модуль GPS** — использовать встроенный приемник GPS телефона.

• **A-GPS** — использовать Assisted GPS (A-GPS) для получения дополнительных данных с сервера дополнительных данных.

• **Bluetooth GPS** — использовать совместимый внешний приемник GPS с функцией Bluetooth.

• **На базе сети** — использовать информацию сотовой сети (сетевая услуга).

# **Местоположение**

### **Сервер местополож.**

Чтобы задать точку доступа и сервер местоположения для способов определения местоположения с помощью сети, например, Assisted GPS или определение местоположения на основе сети, выберите **Сервер местополож.** Сервер местоположения может быть предварительно задан поставщиком услуг местоположения (GPS), и изменение настроек может быть недоступно.

#### **Система единиц**

Чтобы выбрать, какую систему измерения использовать для скорости и расстояния, выберите **Система измерения** > **Метрическая** или **Британская**. Чтобы указать, в каком формате отображать на телефоне информацию о координатах, выберите **Формат координат** и нужный формат.

# **Диспетчер приложений**

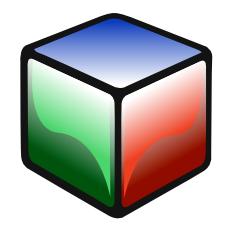

### <span id="page-146-1"></span>**Диспетчер приложений**

С помощью диспетчера приложений можно просматривать сведения об установленных приложениях, удалять приложения, устанавливать приложения с компьютера или из источника загрузки, а также настраивать параметры установки приложений.

Выберите **Меню** > **Панель упр.** > **Дисп. прил.**

### **Безопасность и управление данными**

На устройство можно устанавливать приложения и программное обеспечение двух типов:

- Приложения JME на основе технологий Java (файловые расширения .jad и .jar).
- Другие приложения и программное обеспечение, совместимые с операционной системой Symbian (файловые расширения .sis и .sisx).

На телефон можно устанавливать только совместимое с устройством программное обеспечение.

### <span id="page-146-3"></span>**Установка приложений**

#### Выберите **Меню** > **Панель упр.** > **Дисп. прил.**

Файлы установки можно переносить на телефон несколькими способами. Вы можете выбрать функцию **Загруз. прилож.** в разделе **Дисп. прил.** или функцию **Загрузить** в меню Vertu; загрузить файлы с совместимого компьютера, из интернета, из мультимедийного сообщения или вложения электронной почты, а также воспользоваться другими способами подключения, например по каналу Bluetooth. Для установки приложения на телефон также можно использовать Ovi Suite.

Расшифровка значков, отображаемых в «Диспетчере приложений»:

- **Приложение SIS или SISX** приложение Java
- виджеты

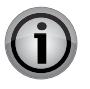

**ВНИМАНИЕ:** Устанавливайте и используйте только такие приложения и программное обеспечение, которые поступают из надежных источников, например, приложения, отмеченные знаком Symbian или прошедшие тестирование Java Verified™.

Перед установкой обратите внимание на следующее:

- Чтобы просмотреть тип приложения, номер версии или сведения о поставщике или изготовителе приложения, выберите **Функции** > **Показать сведения**.
- Чтобы отобразить информацию о сертификате безопасности приложения, выберите **Информация**: > **Сертификаты:** > **Показать сведения**.
- При обновлении или исправлении установленного ранее приложения исходное приложение можно восстановить только в том случае, если у вас есть исходный файл установки или полная резервная копия удаленного пакета программного обеспечения. Чтобы восстановить исходное приложение, удалите приложение и установите его заново из исходного файла или резервной копии.

<span id="page-146-4"></span><span id="page-146-2"></span><span id="page-146-0"></span>Для установки приложения или программного обеспечения выполните следующие действия:

1. Чтобы найти файл установки, выберите **Меню** > **Панель упр.** > **Дисп. прил.** > **Файлы для уст.**

Также вы можете выполнить поиск файлов установки с помощью «Диспетчера файлов» или выбрать **Сообщения** > **Входящие** и открыть сообщение, содержащее файл установки.

2. Войдите в «Диспетчер приложений» и выберите **Функции** > **Установка**. Или войдите в другое приложение и для начала установки выберите файл установки.

Во время установки на телефоне отображаются сведения о ходе установки. Если устанавливаемое приложение не имеет цифровой подписи или сертификата, на телефоне отображается соответствующее предупреждение. Продолжайте установку только в том случае, если вы уверены в безопасности источника и содержимого приложения.

- Для запуска установленного приложения найдите и выберите его в меню.
- Чтобы просмотреть сведения об установленных и удаленных приложениях, выберите **Функции** > **Журнал**.

# **Диспетчер приложений**

<span id="page-147-2"></span>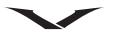

Если для приложения не установлено точки доступа, будет предложено задать ее. При загрузке файла JAR может потребоваться ввести имя пользователя и пароль, чтобы получить доступ к серверу. Эти данные можно получить у поставщика или изготовителя приложения.

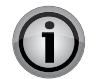

**ВНИМАНИЕ:** Телефон может поддерживать только одно антивирусное приложение. Если установлено больше одного антивирусного приложения, это может повлиять на производительность и функциональность устройства или вызвать сбой системы.

После установки приложений на совместимую карту памяти файлы установки (.sis, .sisx) остаются в памяти устройства. Эти файлы могут занимать много места и

мешать сохранению других файлов. Для увеличения доступного объема памяти используйте Ovi Suite, чтобы создать резервные копии файлов установки на совместимом ПК, а затем удалите файлы из памяти телеф она с помощью диспетчера файлов. Если файл .sis является вложением электронной почты, удалите соответствующее сообщение из почтового ящика.

### <span id="page-147-1"></span>**Удаление приложений и программного обеспечения**

Выберите **Меню** > **Панель упр.** > **Дисп. прил.** > **Устан. прилож.**

Прокрутите список до нужного пакета программного обеспечения и выберите **Функции** > **Отмен. уст.** Нажмите **Да** для подтверждения.

После удаления программного обеспечения его можно будет повторно установить только при наличии исходного пакета программного обеспечения или полной резервной копии удаленного пакета. После удаления пакета программного обеспечения документы, созданные с его помощью, могут не открываться.

Если от удаленного пакета программного обеспечения зависит какое-либо другое программное обеспечение, оно может перестать работать. Дополнительные сведения см. в документации по установленному пакету программного обеспечения.

### <span id="page-147-0"></span>**Настройки «Диспетчера приложений»**

Выберите **Меню** > **Панель упр.** > **Дисп. прил.**

Выберите **Функции** > **Настройки** и одну из следующих функций:

- **Прогр. устан.** Разрешите или запретите установку программного обеспечения Symbian, не имеющего проверенной цифровой подписи.
- **Проверка сертиф.** Перед установкой приложения проверьте сертификаты приложения в сети.
- **Интернет-адр. по умолч.** Выберите адрес по умолчанию для проверки сертификатов приложений в сети.

Для загрузки дополнительных данных или компонентов некоторых приложений Java может потребоваться отправить сообщение или осуществить подключение к Интернету через определенную точку доступа.

# <span id="page-148-1"></span>**Персональные настройки**

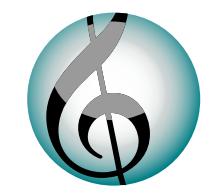

В данном разделе описывается, как настроить телефон в соответствии с собственными предпочтениями с помощью изменения сигналов, фоновых изображений и заставок.

### <span id="page-148-2"></span>**Режимы**

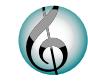

### Выберите **Меню** > **Панель упр.** > **Профили**.

Можно отрегулировать и настроить сигналы вызова и будильника, а также другие сигналы для различных событий, условий или групп абонентов. Активный режим отображается в верхней части дисплея на главном экране. Однако если выбран «Обычный» режим, отображается только текущая дата.

Для создания нового режима выберите **Функции** > **Создать новый** и задайте нужные параметры.

Для настройки отдельного режима выберите его и нажмите **Функции** > **Настроить**.

Для изменения отдельного режима выберите его и нажмите **Функции** > **Включить**.

Режим «Не в сети» предотвращает случайное включение телефона, отправку или получение сообщений, а также использование беспроводной локальной сети, подключения Bluetooth, службы GPS или FM-радио. Кроме того, прерываются все подключения к Интернету, которые могли действовать до активации режима.

Режим «Не в сети» не исключает возможности установить подключение по беспроводной локальной сети или Bluetooth позже, а также повторно запустить службу GPS или FM-радио, поэтому соблюдайте все применимые требования по безопасности при возобновлении и использовании этих функций.

Чтобы настроить автоматическое отключение режима по истечении определенного периода в пределах следующих 24 часов, прокрутите список до нужного режима, выберите **Функции** > **На время** и установите время отключения. По истечении заданного срока телефон переключается обратно в предыдущий активный режим, не ограниченный по времени. Когда режим

задан на время, на главном экране отображается значок таймера. Режим «Не в сети» не может быть задан на время.

Для удаления созданного пользователем режима выберите **Функции** > **Удалить режим**. Невозможно удалить предварительно заданные режимы.

### <span id="page-148-3"></span><span id="page-148-0"></span>**Выбор мелодии вызова**

Чтобы назначить мелодию вызова для режима, выберите **Функции** > **Настроить** > **Мелодия**.

Выберите мелодию из списка или нажмите «Загрузка мелодий», чтобы открыть папку закладок, содержащую список закладок для загрузки мелодий через браузер. Все загруженные мелодии сохраняются в папку «Галерея». Чтобы назначить мелодию вызова только для выбранной группы контактов, выберите **Функции** > **Настроить** > **Сигнал для**, а затем выберите нужную группу. Вызовы от абонентов, не состоящих в этой группе, будут беззвучными. Чтобы изменить сигнал сообщения, выберите **Функции** > **Настроить** > **Сигнал о сообщении**.

### <span id="page-148-4"></span>**Настройка режимов**

Выберите **Меню** > **Панель упр.** > **Профили**.

Выберите **Функции** > **Настроить** и одну из следующих функций:

- **Мелодия** Выберите мелодию вызова из списка или нажмите «Загрузка мелодий», чтобы открыть папку закладок, содержащую список закладок для загрузки мелодий через браузер. Если вы используете две телефонные линии попеременно, можно настроить мелодию вызова для каждой из них.
- **Сигнал видеовыз.** Выберите мелодию вызова для видеовызовов.
- **Воспроизв. имени** Если выбран этот параметр, при поступлении входящего вызова от абонента из списка контактов телефон воспроизводит мелодию вызова, состоящую из произнесенного имени контакта и выбранной мелодии вызова.
- **Тип сигнала вызова** Выберите тип сигнала вызова.
- **Громкость сигнала** Выберите уровень громкости сигнала вызова.
- **Сигнал о сообщении** Выберите мелодию для полученных текстовых сообщений.
- **Сигнал электрон. почты** Выберите мелодию для входящих сообщений электронной почты.
- **Вибровызов** Настройте телефон на вибрацию при получении вызова или сообщения.

# **Персональные настройки**

<span id="page-149-1"></span>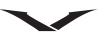

- **Сигн. клавиатуры** Выберите уровень громкости сигналов клавиатуры.
- **Предупр. сигналы** Отключите предупреждающие сигналы. Эта настройка также применяется к сигналам некоторых игр и приложений Java™.
- **Сигнал для** Настройте телефон на звучание только при входящих вызовах абонентов из выбранной группы контактов. Вызовы от абонентов, не состоящих в этой группе, будут беззвучными.
- **Название режима** Можно присвоить имя новому режиму или переименовать существующий режим. Режимы «Обычный» и «Не в сети» нельзя переименовать.

### <span id="page-149-0"></span>**Настройка главного экрана**

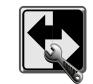

Можно настроить два независимых главных экрана для различных целей: например, один для отображения деловых электронных писем и уведомлений, а другой для отображения личной электронной почты. Это избавит вас от необходимости видеть сообщения, связанные с работой, в нерабочее время.

<span id="page-149-3"></span><span id="page-149-2"></span>Для перехода из одного главного экрана в другой перейдите в **Меню** > **Панель упр.** > **Режимы** > **Текущий режим** и выберите **Служебный** или **Личный**.

Чтобы указать, какие элементы должны отображаться на главных экранах, и настроить вид каждого экрана, выберите **Меню** > **Панель упр.** > **Режимы**.

- Чтобы изменить имя текущего главного экрана, выберите **Функции** > **Переименовать режим**.
- Чтобы выбрать, какие приложения и уведомления следует отображать на главном экране, выберите **Приложения гл. экрана** > **Функции** > **Изменить**. Выберите необходимые приложения и снимите флажки с тех, которые не хотите использовать.
- Чтобы изменить фоновое изображение текущего главного экрана, выберите **Фон. рисунок**.

Чтобы выбрать, какие учетные записи электронной почты следует отображать в области уведомлений главного экрана для режимов **Служебный** и **Личный**, выполните следующие действия:

- 1. Выберите **Меню** > **Панель упр.** > **Режимы** > **Текущий режим**, а затем **Служебный**.
- 2. Выберите **Меню** > **Панель упр.** > **Режимы** > **Уведомления эл. почты**, а затем выберите основную и дополнительную учетные записи электронной почты.
- 3. Повторите те же действия для режима **Личный**.

Настройка стандартного ящика электронной почты

• Для настройки стандартного ящика электронной почты выберите **Сообщения** > **Функции** > **Настройки** > **Сообщение эл. почты** > **П/я по умолчанию**.

Дополнительные сведения о настройке учетных записей электронной почты см. в разделе "Настройки учетной записи [электронной](#page-75-0) почты" на стр. 76.

# **Персональные настройки**

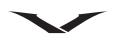

Настроить **Главный экран** в соответствии со своими предпочтениями можно несколькими способами, например:

- Для настройки информационной области обратитесь к разделу "Настройка [информационной](#page-25-0) области главного экрана" на стр. 26.
- Для настройки функций часов и будильников обратитесь к разделу "Сигналы [будильника](#page-26-0) и события" на стр. 27.
- Для изменения языка программного обеспечения обратитесь к разделу "[Клавиатура](#page-19-0) Qwerty" на стр. 20.

### <span id="page-150-2"></span>**Изменение темы дисплея**

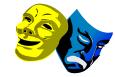

Выберите **Меню** > **Панель упр.** > **Темы**.

Выберите одну из следующих функций:

- <span id="page-150-3"></span>• **Обычные** — Изменение темы, использующейся для всех приложений.
- **Ожид.** Изменение темы главного экрана.
- **Фон. рисунок** Изменение фонового изображения главного экрана.
- **Изображ. выз.** Изменение изображения, которое отображается во время вызова.

• **Аудиотемы —** Настройка сигналов для различных событий на телефоне. Чтобы включить или отключить эффекты темы, выберите **Обычные** >

**Функции** > **Эффекты темы**, а затем выберите «Вкл.» или «Выкл.».

Доступны только те темы, которые в настоящий момент есть в телефоне. Возможно, в будущем компания Vertu предоставит дополнительные темы для загрузки по собственному усмотрению.

### <span id="page-150-1"></span>**Аудиотемы**

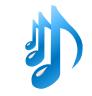

### Выберите **Меню** > **Панель упр.** > **Темы** и **Аудиотемы**.

Можно настроить сигналы для различных событий на телефоне. Это могут быть мелодии, речь или сочетание мелодий и речи.

По умолчанию в качестве активной аудиотемы задана тема Vertu.

Чтобы настроить сигнал для события, выберите группу событий и нужное событие.

Чтобы использовать все стандартные сигналы в группе событий, выберите группу и нажмите **Функции** > **Включить сигналы**.

Выберите **Функции** и одну из следующих функций:

- **Воспр.** Воспроизведение сигнала перед активацией.
- **Сохранить тему** Создание новой аудиотемы.
- **Произнести** Выберите «Произнести», чтобы настроить речь в качестве сигнала для события. Введите нужный текст в текстовое поле. Параметр «Произнести» недоступен, если в текущем режиме включена функция «Воспроизведение имени».
- **Отключить сигналы** Отключение звука для всех сигналов в группе событий.

### <span id="page-150-0"></span>**Настольная подставка**

**Настольная подставка** — это дополнительный аксессуар.

При использовании аксессуара **Настольная подставка** дисплей может оставаться включенным длительное время. По умолчанию дисплей остается включенным в течение часа.

Чтобы настроить период по умолчанию для аксессуара **Настольная подставка**, выберите **Меню** > **Панель упр.** > **Настройки** > **Обычные** > **Мой стиль** > **Настольная подставка** и укажите нужный период (от 1 до 8 часов).

По умолчанию клавиатура остается разблокированной, но ее можно заблокировать вручную. Обратитесь к разделу "Параметры [безопасности](#page-34-0)" на стр[. 35.](#page-34-0) Однако это приведет к отключению дисплея.

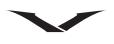

# <span id="page-151-3"></span>Аксессуары **Аксессуары**

Телефон Vertu поставляется в комплекте со следующими принадлежностями:

- Аккумуляторы (2)
- Настенное зарядное устройство (включает в себя разъем настенного зарядного устройства и кабель передачи данных)
- Кабель передачи данных
- Кабель AV
- Проводная гарнитура

Дополнительные сведения об аксессуарах, которые рекомендуется использовать с телефоном Vertu, можно получить, обратившись в службу Vertu Concierge, или на сайте www.vertu.com.

Информацию по технике безопасности для телефона Vertu и совместимых аксессуаров см. здесь: [Стр](#page-6-0). 7.

Информацию по уходу и обслуживанию для телефона Vertu и совместимых аксессуаров см. здесь: Стр[. 156](#page-155-0).

# <span id="page-151-1"></span>**Аккумулятор**

Питание устройства осуществляется от аккумулятора. Для работы с устройством используется аккумулятор модели BP-4LV (литий-ионный). Vertu может изготавливать дополнительные модели аккумуляторов для данного устройства. Телефон необходимо заряжать при помощи зарядного устройства AC-31.

Полная производительность нового аккумулятора достигается только через два-три цикла полной зарядки и разрядки.

При первом использовании аккумулятора или подключении после долгого перерыва может понадобиться несколько минут, прежде чем на дисплее появится индикатор зарядки или можно будет выполнить вызов.

Время работы аккумулятора в режиме разговора и ожидания указано приблизительно и зависит от уровня сигнала, состояния сети, используемых функций, срока службы и состояния аккумулятора, температуры окружающей среды и многих других факторов. Количество времени использования устройства в режиме разговора влияет на время работы в режиме ожидания. Аналогичным образом, продолжительность работы устройства в режиме ожидания влияет на время работы в режиме разговора.

Производительность аккумулятора можно увеличить, отключив определенные

функции, которые на данный момент не используются, например, Bluetooth.

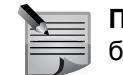

**ПРИМЕЧАНИЕ:** Если извлечь из телефона Vertu аккумулятор на срок больше часа, может потребоваться заново установить дату и время.

Аккумулятор можно заряжать и разряжать сотни раз, но со временем его рабочие характеристики ухудшаются. Когда время работы в режиме разговора и ожидания становится заметно меньше обычного, замените аккумулятор.

# <span id="page-151-4"></span>**Настенное зарядное устройство**

Настенное зарядное устройство, поставляемое в комплекте с телефоном Vertu, должно соответствовать региональному стандарту. В любом случае перед включением зарядного устройства в розетку следует удостовериться, что характеристики розетки переменного тока соответствуют характеристикам устройства.

# <span id="page-151-2"></span><span id="page-151-0"></span>**Зарядка аккумулятора**

Аккумулятор телефона Vertu необходимо заряжать регулярно. Аккумулятор можно заряжать, не дожидаясь его полного разряда.

Аккумулятор можно заряжать от сети с помощью зарядного устройства или подключив устройство к компьютеру через кабель micro-USB.

Для зарядки аккумулятора от сети с помощью зарядного устройства выполните следующие действия:

- 1. Подключите разъем micro-USB зарядного устройства к телефону Vertu. Убедитесь, что разъем подключен правильно: символ соединителя должен находиться сверху. Если зарядное устройство подключено, клавиша **Домашний** мигает зеленым.
- 2. Включите зарядное устройство в розетку переменного тока. Через несколько секунд на экране отобразится анимированный индикатор зарядки аккумулятора. Если телефон Vertu включен, на экране появится сообщение с подтверждением.
- 3. Время зарядки зависит от напряжения сети.
- 4. Всегда заряжайте аккумулятор полностью. Когда аккумулятор полностью заряжен, анимация индикатора зарядки прекращается. Если телефон Vertu включен, на экране на короткое время отображается сообщение **Аккумулятор заряжен**.

### <span id="page-152-0"></span>**Правила проверки подлинности аккумуляторов Vertu**

В целях собственной безопасности всегда пользуйтесь фирменными аккумуляторами Vertu. Чтобы убедиться в подлинности аккумулятора Vertu, приобретайте аккумуляторы в авторизованных сервисных центрах Vertu или у официальных дилеров. Проверяйте голограмму на этикетке, руководствуясь следующими правилами:

1. При взгляде на этикетку должен быть виден символ Vertu и три символа, аналогичные приведенным ниже.

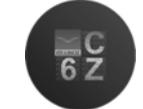

2. На фоне должен отображаться уникальный серийный номер голограммы. Наличие вышеуказанных признаков не дает полной уверенности в подлинности аккумулятора. Если невозможно проверить подлинность аккумулятора Vertu или если вы сомневаетесь в подлинности голограммы на этикетке, следует воздержаться от использования аккумулятора и отдать его в ближайший авторизованный сервисный центр Vertu или обратиться за помощью к официальному дилеру.

## <span id="page-152-1"></span>**Кабель передачи данных**

Кабель передачи данных micro-USB позволяет осуществлять обмен данными между телефоном Vertu и совместимым компьютером, например, с помощью ПО Ovi Suite для Vertu. Также можно производить обмен данными между телефоном Vertu и совместимым принтером, поддерживающим PictBridge.

### <span id="page-152-2"></span>**Подключение кабеля передачи данных к телефону Vertu**

Подключите разъем micro-USB кабеля передачи данных в разъем на левой боковой панели телефона Vertu, как показано на рисунке. Убедитесь, что разъем подключен правильно: символ соединителя должен находиться сверху.

Подключите USB-разъем кабеля передачи данных к USB-порту компьютера.

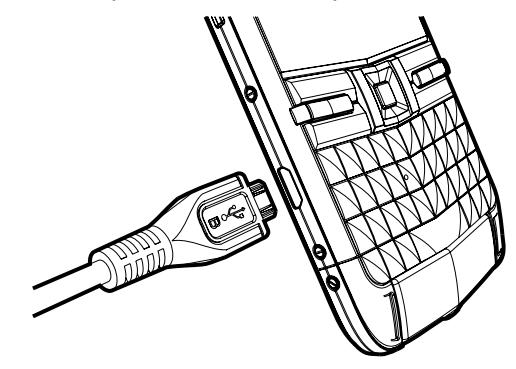

### <span id="page-152-3"></span>**Параметры подключения USB для передачи данных**

При подключении кабеля USB к телефону аккумулятор начинает заряжаться, и отображается несколько режимов подключения по USB. Используя клавиши прокрутки вверх и вниз, выберите нужный режим и нажмите клавишу среднего выбора для подтверждения.

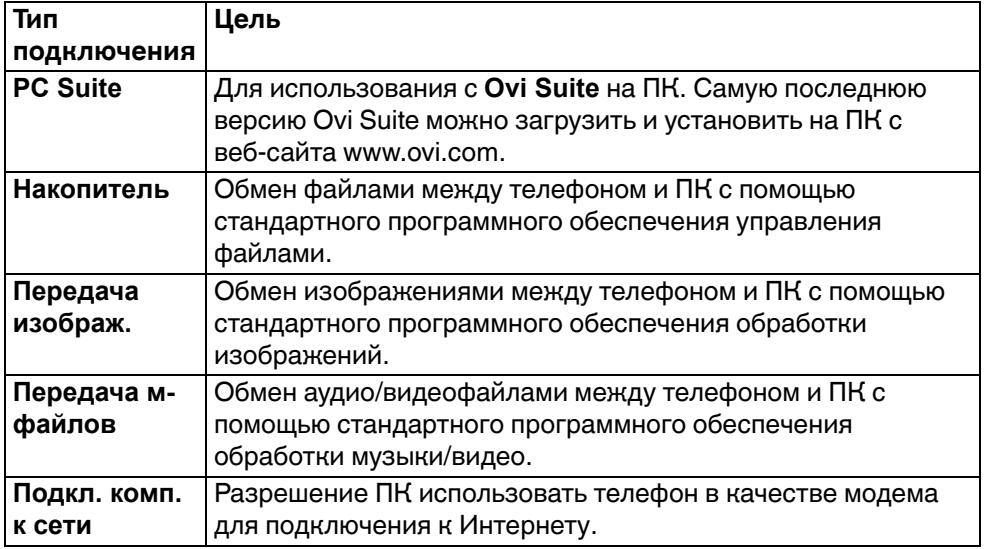

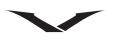

# <span id="page-153-1"></span>**Карта памяти SD**

Карта памяти SD на 32 ГБ (диск F:), поставляемая в комплекте с телефоном Vertu, может использоваться для хранения данных, в том числе изображений, видеофайлов, контактов и заметок. На карте также есть справочное руководство в формате PDF на поддерживаемых языках и дополнительное ПО.

### <span id="page-153-2"></span>**Копирование данных с SD-карты**

- 1. Подключите телефон к ПК при помощи кабеля USB.
- 2. Выберите на телефоне параметр **Накопитель**.
- 3. Используйте «Диспетчер файлов» на ПК для просмотра папок телефона и найдите папку «Vertu».
- 4. Скопируйте данные (например, исполняемый файл Ovi Suite или Справочное руководство Constellation Quest в формате PDF) в подходящее место на ПК.

# <span id="page-153-0"></span>**Кабель AV**

Кабель видеовыхода используется для подключения телефона к внешним устройствам.

Подключите кабель AV к разъему 3,5 мм на телефоне. Подключите выходы RGB к соответствующему устройству, например телевизору, и выберите нужный параметр входа.

Теперь изображение с экрана телефона Vertu, а также все поступающие с телефона звуки воспроизводятся на подключенном устройстве.

# <span id="page-153-3"></span>**Проводная гарнитура Vertu**

Телефон Constellation Quest оснащен стереогарнитурой. Проводная гарнитура Vertu предназначена для телефонных разговоров и прослушивания музыки. На гарнитуре есть микрофон.

- Регулировка громкости выполняется с телефона.
- Функции управления вызовами расположены на телефоне.
- Все элементы управления воспроизведением музыки расположены на телефоне.

При использовании гарнитуры с устройством, отличным от Constellation Quest, необходим адаптер для разъема 3,5 мм.

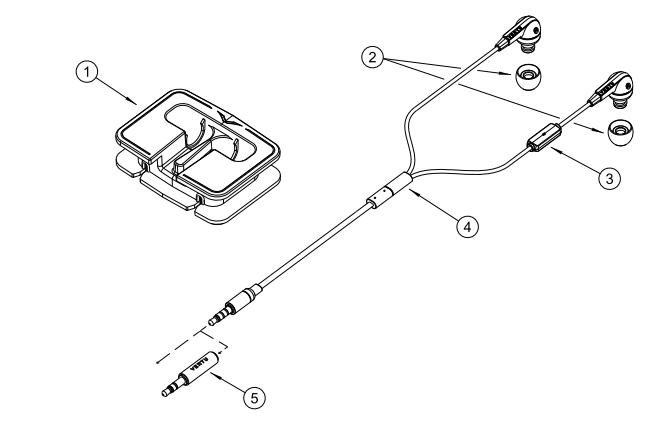

#### Расшифровка

- 1. Отсек для кабеля
- 2. Амбушюры (3 пары: малые, средние и большие)
- 3. Микрофон
- 4. Скользящий контакт Vertu
- 5. Аудиоадаптер для разъема 3,5 мм

# <span id="page-154-0"></span>**Стандартная настройка аксессуаров**

Выберите **Меню** > **Панель упр.** > **Настройки** > **Обычные** > **Аксессуар**. Доступны следующие аксессуары: **Минигарнитура** (с микрофоном), **Наушники**, **Автомоб. комплект** и **ТВ-выход**.

Для большинства аксессуаров доступны следующие действия:

- <span id="page-154-1"></span>• Чтобы задать режим, активируемый при подключении аксессуара к телефону, выберите нужный аксессуар и нажмите **Стандартный режим**.
- Чтобы при подключенном аксессуаре осуществлялся автоматический прием вызовов после 5 секунд ожидания, выберите **Автоответ** > **Вкл.** Если в выбранном режиме задается тип вызова **Короткий сигнал** или **Без звука**, автоматический прием вызовов отключается.
- Чтобы при подключенном аксессуаре работала подсветка устройства, выберите **Подсветка** > **Вкл.**

# <span id="page-155-0"></span>**Обслуживание**

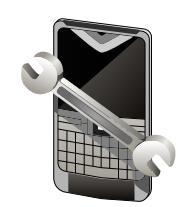

В данной главе содержатся рекомендации по продлению срока службы аккумулятора вашего телефона, управлению памятью телефона, а также информация об обновлениях программного обеспечения.

### <span id="page-155-1"></span>**Продление срока службы аккумулятора**

Многие функции телефона увеличивают нагрузку на аккумулятор и сокращают срок службы аккумулятора между зарядками. Для экономии заряда аккумулятора обратите внимание на следующее:

- Использование функций на основе технологии Bluetooth или выполнение таких функций в фоновом режиме во время работы с другими функциями устройства увеличивает нагрузку на аккумулятор. Отключайте канал связи Bluetooth, когда он не используется.
- Использование функций на основе беспроводной локальной сети (WLAN) или выполнение таких функций в фоновом режиме во время работы с другими функциями устройства увеличивает нагрузку на аккумулятор. Сеть WLAN на телефоне Vertu отключается, когда Вы не выполняете подключение, не подключены к точке доступа и не выполняете поиск доступных сетей. Чтобы еще больше сократить расход заряда аккумулятора, укажите в настройках телефона, что поиск доступных сетей в фоновом режиме должен выполняться реже или не выполняться вообще.
- Если для параметра **Пакетные данные** задано значение **Когда доступно** и пакетное подключение не установлено из-за отсутствия сигнала сети (GPRS), телефон будет периодически пытаться установить пакетное подключение. Для продления срока службы аккумулятора выберите **Меню** > **Панель упр.** > **Настройки** >**Подключение** >**Пакетные данные** > **По требованию**.
- Если уровень сигнала сотовой сети в вашей зоне покрытия варьируется, устройству приходится многократно выполнять поиск доступных сетей. Это увеличивает нагрузку на аккумулятор.
- Если в параметрах режима сети задано значение «двойной режим», телефон выполняет поиск сети 3G. Можно ограничить поиск сетью GSM. Для ограничения поиска сетью GSM выберите **Меню** > **Панель упр.** > **Настройки** и **Телефон** > **Сеть** > **Режим сети** > **GSM**.
- Подсветка дисплея увеличивает нагрузку на аккумулятор. В настройках дисплея можно изменить длительность промежутка, после которого подсветка отключается. Выберите **Меню** > **Панель упр.** > **Настройки** и **Обычные** > **Мой стиль** > **Дисплей** > **Тайм-аут подсветки**. Чтобы настроить светочувствительный элемент, собирающий данные о внешнем освещении и настраивающий яркость дисплея, выберите в настройках дисплея пункт **Датчик света**.
- Для экономии заряда аккумулятора включите энергосберегающий режим. Нажмите среднюю клавишу выбора и выберите **Вкл. реж. эконом. энерг.** Для отключения режима нажмите клавишу включения и выберите **Откл. реж. экон. энерг.** В энергосберегающем режиме настройки некоторых приложений могут быть недоступны.

### <span id="page-155-3"></span>**Свободный объем памяти**

Чтобы просмотреть, какой объем памяти доступен для различных типов данных, выберите **Меню** > **Офис** > **Дисп. файл.**

Многие функции телефона используют память для хранения данных. Телефон оповестит вас о том, что осталось мало свободной памяти. Чтобы освободить память, переместите данные в другой тип памяти (при наличии такового) или на совместимый компьютер.

Также можно удалять следующие ненужные данные:

- Сообщения в папках раздела **Сообщения** и полученные сообщения электронной почты.
- Сохраненные веб-страницы.
- Информация о контактах.
- Заметки календаря.
- Ненужные приложения в разделе **Диспетч. приложений**.
- Установочные файлы (с расширением .sis или .sisx) уже установленных приложений. Создайте резервные копии установочных файлов на совместимом компьютере.
- <span id="page-155-4"></span><span id="page-155-2"></span>• Изображения и видеоклипы в папке **Фотографии**.

# **Обслуживание**

# **Обновление программного обеспечения**

### **Об обновлениях программного обеспечения**

Обновления программного обеспечения могут включать новые функции и расширенные возможности, которые были недоступны в момент покупки телефона. Обновление программного обеспечения также может повысить производительность телефона.

Чтобы получать уведомления о выходе нового программного обеспечения для телефона, зарегистрируйтесь в Vertu. Для получения дополнительной информации обратитесь в **Vertu Concierge** или перейдите на сайт www.vertu.com.

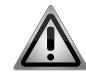

<span id="page-156-0"></span>**ПРЕДУПРЕЖДЕНИЕ:** Во время установки обновлений программного обеспечения устройство невозможно использовать даже для совершения экстренных вызовов. Необходимо дождаться завершения установки и перезагрузки телефона.

- Перед тем как соглашаться на установку обновления обязательно создайте резервные копии данных.
- Загрузка обновлений программного обеспечения может включать передачу большого объема данных (сетевая услуга).
- Перед началом установки убедитесь, что в аккумуляторе достаточно заряда, или подключите к телефону зарядное устройство.
- После обновления программного обеспечения или приложений телефона инструкции по предыдущим версиям приложений, приведенные в руководстве пользователя или справке, могут оказаться устаревшими.

### **Обновление программного обеспечения по беспроводной сети (OTA)**

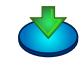

Для обновления программного обеспечения по беспроводной сети выполните следующие действия:

- 1. Выберите **Меню** > **Панель упр.** > **Телефон** > **Обновл. ПО**.
- 2. С помощью функции **Обновление ПО** (сетевая услуга) можно проверить наличие доступных обновлений для программного обеспечения или приложений телефона и выполнить их загрузку.

3. Загрузка обновлений программного обеспечения может включать передачу большого объема данных (сетевая услуга). Перед началом установки убедитесь, что в аккумуляторе достаточно заряда, или подключите к телефону зарядное устройство.

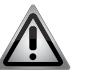

**ПРЕДУПРЕЖДЕНИЕ:** Во время установки обновлений программного обеспечения устройство невозможно использовать даже для совершения экстренных вызовов. Необходимо дождаться завершения установки и перезагрузки телефона.

После обновления программного обеспечения или приложений телефона с помощью функции **Обновление ПО** инструкции по предыдущим версиям приложений, приведенные в руководстве пользователя или справке, могут оказаться устаревшими.

Выберите **Функции** и одну из следующих функций:

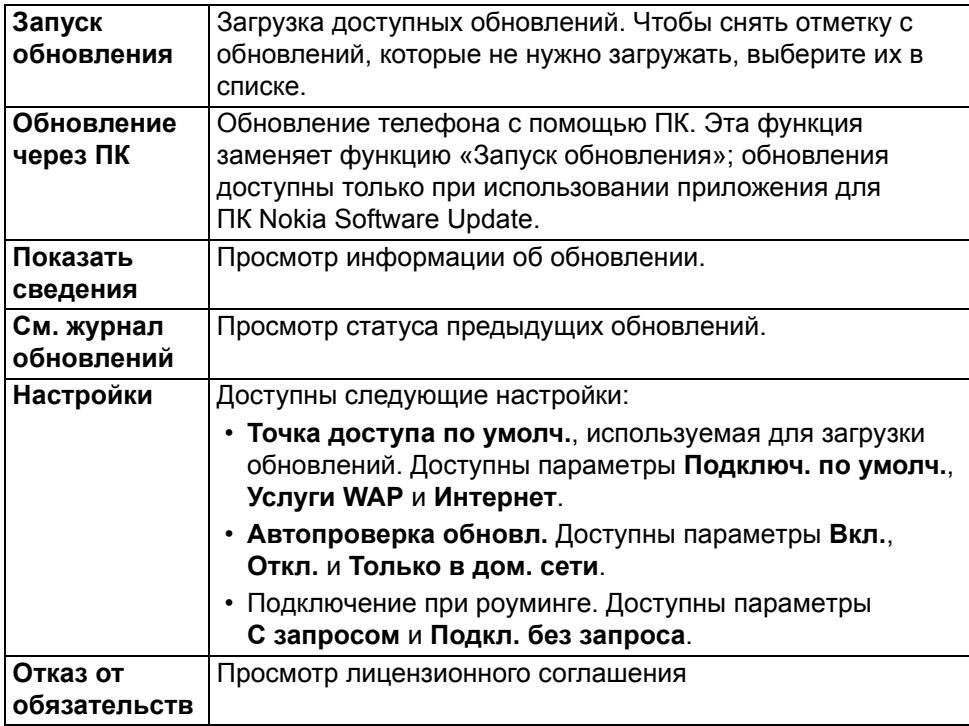

# **Печать**

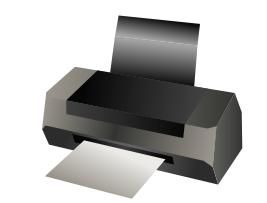

# **Печать**

С телефона можно распечатывать документы, например, файлы, сообщения, изображения или веб-страницы. Не все типы документов могут быть доступны для печати.

Для настройки принтеров выберите **Меню** > **Панель упр.** > **Принтеры**.

### <span id="page-157-4"></span>**Печать файлов**

Перед печатью файла из приложения убедитесь, что произведены все необходимые настройки для подключения телефона к принтеру.

Выберите **Функции** > **Параметры печати** и одну из следующих функций:

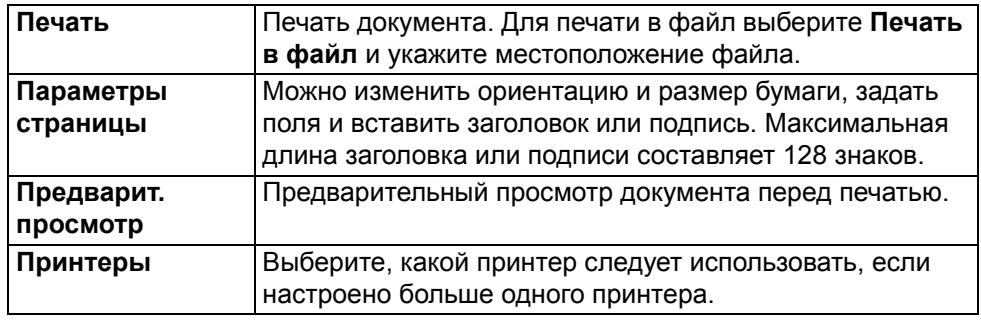

## <span id="page-157-1"></span>**Настройки принтера**

<span id="page-157-0"></span>Чтобы добавить новый принтер, выберите **Меню** > **Панель упр.** > **Принтеры** > **Функции** > **Добавить**.

Задайте следующие параметры:

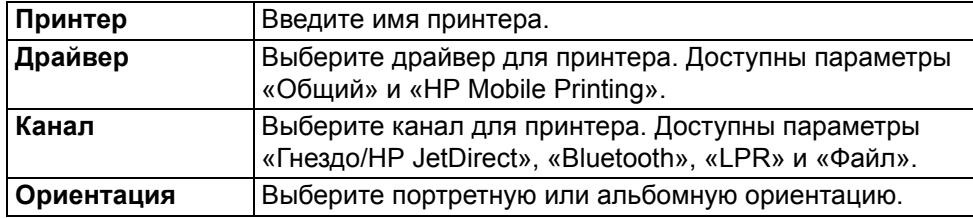

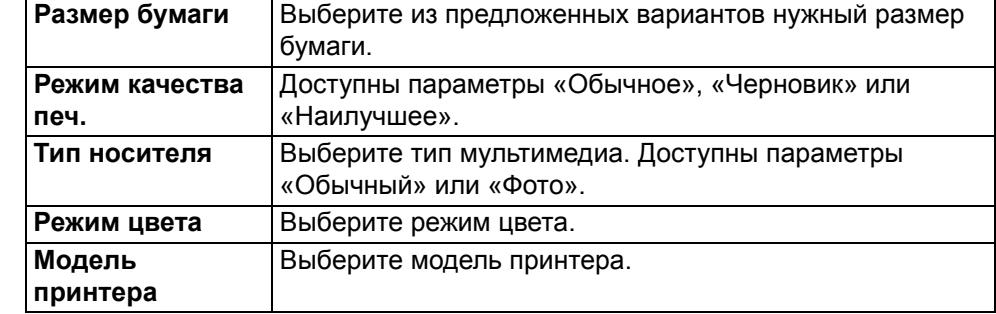

<span id="page-157-2"></span>Доступные параметры могут отличаться от описанных.

### **Параметры печати**

Откройте документ, например, файл или сообщение, и выберите **Функции** > **Параметры печати** > **Печать**.

Настройте следующие параметры печати:

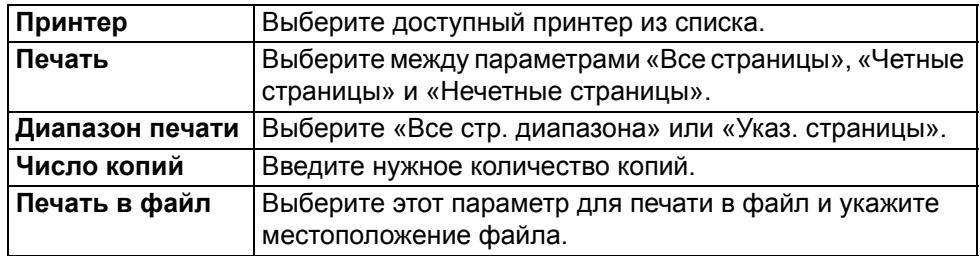

<span id="page-157-3"></span>Доступные параметры могут отличаться от описанных.

### **Печать изображений**

Вы можете печатать изображения с телефона с помощью принтера, совместимого с PictBridge. Можно печатать только изображения в формате JPEG.

- 1. Подключите телефон к совместимому принтеру с помощью соответствующего кабеля передачи данных и выберите режим **Передача изображ.** в качестве режима подключения по USB.
- 2. Для печати изображений из папок «Фотографии», «Камера» или «Изображения» отметьте нужные изображения и выберите **Функции** > **На принтер**.
- 3. Появится мастер настройки печати.
- 4. Чтобы телефон запрашивал цель подключения при каждом подсоединении кабеля, выберите **Меню** > **Панель упр.** и **Связь** > **Кабель USB** > **Запрос подключ.** > **Да**.

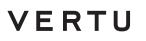

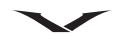

### **Предварительный просмотр печати**

После выбора принтера отмеченные изображения отображаются в предварительно заданной компоновке.

Если изображение не помещается на страницу, прокрутите вниз или вверх, чтобы просмотреть дополнительные страницы.

### **Просмотр изображения для печати**

После выбора принтера и изображений для печати задайте параметры принтера.

Выберите одну из следующих функций:

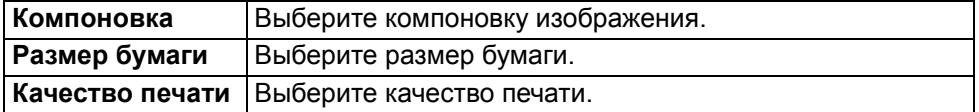

# **Устранение неисправностей**

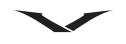

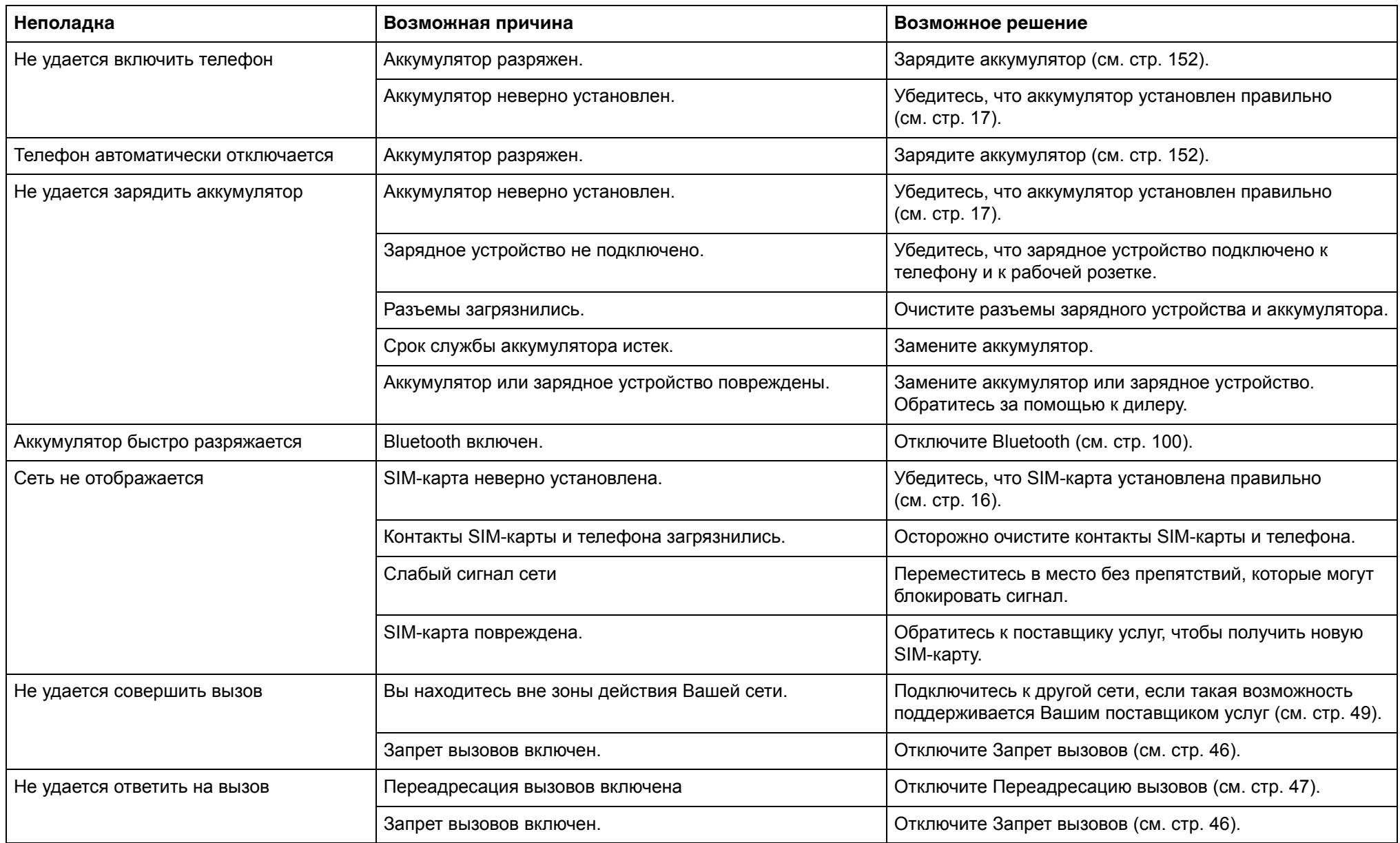

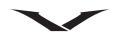

# **Устранение неисправностей**

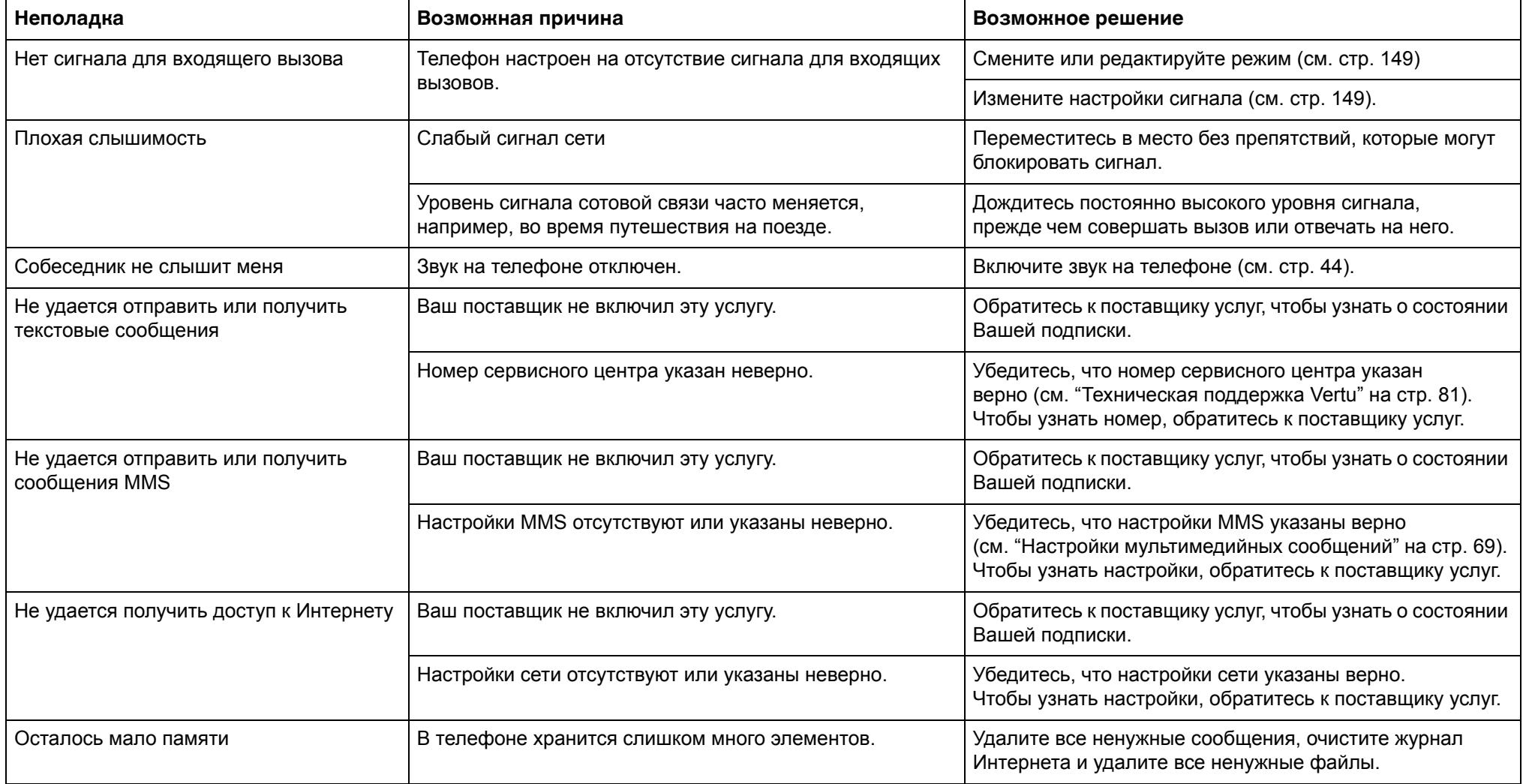

### **Полезные команды**

• Чтобы узнать номер IMEI телефона, введите на главном экране \*#06#, и отобразится номер IMEI.

• Чтобы узнать версию программного обеспечения телефона, введите \*#0000#, и отобразятся сведения о версии.

# Технические характеристики **Технические характеристики**

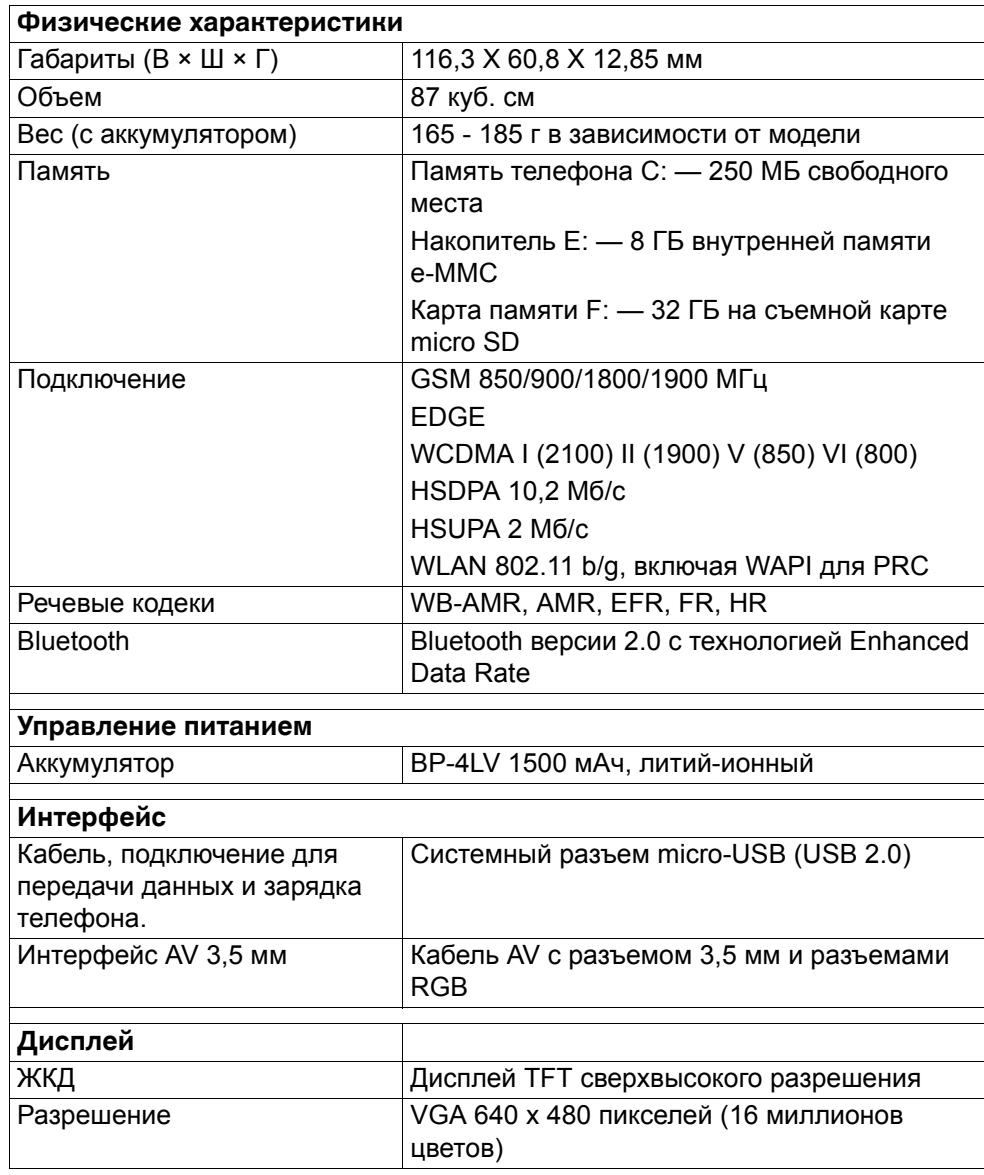

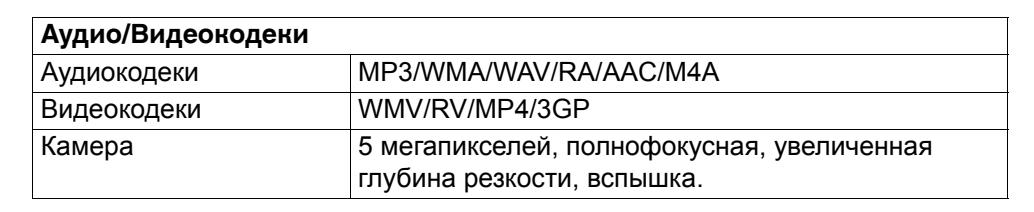

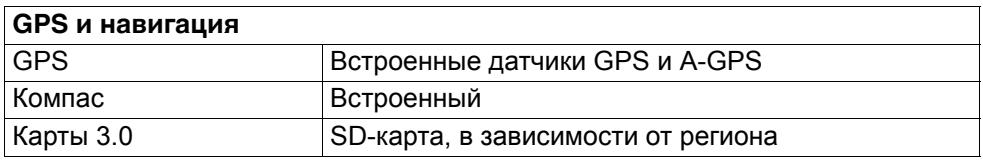

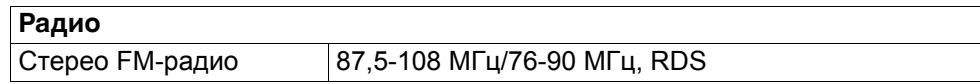

# **Клавиши быстрого доступа**

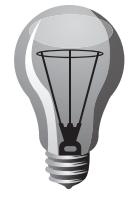

## **Клавиши быстрого доступа**

На телефоне Vertu для повышения эффективности работы предусмотрено множество клавиш быстрого доступа.

#### <span id="page-162-2"></span>**Специальные клавиши**

С помощью специальных клавиш можно быстро найти нужные приложения и задачи. Каждой клавише назначено приложение или задача. Специальные клавиши при продолжительном и кратковременном нажатии выполняют разные функции, а функции клавиши **Меню** зависят от контекста.

Некоторые клавиши быстрого доступа можно настроить самостоятельно. Чтобы настроить клавишу, выберите **Меню** > **Панель упр.** > **Настройки** > **Обычные** > **Мой стиль** > **Быстр. набор**.

По умолчанию специальные клавиши выполняют следующие функции:

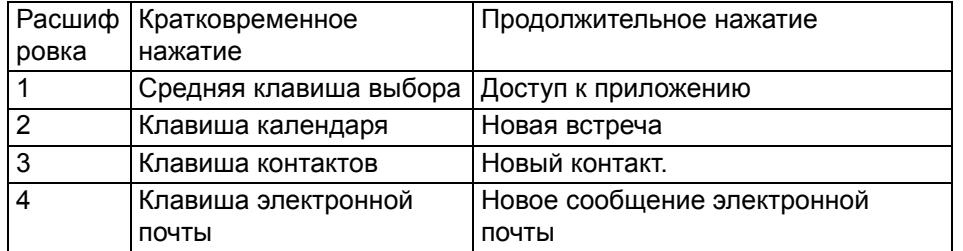

### <span id="page-162-0"></span>**Основные клавиши быстрого доступа**

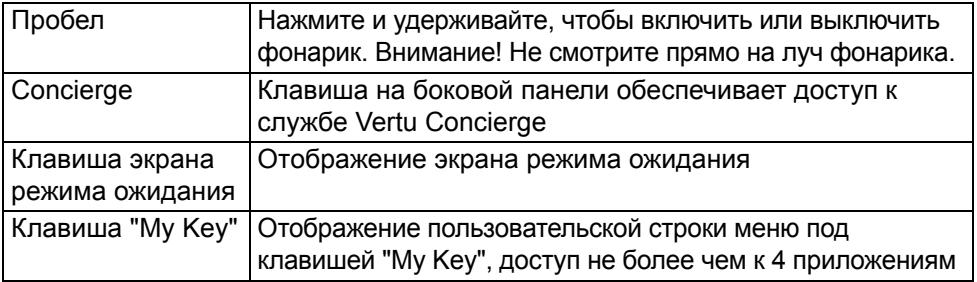

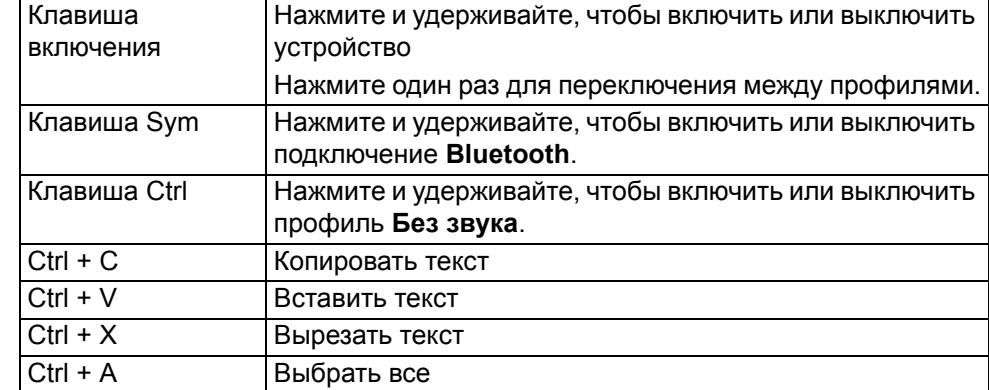

### <span id="page-162-1"></span>**Главный экран**

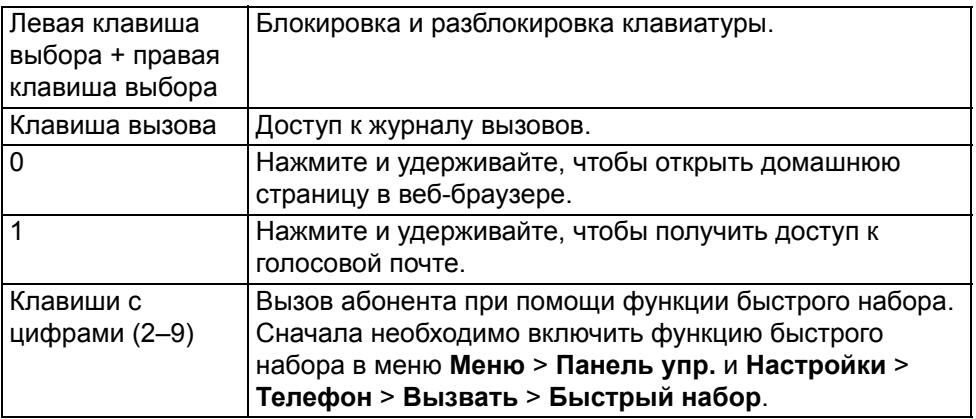

# **Клавиши быстрого доступа**

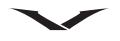

# <span id="page-163-0"></span>**Клавиши быстрого доступа при работе с Интернетом**

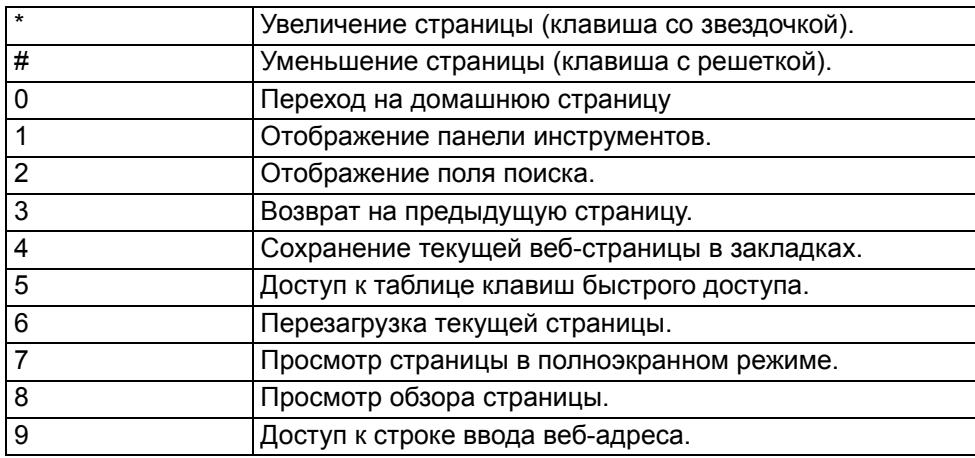

# <span id="page-163-1"></span>**Клавиши быстрого доступа при работе с сообщениями электронной почты**

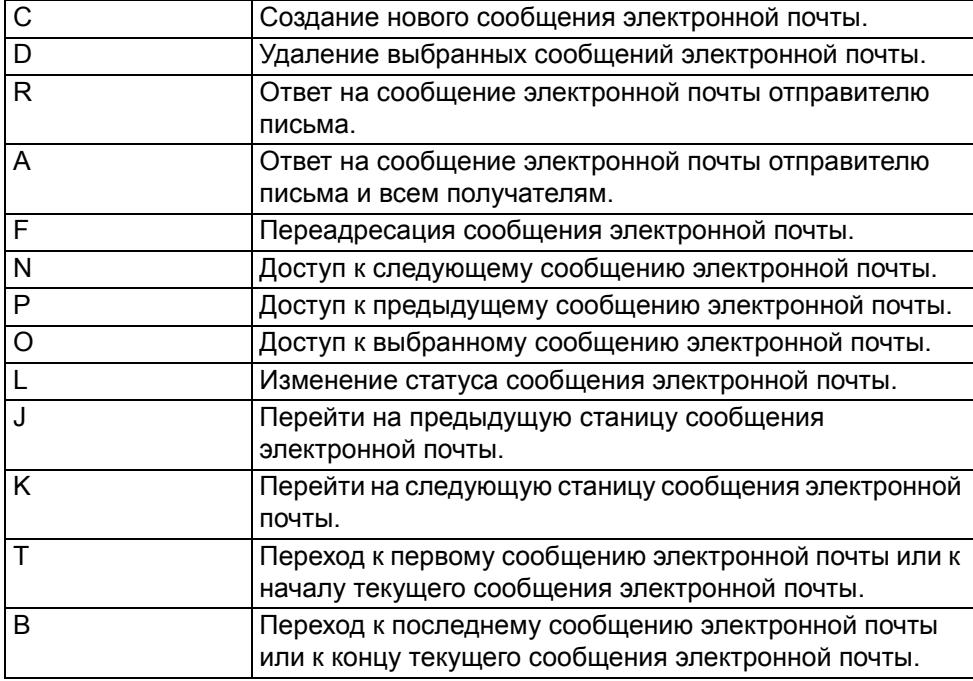

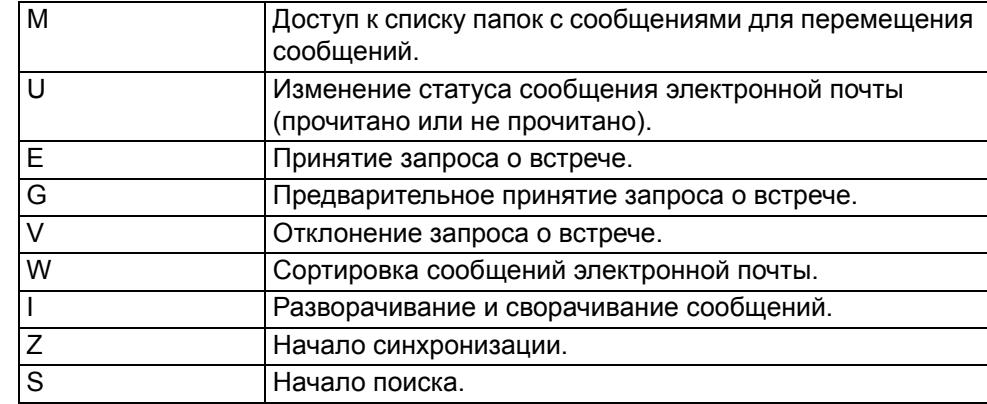

# <span id="page-163-2"></span>**Клавиши быстрого доступа при работе с календарем**

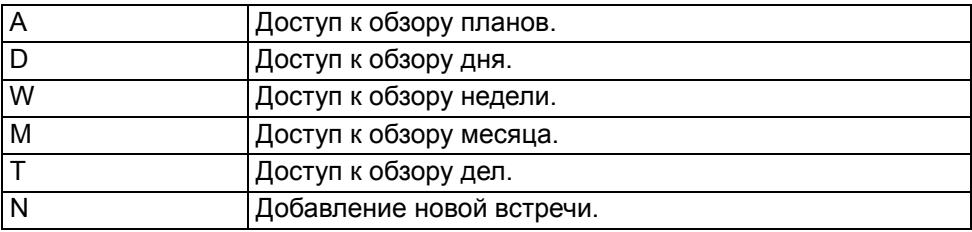

# **Информация о гарантии и юридическая информация**

### **Ограниченная гарантия изготовителя**

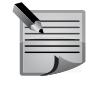

<span id="page-164-0"></span>**ПРИМЕЧАНИЕ:** Настоящая Ограниченная гарантия не затрагивает ваши юридические (предусмотренные законодательством) права в рамках действующего национального законодательства, регулирующего торговлю потребительскими товарами.

Компания Vertu предоставляет покупателям продукции Vertu настоящую Ограниченную гарантию, входящую в комплект продажи («Продукция»). Vertu гарантирует, что в течение гарантийного срока Vertu или уполномоченная

сервисная компания Vertu в коммерчески разумный срок безвозмездно устранит дефекты материала, конструкции и изготовления. Продукция будет отремонтирована или, по усмотрению Vertu, заменена в соответствии с настоящей ограниченной гарантией (если законом не установлено иное).

### **Гарантийный срок**

Гарантийный срок начинается с момента первичного приобретения Продукции первым конечным пользователем. Продукция может состоять из нескольких различных частей, причем для каждой части может быть установлен свой гарантийный срок (далее —– «гарантийный срок»). В зависимости от комплектации гарантийный срок составляет:

- a.Двадцать четыре (24) месяца для мобильного устройства,
- b.Двенадцать (12) месяцев для аксессуаров (входящих в комплект

поставки мобильного устройства или продаваемых отдельно). Насколько это допускается национальным законодательством, гарантийный срок не подлежит продлению, возобновлению или иному изменению вследствие последующей перепродажи, ремонта в уполномоченной сервисной компании Vertu или замены Продукции. При этом отремонтированная (-ые) или замененная (-ые) в течение гарантийного срока часть (части) обеспечивается (-ются) гарантией на остаток первоначального гарантийного срока или на 90 (девяносто) дней с момента ремонта или замены, причем применяется более длительный срок.

## <span id="page-164-1"></span>**Порядок гарантийного обслуживания**

Если Вы намерены заявить претензию по настоящей ограниченной гарантии, следует возвратить Продукцию или неисправную часть (в случае если неисправность не касается всего Продукта в целом) в уполномоченную сервисную компанию Vertu. Позвонив в центр сервисного обслуживания Vertu (при этом могут применяться внутренние или специальные тарифы), вы

можете выяснить дополнительные подробности в отношении порядка предъявления претензий. Информацию об уполномоченных сервисных компаниях Vertu можно найти на упаковке или на веб-сайте компании Vertu (если информация на вашем языке доступна).

Для предъявления любой претензии в рамках настоящей ограниченной гарантии вы обязаны сообщить компании Vertu или ее уполномоченной сервисной компании о предполагаемом дефекте в разумный срок после обнаружения предполагаемого дефекта Продукции, причем в любом случае до истечения Гарантийного срока.

При предъявлении претензии в соответствии с настоящей ограниченной гарантией вы должны предоставить:

a.Продукт (или деталь с дефектом) и

b.оригинал документа, подтверждающего покупку, с четким указанием наименования и адреса продавца, даты и места покупки, типа Продукции и номера IMEI или другого имеющегося серийного номера.

### **Исключения из гарантии**

- 1. Настоящая ограниченная гарантия не распространяется на руководства пользователя, программное обеспечение сторонних производителей, настройки, контент, данные или ссылки, как включенные или загруженные в Продукцию, так и включенные при монтаже, сборке, отгрузке или на любом другом этапе поставки, либо любым другим способом приобретенные Вами. Компания Vertu не гарантирует, что программное обеспечение Vertu будет отвечать вашим требованиям или будет совместимо с аппаратными средствами или программным обеспечением, предоставленными третьим лицом, или, что функционирование любого программного обеспечения будет бесперебойным или безошибочным, или, что все дефекты программного обеспечения устранимы или будут устранены.
- 2. Настоящая ограниченная гарантия не распространяется на a) нормальный износ (включая, в частности, износ линз фотокамеры, аккумуляторов или дисплеев), б) дефекты, вызванные неосторожным обращением (включая, в частности, дефекты, причиненные острыми предметами, сгибанием, сжатием, падением и т.п.), или в) дефекты или повреждения, вызванные ненадлежащим использованием Продукции, в том числе вопреки указаниям компании Vertu (примеры приведены в Справочном руководстве о Продукции), и (или) г) другие действия, находящиеся вне разумного контроля компании Vertu.
- 3. Настоящая ограниченная гарантия не распространяется на дефекты или

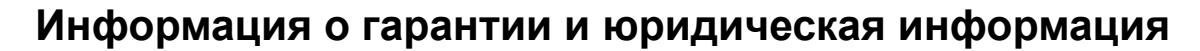

предполагаемые дефекты, вызванные использованием Продукции совместно или в комбинации с любыми изделиями, принадлежностями, программным обеспечением и (или) в рамках услуг, которые не производятся и не поставляются компанией Vertu, или использованием Продукции не по назначению. Такие дефекты могут быть вызваны вирусами вследствие несанкционированного доступа с вашей стороны и (или) со стороны третьего лица к услугам, другим учетным записям, компьютерным системам или сетям. Несанкционированный доступ может осуществляться посредством взлома, подбора пароля или ряда других средств.

- 4. Настоящая ограниченная гарантия не распространяется на дефекты, вызванные коротким замыканием аккумулятора, повреждением или попыткой разборки изоляции аккумуляторного отделения или элементов питания, а также на дефекты, полученные вследствие использования аккумулятора в оборудовании, для которого он не предназначен.
- 5. Настоящая ограниченная гарантия не подлежит исполнению, если Продукция была вскрыта, изменена или отремонтирована иным лицом, помимо уполномоченного сервисного центра, если ремонт Продукции осуществлялся с применением несанкционированных запасных частей или если серийный номер Продукции, код даты для мобильных принадлежностей или международный идентификатор мобильного оборудования (IMEI) были каким-либо образом удалены, стерты, повреждены, изменены или не поддаются чтению, что определяется по исключительному усмотрению компании Vertu.
- 6. Настоящая Ограниченная гарантия не подлежит исполнению, если Продукция подверглась воздействию влаги, сырости, экстремальных температурных условий или условий окружающей среды (либо в случае резкого изменения таких условий), коррозии, окисления, попадания пищи или жидкости, а также воздействию химикатов.

#### **Другие важные замечания**

SIM-карта и сотовая и (или) иная сеть или система, в которой функционирует Продукция, предоставляются сторонним оператором связи, независимым от компании Vertu. Поэтому в рамках настоящей Гарантии компания Vertu не принимает на себя ответственность за функционирование, доступность, покрытие, услуги или диапазон охвата данной сотовой или иной сети или системы. Перед проведением ремонта или замены Продукции компанией Vertu или уполномоченной сервисной компанией, возможно, потребуется, чтобы поставщик услуг отключил блокировку SIM-карты или иную блокировку, которые могли быть установлены для привязки Продукции к конкретной сети

или оператору. При возникновении таких ситуаций следует обратиться к оператору связи для снятия блокировки Продукции.

Следует помнить о необходимости делать резервные копии или вести письменный учет всего важного содержимого и всех важных данных, хранящихся в вашей Продукции, поскольку содержимое и данные могут быть потеряны при ремонте или замене Продукции. Компания Vertu в соответствии с положениями приведенного раздела **[Ограничение](#page-165-0) [ответственности](#page-165-0) Vertu** ни при каких обстоятельствах не несет ни прямой, ни подразумеваемой ответственности за любой ущерб или убытки какого бы то ни было рода, вызванные утратой, повреждением или порчей содержимого или данных при ремонте или замене Продукции.

Все части Продукции или иное оборудование, замененные компанией Vertu, становятся собственностью компании Vertu. Если будет установлено, что на Продукцию не распространяются Положения и Условия настоящей ограниченной гарантии, то Vertu и ее уполномоченные сервисные компании оставляют за собой право взыскать плату за обслуживание. При ремонте или замене Продукции, Vertu может использовать новые, приравненные к новым или восстановленные продукты или части.

Приобретенная Вами Продукция может содержать элементы, в том числе программное обеспечение, разработанные для конкретной страны. В случае реэкспорта Продукции из первоначальной страны назначения в другую страну, в ней могут содержаться элементы, специально разработанные для другой страны, что не считается дефектом в соответствии с настоящей ограниченной гарантией.

#### <span id="page-165-1"></span><span id="page-165-0"></span>**Ограничение ответственности Vertu**

Настоящая ограниченная гарантия является вашим единственным и исключительным средством судебной защиты в отношении компании Vertu и устанавливает исключительную ответственность компании Vertu в отношении дефектов Продукции. Настоящая ограниченная гарантия заменяет все прочие устные, письменные, предусмотренные законом (диспозитивные), договорные, деликтные или иные гарантии и обязательства компании Vertu, включая, в частности, любые подразумеваемые условия, гарантии или иные положения касательно удовлетворительного качества или пригодности для конкретной цели в случаях, допустимых действующим законодательством. Тем не менее, настоящая ограниченная гарантия не исключает и не ограничивает i) любые ваши юридические (законные) права согласно действующему законодательству и ii) любые ваши права в отношении продавца Продукции.

# **Информация о гарантии и юридическая информация**

Во всех случаях, допустимых действующим законодательством, компания Vertu не принимает на себя ответственности за утрату, повреждение или порчу данных, любые случаи упущенной выгоды, невозможность использования Продукции, потерю характеристик Продукции, потерю хозяйственной деятельности, потерю договоров, потерю доходов, потерю ожидаемой экономии, увеличение издержек и расходов, а также за любые косвенные, сопутствующие или вызванные особыми обстоятельствами убытки или потери.

В объеме, допустимом действующим законодательством, ответственность компании Vertu ограничена покупной стоимостью Продукции. Вышеуказанные ограничения не применяются в случае преступной небрежности или умышленных неправомерных действий со стороны Vertu, а также в случае смерти или физической травмы, наступивших в результате доказанной небрежности со стороны компании Vertu.

**ПРИМЕЧАНИЕ:** Приобретенная Вами Продукция является сложным электронным устройством. Компания Vertu настоятельно рекомендует ознакомиться со Справочным руководством и инструкциями по применению Продукции, предоставленными вместе с Продукцией.

**ПРИМЕЧАНИЕ:** Продукция может содержать дисплеи высокого разрешения, фотолинзы и другие комплектующие, которые могут быть поцарапаны или иным образом повреждены при неосторожном обращении.

Vertu Keilalahdentie 2-4 FIN-02150 Espoo Finland

### **Уведомление об уровне электромагнитного излучения (SAR) — тип RM-582V**

ВАШ ТЕЛЕФОН VERTU (МОДЕЛЬ: CONSTELLATION QUEST, ТИП: RM-582V FCC ID: P7QRM-582V) СООТВЕТСТВУЕТ СТАНДАРТАМ ПО УРОВНЮ РАДИОВОЛН.

Ваш мобильный телефон является передатчиком и приемником радиоволн. Телефон разработан с соблюдением ограничений на уровень радиоволн, рекомендованный международными стандартами. Эти ограничения были разработаны независимой научно-исследовательской организацией ICNIRP (Международная комиссия по защите от неионизирующего излучения). Стандарты и требования ограничивают уровень излучения со значительным запасом, гарантирующим безопасность для всех людей, независимо от возраста и состояния здоровья.

Для указания уровня электромагнитного излучения мобильных устройств используется показатель индивидуального уровня поглощения, называемый SAR (Specific Absorption Rate). Максимальное значение показателя SAR, установленное стандартами ICNIRP, составляет 2,0 Вт на килограмм (Вт/кг, среднее значение на десять грамм ткани). Проверки уровня SAR выполняются в стандартном рабочем положении, когда передатчик устройства работает на максимально разрешенной мощности во всех тестируемых диапазонах частот. Фактический уровень излучения (SAR) устройства при обычном использовании может быть ниже максимального значения, поскольку устройство использует минимальный уровень мощности, достаточный для подключения к сети. Уровень излучения меняется в зависимости от ряда факторов, таких как расстояние до базовой станции сети мобильной связи. Максимальное значение показателя SAR в соответствии с методиками ICNIRP при положении телефона около уха составляет 0,63 Вт/кг.

Этот телефон соответствует требованиям по уровню радиочастотного излучения при использовании как в обычном положении, когда телефон подносится к уху, так и на расстоянии 15 мм (5/8 дюйма) от тела. Используемый для ношения телефона чехол, зажим на ремне или другой держатель не должен содержать металл, а телефон должен находиться от тела на указанном выше расстоянии или дальше.

Для передачи данных и текстовых сообщений устройству требуется подключение к сети с высоким уровнем сигнала. В некоторых случаях передача данных и сообщений может быть отложена до появления такого подключения. Убедитесь, что до завершения передачи соблюдаются описанные выше требования к положению телефона.

При использовании принадлежностей и дополнительных устройств значение

# **Информация о гарантии и юридическая информация**

показателя SAR может меняться. Значения показателя SAR могут отличаться в зависимости от местных требований к отчетности, методики проверки и частотного диапазона. Дополнительные сведения о показателе SAR можно найти в разделе сведений об изделии на веб-сайте www.vertu.com.

**США и Канада:** мобильное устройство также соответствует требованиям по уровню электромагнитных волн, установленным Федеральной комиссией по связи (США) и Департаментом промышленности Канады. Максимальное значение показателя SAR в соответствии с этими ограничениями составляет 1,6 Вт/кг (среднее значение на один грамм ткани). Максимальный уровень показателя SAR, полученный при тестировании в рамках сертификации, в положении около уха составил 0,85 Вт/кг, а при правильном ношении на теле — 0,70 Вт/кг.

# **Уведомление о правилах Федеральной комиссии по связи США (FCC) и Департамента промышленности Канады**

Телефон Vertu может являться источником помех для теле- или радиосигналов (например, при использовании в непосредственной близости от приемных устройств). В соответствии с правилами Федеральной комиссии по связи США (FCC) или Департамента промышленности Канады (Industry Canada) может потребоваться прекратить использование телефона, если эти помехи не поддаются устранению. При необходимости обращайтесь за помощью в службу Vertu Concierge.

Это устройство соответствует части 15 правил Федеральной Комиссии по Связи США. Эксплуатация этого устройства допускается с соблюдением следующих двух условий: (1) устройство не является источником помех и (2) это устройство должно оставаться исправным при наличии любых помех, включая помехи, которые могут привести к неправильной работе.

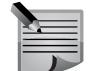

**ПРИМЕЧАНИЕ:** Компания Vertu не несет ответственности за любые радио- и телевизионные помехи, появляющиеся в результате несанкционированной модификации оборудования. Подобные модификации могут аннулировать право на использование этого оборудования.

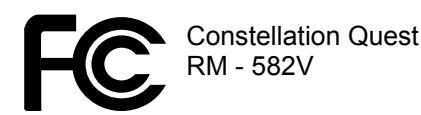

Комплект гарнитуры соответствует части 15 правил Федеральной Комиссии по Связи США (FCC). Эксплуатация этого устройства допускается с соблюдением следующих двух условий: (1) компоненты не являются источником помех и (2) компоненты должны оставаться исправными при наличии любых помех, включая помехи, которые могут привести к неправильной работе. Данное цифровое устройство класса B соответствует требованиям министерства промышленности Канады ICES-003.

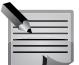

**ПРИМЕЧАНИЕ:** Во Франции использование WLAN разрешается устанавливать только в помещении. Ограничения использования WLAN могут быть и в некоторых других странах. Для получения более подробной информацией обратитесь в местные органы власти.

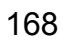

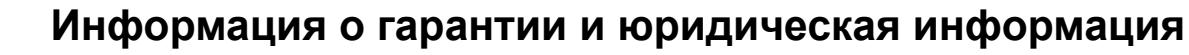

### **Уведомление о соответствии**

Мы, компания Vertu, со всей ответственностью заявляем, что данное изделие (модель: Constellation Quest, тип: **RM-582V**) соответствует положению Директивы ЕС 1999/5/EC.

Мы, компания Vertu, со всей ответственностью заявляем, что данное изделие (модель: проводная гарнитура Vertu V Collection, тип: WH-1V (стерео) соответствует положению Директивы ЕС 1999/5/EC.

Текст уведомления о соответствии для обоих устройств см. на сайте http://www.vertu.com.

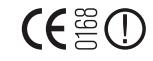

### **Экспортные ограничения**

Телефон Vertu и гарнитура могут содержать компоненты, технологии или программное обеспечение, подпадающие под действие Правил экспортного контроля США. Действия, противоречащие законодательству США, запрещены.

#### **Уведомления**

Copyright © Vertu 2010. Все права сохранены.

Воспроизведение, передача, распространение или сохранение этого документа или любой его части в любой форме без предварительного письменного разрешения компании Vertu запрещено. Компания Vertu придерживается политики непрерывной модернизации. Компания Vertu сохраняет за собой право вносить изменения и усовершенствования в любой из описанных в данном документе продуктов без предварительного уведомления.

Ни при каких обстоятельствах компания Vertu не несет ответственности за какие-либо потери данных и прибыли, а также за любой специальный, случайный, косвенный или побочный ущерб, независимо от причин его возникновения.

Содержимое этого документа предоставляется на условиях «как есть». Кроме случаев, предусмотренных действующим законодательством, относительно точности, достоверности и содержимого данного документа не предоставляется никаких гарантий, явных или подразумеваемых, включая (но не ограничиваясь только ими) предполагаемые гарантии товарного состояния и пригодности для определенной цели. Компания Vertu оставляет

за собой право в любой момент вносить изменения в данный документ или отозвать его без предварительного уведомления. Доступность различных продуктов может варьироваться в зависимости от региона. Для получения справки обращайтесь в службу Vertu Concierge.

Vertu и логотип V являются зарегистрированными торговыми марками. Упомянутые в данном документе названия других изделий или компаний могут являться товарными знаками или охраняемыми товарными знаками соответствующих владельцев.

### <span id="page-168-0"></span>**Лицензии**

Включают средства шифрования и защищенный протокол RSA BSAFE, разработанный компанией RSA Security.

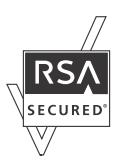

Java™ и все основанные на Java марки являются торговыми марками или зарегистрированными торговыми марками компании Sun Microsystems, Inc.

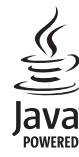

Приложения сторонних разработчиков, поставляемые с устройством, могут быть созданы и могут принадлежать физическим или юридическим лицам, не имеющим никакого отношения к компании Vertu. Компании Vertu не принадлежат авторские права или права на интеллектуальную собственность на приложения сторонних разработчиков. Поэтому компания Vertu не несет никакой ответственности за техническую поддержку для конечных пользователей, работоспособность приложений или информацию, содержащуюся в приложениях или относящихся к ним материалах. Компания Vertu не предоставляет никаких гарантий на приложения сторонних разработчиков.

# **Информация о гарантии и юридическая информация**

ИСПОЛЬЗУЯ ДАННЫЕ ПРИЛОЖЕНИЯ, ВЫ ПРИЗНАЕТЕ, ЧТО В МАКСИМАЛЬНОЙ СТЕПЕНИ, РАЗРЕШЕННОЙ ДЕЙСТВУЮЩИМ ЗАКОНОДАТЕЛЬСТВОМ, ДАННЫЕ ПРИЛОЖЕНИЯ ПОСТАВЛЯЮТСЯ НА УСЛОВИЯХ «КАК ЕСТЬ», БЕЗ КАКИХ-ЛИБО ГАРАНТИЙ, ЯВНЫХ ИЛИ ПОДРАЗУМЕВАЕМЫХ. ВЫ ТАКЖЕ СОГЛАШАЕТЕСЬ С ТЕМ, ЧТО НИ КОМПАНИЯ VERTU, НИ ЕЕ ФИЛИАЛЫ НЕ ПРЕДОСТАВЛЯЮТ НИКАКИХ ГАРАНТИЙ, ЯВНЫХ ИЛИ ПОДРАЗУМЕВАЕМЫХ, ВКЛЮЧАЯ, НО НЕ ОГРАНИЧИВАЯСЬ, ГАРАНТИЯМИ ПРАВОВОГО ТИТУЛА, ТОВАРНОГО СОСТОЯНИЯ ИЛИ ПРИГОДНОСТИ ДЛЯ КАКОЙ-ЛИБО ОПРЕДЕЛЕННОЙ ЦЕЛИ. НИ КОМПАНИЯ VERTU, НИ ЕЕ ФИЛИАЛЫ НЕ ДЕЛАЮТ ОФИЦИАЛЬНЫХ ЗАЯВЛЕНИЙ И НЕ ПРЕДОСТАВЛЯЮТ НИКАКИХ ГАРАНТИЙ, ЯВНЫХ ИЛИ ПОДРАЗУМЕВАЕМЫХ, В ОТНОШЕНИИ НЕНАРУШЕНИЯ ПРИЛОЖЕНИЯМИ ПАТЕНТОВ, АВТОРСКИХ ПРАВ, ПРАВ НА ИСПОЛЬЗОВАНИЕ ТОРГОВЫХ МАРОК ИЛИ ИНЫХ ПРАВ ЛЮБЫХ ДРУГИХ СТОРОННИХ ПРОИЗВОДИТЕЛЕЙ.

## **Уведомление о соответствии правилам ЕС по утилизации**

Продукция компании Vertu соответствует требованиям европейской директивы по утилизации электрического и электронного оборудования (Waste Electrical and Electronic Equipment, WEEE).

Признаком соответствия требованиям этой директивы является следующий символ, расположенный на соответствующих изделиях Vertu.

Наличие этого символа говорит о том, что изделие было выпущено в свободную продажу после вступления в силу директивы WEEE и что потребителю не следует выбрасывать изделие вместе с бытовыми отходами, т.к. такое изделие должно быть переработано надлежащим образом. Если покупатель желает, чтобы по окончании срока службы изделие было направлено на переработку компанией Vertu, он может либо вернуть изделие по месту приобретения (если место приобретения известно), либо вернуть его непосредственно в компанию Vertu.

Кроме того, при покупке аналогичного изделия на замену старого у другого продавца, он обязан принять старое изделие для переработки надлежащим образом.

Общие сведения о европейской директиве WEEE см. на веб-сайте http://ec.europa.eu/environment/waste/weee/index\_en.htm.

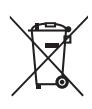

# **Устройство с пассивной беспроводной связью ближнего радиуса действия**

Телефон Vertu содержит устройство с пассивной беспроводной связью ближнего радиуса действия. Данное устройство позволяет Vertu проверять подлинность телефона, если он представлен в магазине Vertu или в уполномоченной сервисной компании Vertu.

### <span id="page-170-0"></span>**3G**

Технологии мобильной связи третьего поколения. Цифровая система мобильной связи, предназначенная для глобального использования и обеспечения повышенной пропускной способности сетей. 3G предоставляет пользователю мобильного устройства доступ к разнообразном услугам, в том числе мультимедийным.

### <span id="page-170-1"></span>**Сигналы DTMF**

Двухтональные многочастотные сигналы. Система DTMF используется в телефонах с тональным набором номера. DTMF присваивает частоту, или сигнал, каждой клавише, благодаря чему микропроцессор может ее распознать. Сигналы DTMF позволяют пользоваться голосовой почтой, компьютеризированными телефонными системами и так далее.

#### **DNS**

Служба доменных имен. Компьютерная служба, преобразующая такие доменные имена как www.nokia.com в IP-адреса вида 192.100.124.195. Доменные имена запоминать проще, однако их преобразование необходимо, поскольку работа сети основана на использовании IP-адресов.

### **EAP**

Расширяемый протокол аутентификации. Плагины EAP используются в беспроводных сетях для аутентификации беспроводных устройств и серверов.

### **EGPRS**

Расширенное подключение GPRS. Технология EGPRS работает по тому же принципу, что и GPRS, обеспечивая более высокую скорость подключения. Для получения информации о наличии услуги и скорости передачи данных обратитесь к оператору сотовой связи.

### **GPRS**

Пакетная радиосвязь общего пользования. GPRS обеспечивает беспроводной доступ к сетям передачи данных (сетевой услуге) для мобильных телефонов. GPRS использует технологию пакетной передачи данных, при которой информация собирается в "пакеты" и отправляется по мобильной сети. Преимущество пакетной передачи данных состоит в том, что сеть занята только во время отправки или получения данных. Благодаря рациональному использованию сети удается быстро настроить подключение для передачи

данных и добиться высокой скорости передачи.

Для использования связи GPRS необходимо оформить подписку у оператора. Для получения информации о наличии услуги GPRS и оформления подписки обратитесь к оператору сотовой связи. Установление подключения GPRS во время совершения голосового вызова невозможно, все подключения GPRS будут удержаны (кроме случаев поддержки двойного режима передачи).

### **GPS**

Глобальная система позиционирования. GPS — система навигации, доступная по всему миру.

#### **HSDPA**

Высокоскоростная пакетная передача данных от базовой станции к мобильному телефону. HSDPA обеспечивает высокоскоростную передачу данных на терминалы 3G, гарантируя высокую скорость передачи, недоступную при использовании связи GPRS, для пользователей, которым нужны эффективные средства связи для работы с мультимедийными файлами.

### **HTTP**

Протокол передачи гипертекста. Протокол сетевой передачи данных в виде документов.

### **HTTPS**

Протокол передачи данных HTTP через защищенное соединение.

#### **IMAP4**

Протокол доступа к электронной почте, версия 4. Протокол, используемый для доступа к электронному почтовому ящику.

#### **Команда USSD**

Запрос на обслуживание, например, запрос на активацию приложения или удаленной конфигурации настроек, который можно отправить оператору с устройства.

#### **PIN**

Персональный идентификационный номер. PIN-код обеспечивает защиту устройства от несанкционированного доступа. PIN-код поставляется вместе с SIM-картой. Если запрос на ввод PIN-кода включен, код необходимо вводить при каждом включении устройства. PIN-код должен состоять из 4-8 цифр.

# **Глоссарий**

# **PIN2**

PIN2-код поставляется вместе с некоторыми SIM-картами. PIN2-код необходим для доступа

к некоторым функциям, поддерживаемым SIM-картой. PIN2-код должен состоять из 4-8 цифр.

### **POP3**

Почтовый протокол, версия 3. Популярный почтовый протокол, который можно использовать для работы с электронной почтой.

## **PUK и PUK2**

Персональный ключ разблокировки. Коды PUK и PUK2 используются для изменения заблокированных кодов PIN и PIN2 соответственно. Код состоит из 8 цифр.**Файлы "Cookies"** 

Файлы "cookie" — это небольшие фрагменты данных, созданные сервером и предназначенные для хранения информации о ранее посещенных вебстраницах. Если использование файлов "cookie" включено, на сервере анализируются работа с веб-сайтом, ваши предпочтения, интересы и так далее.

### **Режим "Специальный"**

Режим беспроводной сети, при котором два устройства и более подключаются напрямую к беспроводной сети (WLAN) без использования точки доступа.

### **Режим "Инфраструктура"**

Режим беспроводной сети, при котором устройства подключены к беспроводной сети при помощи точки доступа WLAN.

### **SIP**

Протокол установления сеанса связи. SIP используется для создания, модификации и завершения некоторых типов сеансов связи с участием одного или более пользователей.

### **SSID**

Идентификатор беспроводной сети: SSID — имя беспроводной сети WLAN. Потоковая передача: Потоковая передача данных — воспроизведение аудиои видеофайлов прямо из сети

без предварительной загрузки на устройство.

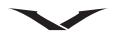

### **Точка доступа в Интернет**

Точка доступа — место подключения устройства к сети. Чтобы получить доступ к электронной почте, мультимедийному контенту, Интернету и вебстраницам, необходимо сначала указать точки доступа для подключения к сети.

### <span id="page-171-0"></span>**UMTS**

Универсальная система мобильной связи. UMTS — система мобильной связи 3G. Кроме голосовых файлов и файлов данных, UMTS позволяет передавать на беспроводные устройства аудио- и видеофайлы. При использовании устройства в сетях GSM и UMTS в одно и то же время могут работать несколько подключений, а разные точки доступа могут использовать одно подключение для передачи данных. В сети UMTS подключение для передачи данных продолжает работать во время совершения голосовых вызовов. Например, вы можете одновременно использовать Интернет на более высоких скоростях и разговаривать по телефону.

### **UPIN**

PIN-код, используемый в сети UMTS.

### **UPUK**

Ключ разблокировки UPIN. Код UPUK используется для изменения заблокированного кода UPIN или PIN2. Код состоит из 8 цифр.

### **USIM**

SIM-карта, используемая в сети UMTS.

### <span id="page-171-1"></span>**VoIP**

IP-телефония. VoIP — набор протоколов, облегчающих совершение вызовов в сетях IP, например в Интернете.

#### <span id="page-171-2"></span>**VPN**

Виртуальная частная сеть. VPN создает защищенное подключение к корпоративной интрасети и предоставляет доступ к таким сервисам, как электронная почта.

### **WAP**

Беспроводной протокол передачи данных. WAP — международный стандарт беспроводной связи.

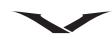

## **WEP**

Секретность на уровне проводной связи. WEP — метод шифрования, который кодирует данные перед их передачей в сеть WLAN.

# **WLAN**

Беспроводная локальная сеть.

### **WPA**

Защищенный доступ Wi-Fi. Способ защиты сети WLAN.

# **WPA2**

Защищенный доступ Wi-Fi 2. Способ защиты сети WLAN.

### **Numerics**

3G [171](#page-170-0)

# **A**

A-GPS [136,](#page-135-0) [143](#page-142-0)

# **B**

Bluetooth Блокировка устройств [101](#page-100-0) Отправка данных через [100](#page-99-1) Параметры Bluetooth [100](#page-99-0) Прием данных [101](#page-100-1) Связь Bluetooth [99](#page-98-0) Советы по защите [100](#page-99-2)

# **C**

City Brief [82](#page-81-0) Concierge [81](#page-80-1)

### **D**

DRM [39](#page-38-0) DTMF [44](#page-43-1)

# **F**

FM0радио Настройки FM-радио [127](#page-126-0)

# **G**

GPS [136,](#page-135-1) [143](#page-142-0) GSM [96](#page-95-0)

### **I**

iSync [103](#page-102-0)

### **J**

Java [147](#page-146-0)

# **L**

Lotus Notes Lotus Notes Traveller [73](#page-72-0) Настройка Lotus Notes Traveller [77](#page-76-0)

### **M**

Mail for Exchange [73](#page-72-1)

## **O**

Ovi Suite Установка Ovi Suite [103](#page-102-1)

# **P**

PIM [79](#page-78-0) PIN2-код [36](#page-35-0) PIN-код [35](#page-34-1) Смена PIN-кода [35](#page-34-2)

# **Q**

Quickoffice [112](#page-111-0)

# **R**

RealPlayer [132](#page-131-0)

# **S**

SMS [63](#page-62-0)

### **U** UMTS [96,](#page-95-1) [172](#page-171-0)

# **V**

Vertu Concierge [81](#page-80-2) Vertu Select [82](#page-81-1) VoIP [172](#page-171-1) VPN [172](#page-171-2)

### **А**

Автоблокировка клавиатуры [18](#page-17-0) Автоматическая настройка времени [28](#page-27-0) Автоматический повторный набор [42](#page-41-0) Автоприем вызовов [43](#page-42-0) Автоспуск [92](#page-91-0) Аккумулятор [152](#page-151-1) Зарядка аккумулятора [152](#page-151-2) Проверка подлинности аккумуляторов Vertu [153](#page-152-0) Продление срока службы аккумулятора [156](#page-155-1) Аксессуары [152](#page-151-3)

Стандартная настройка аксессуаров [155](#page-154-0) Активация обмена [123](#page-122-0) Активные заметки [111](#page-110-0) Активный обмен Демонстрация медиафайлов, хранящихся в памяти телефона  $124$ Демонстрация медиафайлов, хранящихся на другом устройстве [124](#page-123-1) Копирование медиафайлов [124](#page-123-2) Просмотр медиафайлов и обмен медиафайлами [124](#page-123-3) Альбомы [118](#page-117-0) Аудиоклипы [115](#page-114-0)

# **Б**

Беспроводная локальная сеть [97](#page-96-0) Беспроводные точки доступа WLAN [97](#page-96-1) Блокировка Защитный код [11](#page-10-0) Код блокировки [36](#page-35-1) Период автоблокировки клавиатуры  $36$ Удаленная блокировка телефона [37](#page-36-0) Будильник [27](#page-26-1) Быстрый набор [42](#page-41-1) Включение функции быстрого набора [42](#page-41-2) Выполнение вызова с использованием быстрого набора [42](#page-41-3) Назначение номеру клавиши быстрого набора [42](#page-41-4) Удаление клавиши быстрого набора для номера [42](#page-41-5)

### **В**

Веб-браузер [104](#page-103-0) Веб-каналы [107](#page-106-0) Вид Вид телефона [13](#page-12-0) Видеовызов [51](#page-50-0) Видеообмен [53](#page-52-0) Действия, доступные во время выполнения видеовызовов  $52$ Настройки видеообмена [53](#page-52-1) Обмен потоковым видео или видеоклипами [53](#page-52-2) Условия для совершения видеообмена [53](#page-52-3) Видеоклипы [117](#page-116-0) Просмотр видео [117](#page-116-1) Редактирование видео [121](#page-120-0) Систематизация видео [117](#page-116-2)

Видеоцентр [133](#page-132-0) Визитные карточки [55](#page-54-0) Вызов Автоматический повторный набор [42](#page-41-6) Автоприем вызовов [43](#page-42-1) Выбор номера из журнала вызовов [41](#page-40-0) Выбор номера из списка контактов [41](#page-40-1) Вызов в режиме ожидания [44](#page-43-2) Вызов последнего набранного номера [42](#page-41-7) Вызова с гарнитуры [44](#page-43-3) Выполнение вызова [41](#page-40-2) Выполнение вызова с использованием голосового набора [42](#page-41-8) Выполнение экстренных вызовов  $41$ Голосовая почта [45](#page-44-0) Длительность вызова [48](#page-47-0) Журнал вызовов [50](#page-49-0) Запись [44](#page-43-4) Запрет вызовов [46](#page-45-2) Конференция [45](#page-44-1) Конференц-связь [45](#page-44-2) Ожидающий вызов [43,](#page-42-2) [48](#page-47-1) Ответ любой клавишей [43](#page-42-3) Ответ на вызов [43](#page-42-4) Отключение звука во время вызова [44](#page-43-5) Отправка фотографии или видеоклипа [44](#page-43-6) Параметры [46](#page-45-3) Переадресация вызовов [47](#page-46-1) Переключение между вызовами [45](#page-44-3) Последний номер [42](#page-41-9) Приватный разговор [46](#page-45-4) Регулировка громкости [44](#page-43-7) Функции во время вызова [44](#page-43-8) Вызовы Режим «Без звука» для вызовов и сигналов будильника [22](#page-21-0)

# **Г**

Галерея [115](#page-114-1) Гарантийные обязательства [165](#page-164-0) Гарантийное обслуживание [165](#page-164-1) Главный экран [26](#page-25-1) Зона уведомления [29](#page-28-0)

Настройка [26](#page-25-2) Настройка приложений [26](#page-25-3) Глобальные настройки [77](#page-76-1) Глоссарий [171](#page-170-1) Голос Голосовые команды [22](#page-21-1) Настройка голосовых команд [22](#page-21-2) Голосовая почта [45](#page-44-4) Голосовой набор [42](#page-41-10) Голосовые настройки для чтения сообщений [70](#page-69-0) Голосовые сообщения [67](#page-66-0) Громкая связь [44](#page-43-9)

# **Д**

Двойное время [28](#page-27-1) Двойной режим [156](#page-155-2) Диктофон [130](#page-129-0) Диспетчер ZIP-архивов [113](#page-112-0) Диспетчер закладок [104](#page-103-1) Диспетчер приложений [147](#page-146-1) Настройки «Диспетчера приложений » [148](#page-147-0) Удаление приложений и ПО [148](#page-147-1) Установка ПО или приложения [147](#page-146-2) Установка приложений [147](#page-146-3) Диспетчер сертификатов [37](#page-36-1) Параметры доверия сертификатов [38](#page-37-0) Диспетчер файлов [112](#page-111-1) Поиск и систематизация файлов [112](#page-111-2) Свободный объем памяти [156](#page-155-3) Управление памятью телефона  $112$ Длительность вызова [51](#page-50-1) Домашний медиацентр [122](#page-121-0) Домашняя сеть [122](#page-121-1) Настройка параметров [123](#page-122-1) Настройки домашней сети [123](#page-122-2)

# **Ж**

Журнал вызовов Выполнение вызова из журнала вызовов  $41$ Просмотр информации о последних вызовах  $50\,$ Журнал синхронизации [99](#page-98-1)

## **З**

Загрузки [82](#page-81-2) Загрузки Vertu [82](#page-81-3) Закладки [107](#page-106-1) Закрытая группа [37](#page-36-2) Заметки [114](#page-113-0) Запись разговора [44](#page-43-10) Запрет вызовов [37,](#page-36-3) [46](#page-45-5) Запрос PIN-кода [35](#page-34-3) Запрос о встрече [75,](#page-74-0) [85](#page-84-0) Защита соединения [108](#page-107-0) Звуковые оповещения [22](#page-21-3) Значки [21](#page-20-0) Значки подключения при передаче данных [21](#page-20-1) Значки состояния аккумулятора [21](#page-20-2) Значки строки состояния [21](#page-20-3) Значки экрана [21](#page-20-4) Зона уведомления [29](#page-28-1)

# **И**

Изменение громкости во время вызова [44](#page-43-11) Изображения [116](#page-115-0) Печать изображений [121](#page-120-1) Просмотр изображений [117](#page-116-3) Редактирование изображений [120](#page-119-0) Систематизация изображений [117](#page-116-4) Индикатор [19](#page-18-0) Интернет [104](#page-103-2) Просмотр веб -страниц [104](#page-103-3) Интернет -радио Настройки интернет -радио [128](#page-127-0) Станции интернет -радио [127](#page-126-1) Интрасеть [114](#page-113-1) Настройки интрасети [114](#page-113-2) Информационная область [26](#page-25-4)

# **К**

Кабель AV [154](#page-153-0) Кабель передачи данных [153](#page-152-1) Подключение кабеля передачи данных к телефону Vertu [153](#page-152-2) Календарь [83](#page-82-0)

Виды отображения календаря [83](#page-82-1) Заметка в списке дел [85](#page-84-1) Заметка о встрече [84](#page-83-0) Заметка о годовщине [85](#page-84-2) Заметки календаря [83](#page-82-2) Запрос о встрече [85](#page-84-3) Мелодии сигналов будильника [88](#page-87-0) Настройки календаря [88](#page-87-1) Отправка заметок календаря [86](#page-85-0) Первый день недели [88](#page-87-2) Получение заметок календаря [87](#page-86-0) Почтовый ящик по умолчанию [89](#page-88-0) Редактирование заметок календаря [86](#page-85-1) Сигнал календаря [88](#page-87-3) Удаление заметки из календаря [86](#page-85-2) Калькулятор [111](#page-110-1) Камера [90](#page-89-0) Автоспуск [92](#page-91-1) Запись видеоклипа [91](#page-90-0) Клавиши быстрого доступа [94](#page-93-0) Настройка камеры [92](#page-91-2) Настройка параметров вспышки [92](#page-91-3) Настройки видеосъемки [93](#page-92-0) Настройки фотосъемки [93](#page-92-1) Отснятые фотографии и видеоклипы [94](#page-93-1) Панель инструментов [90](#page-89-1) Режим панорамной съемки [91](#page-90-1) Режим серии [92](#page-91-4) Сюжетные режимы съемки [92](#page-91-5) Фотосъемка [91](#page-90-2) Каналы Media Feeds [30,](#page-29-0) [106](#page-105-0) Загрузка [30](#page-29-1) Подписка на канал [31](#page-30-0) Систематизация [31](#page-30-1) Удаление [31](#page-30-2) Чтение [30](#page-29-2) Карта памяти SD [154](#page-153-1) Копирование данных с SD-карты [154](#page-153-2) Карты [134](#page-133-0) Автомобильная и пешеходная навигация [139](#page-138-0)

Вид карты [135](#page-134-0) Загрузка и обновление карт [135](#page-134-1) Избранное [137](#page-136-0) Использование компаса [136](#page-135-2) Клавиши быстрого доступа [141](#page-140-0) Мое положение [134](#page-133-1) Настройки карт [142](#page-141-0) Обновление [135](#page-134-2) Планирование маршрута [140](#page-139-0) Поиск мест [137](#page-136-1) Просмотр сохраненных мест и маршрутов [137](#page-136-2) Сведения о дорогах и безопасности  $140\,$ Синхронизация списка «Избранное » [138](#page-137-0) Экран навигации [139](#page-138-1) Клавиша My Key [19](#page-18-1) Клавиша главного экрана [19](#page-18-2) Клавиша меню [32](#page-31-0) Клавиша электронной почты [76](#page-75-1) Клавиши Клавиатура QWERTY [20](#page-19-0) Клавиши выбора [20](#page-19-1) Клавиши регулировки громкости [20](#page-19-2) Набор текста с помощью клавиатуры  $20\,$ Специальные клавиши [20](#page-19-4) Клавиши быстрого доступа [163](#page-162-0) Веб -браузер [104](#page-103-4) Главный экран [163](#page-162-1) Камера [94](#page-93-2) Карты [141](#page-140-1) Клавиши быстрого доступа при работе с Интернетом [164](#page-163-0) Клавиши быстрого доступа при работе с сообщениями электронной почты [164](#page-163-1) Клавиши быстрого доступа при работе с календарем [164](#page-163-2) Коды доступа [11](#page-10-1) Команды [22](#page-21-4) Компас [136,](#page-135-3) [145](#page-144-0) Комплект поставки телефона Vertu [13](#page-12-1) Конвертер [112](#page-111-4) Контакты [55](#page-54-1) Выбор номера из списка контактов [55](#page-54-2)

Выбор типа памяти [60](#page-59-0) Группы [57](#page-56-0) Добавление изображения к контакту [56](#page-55-0) Добавление информации к контакту [57](#page-56-1) Добавление контактов в группы [58](#page-57-0) Дублирование контактов [59](#page-58-0) Отправка визитной карточки [55](#page-54-3) Память SIM-карты [60](#page-59-1) Память списка контактов [59](#page-58-1) Параметры  $60$ Поиск контакта [55](#page-54-4) Поиск контактов в удаленной базе данных  $61$ Получение визитной карточки [56](#page-55-1) Редактирование информации группы [58](#page-57-1) Резервные копии [59](#page-58-2) Создание контакта [55](#page-54-5) Создание новой группы [57](#page-56-2) Сохранение нескольких телефонных номеров для одного контакта [57](#page-56-3) Удаление группы [58](#page-57-2) Удаление контакта [57](#page-56-4) Удаление контактов из группы [59](#page-58-3) Удаление нескольких контактов [57](#page-56-5) Управление контактами [59](#page-58-4) Конференция [45](#page-44-5) Конференц-связь [45](#page-44-6)

# **Л**

Лицензии [49,](#page-48-1) [169](#page-168-0) Личные настройки [34](#page-33-0)

### **М**

178

Маршруты [137,](#page-136-3) [145](#page-144-1) Мастер Мастер запуска [23](#page-22-0) Мастер WLAN [97](#page-96-2) Мелодии вызова [149](#page-148-1) Мелодия звонка [56](#page-55-2) Меню [32](#page-31-1) Местоположение (GPS) [143](#page-142-1) Assisted GPS (A-GPS) [143](#page-142-2) Данные GPS [145](#page-144-2)

Настройки местоположения [145](#page-144-3) Ориентиры [144](#page-143-0) Получение информации о местоположении [145](#page-144-4) Прокладка маршрута [145](#page-144-5) Советы по установлению подключения GPS [144](#page-143-1) Счетчик пути [145](#page-144-6) Методы определения [местоположения](#page-27-2) [136](#page-135-4) Мировое время [27,](#page-26-2) 28 Модули защиты  $40$ Мое положение [134](#page-133-2) Музыка [116](#page-115-1) Списки воспроизведения [129](#page-128-0) Музыка Ovi [129](#page-128-1) Музыкальный проигрыватель [128](#page-127-1) Стандартные настройки частоты [129](#page-128-2) Мультимедиа Доступ к каналам Media Feeds  $107$ Мультимедийные сообщения [64](#page-63-0) Получение мультимедийных сообщений и ответ на них [65](#page-64-0) Создание мультимедийного сообщения [65](#page-64-1)

### **Н**

На автомобиле [139](#page-138-2) Навигация [106](#page-105-1) Напоминание о годовщине [85](#page-84-4) Настенное зарядное устройство [152](#page-151-4) Настольная подставка [151](#page-150-0) Настройка главного экрана [150](#page-149-0) Настройки Аксессуары [155](#page-154-1) Диспетчер приложений [148](#page-147-2) Календарь [88](#page-87-4) Настройки WLAN [98](#page-97-0) Настройки Музыкального магазина [129](#page-128-3) Настройки управления личной информацией [79](#page-78-1) Несколько вызовов [44](#page-43-12) Номер IMEI [12](#page-11-0)

### **О**

Обмен в Интернете [130](#page-129-1) Обновления ПО [157](#page-156-0)

Обратиться в Vertu [81](#page-80-3) Ожидающий вызов [43](#page-42-2) Ориентиры [144](#page-143-2) ОС Symbian [147](#page-146-4) Основная и дополнительная учетная запись электронной почты  $76\,$ Ответ на вызов [43](#page-42-5) Ответственность Vertu [166](#page-165-1) Отклонение или завершение вызова [43](#page-42-6) Отключить звук во время вызова [44](#page-43-13) Офисные приложения [111](#page-110-2)

# **П**

Пакетные данные [51,](#page-50-2) [156](#page-155-4) Память [112,](#page-111-5) [116](#page-115-2) Контакты [59](#page-58-5) Панель управления [33](#page-32-0) Папки сообщений [63](#page-62-1) Параметры Bluetooth [100](#page-99-3) Автоматическая настройка времени [29](#page-28-2) Видеоизображение [93](#page-92-2) Вызов [46](#page-45-6) Другое [71](#page-70-0) Изображения [93](#page-92-3) Интернет [114](#page-113-3) Карты [142](#page-141-1) Контакты [60](#page-59-3) Местоположение [145](#page-144-7) Мультимедийные сообщения [69](#page-68-1) Панель инструментов браузера [105](#page-104-0) Печать [158](#page-157-0) Принтер [121](#page-120-2) Произнести [70](#page-69-1) Синхронизация [125](#page-124-0) Служебные сообщения [70](#page-69-2) Служебный и личный режим [34](#page-33-1) Сообщения базовой станции [70](#page-69-3) Средство чтения сообщений [70](#page-69-4) Текстовые сообщения [69](#page-68-2) Часы [28](#page-27-3) Электронная почта [77](#page-76-2)

Параметры защиты [35](#page-34-4) Параметры Интернета [109](#page-108-0) Параметры подключения USB для передачи данных [153](#page-152-3) Параметры сети [96,](#page-95-2) [103](#page-102-2) Передача данных [96](#page-95-3) Активные подключения для передачи данных [98](#page-97-1) Передача данных через USB [102](#page-101-0) Передача музыки с компьютера [129](#page-128-4) Переключение между двумя видами главного экрана [34](#page-33-0) Период автоблокировки клавиатуры [36](#page-35-3) Период автоблокировки телефона [36](#page-35-4) Период повтора сигнала [88](#page-87-5) Печать Настройки принтера [158](#page-157-1) Параметры печати [158](#page-157-2) Печать изображений [158](#page-157-3) Печать файлов [158](#page-157-4) Пешком [139](#page-138-3) Поддержка Справка и поддержка [12](#page-11-1) Справочная система устройства [12](#page-11-2) Подключение к компьютеру [102](#page-101-1) Подключения WLAN [97](#page-96-3) Поиск контакта [55](#page-54-6) Поиск мест [137](#page-136-4) Показ слайдов [119](#page-118-0) Почтовый ящик по умолчанию [77,](#page-76-3) [150](#page-149-1) Предпочтительная точка доступа для подключения к сети Интернет  $104$ Презентации [67,](#page-66-1) [116](#page-115-3) Принтер [121](#page-120-3) Присвоение сетевого адреса [104](#page-103-6) Проводная гарнитура Vertu [154](#page-153-3) Прослушивание сообщений [67](#page-66-2) Просмотр задач [33](#page-32-1)

### **Р**

Радио [126](#page-125-0) FM-радио [126](#page-125-1) Избранные станции [127](#page-126-2) Интернет-радио [127](#page-126-3) Каталог станций [126](#page-125-2)

Разрешенные номера [37](#page-36-4) Регистрация [82](#page-81-4) Регистрация телефона Vertu [23,](#page-22-1) [82](#page-81-5) Режим панорамной съемки [91](#page-90-3) Режим серии [92](#page-91-6) Режим удаленного доступа к SIM-карте [102](#page-101-2) Режимы [149](#page-148-2) Аудиотемы [151](#page-150-1) Изменение темы дисплея [151](#page-150-2) Мелодии вызова [149](#page-148-3) Настройка режимов [149](#page-148-4) Служебный и личный [150](#page-149-2)

### **С**

Сертификаты телефона [37](#page-36-5) Сертификаты ЦС [37](#page-36-6) Сеть [49](#page-48-0) Сигнал вызова Присвоение группе сигнала вызова [58](#page-57-3) Сигналы DTMF [44](#page-43-14) Синхронизация [98](#page-97-2) Синхронизация устройств домашней сети [124](#page-123-4) Входящие файлы [125](#page-124-1) Исходящие файлы [125](#page-124-2) Параметры [125](#page-124-3) Синхронизация медиафайлов [124](#page-123-5) Синхронизация электронной почты [76](#page-75-3) Синхронизация, загрузка и отправка содержимого [24](#page-23-0) Словарь [113](#page-112-1) Служебные настройки [34](#page-33-2) Служебные номера [60](#page-59-4) Служебные сообщения [68](#page-67-0) Служебный или личный режимы [150](#page-149-3) Советы по уходу за телефоном [9](#page-8-0) Создание контакта [55](#page-54-7) Сообщение Голосовые сообщения и средство чтения сообщений [67](#page-66-3) Звонок отправителю сообщения [64](#page-63-1) Настройки сообщений [69](#page-68-3) Редактирование сообщения и копирование текста [64](#page-63-2) Систематизация сообщений [63](#page-62-2)

Служебные сообщения [68](#page-67-1) Создание сообщения презентации [67](#page-66-4) Текстовые сообщения [63](#page-62-3) Текстовые сообщения на SIM-карте [68](#page-67-2) Уведомления о сообщениях [62](#page-61-0) Чтение сообщение электронной почты [66](#page-65-0) Сообщение электронной почты Чтение [66](#page-65-1) Сообщения базовой станции [68](#page-67-3) Настройки [70](#page-69-5) Состояние спутника [144](#page-143-3) Специальные клавиши [20,](#page-19-4) [163](#page-162-2) Списки воспроизведения [129](#page-128-5) Средство чтения PDF [113](#page-112-2) Ссылки Календарь [89](#page-88-1) Ссылки на потоки [115](#page-114-2)

### **Т**

Текстовые сообщения [63](#page-62-4) Ответить [64](#page-63-3) Открыть [64](#page-63-4) Текущее местоположение [134](#page-133-3) Телефон Автоблокировка клавиатуры [18](#page-17-1) Блокировка и разблокировка клавиатуры [18](#page-17-2) Включение телефона Vertu [18](#page-17-3) Настройка телефона [15,](#page-14-0) [23](#page-22-2) Передача содержимого [24](#page-23-1) Клавиши быстрого доступа [25](#page-24-0) Конфликты передачи [25](#page-24-1) Перенос содержимого впервые [24](#page-23-2) Период автоблокировки телефона [36](#page-35-5) Снятие задней крышки [15](#page-14-1) Установка SIM-карты [16](#page-15-0) Установка аккумулятора [17](#page-16-0) Установка задней крышки [17](#page-16-1) Установка карты памяти [16](#page-15-1) Темы [22,](#page-21-5) [151](#page-150-3) Техника безопасности использования аккумулятора [8](#page-7-0)
# **Алфавитный указатель**

Техника безопасности при [использовании](#page-7-0) настенного зарядного устройства 8 Техническая поддержка [81](#page-80-0) Техническая поддержка Vertu [81](#page-80-1) Точка доступа в Интернет [104,](#page-103-0) [172](#page-171-0) Точки доступа [96](#page-95-0)

### **У**

Уведомления о сообщениях электронной почты [150](#page-149-0) Удаление ПО [148](#page-147-0) Удаление сигнала будильника [28](#page-27-0) Удаление файлов «Cookies» [107](#page-106-0) Удаленная блокировка телефона [37](#page-36-0) Удаленный помощник [81](#page-80-2) Удаленный помощник Vertu [81](#page-80-3) Управление памятью [112](#page-111-0) Управление цифровыми правами [39](#page-38-0) Установка даты и времени [27](#page-26-0) Установка мелодий сигналов будильника [28](#page-27-1) Установка приложений [147](#page-146-0) Установка языков [114](#page-113-0) Устранение неисправностей [160](#page-159-0) Устранение эффекта «красных глаз» [120](#page-119-0)

### **Ф**

Фонарь [22](#page-21-0)

#### **Ч**

Часы [27](#page-26-1)

## **Э**

Экран навигации [139](#page-138-0) Экстренные вызовы [41](#page-40-0) Электронная почта Вложения [74](#page-73-0) Мастер электронной почты [72](#page-71-0) Настройка учетных записей электронной почты [23](#page-22-0) Настройки учетной записи электронной почты [76](#page-75-0) Настройки электронной почты [77](#page-76-0) Общие настройки почтового ящика [77, 7](#page-76-1)8 Ответ на сообщение электронной почты и [переадресация](#page-77-0) сообщений [74](#page-73-1)

Отправка сообщения [66](#page-65-0) Переключение между папками сообщений электронной почты  $76$ Поиск [75](#page-74-0) Синхронизация сообщений электронной почты [76](#page-75-2) Создание и отправление сообщений электронной почты [74](#page-73-2) Удаление [75](#page-74-1) Учетные записи [72](#page-71-1) Чтение сообщение электронной почты [73](#page-72-0)